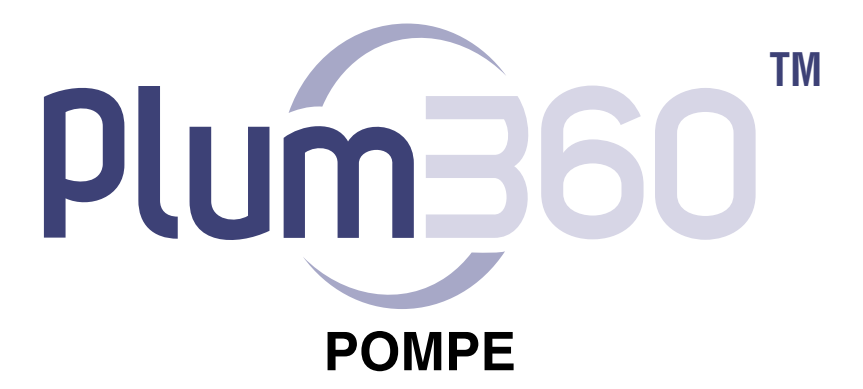

**Compatible avec le logiciel**

# Hospira<br>MedNet

**Pour utilisation avec les numéros de référence suivants :**

**30010-13, 30011-13, 30012-13**

# **Manuel d'utilisation du système**

**Hospira, Inc. 275 North Field Drive Lake Forest, IL 60045 USA**

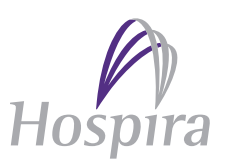

**430-97873-003 (B, 2016-02)**

# Historique des changements

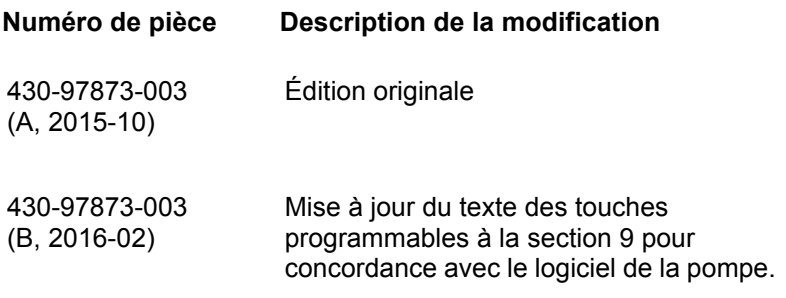

# **Sommaire**

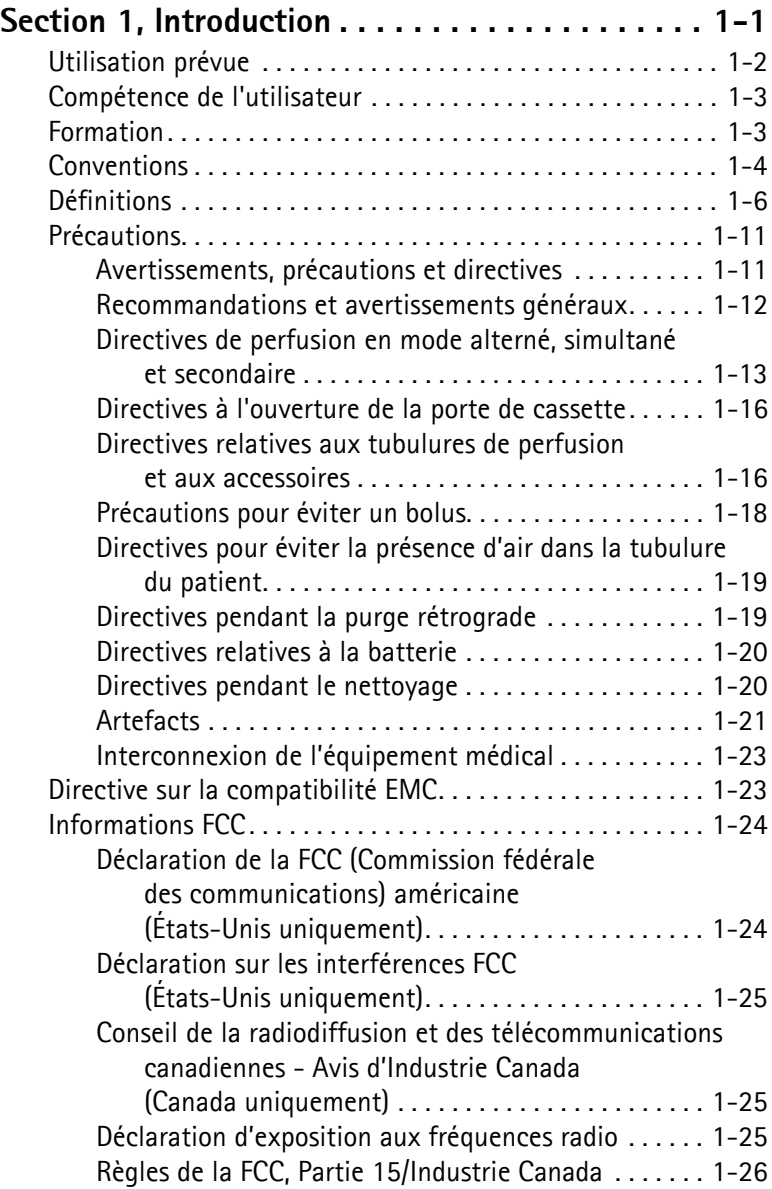

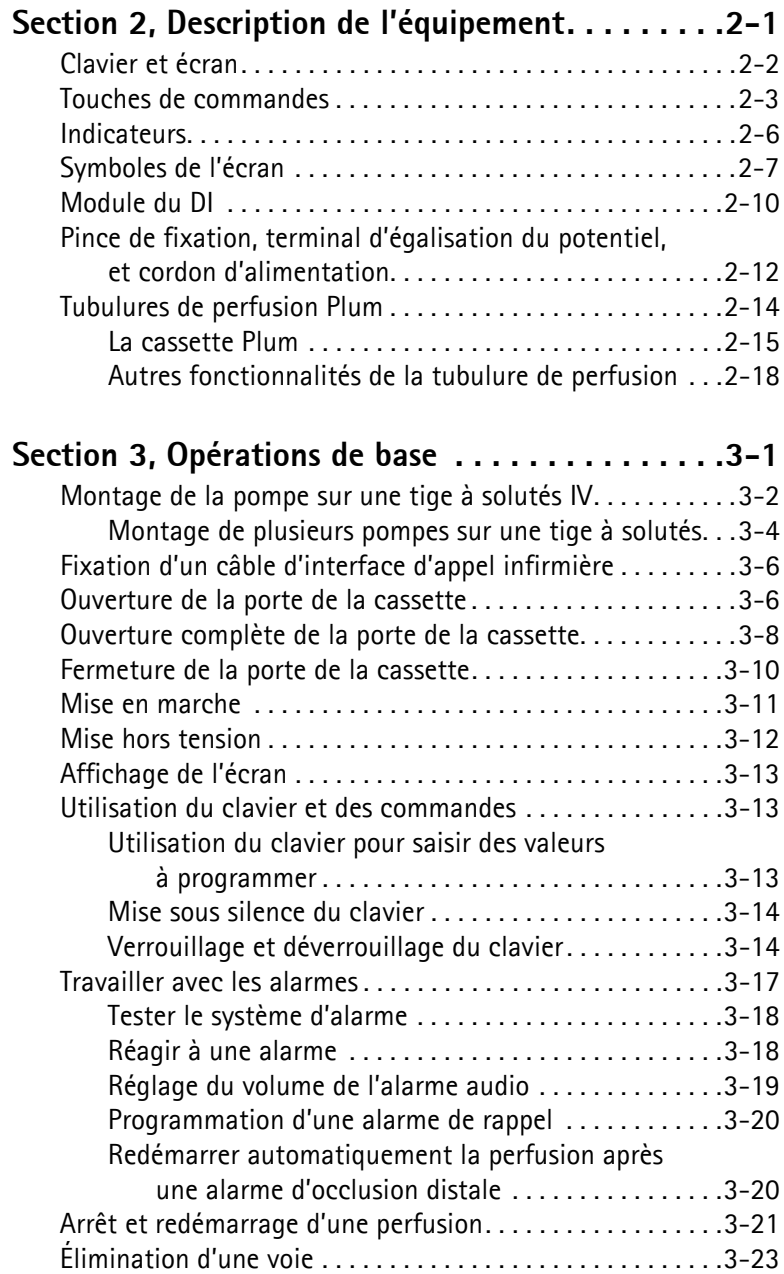

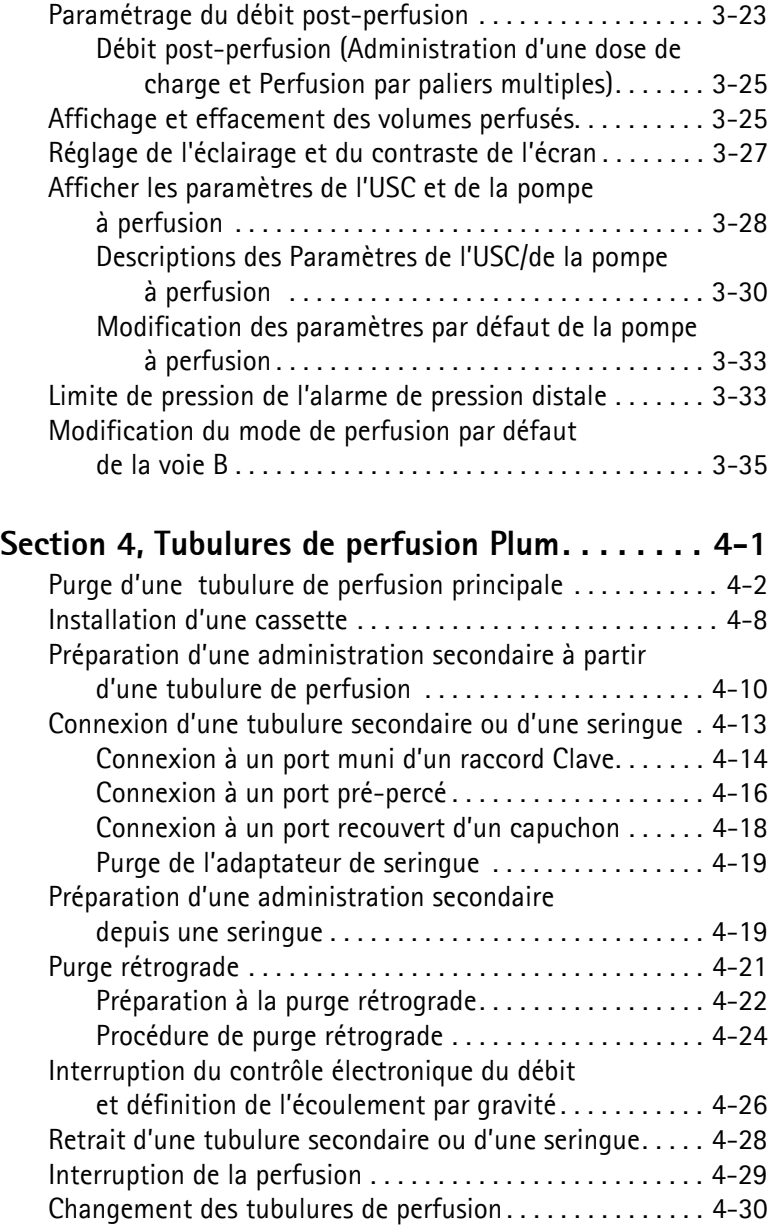

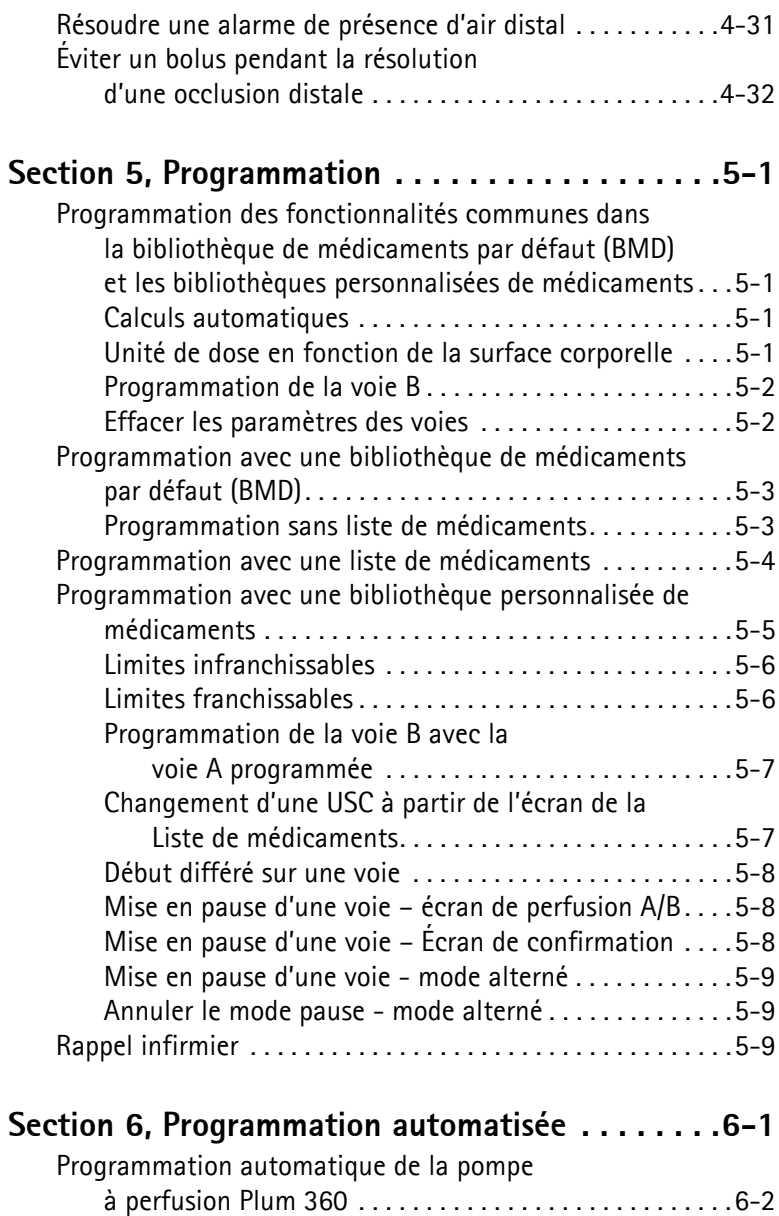

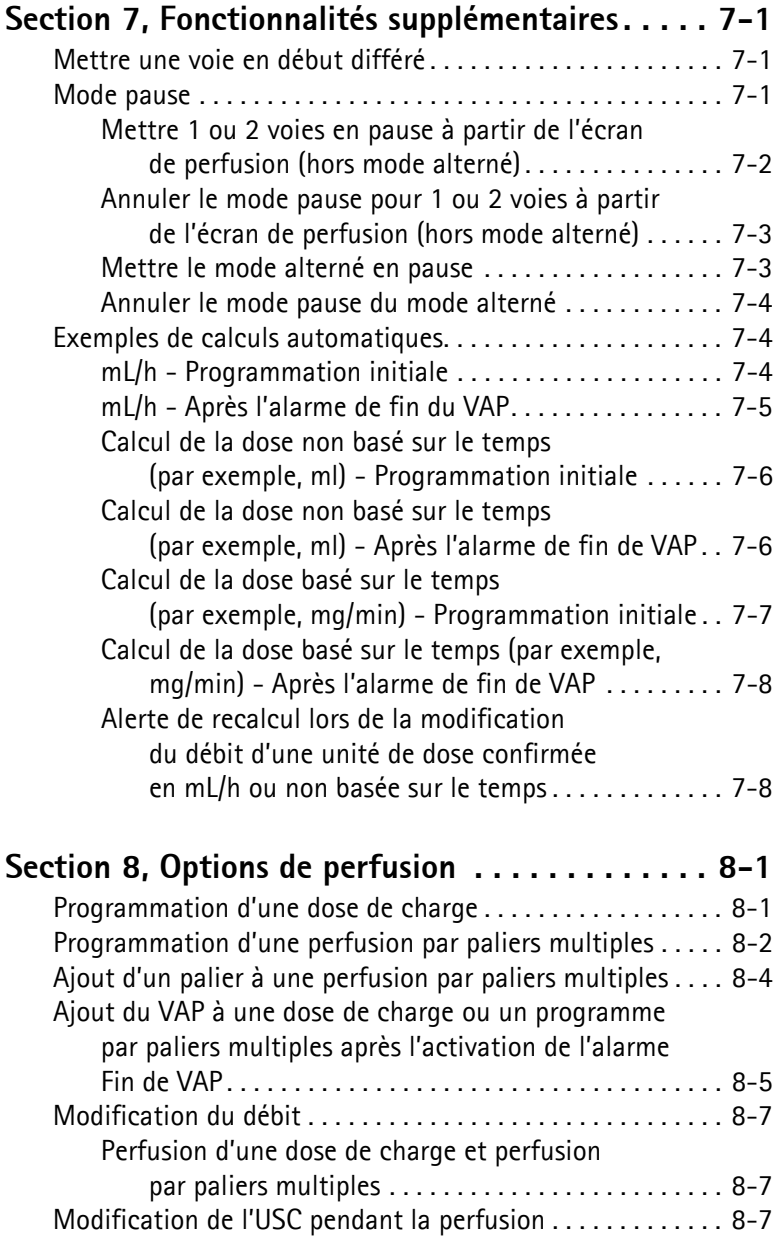

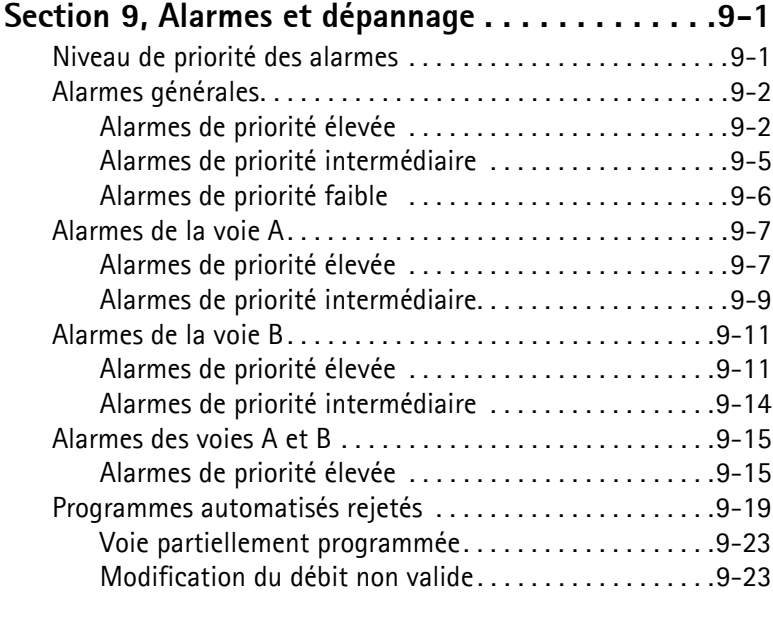

# **Section 10, Nettoyage, entretien, stockage**

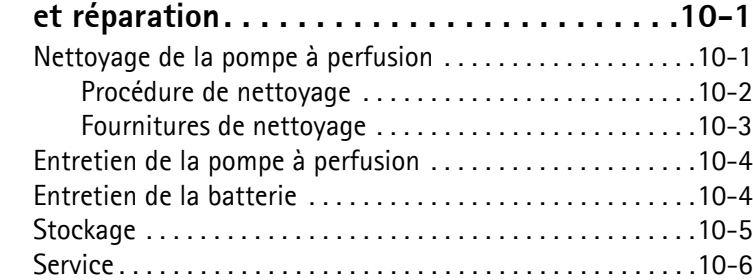

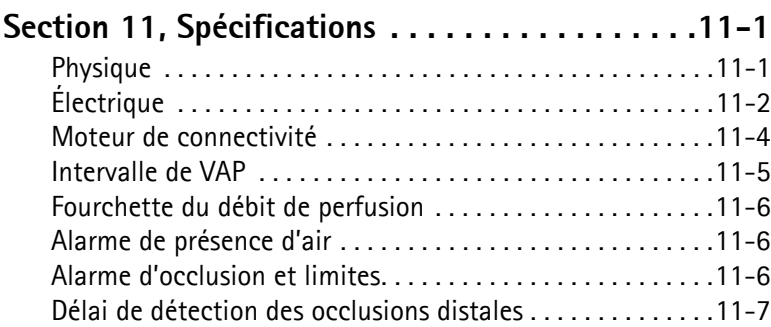

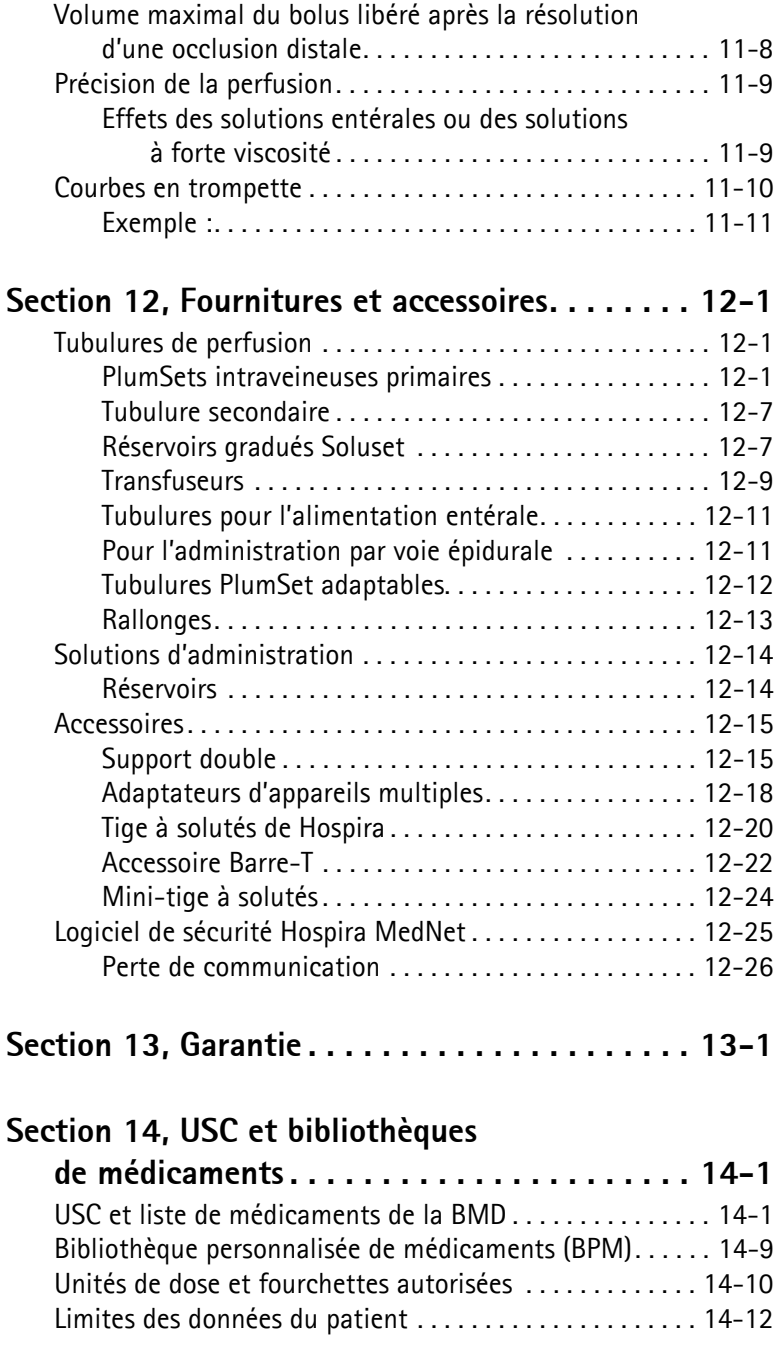

# **Remarques**

# <span id="page-10-0"></span>**Section 1 Introduction**

La pompe Plum 360™ est une pompe à perfusion de grand volume, capable d'administrer des solutions pour une grande variété de traitements tels que les perfusions parentérales, entérales ou épidurales. La pompe à perfusion Plum 360 peut administrer des solutions dans un large éventail de débits de perfusion, et est capable d'administration simultanée à partir d'un ou plusieurs réservoirs de solution rigides ou flexibles.

La pompe Plum 360 s'accompagne d'une conception innovante qui automatise de nombreux aspects des perfusions simultanées, secondaires et en mode alterné. Une cassette dotée d'un système de soupapes électromécaniques permet l'administration de deux voies à des débits indépendants. Le volume à perfuser (VAP) est administré à un patient par l'intermédiaire d'une voie. L'administration peut être effectuée à partir des deux voies en mode simultané (ensemble) ou en mode alterné (l'une après l'autre) sans lever ou abaisser les sacs de solution IV.

La pompe Plum 360 permet également d'effectuer un dépannage dans la voie de circulation de la solution comme le retrait des bulles d'air en position proximale, sans déconnecter la tubulure du patient.

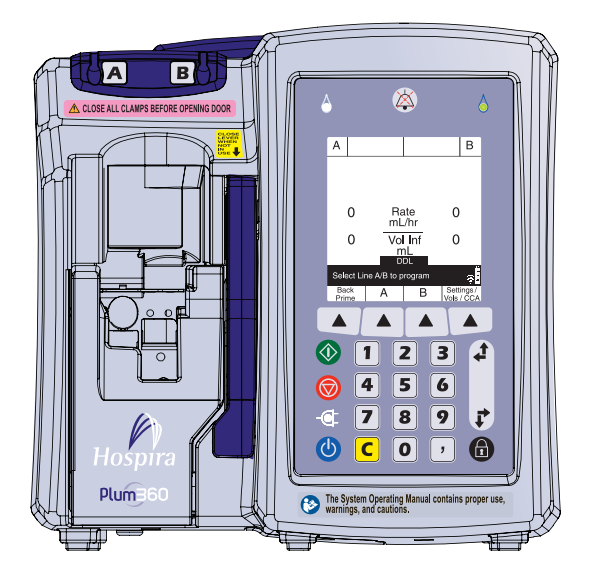

La pompe Plum 360 peut servir de pompe à perfusion autonome ou en conjonction avec le logiciel Hospira MedNet™ afin de fournir un logiciel de sécurité au point d'intervention, avec des bibliothèques personnalisées de médicaments pour étayer les protocoles définis par l'hôpital par l'unité de soins cliniques. Dans une telle configuration, la pompe à perfusion Plum 360 peut communiquer avec des systèmes sur le réseau par Ethernet ou une communication sans fil utilisant une double bande radio 802.11 a/b/g/n/, 2,4 GHz/5 GHz.

La pompe Plum 360 et le logiciel Hospira MedNet s'interfacent avec les autres systèmes hospitaliers tels que les dossiers de santé électroniques, les dossiers d'administration électronique des médicaments, les systèmes de lecture optique au chevet du patient, les services de localisation en temps réel et d'autres systèmes conçus afin de favoriser l'efficacité et la cohérence dans la gestion des informations des patients et des flux de travaux cliniques.

Chaque pompe à perfusion comprend un dispositif d'interconnexion (DI) qui offre des capacités de mise en réseau câblé Ethernet et sans fil 802.11 a/b/g/n. La pompe Plum 360 s'interface avec le logiciel Hospira MedNet d'application afin de télécharger la bibliothèque de médicaments et les mises à jour du logiciel de la pompe, et activer la programmation automatisée de la pompe à perfusion.

La pompe Plum 360 est intégralement compatible avec les tubulures d'administration et accessoires LifeCare™ Plum™, et les systèmes de connexion sans aiguille LifeShield™ et CLAVE™, fournissant ainsi une pompe à perfusion à la fois pratique et rentable.

# <span id="page-11-0"></span>**Utilisation prévue**

La pompe Plum 360 est destinée aux traitements parentéraux, entéraux et épiduraux et à l'administration de sang total et de produits sanguins.

# <span id="page-12-0"></span>**Compétence de l'utilisateur**

La pompe Plum 360 est destinée à être utilisée sous la direction ou la surveillance de médecins agréés ou de professionnels de la santé certifiés formés à l'utilisation de la pompe à perfusion et à l'administration de traitements parentéraux, entéraux et épiduraux et à l'administration de sang total et de produits sanguins.

# <span id="page-12-1"></span>**Formation**

La Corporation de soins de la santé Hospira propose toute une gamme de formations pour aider les nouveaux utilisateurs et le personnel expérimenté à acquérir les connaissances et la confiance pour utiliser correctement et efficacement la pompe à perfusion Plum.

La formation est disponible au moment de l'achat de la pompe à perfusion. Une formation complémentaire peut être souscrite tout au long de la durée de service de la pompe. Le contenu de la formation est adapté aux besoins de l'installation médicale et est présenté par du personnel clinique. Hospira travaille avec le personnel hospitalier afin d'identifier les besoins en formation, dont notamment la durée et la fréquence de la formation. La formation est obligatoire pour l'installation d'un nouvel appareil.

Veuillez contacter votre représentant Hospira pour obtenir de plus amples renseignements sur les programmes de formation disponibles.

# <span id="page-13-0"></span>**Conventions**

La présente section décrit les conventions utilisées tout au long de ce manuel :

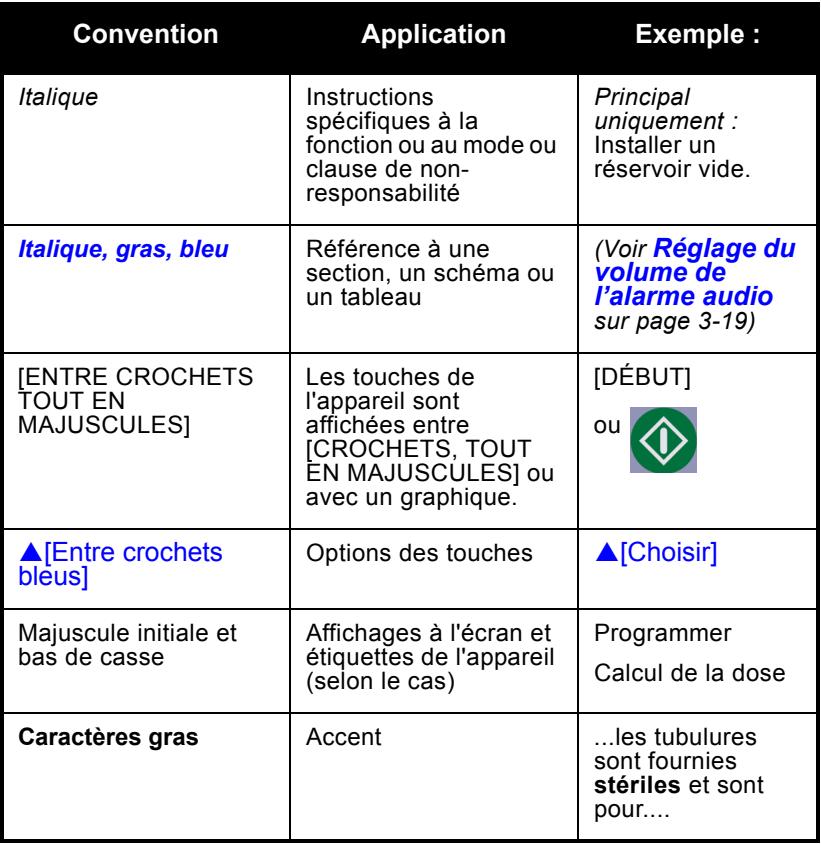

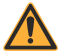

**AVERTISSEMENT! UN MESSAGE D'AVERTISSEMENT MET SPÉCIALEMENT L'ACCENT SUR LA SÉCURITÉ ET DOIT ÊTRE RESPECTÉ À TOUT MOMENT. LE NON-RESPECT D'UN MESSAGE D'AVERTISSEMENT PEUT S'AVÉRER MORTEL.**

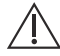

### **ATTENTION!**

**UNE MISE EN GARDE CONTIENT DES INFORMATIONS POUVANT PRÉVENIR LA DÉTÉRIORATION IRRÉVERSIBLE DU PRODUIT OU UNE DÉFAILLANCE DU MATÉRIEL. LE NON-RESPECT D'UNE MISE EN GARDE PEUT ENTRAÎNER DES BLESSURES GRAVES POUR L'UTILISATEUR OU LE PATIENT.**

### **ACTION OBLIGATOIRE**

Un symbole d'Action obligatoire signifie que les instructions qui suivent décrivent une action requise. Le manquement à respecter une Action obligatoire peut affecter la sécurité de l'utilisateur ou du patient.

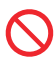

### **INTERDICTION**

Le symbole Interdiction met en évidence un avis de sécurité décrivant une action interdite. Le manquement à respecter une Interdiction peut affecter la sécurité de l'utilisateur ou du patient.

**REMARQUE :** Une remarque met en lumière les informations qui aident à expliquer un concept ou une procédure.

Les exemples d'illustrations et d'écrans de ce manuel sont des *descriptions graphiques, et non des représentations exactes du produit.*

# <span id="page-15-0"></span>**Définitions**

<span id="page-15-2"></span><span id="page-15-1"></span>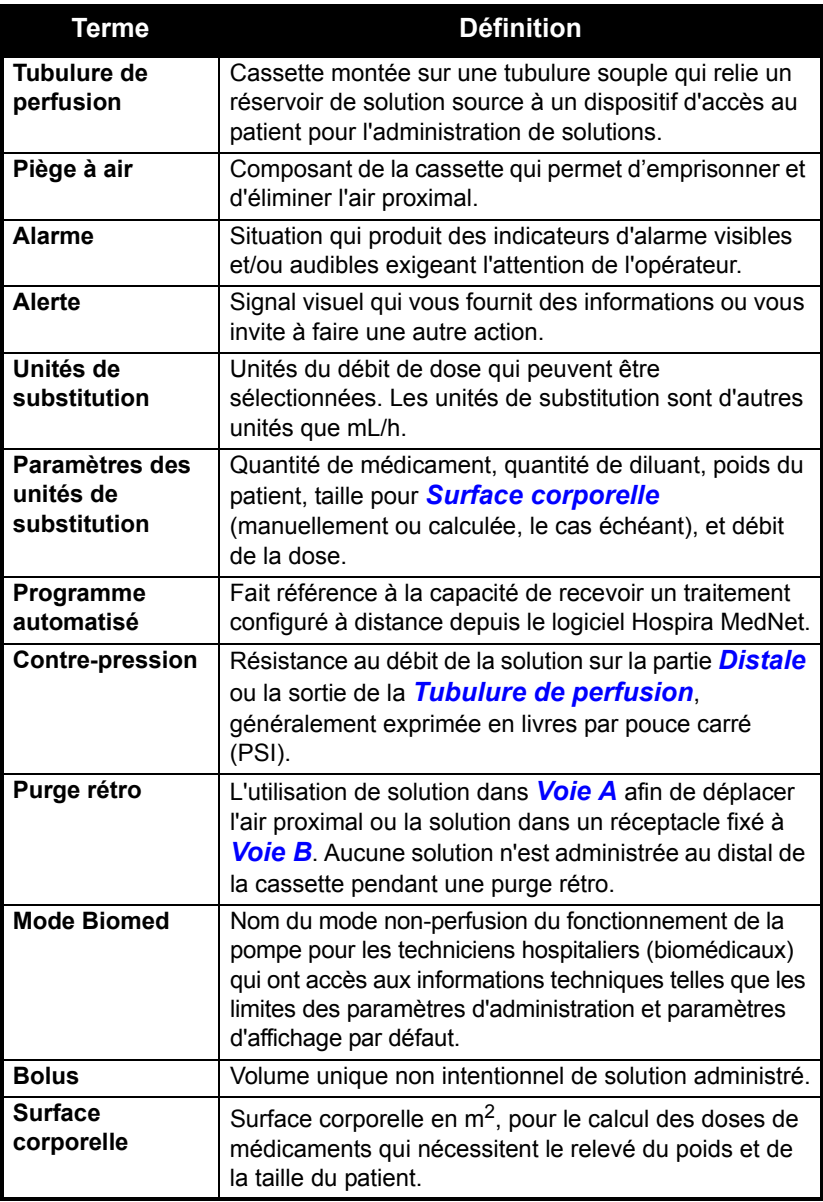

<span id="page-16-1"></span><span id="page-16-0"></span>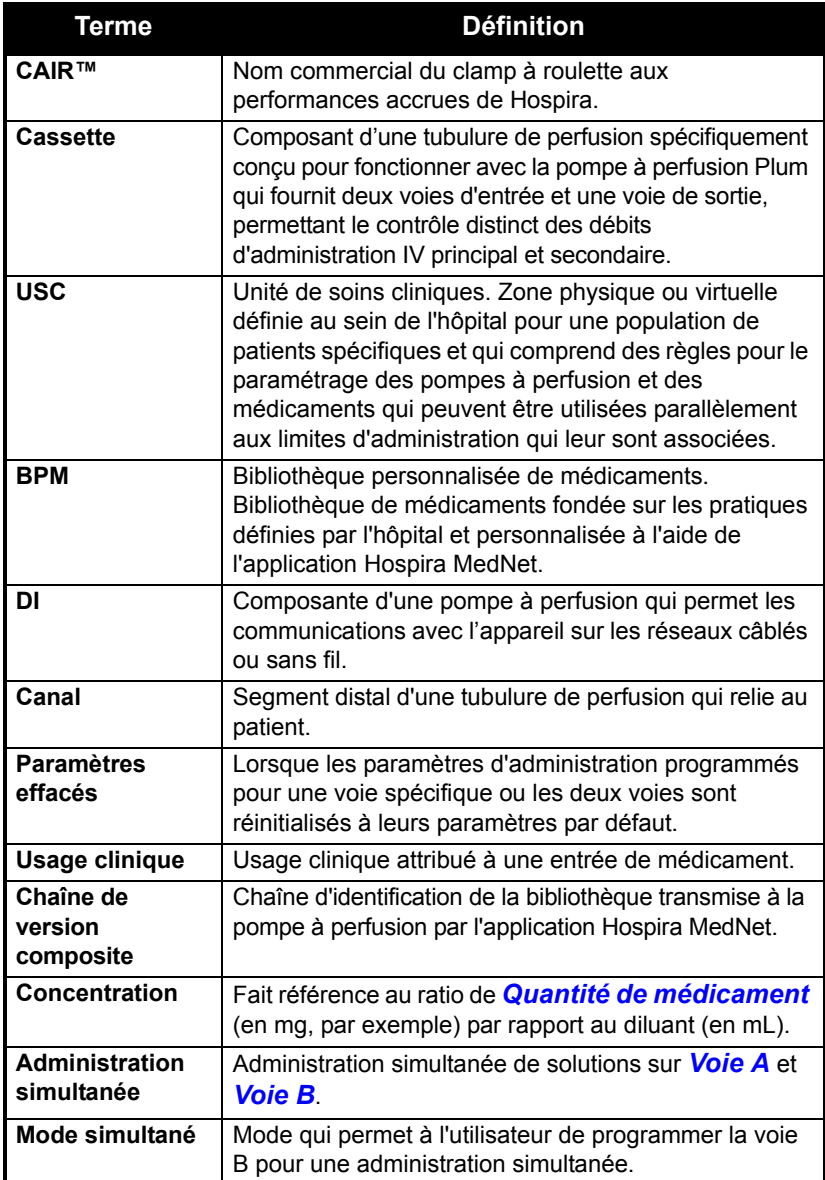

<span id="page-17-4"></span><span id="page-17-3"></span><span id="page-17-2"></span><span id="page-17-1"></span><span id="page-17-0"></span>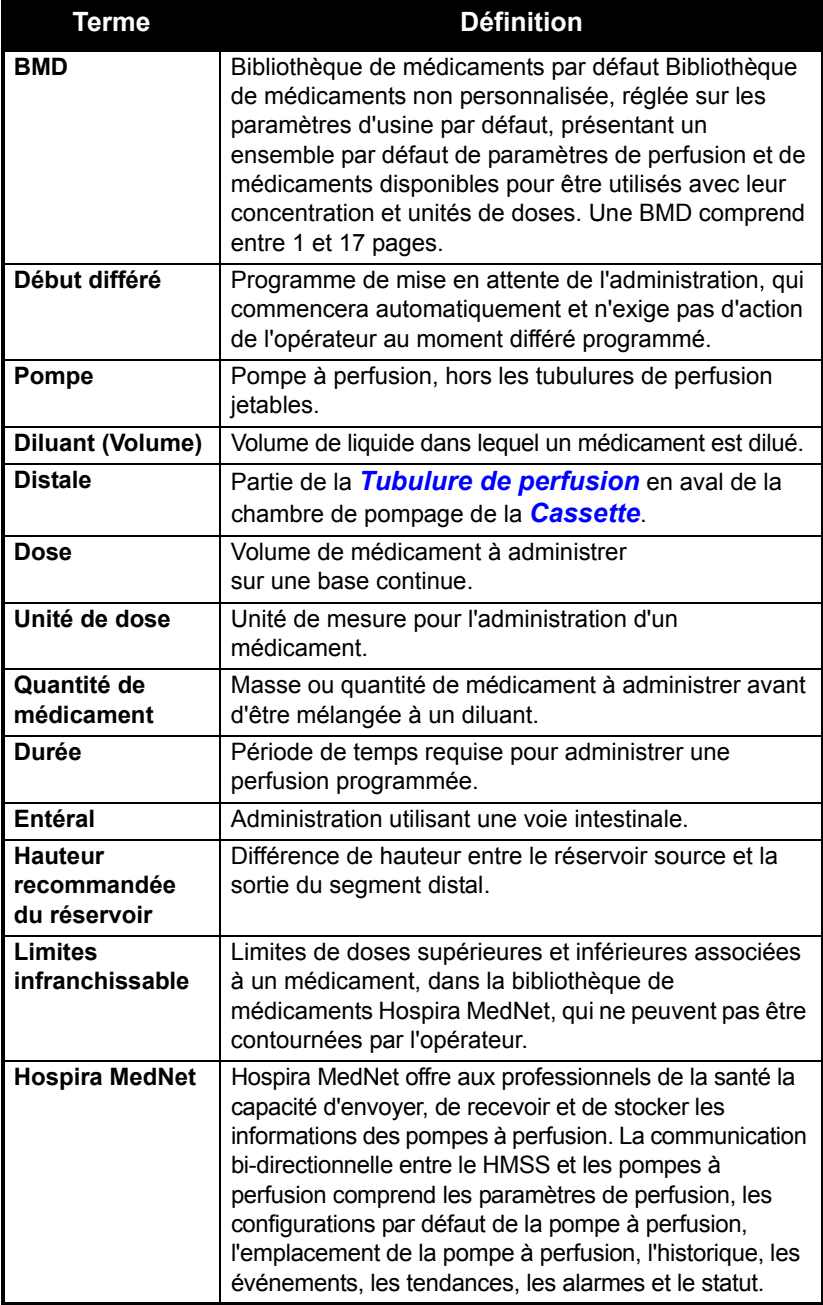

<span id="page-18-2"></span><span id="page-18-1"></span><span id="page-18-0"></span>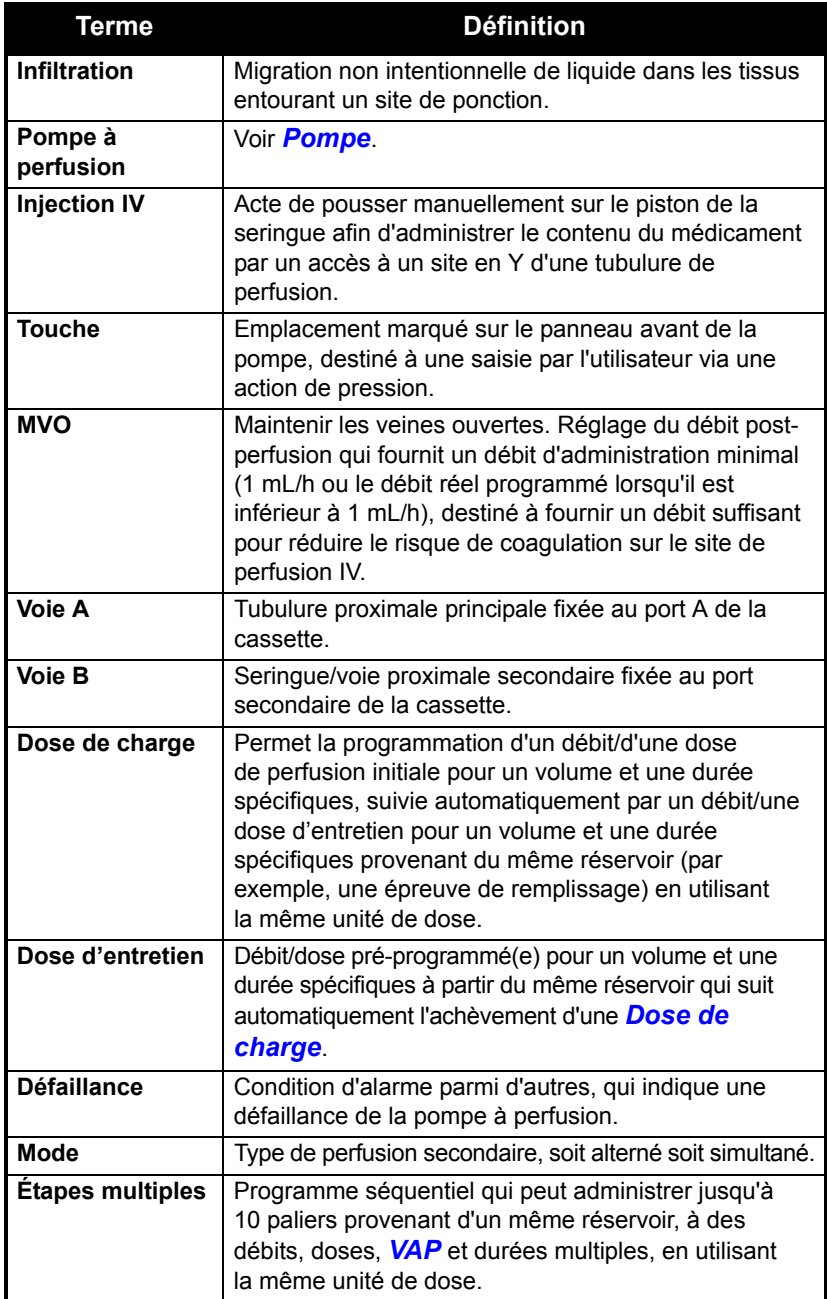

<span id="page-19-0"></span>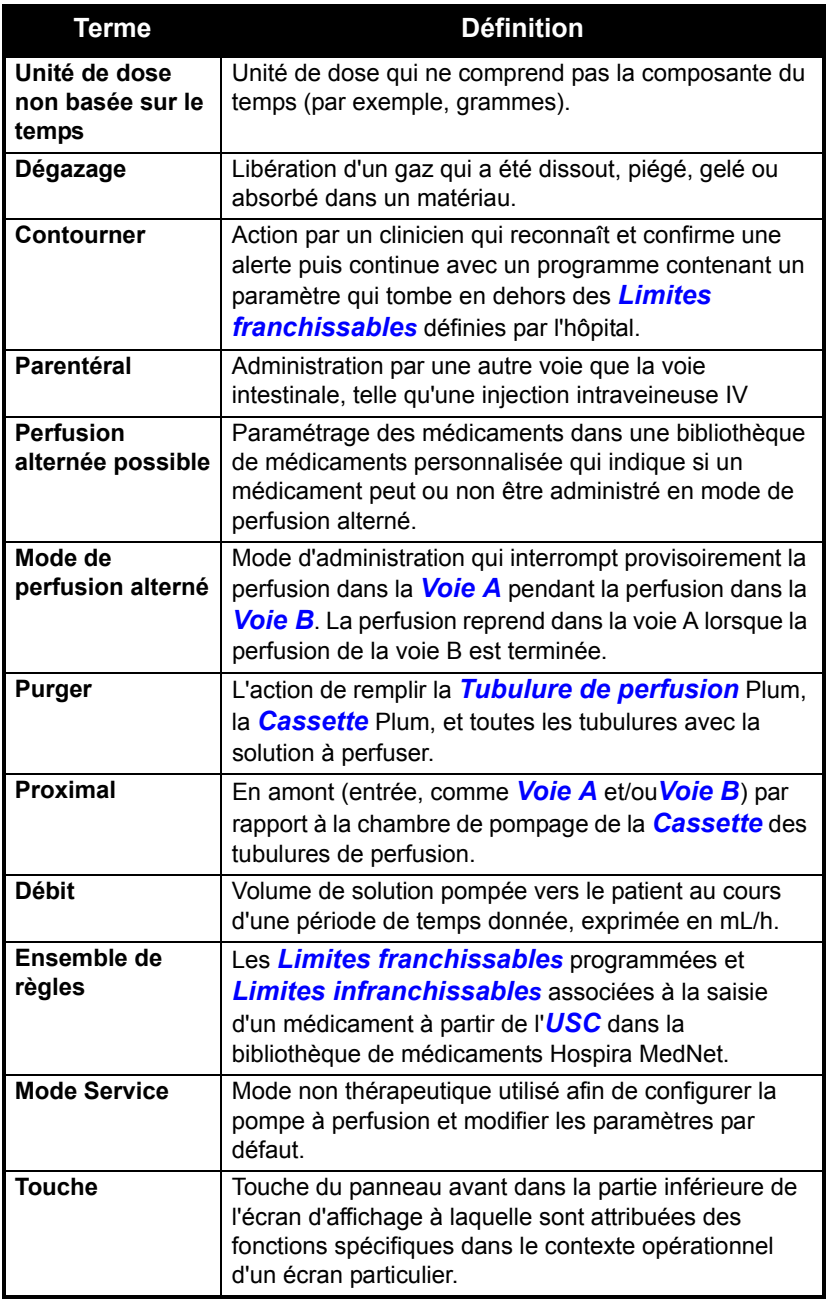

<span id="page-20-3"></span>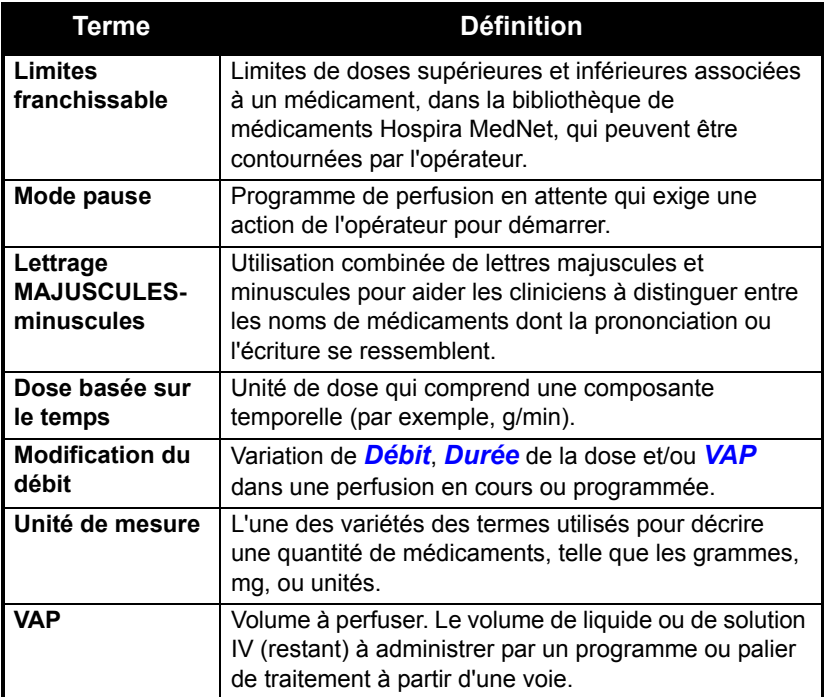

# <span id="page-20-2"></span><span id="page-20-0"></span>**Précautions**

La pompe à perfusion Plum 360 a été conçue et fabriquée pour être sûre, fiable et facile à utiliser. Cette section présente en détail les précautions et risques potentiels.

### <span id="page-20-1"></span>**Avertissements, précautions et directives**

Pour le bon fonctionnement de la pompe Plum 360, veuillez respecter les avertissements, précautions et recommandations des sections suivantes.

### <span id="page-21-0"></span>**Recommandations et avertissements généraux**

**AVERTISSEMENT! UNE EXPLOSION PEUT SE PRODUIRE SI L'ÉQUIPEMENT POMPE PLUM 360 EST UTILISÉ EN PRÉSENCE D'ANESTHÉSIQUES INFLAMMABLES.**

**POUR ÉVITER TOUT RISQUE DE CHOC ÉLECTRIQUE, L'ÉQUIPEMENT DOIT UNIQUEMENT ÊTRE CONNECTÉ À UN CÂBLE SUR SECTEUR AVEC UNE PROTECTION DE MISE À LA TERRE.**

**AUCUNE MODIFICATION DE CET ÉQUIPEMENT N'EST AUTORISÉE.**

**AUCUN DISPOSITIF SUPPLÉMENTAIRE - QUI N'A PAS ÉTÉ DÉTERMINÉ COMPATIBLE AVEC LA POMPE À PERFUSION PAR HOSPIRA - NE PEUT ÊTRE CONNECTÉ À LA POMPE À PERFUSION.**

**DISPOSEZ LA TUBULURE, LES CORDONS ET LES CÂBLES DE MANIÈRE À RÉDUIRE LE RISQUE D'ÉTRANGLEMENT OU D'EMMÊLEMENT DU PATIENT.**

**NE PAS METTRE LA POMPE À PERFUSION EN SERVICE EN CAS D'ÉCHEC DU TEST AUTOMATIQUE.**

**NE PAS UTILISER LA POMPE PLUM 360 AVEC LE BOÎTIER OUVERT.**

**BIEN QUE PEU PROBABLE, LA DÉFAILLANCE DE CERTAINS COMPOSANTS MÉCANIQUES ROBUSTES, TELS QUE LE MÉCANISME ANTI-ÉCOULEMENT LIBRE OU LES RESSORTS DE CONTRÔLE DES VALVES POURRAIT LIMITER L'ADMINISTRATION DE LA SOLUTION AU CONTENU DU RÉSERVOIR.**

**UNE SIMPLE DÉFAILLANCE DE CERTAINS COMPOSANTS DE CONTRÔLE ÉLECTRONIQUE/MOTEUR AURAIT POUR CONSÉQUENCE L'ADMINISTRATION IMPRÉVUE D'AU PLUS 5 mL DE SOLUTION.**

**ADMINISTRER UNIQUEMENT DES ANESTHÉSIQUES/ ANALGÉSIQUES APPROUVÉS POUR L'ADMINISTRATION PAR VOIE ÉPIDURALE (TEL QU'INDIQUÉ OU AUTORISÉ PAR L'ÉTIQUETAGE DES MÉDICAMENTS APPROUVÉ PAR LA FDA OU L'ÉTIQUETAGE DES MÉDICAMENTS APPROUVÉ PAR SANTÉ CANADA). L'ADMINISTRATION PAR VOIE ÉPIDURALE DE MÉDICAMENTS AUTRES QUE CEUX INDIQUÉS POUR UN USAGE ÉPIDURAL POURRAIT PROVOQUER DES LÉSIONS GRAVES SUR LE PATIENT.**

**NE PAS UTILISER LA POMPE DANS UN ENVIRONNEMENT IRM OU EN PRÉSENCE DE CHAMPS MAGNÉTIQUES FORTS. DES BLESSURES GRAVES OU DES DOMMAGES À L'ÉQUIPEMENT POURRAIENT EN RÉSULTER.**

**NE PAS UTILISER LA POMPE À PERFUSION DANS UN ENVIRONNEMENT HYPERBARE OU RICHE EN OXYGÈNE. DES BLESSURES GRAVES OU DES DOMMAGES À L'ÉQUIPEMENT POURRAIENT EN RÉSULTER.**

**NE PAS EXPOSER DIRECTEMENT LA POMPE À PERFUSION AUX RAYONS X OU AUX ULTRASONS ; DES DOMMAGES IRRÉVERSIBLES SUR LES CIRCUITS ÉLECTRONIQUES DE LA POMPE À PERFUSION POURRAIENT SE PRODUIRE.**

**CONSULTER LA PHARMACIE AFIN DE CONFIRMER QUE LA COMPATIBILITÉ, LA CONCENTRATION, LES DÉBITS D'ADMINISTRATION ET LES VOLUMES DU MÉDICAMENT CONVIENNENT TOUS À DES MODES D'ADMINISTRATION SECONDAIRES SIMULTANÉS ET ALTERNÉS.**

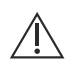

**ATTENTION!**

**LORSQUE LE PATIENT EST AMBULATOIRE, FAIRE PREUVE DE PRUDENCE LORSQU'IL EST RELIÉ À LA POMPE À PERFUSION.**

### <span id="page-22-0"></span>**Directives de perfusion en mode alterné, simultané et secondaire**

Les solutions principales et secondaires sont administrées au patient par une cassette commune et un segment distal. Respecter les directives suivantes pendant les perfusions en mode alterné, simultané et secondaire.

## **ATTENTION!**

**FERMER TOUS LES CLAMPS SUR LES VOIES PRINCIPALE ET SECONDAIRE OU RETIRER LE CONTENANT AUXILIAIRE AVANT D'OUVRIR LA PORTE DE LA CASSETTE, AFIN D'ÉVITER TOUT MÉLANGE DES SOLUTIONS PRINCIPALES ET SECONDAIRES ET ÉVITER UN ÉCOULEMENT NON CONTRÔLÉ.**

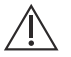

### **ATTENTION!**

**SI LE DÉBIT PRINCIPAL EST RÉGLÉ À UN NIVEAU PLUS ÉLEVÉ QUE LE DÉBIT SECONDAIRE, TOUT LIQUIDE DISTAL RESTANT DE LA PERFUSION SECONDAIRE SERA PERFUSÉ AU NOUVEAU DÉBIT PLUS ÉLEVÉ.**

**SI LE DÉBIT SECONDAIRE EST DÉFINI À UN NIVEAU PLUS ÉLEVÉ QUE LE DÉBIT PRINCIPAL, TOUT LIQUIDE DISTAL RESTANT DE LA PERFUSION PRINCIPALE SERA PERFUSÉ AU NOUVEAU DÉBIT PLUS ÉLEVÉ.**

### **Administration simultanée de médicaments critiques**

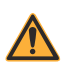

**AVERTISSEMENT! S'ASSURER QUE LES MÉDICAMENTS ADMINISTRÉS EN MODE SIMULTANÉ OU ALTERNÉ SONT COMPATIBLES.**

### **ATTENTION!**

**AUX DÉBITS INFÉRIEURS À 0,4 mL/H, DES PAUSES DE PLUS DE 20 SECONDES SE PRODUIRONT DANS LA CONTINUITÉ DE L'ÉCOULEMENT, CE QUI PEUT AFFECTER LA RÉACTION PHYSIOLOGIQUE AUX MÉDICAMENTS QUI ONT UNE DEMI-VIE TRÈS COURTE.**

Lors de l'administration de médicaments critiques à demi-vie courte *(voir [Exemples de médicaments critiques](#page-24-0) sur page 1-15)* à l'aide de la pompe Plum 360 en mode simultané, les directives de débit d'administration suivantes doivent être respectées :

- **•** Si le médicament critique (avec une demi-vie inférieure à 6 minutes) doit être perfusé à un débit inférieur à 2 mL/h, l'autre perfusion ne doit pas être plus rapide que 5 fois le débit du médicament critique. La dopamine, par exemple, administrée à un débit de 1,5 mL/h ne doit pas être accompagnée par une perfusion programmée plus rapide que 7,5 mL/h.
- **•** Si le médicament critique (avec une demi-vie inférieure à 6 minutes) doit être perfusé à 2 - 5 mL/h, l'autre perfusion ne doit pas être plus rapide que dix fois le débit du médicament critique. La dopamine, par exemple, administrée à un débit de 3,5 mL/h ne doit pas être accompagnée par une perfusion programmée plus rapide que 35 mL/h.

**•** Si le médicament critique (avec une demi-vie inférieure à 6 minutes) doit être perfusé à 5,1 mL/h, l'autre perfusion peut être programmée à tout débit souhaité.

**REMARQUE :** Le total du débit principal et du débit secondaire ne peut excéder 500 mL/h.

Ces directives s'appliquent *uniquement* lors de la perfusion de *médicaments critiques à demi-vie courte* en *mode simultané. Les réactions de chaque patient peuvent varier et exiger un ajustement des débits d'administration.*

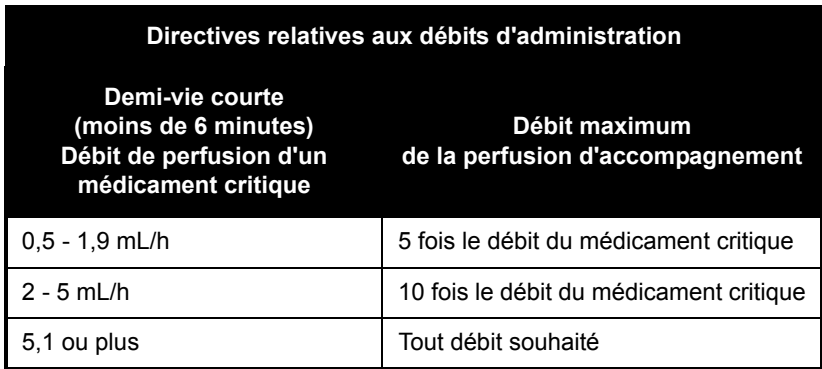

### <span id="page-24-0"></span>**Exemples de médicaments critiques**

Des exemples de médicaments avec une demi-vie courte (environ 6 minutes ou moins lorsqu'administrés en intraveineuse) comprennent :

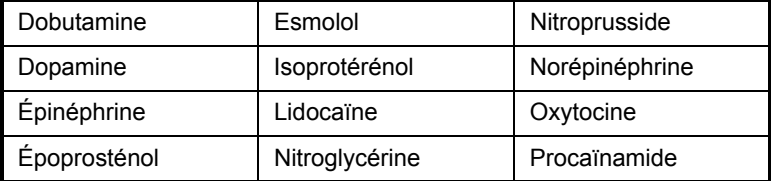

Pour ces médicaments, les directives relatives à l'écoulement simultané doivent être suivies lorsque le débit de perfusion du médicament sera de 5 mL/h ou inférieur.

**REMARQUE :** La liste des médicaments critiques sur [page 1-15](#page-24-0) n'est pas destinée à inclure la totalité des médicaments critiques ou des médicaments à demi-vie courte.

Le clinicien doit se familiariser avec la pharmacodynamie de tout médicament critique avant l'administration.

Ces informations sont présentées afin d'informer les cliniciens d'une situation rare susceptible d'être mal interprétée s'ils ne sont pas familiers avec ce phénomène.

### <span id="page-25-0"></span>**Directives à l'ouverture de la porte de cassette**

**REMARQUE :** L'ouverture de la porte de la cassette arrêtera la perfusion sur une voie ou sur les deux.

- **•** Pour éviter tout écoulement incontrôlé et prévenir le mélange des solutions des voies A et B, fermer tous les clamps, ou retirer le contenant auxiliaire avant l'ouverture de la porte de la cassette.
- **•** Une petite quantité de solution est expulsée de la tubulure (inférieure ou égale à 0,1 mL) chaque fois que la porte est ouverte ou fermée lorsqu'une tubulure est en place. Si de puissants médicaments sont utilisés, prendre des mesures appropriées afin d'éviter la surmédication du patient.
- **•** Laisser la porte de la cassette parfaitement fermée pendant que la pompe à perfusion n'est pas utilisée, afin d'éviter d'endommager la porte.

### <span id="page-25-1"></span>**Directives relatives aux tubulures de perfusion et aux accessoires**

- **•** Utiliser uniquement des tubulures Plum LifeCare compatibles avec la pompe Plum 360. Voir les instructions relatives à chaque tubulure afin d'obtenir des informations supplémentaires.
- **•** Les tubulures de perfusion doivent être changées conformément aux directives des CDC ou à la politique du prestataire de soins de santé. Jeter après utilisation.

**•** Les tubulures de perfusion IV Plumset LifeCare avec filtres non sanguins intégrés ne sont pas destinées à l'administration de sang, de produits sanguins, d'émulsions, de suspensions ou de tout médicament non totalement soluble dans la solution administrée. Ces médicaments peuvent être administrés par le site d'injection en Y inférieur, situé sous le filtre.

**AVERTISSEMENT! LORS D'UNE PERFUSION À DES DÉBITS D'ADMINISTRATION INFÉRIEURS (5 mL/H OU INFÉRIEUR), UTILISER LES TUBULURES PLUMSET DE PETIT CALIBRE À PAROI ÉPAISSE. CELA PERMETTRA DE RÉDUIRE LE VOLUME DE SOLUTION SUSCEPTIBLE D'ÊTRE ADMINISTRÉ LORS DE LA RÉSOLUTION D'UNE OCCLUSION DISTALE.**

**•** L'utilisation des tubulures PlumSet de petit calibre n'est pas recommandée aux débits supérieurs à 100 mL/h.

**AVERTISSEMENT! L'UTILISATION DE TUBULURES DE PETIT CALIBRE À DES DÉBITS SUPÉRIEURS À 100 ML/H PEUT AUGMENTER LA PROBABILITÉ D'OCCLUSIONS DISTALES, OCCASIONNANT ALORS UN RETARD DANS L'ADMINISTRATION DU TRAITEMENT, ET PEUT DIMINUER LA PRÉCISION DU SYSTÈME, COMME INDIQUÉ DANS LA SECTION** *[Précision de la perfusion](#page-194-2)* **[COMMENÇANT À LA PAGE 11-9.](#page-194-2)**

- **•** Lors de perfusions à des débits compris entre 0,1 et 999 mL/h, les tubulures PlumSet de gros calibre peuvent être utilisées.
- **•** Lors de la fixation d'une seringue au port principal (voie A), suivre les pratiques cliniques standard afin de s'assurer que la seringue est correctement fixée et ainsi d'éviter la survenue d'une occlusion proximale.
- **•** Les seringues doivent être entre 3 mL (minimum) et 60 mL (maximum). Les seringues de plus de 10 mL peuvent être directement fixées au port secondaire de la cassette. Utiliser un adaptateur de seringue pour les seringues inférieures à 10 mL. Certaines seringues de 10 mL nécessiteront un adaptateur de seringue. Pour les seringues fixées sur la voie A, utiliser un adaptateur de seringue avec prise d'air pour toutes les seringues de 3 mL à 60 mL.
- **•** Avant de déconnecter une seringue de la cassette, soulever légèrement le piston pour éviter le débordement du liquide.

Inclut les systèmes compatibles avec Hospira MedNet

**•** Avant de retirer un réservoir rigide de la cassette, fermer le clamp coulissant supérieur ou clamper la tubulure proximale, ouvrir la porte de la cassette, puis retirer et renverser la cassette (orifices vers le bas) pour éviter de renverser le liquide.

### <span id="page-27-0"></span>**Précautions pour éviter un bolus**

Outre la procédure suivante, reportez-vous à *[Volume maximal du](#page-193-1) [bolus libéré après la résolution d'une occlusion distale](#page-193-1) sur [page 11-8](#page-193-1)*.

Utiliser la procédure suivante pour éviter l'administration d'un bolus à la suite d'une occlusion distale :

**1.** Si la tubulure de perfusion n'est pas munie d'un clamp en aval de la cassette, débrancher la tubulure du patient pendant la résolution de l'occlusion distale.

Si la tubulure de perfusion est munie d'un clamp sur le segment distal, veiller à ce que le clamp soit fermé (même si l'alarme d'occlusion distale a été déclenchée par la fermeture du clamp).

- **2.** Fermer tous les clamps sur les voies principale et secondaire.
- **3.** Ouvrir la porte de la cassette et retirer la cassette.
- **4.** Retirer doucement le régulateur de débit sur la cassette afin de dissiper la pression pendant un bref instant, puis pousser sur le régulateur de débit afin de le fermer.
- **5.** Éliminer la source de l'occlusion, à moins qu'elle n'ait été provoquée par la fermeture d'un clamp distal. (Le clamp distal doit demeurer fermé jusqu'à l'étape 8.)
- **6.** Si le segment distal a été retiré, le refixer au dispositif d'accès au patient.
- **7.** Réinsérer la cassette et fermer la porte de la cassette.
- **8.** Ouvrir tous les clamps et reprendre la perfusion.

Pour les autres situations pouvant provoquer la perfusion d'un bolus, voir *[Directives à l'ouverture de la porte de cassette](#page-25-0) sur page 1-16* et *[Directives relatives aux tubulures de perfusion et aux](#page-25-1) accessoires [sur page 1-16](#page-25-1)*.

### <span id="page-28-0"></span>**Directives pour éviter la présence d'air dans la tubulure du patient**

- **•** Des bulles d'air peuvent se former en position distale par rapport à la cassette, à la suite du dégazage normal de l'air dissout dans le liquide dans un ou plusieurs des cas suivants :
	- Une solution réfrigérée est utilisée
	- Certains liquides connus pour le dégazage courant sont utilisés
	- La pompe est installée à une hauteur nettement plus élevée que le patient. Minimiser le différentiel (hauteur de tête) lorsque le dégazage est un problème.
	- La pompe perfuse à des débits très bas, compris entre 0,1 et 5 mL/h.

Dans ces cas, un filtre d'élimination de l'air peut être utilisé lorsque cela est cliniquement approprié.

- **•** L'ouverture et la fermeture répétées de la porte peuvent neutraliser l'alarme indiquant la présence de bulles d'air proximales, et provoquer une alarme indiquant la présence de bulles d'air distales, nécessitant de procéder à une nouvelle purge.
- **•** Lors de l'utilisation d'un adaptateur de seringue, rétractez le piston afin de prélever environ 1 mL de solution dans la seringue et d'expulser l'air du filtre de l'adaptateur.

### <span id="page-28-1"></span>**Directives pendant la purge rétrograde**

- **•** La purge rétrograde n'est pas recommandée pour reconstituer les réservoirs secondaires contenant des poudres sèches.
- **•** Pour éviter la pressurisation lors de la purge rétrograde dans une seringue, confirmez qu'il y a suffisamment d'espace vide pour accepter le liquide de la purge rétrograde avant de commencer la purge rétrograde. Environ 5 mL de solution est transféré depuis le port principal vers le port secondaire pendant environ 30 secondes de purge rétrograde continue.
- **•** Pour accepter l'air et/ou la solution rétro-purgé(e), une voie avec un réservoir ou une seringue doit être fixée au port secondaire.

### <span id="page-29-0"></span>**Directives relatives à la batterie**

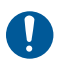

Utilisez l'alimentation secteur si possible. Branchez l'alimentation secteur pendant le stockage afin d'avoir une batterie totalement chargée en cas d'urgence.

- **•** N'utilisez pas la pompe à perfusion Plum 360 sur des patients lorsque la batterie est retirée. L'utilisation d'une batterie correctement entretenue et chargée aide à garantir son bon fonctionnement.
- **•** La batterie peut ne pas être entièrement chargée à la réception. Connectez la pompe à perfusion à l'alimentation secteur pendant au moins huit heures.
- **•** Si la qualité de la source de mise à la terre est douteuse, utilisez l'alimentation de la batterie.
- **•** Si l'alarme de batterie faible retentit, connectez immédiatement la pompe à perfusion à l'alimentation secteur.

### <span id="page-29-1"></span>**Directives pendant le nettoyage**

- **•** Pour éviter tout dommage mécanique ou électronique, ne pas plonger la pompe à perfusion Plum 360 dans des liquides ou solutions de nettoyage.
- **•** Ne pas vaporiser de solutions de nettoyage en direction d'un orifice de la pompe.
- **•** Certaines solutions de nettoyage et d'assainissement peuvent lentement dégrader les composants fabriqués à partir de certaines matières plastiques. L'utilisation de produits nettoyants abrasifs ou solutions de nettoyage non recommandées par Hospira peut endommager le produit. N'utilisez pas de composés qui contiennent des combinaisons d'alcool isopropylique et de chlorure d'ammonium diméthylbenzylique.
- **•** Ne jamais utiliser d'objets pointus tels que des ongles, trombones ou aiguilles pour nettoyer toute partie de la pompe à perfusion.
- **•** Ne pas stériliser par la chaleur, la vapeur, l'oxyde d'éthylène (ETO), ou la radiation.

**•** Pour éviter tout dommage de la pompe à perfusion, les solutions de nettoyage ne doivent être utilisées que conformément aux instructions. Les propriétés de désinfection des solutions de nettoyage varient ; consulter les informations spécifiques du fabricant.

Pour en savoir davantage, consultez *[Nettoyage de la pompe à](#page-180-2) perfusion [sur page 10-1](#page-180-2)* et le *Manuel de service technique de la pompe à perfusion Plum 360*.

### <span id="page-30-0"></span>**Artefacts**

Des potentiels électriques non dangereux de faible niveau sont souvent observés lorsque des liquides sont administrés par des appareils de perfusion. Ces potentiels respectent les normes de sécurité acceptées, mais peuvent créer des artefacts sur les appareils de détection tension comme l' ECG, l'EMG, et l'EEG. Ces artéfacts varient à un taux associé au débit de perfusion. Si la machine de contrôle ne fonctionne pas correctement ou si elle a des connexions lâches ou défectueuses sur ses électrodes de connexion, ces artefacts peuvent être accentués de manière à simuler des signaux physiologiques réels.

Pour déterminer si l'anormalité dans l'équipement de contrôle est causée par l'appareil de perfusion plutôt que par toute autre source présente dans l'environnement, régler l'appareil de perfusion de manière à ce qu'il ne puisse perfuser temporairement. La disparition de l'anomalie indique qu'elle était probablement provoquée par le bruit électronique généré par l'appareil de perfusion. Une installation et un entretien adaptés de l'équipement de contrôle devraient supprimer l'artefact. Consulter la documentation appropriée du matériel de monitorage pour obtenir des instructions relatives à l'installation et à l'entretien.

La pompe à perfusion Plum 360 est conçue pour fonctionner normalement en présence des conditions d'interférence électromagnétiques (IEM) les plus fréquentes. En cas de niveaux d'interférence extrêmes, tels que ceux rencontrés à proximité d'un générateur électro-chirurgical, il est possible que le fonctionnement normal d'un détecteur ou d'un microprocesseur soit interrompu. Même dans ce cas, il en résultera probablement une fausse alarme ou une alarme de défaillance du système, et cela ne présentera pas de danger pour le patient ou l'opérateur.

Cet équipement a été testé et certifié conforme aux limites EMC pour sa classification comme dispositif médical. Ces limites sont conçues pour fournir une protection raisonnable contre les interférences nuisibles dans une installation médicale type. L'équipement génère, utilise et peut irradier une énergie de fréquence radio, et, s'il n'est pas correctement installé et utilisé conformément aux instructions, peut provoquer des interférences nuisibles sur les autres appareils à proximité. Cependant, rien ne garantit qu'aucune interférence ne surviendra dans une installation en particulier. Si cet équipement provoque effectivement une interférence nuisible sur les autres appareils, laquelle peut être déterminée en éteignant et en rallumant l'équipement, il est recommandé d'essayer de corriger l'interférence par une ou plusieurs des mesures suivantes :

- **•** Réorienter ou relocaliser l'appareil de réception
- **•** Augmenter la séparation entre l'équipement
- **•** Connecter l'équipement sur un autre circuit que celui sur lequel l'autre (les autres) appareil(s) est (sont) connecté(s)
- **•** Consulter le fabricant ou le technicien de service sur le terrain pour obtenir de l'aide

La présence d'un équipement de communication haute fréquence portable tel qu'un téléphone sans fil, un appareil radio émetteurrécepteur, un dispositif Bluetooth™ ou la présence d'un micro-ondes en étroite proximité d'un système de perfusion peut nuire aux communications sans fil et par câble et peut diminuer les performances du système. Des précautions spéciales doivent être prises concernant l'EMC. Elles comprennent :

- Utiliser un câble Ethernet blindé (CAT5 STP ou mieux) pour se connecter au port Ethernet RJ45. L'utilisation d'un câble Ethernet non blindé peut provoquer une hausse des émissions ou une baisse des performances d'immunité.
- Maintenir une distance de séparation minimale de 2 ½ pieds (environ 0,750 mètres) entre la pompe à perfusion et l'équipement de communications RF portable/mobile.

### <span id="page-32-0"></span>**Interconnexion de l'équipement médical**

L'équipement accessoire connecté aux interfaces analogiques et numériques doit être certifié conformément aux normes CEI respectives (par exemple, CEI 60950 pour l'équipement de traitement des données et CEI 60601-1 pour l'équipement médical). Toute personne qui connecte un équipement supplémentaire à la partie entrée ou sortie du signal configure un système médical, et est par conséquent tenue de s'assurer que le système respecte les exigences de la norme CEI 60601-1.

# <span id="page-32-1"></span>**Directive sur la compatibilité EMC**

La pompe à perfusion Plum 360 a été testée selon les exigences de la norme CEI 60601-1-2012, CEI 60601-1-2:2007, et CEI 60601-2- 24-2012. La pompe à perfusion est conforme aux normes EMC de la Directive relative au matériel médical 93/42/CEE amendée par 2007/ 47/CE. Consulter le *Manuel de service technique de la pompe à perfusion Plum 360* pour obtenir plus de détails sur les procédures de tests EMC et les niveaux de conformité.

Il existe une responsabilité partagée entre les fabricants, clients et utilisateurs pour s'assurer que l'équipement et les systèmes médicaux sont conçus et utilisés comme prévu. L'équipement médical électrique nécessite des précautions spéciales concernant la compatibilité électromagnétique et doit être installé et utilisé conformément aux informations sur la compatibilité électromagnétique fournies dans ce manuel.

Cet appareil peut être utilisé dans tous les établissements, y compris les établissements domestiques. Si un fonctionnement prolongé pendant l'interruption de l'alimentation secteur est nécessaire, il faut alors utiliser l'alimentation de la batterie.

Toujours gérer l'environnement électromagnétique.

Les directives incluses dans ce manuel fournissent les informations nécessaires afin de :

- **•** Déterminer l'adaptabilité de l'appareil à être utilisé dans l'environnement souhaité.
- **•** Gérer l'environnement électromagnétique afin de permettre à l'appareil de fonctionner comme prévu sans perturber d'autres équipements.

Séparer l'appareil de tous les autres équipements électroniques. Si l'appareil doit être utilisé à proximité d'un équipement électrique, surveiller l'équipement afin de s'assurer qu'il n'y a pas d'interférence électromagnétique.

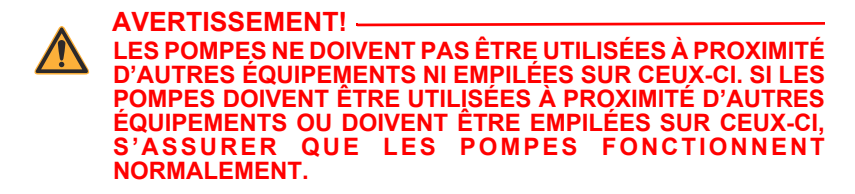

UTILISER UNIQUEMENT les composants spécifiquement étiquetés pour être utilisés avec pompe Plum 360 la pompe à perfusion afin de s'assurer que l'appareil fonctionne comme prévu.

Si vous suspectez que des sources RF externes ou qu'un autre équipement influencent le fonctionnement des pompes, veuillez communiquer avec le service de génie biomédical pour obtenir des directives supplémentaires concernant l'immunité électromagnétique.

Contactez le service de génie biomédical pour obtenir des informations supplémentaires dans le manuel de service technique concernant le fonctionnement des appareils à proximité de sources RF.

# <span id="page-33-0"></span>**Informations FCC**

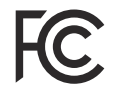

### <span id="page-33-1"></span>**Déclaration de la FCC (Commission fédérale des communications) américaine (États-Unis uniquement)**

La pompe a été testée et jugée conforme aux limites établies pour un appareil numérique de classe B, conformément à la section 15C, 15E des règlements de la FCC. Ces limites sont conçues pour fournir une protection raisonnable contre les interférences nuisibles.

L'utilisation est conditionnelle aux deux modalités suivantes : (1) Cet appareil peut ne pas provoquer d'interférence, et (2) cet appareil doit accepter toute interférence, y compris celles qui peuvent provoquer le fonctionnement non souhaité de ces appareils.

### <span id="page-34-0"></span>**Déclaration sur les interférences FCC (États-Unis uniquement)**

Cette pièce d'équipement a été testée et a été déclarée conforme aux limites applicables à un dispositif numérique de catégorie B selon la Partie 15 des règles de la FCC. Ces limites sont établies pour offrir une protection raisonnable contre l'interférence nuisible dans une installation résidentielle. Cet équipement génère, utilise et peut irradier une énergie de fréquence radio et, s'il n'est pas correctement installé et utilisé conformément aux instructions, peut provoquer des interférences nuisibles pour les communications radio. Cependant, rien ne garantit qu'aucune interférence ne surviendra dans une installation en particulier.

Si cet équipement provoque effectivement une interférence nuisible sur la réception radio ou télévisée, laquelle peut être déterminée en éteignant et en rallumant l'équipement, il est recommandé d'essayer de corriger l'interférence par une ou plusieurs des mesures suivantes :

- **•** Ré-orienter ou relocaliser l'antenne réceptrice
- **•** Augmenter la distance entre l'équipement et le récepteur
- **•** Brancher l'équipement dans une prise ou un circuit autre que celui où le récepteur est branché
- **•** Consulter le fournisseur ou un technicien ayant l'expérience des communications radio/télévisuelles

Ce dispositif et son ou ses antenne(s) ne peuvent être situés ou utilisés avec une autre antenne ou un autre transmetteur.

### <span id="page-34-1"></span>**Conseil de la radiodiffusion et des télécommunications canadiennes - Avis d'Industrie Canada (Canada uniquement)**

L'appareil numérique de catégorie B respecte la NMB-003 — Équipements informatiques (EI) — Limites et méthodes de mesure canadienne.

### <span id="page-34-2"></span>**Déclaration d'exposition aux fréquences radio**

L'appareil radio du réseau local sans fil dans le montage périphérique du dispositif d'interconnexion a été évalué et déterminé conforme aux exigences des normes d'exposition aux fréquences radio suivantes.

### <span id="page-35-0"></span>**Règles de la FCC, Partie 15/Industrie Canada**

Ce dispositif respecte la Partie 15 des Règles de la FCC et les normes d'Industrie Canada sur le format RSS exempt des exigences entourant les permis. L'utilisation est conditionnelle aux deux modalités suivantes :

- (1) Ce dispositif ne peut causer d'interférence nuisible.
- (2) Ce dispositif doit accepter toute interférence, dont l'interférence qui peut causer un fonctionnement indésirable de ce dispositif.

Ce dispositif respecte les limites d'exposition au rayonnement établies pour un environnement non contrôlé et respecte les Lignes directrices sur l'exposition aux fréquences radio (FR) de la FCC, dans le Supplément C de l'OET65 et la règle RSS-102 des règles sur l'exposition aux fréquences radio (FR) d'IC.

En vertu des règlements d'Industrie Canada, ce radio-transmetteur peut uniquement fonctionner avec une antenne de type et de gain maximal (ou inférieur) approuvée pour le transmetteur par Industrie Canada. Pour réduire l'interférence radio potentielle pour d'autres utilisateurs, le type d'antenne et son gain doivent être choisis afin que sa puissance isotrope rayonnée équivalente (PIRE) ne dépasse pas celle nécessaire pour la communication.

Ce transmetteur radio (identifier l'appareil par le numéro de certification ou numéro de modèle s'il est de catégorie II) a été approuvé par Industrie Canada pour fonctionner avec les types d'antennes mentionnés ci-dessous avec le gain maximal autorisé et l'impédance d'antenne requise pour chaque type d'antenne indiqué. Certains types d'antennes qui ne figurent pas dans cette liste, dont le gain est supérieur au gain maximal indiqué pour ce type, sont strictement interdits avec cet appareil.

Pour les produits commercialisés aux États-Unis et au Canada, seules les chaînes de 1 à 11 peuvent être utilisées. Il n'est pas possible de sélectionner d'autres chaînes. Si cet appareil doit être utilisé dans l'intervalle de fréquences de 5,15~5,25 GHz, il est limité exclusivement aux environnements intérieurs.

Antenne : Exclusive

Information sur le gain de l'antenne : Antenne intégrée : 4,2 dBi (2,4 GHz), 5,1 dBi (5 GHz)

Tolérance de la fréquence : ±20 ppm
# **Section 2 Description de l'équipement**

Pour une description technique de la pompe à perfusion Plum 360, voir le *Manuel de service technique de la pompe à perfusion Plum 360*.

La pompe à perfusion Plum 360 comprend le module de pompage et le module périphérique du dispositif d'interconnexion (module DI), ainsi que le Manuel d'utilisation du système. Le module DI offre des capacités de mise en réseau en zone locale Ethernet câblé et sans fil 802.11 a/b/g/n. Cela permet à la pompe de se connecter au réseau de l'établissement et de communiquer avec les logiciels d'application optionnels Hospira MedNet mis en réseau, afin de télécharger les logiciels et bibliothèques de médicaments et activer les fonctionnalités de programmation automatique. Des accessoires en option sont également disponibles.

Chaque perfusion nécessite l'utilisation d'une tubulure de perfusion Plum jetable à usage unique afin d'assurer la circulation des solutions entre le réservoir et le dispositif d'accès au patient. Chaque tubulure de perfusion comprend une cassette exclusive qui fonctionne avec le mécanisme de pompage de la pompe pour assurer avec précision l'administration d'une solution et la gestion des bulles d'air.

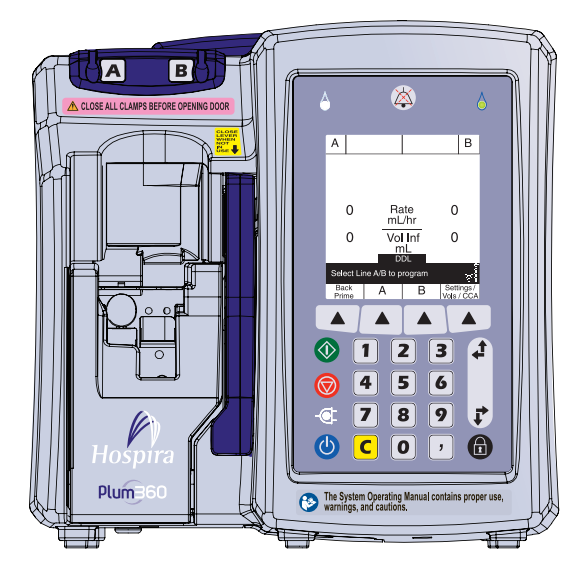

Voir *[Section 12](#page-204-0)* pour obtenir une liste des tubulures de perfusion Plum et des accessoires en option.

Les sections suivantes décrivent les éléments matériels de la pompe Plum 360 et les tubulures de perfusion Plum.

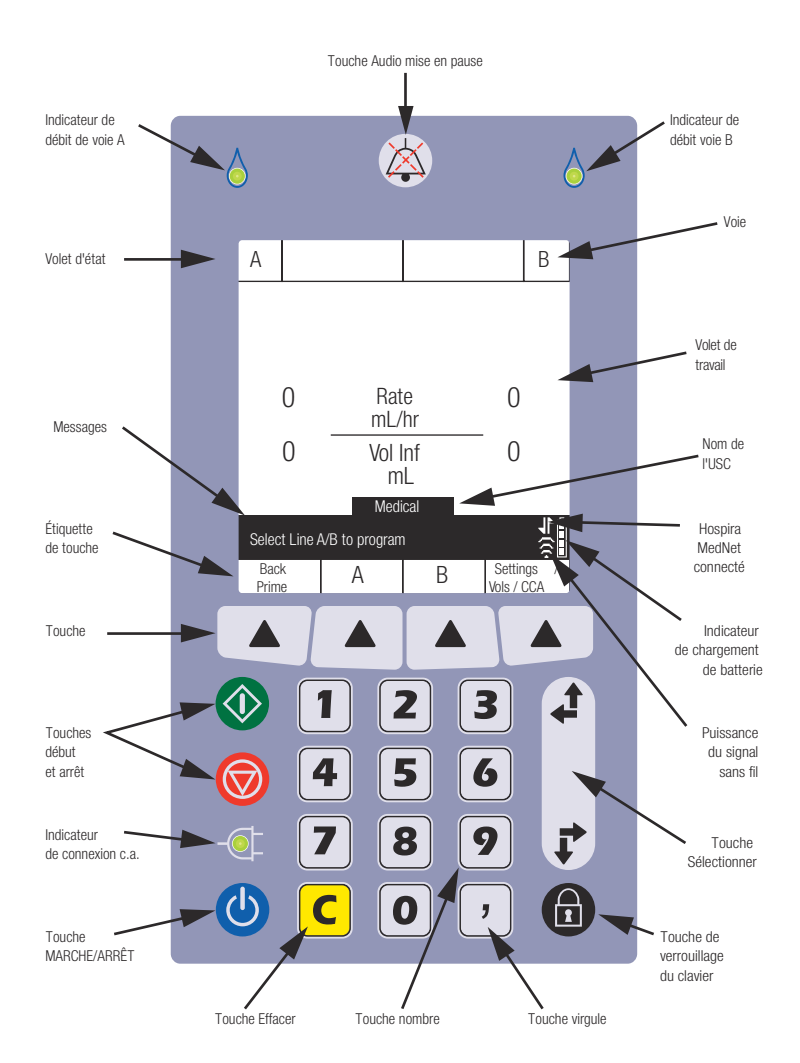

# **Clavier et écran**

2-2 Manuel d'utilisation du système

## **Touches de commandes**

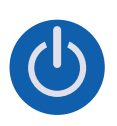

**[ON/OFF] (Marche / arrêt)** - Mise en marche et arrêt de la pompe. Voir *[Mise en marche](#page-66-0)* et *[Mise hors tension](#page-67-0)* pour de plus amples informations.

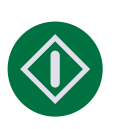

**[DÉBUT]** - Première touche sur laquelle appuyer pour démarrer la perfusion.

Pour des raisons de sécurité, chaque perfusion doit être confirmée en vérifiant les valeurs de programmation, puis en appuyant sur une touche supplémentaire, en réponse à une invite.

#### **[ARRÊT]** - Arrête la perfusion.

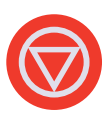

Si deux voies sont en train de perfuser lorsque vous appuyez sur [ARRÊT], vous devez appuyer sur l'une des touches suivantes : A[Arrêter A], A[Arrêter B], ou A[Arrêter tout] en réponse à une invite demandant de préciser quelle(s) voie(s) arrêter *(voir [page 2-5](#page-40-0) pour de plus amples informations sur les touches).*

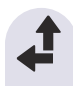

**[SÉLECTIONNER]** - Déplace le curseur entre les champs sur l'écran.

La paire de flèches au haut de l'écran déplace le curseur vers le haut ou vers la gauche.

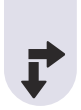

La paire de flèches au bas de l'écran déplace le curseur vers le bas ou vers la droite.

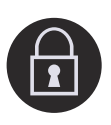

**[VERROUILLER LE CLAVIER]** - Le fait d'appuyer sur cette touche puis de saisir un code de verrouillage désactive toutes les touches du clavier sauf [ARRÊT] jusqu'à ce qu'un code valide de déverrouillage soit saisi. Voir *[Verrouillage et](#page-69-0)  [déverrouillage du clavier](#page-69-0)* pour de plus amples informations.

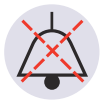

**[AUDIO MIS EN PAUSE]** - A deux fonctions : rendre temporairement muettes toutes les sorties audio des alarmes actives pendant deux minutes ou rendre temporairement silencieuses toute tonalité de saisie du clavier pendant deux minutes s'il n'y a pas d'alarme active. Voir *[Programmation d'une alarme de rappel](#page-75-0)* et *[Mise sous](#page-69-1)  [silence du clavier](#page-69-1)* pour de plus amples informations.

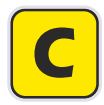

**[C]** - Efface toutes les valeurs des champs mis en surbrillance.

[C] efface également les tirets (-- -- --) affichés lorsqu'une saisie est invalide ou qu'un paramètre d'administration du médicament est au-delà des limites infranchissables préprogrammées.

**REMARQUE :** [C] n'effacera PAS le programme en entier.

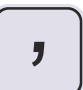

**[TOUCHE VIRGULE]** - Ajoute la virgule nécessaire lors de la saisie de nombres qui ne sont pas des nombres entiers (1,2 mL, par exemple).

**REMARQUE :** Sur l'écran de la pompe, tout chiffre suivant la virgule sera affiché aux  $\frac{3}{4}$  de la hauteur des chiffres du nombre entier.

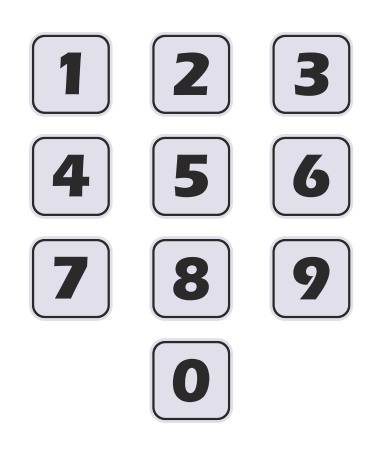

#### **Touches des nombres** -

Ont deux fonctions, saisir des chiffres dans un champ mis en surbrillance et naviguer dans la bibliothèque de médicaments.

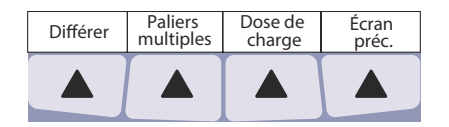

#### <span id="page-40-0"></span>**Touches de fonction** -

Proposent des fonctions correspondant à l'écran actuellement affiché. La fonction actuelle pour chaque touche de fonction apparaît à l'écran ; vous appuyez sur la touche triangulaire en dessous afin de sélectionner la fonction.

Dans ce manuel, les touches sont représentées par un triangle et le nom est indiqué entre crochets ; **▲[Différer]**, par exemple.

## **Indicateurs**

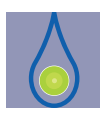

**Indicateur d'écoulement** - DEL verte qui clignote pendant qu'une perfusion est en cours; est allumée de manière continue lorsqu'une perfusion est en pause ou est en attente; est éteinte lorsqu'aucune perfusion n'est programmée pour cette voie.

Il y a deux indicateurs d'écoulement au-dessus de l'écran. Celui sur la gauche est pour la voie A et celui sur la droite est pour la voie B.

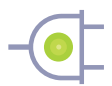

**Indicateur CA EN MARCHE** - DEL verte allumée de manière continue lorsque la pompe est branchée sur l'alimentation secteur. Pendant ce temps, la batterie se charge de manière continue lorsqu'une batterie est installée.

Si la pompe est débranchée, le témoin de charge CA EN MARCHE s'éteint en quelques secondes, indiquant que la pompe fonctionne sur l'alimentation de la batterie.

**REMARQUE :** Si l'appareil est branché sur l'alimentation secteur avec une batterie installée, et que l'indicateur CA EN MARCHE n'est pas allumé, veuillez contacter le soutien technique.

# **Symboles de l'écran**

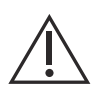

**Précaution** - Apparaît à l'écran pour indiquer au clinicien de prendre des PRÉCAUTIONS, car le médicament spécifié n'a PAS été programmé avec les limites de sécurité spécifiées.

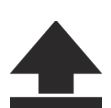

**Contournement d'une limite franchissable supérieure** apparaît à côté du nom du médicament lorsque la dose du médicament perfusé est supérieure à la limite franchissable supérieure définie pour le médicament dans la bibliothèque personnalisée de médicaments (pour les systèmes dotés du logiciel Hospira MedNet).

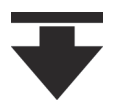

**Contournement d'une limite franchissable inférieure**  apparaît à côté du nom du médicament lorsque la dose du médicament perfusé est inférieure à la limite franchissable inférieure définie pour le médicament dans la bibliothèque personnalisée de médicaments (pour les systèmes dotés du logiciel Hospira MedNet).

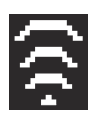

**Connexion sans fil** - apparaît lorsque la pompe communique avec le réseau à l'aide d'une connexion sans fil.

Le nombre de barres indique la puissance de la connexion sans fil. Le schéma suivant montre la puissance du signal, du plus fort sur la gauche au plus faible sur la droite.

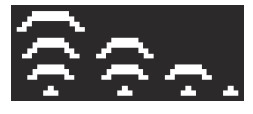

Si la puissance du signal est faible, essayez de replacer la pompe plus près du point d'accès.

Inclut les systèmes compatibles avec Hospira MedNet

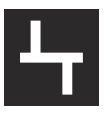

**Ethernet** - apparaît lorsque la pompe communique avec le réseau sur une connexion (Ethernet) câblée.

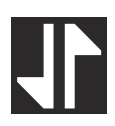

**Hospira MedNet Connexion** - apparaît lorsque la pompe communique avec le logiciel Hospira MedNet sur une connexion sans fil ou Ethernet.

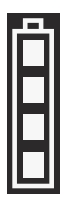

**Capacité de la batterie** - affiche le niveau de charge de la batterie lorsqu'une batterie est installée dans la pompe, ou indique qu'une batterie n'est pas installée.

Le schéma suivant affiche tous les aspects possibles de ce symbole. De gauche à droite, les symboles représentent des niveaux de charge de 100 %, 75 %, 50 % et 25 %, une batterie totalement épuisée, et une batterie non installée.

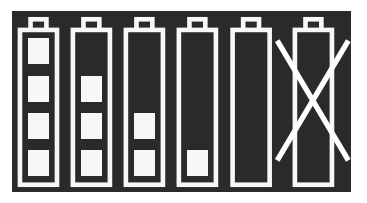

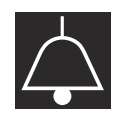

**Alarme** - apparaît lorsqu'une alarme est actuellement active.

Le schéma suivant affiche les deux états de ce symbole. C'est le symbole de droite qui apparaît lorsque toutes les sorties audio sont provisoirement mises au silence à l'aide de la touche Silence [AUDIO MIS EN PAUSE].

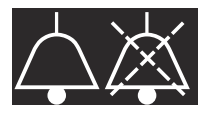

**!!! Priorité d'alarme** - apparaît devant chaque message d'alarme, indiquant la priorité. Ce symbole a trois états possibles :

**!!!** - Alarme de priorité élevée

- **!!** Alarme de priorité intermédiaire
- **!** Alarme de priorité faible

La pompe fait également entendre un signal sonore approprié, soit élevé, intermédiaire ou faible.

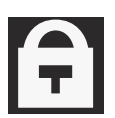

**Verrou** - apparaît lorsque le clavier est verrouillé *(voir [Verrouillage et déverrouillage du clavier](#page-69-0) sur [page 3-14\)](#page-69-0).*

# **Module du DI**

La connexion de la pompe Plum 360 à un réseau informatique peut entraîner des risques non préalablement identifiés pour les patients, opérateurs ou tiers. L'organisation qui procède à de telles connexions doit identifier et contrôler ces risques.

Le module du DI (dispositif d'interconnexion) sans fil fixé au dos de la pompe fournit des capacités de connexion Ethernet câblées et sans fil 802.11 pour une connexion au logiciel Hospira MedNet sur le réseau de votre établissement *(voir [Logiciel de sécurité Hospira](#page-228-0) MedNet [sur page 12-25\)](#page-228-0)*.

Parallèlement à ses fonctionnalités de communication, le Module DI comprend les commandes suivantes de la pompe :

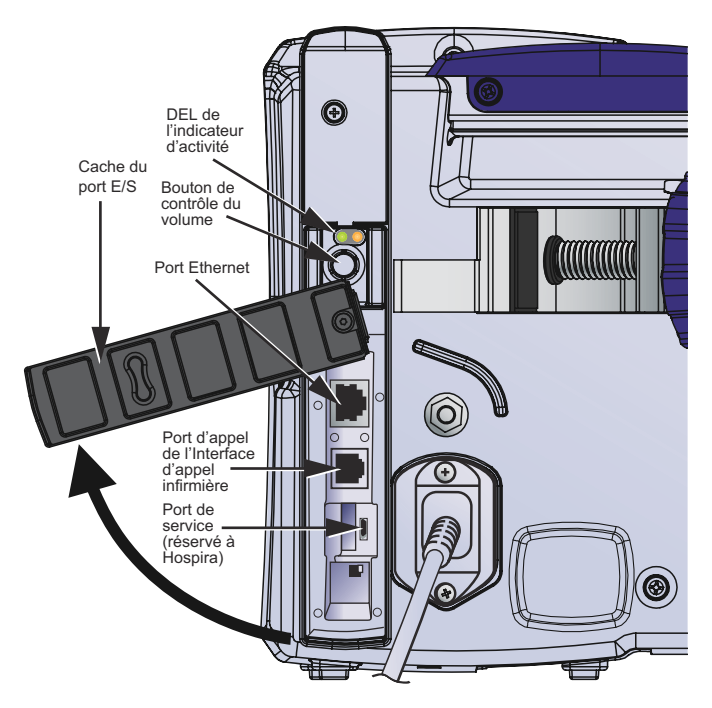

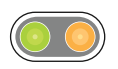

**DEL de l'indicateur d'activité** – Ces DEL montrent l'activité du Module DI.

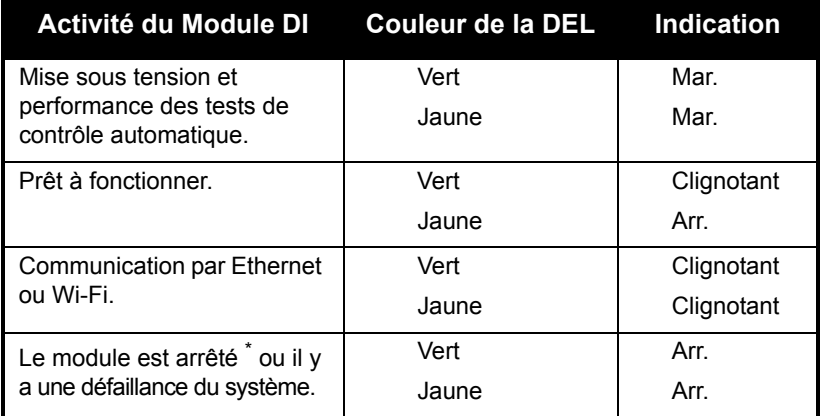

\* Pour plus d'information sur l'arrêt du DI, voir *Manuel de service technique de la pompe à perfusion Plum 360*.

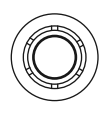

**Bouton de volume** – règle le niveau de l'alarme sonore. Tourner le bouton dans le sens des aiguilles d'une montre pour augmenter le volume. Tourner le bouton dans le sens inverse des aiguilles d'une montre pour baisser le volume.

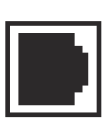

**Connecteur d'interface d'appel infirmière –** se connecte au Système d'appel infirmière de l'établissement afin de fournir une notification à distance pour toutes les alarmes de la pompe *(voir [Fixation d'un câble d'interface d'appel infirmière](#page-61-0))*.

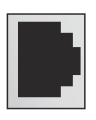

**Port Ethernet** – accepte un câble Ethernet blindé pour se connecter à un réseau local (LAN).

## **Pince de fixation, terminal d'égalisation du potentiel, et cordon d'alimentation**

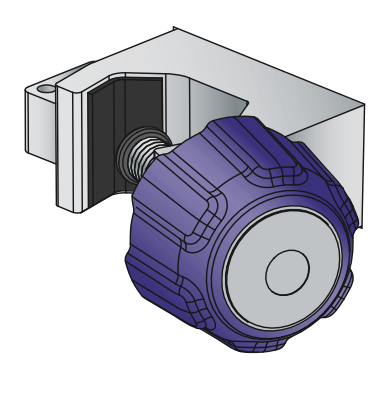

**Pince de fixation** - s'ajuste sur les tiges à solutés entre 0,5 - 1,5 pouces (entre 1,25 et 3,8 cm) de diamètre. Voir *[Montage de la pompe sur](#page-57-0)  [une tige à solutés IV](#page-57-0) sur page 3-2* pour de plus amples informations. Lorsque la pince de fixation est suffisamment serrée, un bruit de cliquet indique que la pince est trop serrée.

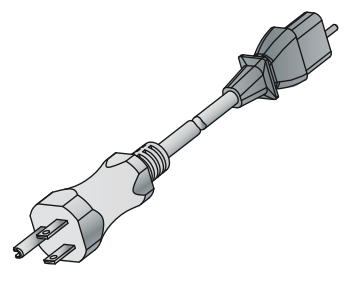

**Cordon d'alimentation** - Se branche sur l'alimentation C.A. (secteur) pour fournir de l'électricité, charger la batterie, et relier à la terre le boîtier et le châssis de la pompe à perfusion. La connexion du cordon d'alimentation à la pompe à perfusion est protégée par un boîtier afin d'éviter toute déconnexion accidentelle. Le cordon d'alimentation peut être remplacé s'il est endommagé *(voir le Manuel de service technique de la pompe à perfusion Plum 360)*.

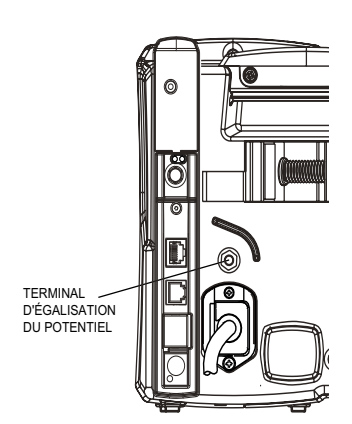

#### **Terminal d'égalisation du potentiel** -

permet de s'assurer que la pompe à perfusion est au même potentiel électrique (tension) que les autres dispositifs sur le site de traitement. Idéalement, le potentiel électrique est à zéro volt, de sorte qu'aucun courant ne « se déverse » par inadvertance d'un appareil sur un autre par l'intermédiaire du patient.

Lorsque le cordon d'alimentation de la pompe à perfusion est connecté à une sortie CA (secteur), le câble de mise à la terre du cordon d'alimentation force le boîtier et le châssis de la pompe à être à zéro volt. Si le cordon d'alimentation n'est pas connecté à la sortie sur secteur, un cordon de mise à la terre distinct doit être connecté depuis le terminal d'égalisation du potentiel à un terminal de mise à la terre sur le site de traitement.

# **Tubulures de perfusion Plum**

Les tubulures de perfusion Plum répondent à de multiples utilisations, telle l'administration par voie intraveineuse, entérale ou épidurale, de même que la transfusion de sang. Les tubulures pour l'administration intraveineuse et épidurale, de même que les transfuseurs sont des composants stériles. Certaines tubulures possèdent des caractéristiques supplémentaires telles que des réservoirs, des filtres ou des caractéristiques spéciales (voir *[Tubulures de perfusion](#page-204-1) sur [page 12-1](#page-204-1)* pour une description détaillée des tubulures de perfusion Plum)*.*

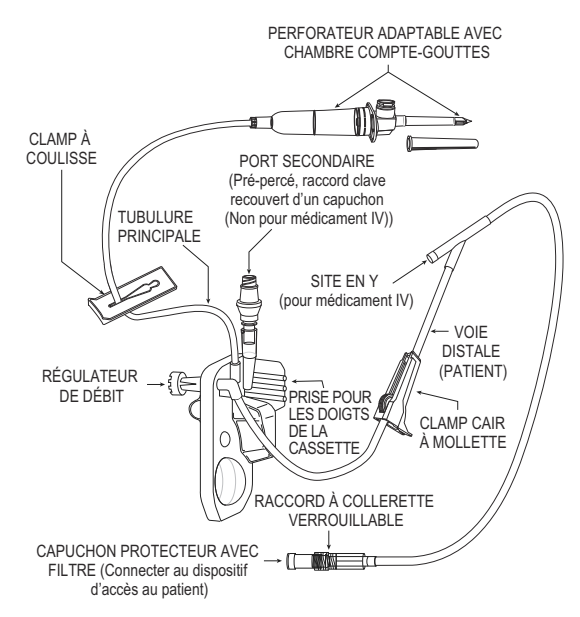

Les sections suivantes décrivent les fonctionnalités les plus courantes. Voir *[Section 4](#page-92-0)* pour obtenir des instructions sur la manière de préparer et d'utiliser les tubulures de perfusion Plum. Voir l'emballage pour obtenir des instructions spécifiques sur chaque tubulure.

### **La cassette Plum**

Chaque tubulure PlumSet comprend une cassette exclusive qui fonctionne avec le mécanisme de pompage de la pompe pour assurer l'administration de la solution, la gestion des bulles d'air et la détection des occlusions.

Le schéma suivant montre les pièces de la cassette.

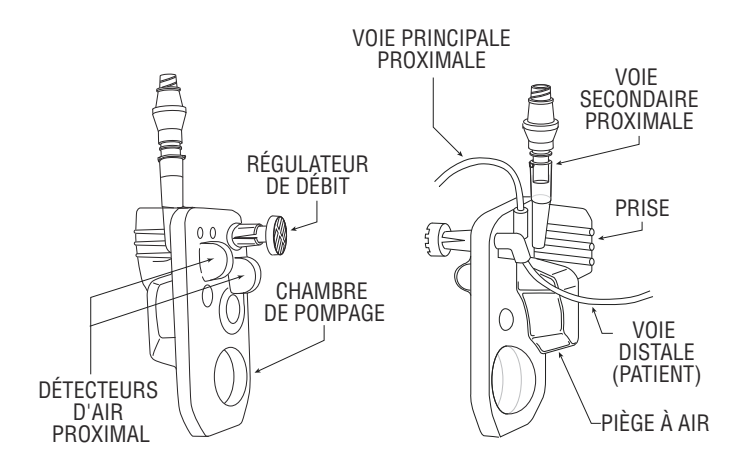

Le piège à air autorise un volume de 1 mL d'air avant que la pompe n'émette une alarme. Pour supprimer les bulles d'air du piège à air, effectuez *[Purge rétrograde](#page-112-0)*.

La plupart des cassettes sont dotées d'un port secondaire afin de relier une autre voie ou une seringue pour permettre l'administration en mode alterné ou simultané. Le port secondaire comprend l'un de ces connecteurs :

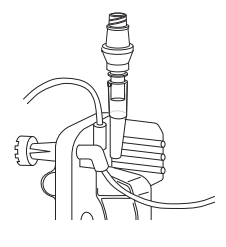

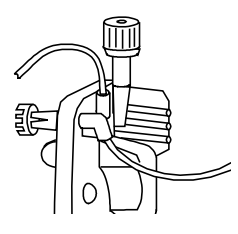

Les ports secondaires **Clave** sont compatibles avec les tubulures ou les seringues munis d'embouts-raccords Luer mâles pour la connexion. Les ports secondaires Clave sont incompatibles avec les aiguilles. La conception du raccord Clave sans aiguille comprend une voie de passage de la solution mécaniquement et microbiologiquement close.

Les ports secondaires **à capuchon** sont également compatibles avec les tubulures ou seringues qui emploient des adaptateurs Luer mâles pour la connexion. Les ports secondaires à capuchon sont incompatibles avec les aiguilles.

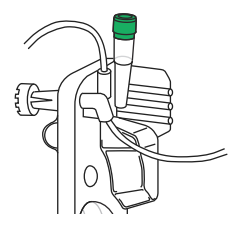

Les ports secondaires **pré-percés** acceptent une canule de verrouillage à bout émoussée *(voir [Accessoires](#page-218-0) sur page 12-15)* fixée à une voie secondaire ou à une seringue.

La cassette comprend également ces caractéristiques :

- **•** Une **prise pour les doigts** pour aider à placer la cassette en bonne position, pour la guider et la charger dans les rails de la porte de la cassette.
- **•** Une **chambre de pompage** qui fonctionne avec le mécanisme de pompage de la pompe afin de pomper le liquide vers le patient.
- **•** Un **piège à air qui** collecte les bulles d'air à partir des voies I.V proximales A et B. La capacité du piège à air est de 1 mL d'air qui peut être éliminé par purge rétrograde *(voir [Purge rétrograde](#page-112-0) sur [page 4-21\)](#page-112-0)*.
- **• Bulbes du capteur de présence d'air dans la tubulure** qui fonctionnent avec les détecteurs d'air proximal et distal de la pompe à perfusion afin de contrôler la présence de bulles d'air qui peuvent entrer ou sortir de la cassette.
- **•** Un **régulateur de débit** qui peut être utilisé afin de contrôler manuellement le débit pendant la purge ou lors de l'utilisation de l'écoulement par gravité pour administrer le liquide. Lorsque vous insérez la cassette dans la pompe à perfusion et fermez la porte de la cassette, un mécanisme ouvre le régulateur de débit afin de permettre à la pompe de contrôler le débit du liquide. Lorsque vous ouvrez la porte de la cassette, le même mécanisme ferme le régulateur de débit afin d'éviter tout écoulement non contrôlé du segment distal.

### **Autres fonctionnalités de la tubulure de perfusion**

La plupart des tubulures de perfusion Plum proposent une combinaison des fonctionnalités suivantes. Pour obtenir des informations complètes sur l'ensemble des fonctionnalités d'une tubulure de perfusion en particulier, consulter l'étiquette sur l'emballage de la tubulure.

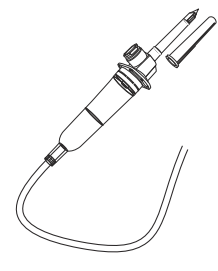

Le **perforateur adaptable** perce le sceau sur le contenant de solution et fixe la tubulure au contenant.

Le perforateur est pourvu d'une prise d'air avec filtre intégré qui permet une utilisation avec des contenants souples ou rigides, et d'une chambre compte-goutte avec une rainure pour surveiller l'écoulement de la solution.

En cas d'utilisation d'un contenant rigide (flacon en verre, par exemple), ouvrir le capuchon de la prise d'air du filtre au-dessus de la chambre compte-goutte. En cas d'utilisation d'un contenant en plastique souple, veiller à ce que le capuchon soit fermé.

**Les clamps à coulisse** peuvent être placés n'importe où sur la tubulure. La forme de la découpe permet trois positions pour les clamps :

- La position **Ouverte**, au milieu de la découpe, permet l'écoulement de la solution et le glissement sans entrave du clamp sur la tubulure.
- La position **Fermée**, à l'extrémité étroite de la découpe, ferme la tubulure, empêchant la solution de s'écouler. Le clamp fermé reste en position fixe sur la tubulure.
- La position **Passive**, à l'extrémité large de la découpe, permet à la solution de s'écouler, mais maintient le clamp en position fixe sur la tubulure, afin d'empêcher le mouvement.

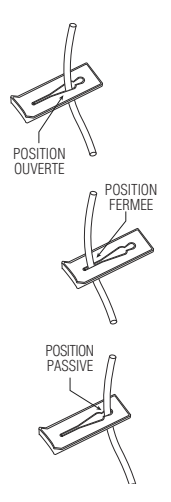

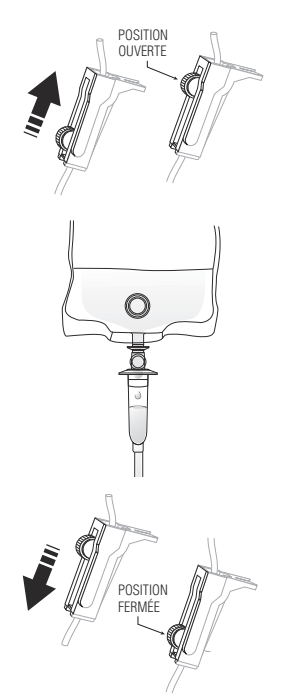

Les **clamps à roulette** permettent l'écoulement contrôlé de la solution.

- Pour augmenter progressivement le débit d'écoulement de la solution, faire glisser la roulette vers la position totalement **Ouverte**.
- Observer la solution s'écouler goutte-à-goutte dans la chambre compte-goutte.

• Pour réduire progressivement l'écoulement, faire glisser la roulette vers la position totalement **Fermée**.

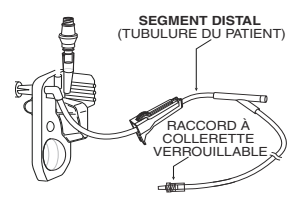

Le **segment distal** (tubulure du patient) va de la cassette au patient.

Le **connecteur** qui fixe le segment distal au dispositif d'accès au patient est équipé d'une collerette verrouillable qui permet d'éviter toute déconnexion accidentelle.

**Remarque :** Le capuchon sur le connecteur est doté d'un filtre qui permet de purger la tubulure pendant que celui-ci est en place, tant qu'il reste sec. Lorsqu'il est en place, le capuchon constitue une barrière stérile de la voie de passage de la solution.

# **Remarques**

# **Section 3 Opérations de base**

La pompe à perfusion Plum 360 ne requiert pas d'installation spéciale. Avant de mettre la pompe en service pour la première fois, la seule préparation nécessaire est qu'un technicien biomédical personnalise les paramètres par défaut conformément aux besoins de l'établissement, puis charge complètement la batterie. Voir le *Manuel de service technique de la pompe à perfusion Plum 360* pour de plus amples informations.

En cas d'utilisation d'un logiciel de sécurité Hospira MedNet, la pompe doit également être connectée au réseau de l'établissement afin de télécharger la configuration de la pompe, les informations sur les unités de soins cliniques (USC), et la bibliothèque de médicaments personnalisée (BMP) avant d'être mise en service.

Lorsque ces préparatifs sont terminés, suivre ces étapes de base avant d'administrer les solutions au patient :

**1.** Monter la pompe sur une tige à solutés *(voir [Montage de la](#page-57-1) [pompe sur une tige à solutés IV](#page-57-1) sur page 3-2)*, ou installer la pompe sur une surface stable.

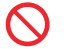

Ne pas placer la pompe sur une surface instable.

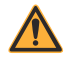

**AVERTISSEMENT! CONNECTER LE CORDON (SECTEUR) CA À UN RÉCEPTACLE CORRECTEMENT RELIÉ À LA TERRE.**

**2.** Reliez le cordon d'alimentation à un réceptacle électrique (secteur) CA et confirmez que l'indicateur CA EN MARCHE vert s'allume.

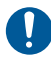

Veiller à ce que l'accès à la prise sur secteur ne soit pas bloqué pendant l'utilisation de la pompe, de sorte que la prise puisse être déconnectée du réceptacle électrique sur secteur en cas d'urgence.

- **3.** (Optionnel) Fixer un câble d'appel infirmière entre le port de l'interface d'appel infirmière au dos de la pompe et le système d'appel infirmière de votre établissement *(voir [Fixation d'un](#page-61-1)  [câble d'interface d'appel infirmière](#page-61-1) sur page 3-6)*.
- **4.** Purger et installer une tubulure de perfusion Plum *(voir [Purge](#page-93-0)  d'une [tubulure de perfusion principale](#page-93-0) sur page 4-2)*. Confirmer que la porte de la cassette est fermée avant de fixer une tubulure de perfusion au dispositif d'accès au patient.
- **5.** Allumer la pompe et la laisser effectuer correctement l' autotest *(voir [Mise en marche](#page-66-1) sur page 3-11)*.
- **6.** Fixer la tubulure de perfusion au dispositif d'accès au patient.
- **7.** Programmer l'administration et démarrer la perfusion *([Programmation](#page-126-0) sur page 5-1 et [Options de perfusion](#page-148-0) sur [page 8-1](#page-148-0))*.

### <span id="page-57-1"></span><span id="page-57-0"></span>**Montage de la pompe sur une tige à solutés IV**

### **ATTENTION!**

**POUR ASSURER LA STABILITÉ DE LA POMPE ET ÉVITER QU'ELLE NE BASCULE, MONTER LA POMPE SUR LA TIGE À SOLUTÉS DE HOSPIRA PRÉSENTÉE DANS LA SECTION ACCESSOIRES, CONFORMÉMENT AUX INSTRUCTIONS FOURNIES AVEC LA TIGE À SOLUTÉS. EN CAS D'UTILISATION D'UNE TIGE <sup>À</sup> SOLUTÉS D'UN AUTRE FOURNISSEUR, L'ORGANISATION RESPONSABLE DOIT VÉRIFIER LA STABILITÉ.** La pince de fixation de la tige à solutés de la pompe Plum est conçue pour être montée sur une tige d'un diamètre compris entre 0.5 - 1.5 pouces (1,25 et 3,80 cm). Pour ce faire :

**1.** Veiller à ce que la tige à solutés soit correctement montée, qu'elle repose sur une surface stable, et soit placée à un endroit où le fonctionnement de la pompe ne sera pas entravé par un autre équipement.

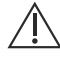

**ATTENTION! SI LA POMPE PLUM EST UTILISÉE À PROXIMITÉ D'UN ÉQUIPEMENT ÉLECTRIQUE/ ÉLECTRONIQUE, OBSERVER LE FONCTIONNEMENT DE LA POMPE AFIN DE S'ASSURER QU'ELLE N'EST PAS AFFECTÉE PAR UNE INTERFÉRENCE ÉLECTROMAGNÉTIQUE PROVENANT DES**

**AUTRES DISPOSITIFS UTILISÉS À PROXIMITÉ.**

- **2.** Tourner le bouton de la pince de fixation de la tige à solutés dans le sens contraire des aiguilles d'une montre jusqu'à ce que l'écart entre la pince de fixation et la vis de la pince soit suffisamment grand pour accueillir la tige à solutés.
- **3.** Saisir la pompe par la poignée et positionner la pince autour de la tige à solutés.
- **4.** Appuyer la tige à solutés sur son support. Consultez la *[Section 12,](#page-204-0) [Accessoires](#page-218-0)*, pour connaître la hauteur de montage adéquate.
- **5.** De l'autre main, tourner le bouton de la pince de fixation de la tige à solutés dans le sens des aiguilles d'une montre pour fixer la pompe à la tige.

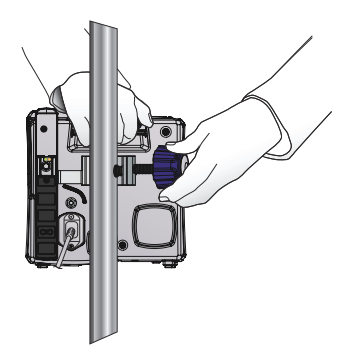

**REMARQUE :** La pince de fixation possède un mécanisme de cliquet qui produit un clic audible lorsqu'elle est correctement serrée. Lorsque la pince de fixation est suffisamment serrée, un clic indique que la pince est trop serrée.

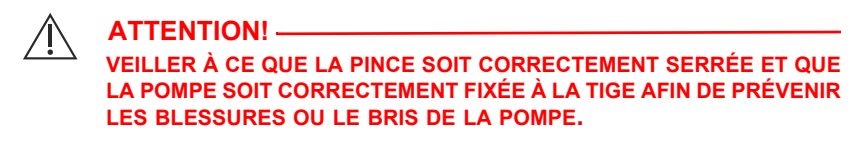

**6.** Appuyer puis soulever la pompe afin de confirmer qu'elle est solidement fixée à la tige, sans glissement vertical ou rotatif.

En cas de glissement, desserrer la vis de la pince de fixation, réaligner la pince, serrer la vis, puis vérifier de nouveau.

### **Montage de plusieurs pompes sur une tige à solutés**

S'il est nécessaire de monter plusieurs pompes à perfusion sur une tige à solutés, voir *[Tige à solutés de Hospira](#page-223-0) sur page 12-20* et *[Adaptateurs d'appareils multiples](#page-221-0) sur page 12-18* approuvées. La documentation incluse avec la tige à solutés de Hospira indique le nombre autorisé de pompes à installer ainsi que leur hauteur pour assurer la stabilité requise du système. Pour de plus amples informations, consulter l'illustration sur [page 3-5.](#page-60-0)

<span id="page-60-0"></span>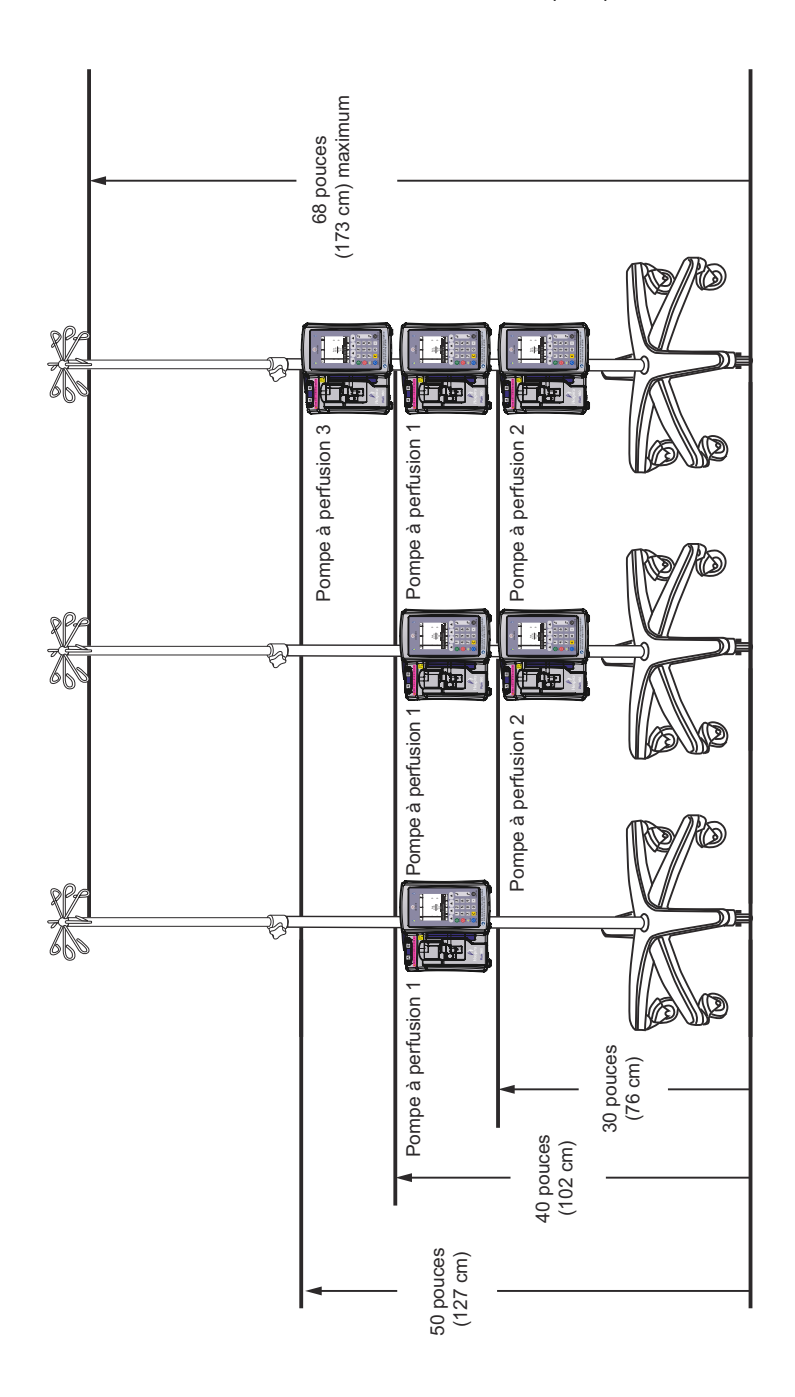

## <span id="page-61-1"></span><span id="page-61-0"></span>**Fixation d'un câble d'interface d'appel infirmière**

La pompe Plum 360 peut se connecter au système d'appel infirmière de votre établissement par le câble d'interface Plum prévu à cet effet *(voir Accessoires [sur page 12-15\)](#page-218-0)*.

### **Pour connecter la pompe à un Système d'appel infirmière :**

- **1.** Fixer le connecteur rectangulaire du câble d'interface d'appel infirmière au connecteur d'interface d'appel infirmière intégré dans l'unité du dispositif d'interconnexion au dos de la pompe à perfusion.
- **2.** Fixer l'autre extrémité du câble au port du système d'appel infirmière situé au chevet du patient.

## **Ouverture de la porte de la cassette**

**AVERTISSEMENT! FERMER TOUS LES CLAMPS SUR LES VOIES PRINCIPALE ET SECONDAIRE, OU RETIRER LE RÉSERVOIR AUXILIAIRE AVANT L'OUVERTURE DE LA PORTE DE LA CASSETTE, AFIN D'ÉVITER LE MÉLANGE DES SOLUTIONS PRINCIPALE ET SECONDAIRE ET ÉVITER TOUT ÉCOULEMENT NON CONTRÔLÉ.**

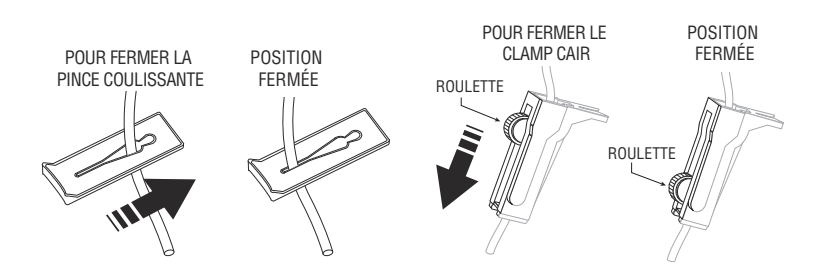

### **ATTENTION!**

#### **UNE PETITE QUANTITÉ DE SOLUTION EST EXPULSÉE DE LA TUBULURE (INFÉRIEURE OU ÉGALE À 0,1 mL) CHAQUE FOIS QUE LA PORTE DE LA CASSETTE EST OUVERTE OU FERMÉE ALORS QU'UNE TUBULURE EST INSTALLÉE. SI DES MÉDICAMENTS PUISSANTS SONT UTILISÉS, PRENDRE DES MESURES APPROPRIÉES AFIN D'ÉVITER TOUTE SURMÉDICATION DU PATIENT.**

Les composants de la pompe situés derrière la porte de la cassette interagissent avec la cassette afin de contrôler le débit de la solution, empêcher le mélange des solutions principale et secondaire, et permettre à la solution de n'atteindre le patient que lorsque la pompe est en train de perfuser. Le régulateur de solution se ferme pour empêcher l'écoulement de la solution vers un patient.

Lorsque vous ouvrez la porte de la cassette, les composants de la pompe ne sont plus en contact avec la cassette. **Fermer toujours tous les clamps avant d'ouvrir la porte de la cassette** de sorte que la solution ne s'écoule pas dans les chambres compte-gouttes.

### **Pour ouvrir la porte de la cassette :**

- **1.** Veiller à fermer l'ensemble des clamps à coulisse et des clamps CAIR (clamp à roulette) inférieurs avant d'ouvrir la porte de la cassette.
- **2.** Relever la poignée de la porte comme il est indiqué dans l'illustration suivante.

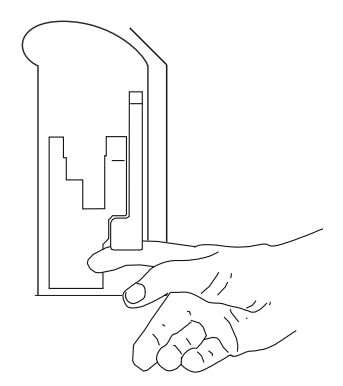

## **Ouverture complète de la porte de la cassette**

La porte de la cassette peut être totalement ouverte si nécessaire, par exemple pour récupérer un bouchon qui serait tombé, retirer une cassette coincée ou essuyer un débordement.

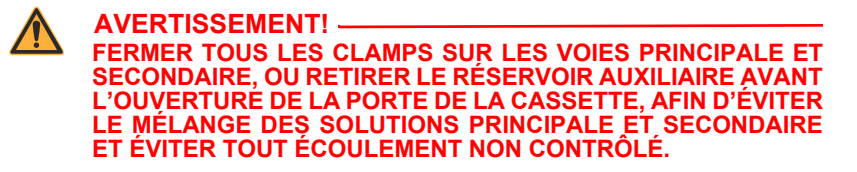

### **Pour ouvrir complètement la porte de la cassette :**

**1.** Fermer l'ensemble des clamps à coulisse et des clamps CAIR (clamp à roulette) inférieurs avant d'ouvrir la porte de la cassette.

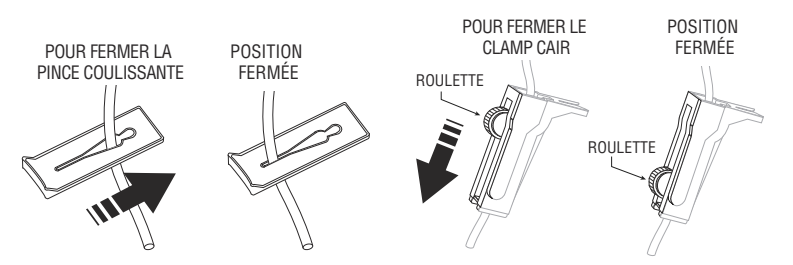

**2.** Relever la poignée pour ouvrir la porte de la cassette.

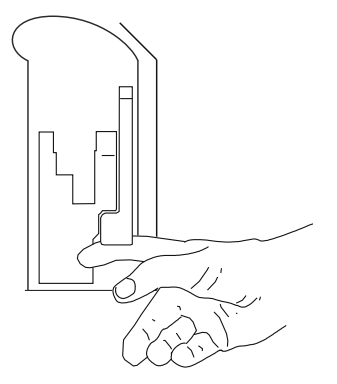

**3.** Appuyer sur le loquet de dégagement de la porte situé sur la partie inférieure de la poignée de la porte, pour désengager la porte du système de fermeture de la porte, puis appuyer doucement sur la porte jusqu'à ce qu'elle s'ouvre complètement.

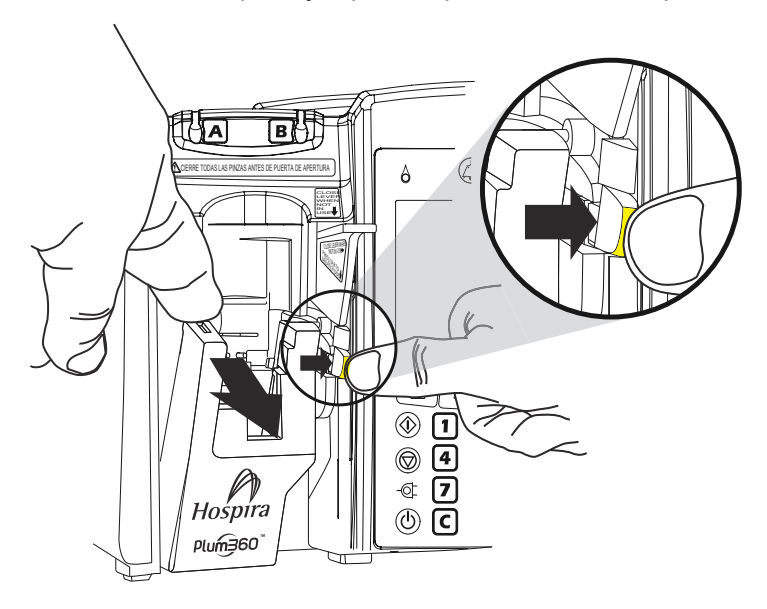

**REMARQUE :** Le mécanisme de pompage de précision situé derrière la porte de la cassette comprend des goupilles et des capteurs qui peuvent être endommagés par une manipulation brutale.

## **Fermeture de la porte de la cassette**

Maintenir la porte de la cassette fermée lorsqu'elle n'est pas utilisée afin d'éviter tout bris.

Pour fermer la porte de la cassette, appuyer sur la poignée de la porte.

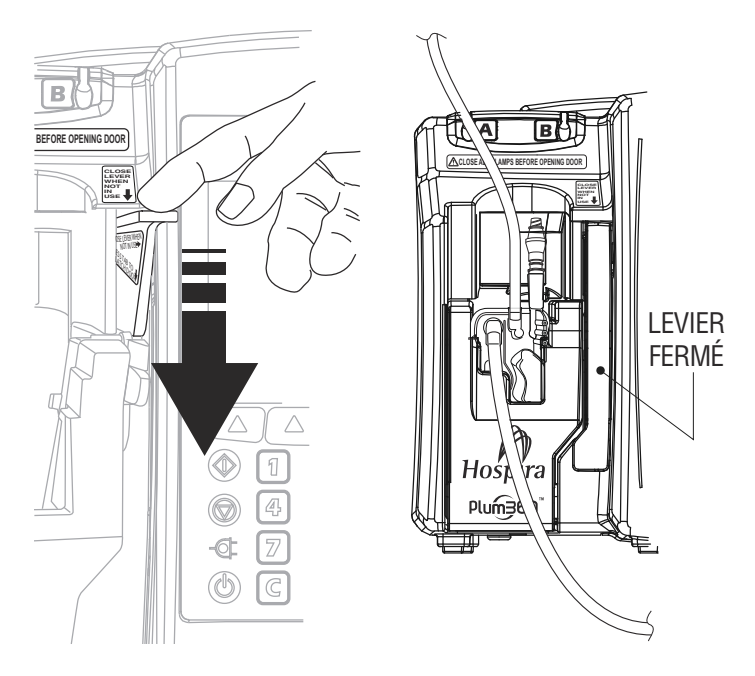

Si la pompe est allumée lorsque vous fermez la porte de la cassette, le test de la cassette démarre automatiquement.

# <span id="page-66-1"></span><span id="page-66-0"></span>**Mise en marche**

Chaque fois qu'elle est mise en marche, la pompe procède à un autotest du système afin de vérifier le fonctionnement des systèmes et alarmes critiques, puis demande l'installation d'une cassette s'il n'y en a pas d'installée. La pompe procède ensuite au test de la cassette qui consiste à vérifier la présence de bulles d'air et l'intégrité des composants de pompage de la cassette.

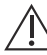

**ATTENTION! NE PAS UTILISER LA POMPE SUR UN PATIENT SI LA BATTERIE N'EST PAS INSTALLÉE.**

Ne pas utiliser la pompe en cas d'échec du test automatique.

**REMARQUE :** Une petite quantité de liquide peut être expulsée de la tubulure (inférieure ou égale à 0,2 mL) chaque fois que la pompe est mise en marche. Si de puissants médicaments sont utilisés, prendre des mesures appropriées afin d'éviter la surmédication du patient.

L'échec du test de la cassette peut être provoqué par une purge inadéquate de la cassette. Dans ce cas, effectuer une purge rétrograde afin de résoudre le problème. Si le problème persiste, remplacer la tubulure de perfusion par une tubulure adéquatement purgée. Si la défaillance persiste, remplacer la pompe.

### **Mise en marche :**

**1.** Veiller à ce que le cordon d'alimentation soit branché sur l'alimentation secteur (secteur) et à ce que la pompe soit correctement fixée sur une tige à solutés ou placée sur une surface stable.

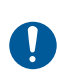

Veiller à ce que l'accès à la prise sur secteur ne soit pas bloqué pendant l'utilisation de la pompe, de sorte que la prise puisse être déconnectée du réceptacle électrique sur secteur en cas d'urgence.

**2.** Appuyez sur [MARCHE/ARRÊT] jusqu'à l'audition d'un bip; le logo Hospira apparaît à l'écran, et les indicateurs de débit des voies A et B (symboles de goutte) clignotent rapidement.

La pompe vérifie si une cassette est installée, puis démarre l'autotest du système, suivi du test de la cassette.

- Si le message « Insérer la tubulure PLUM, Fermer la poignée » s'affiche, insérer une cassette Plum purgée dans la pompe afin de continuer.
- Si le message « Nouveau patient ? » s'affiche la pompe possède un programme enregistré depuis la dernière perfusion. Pour effacer la programmation, appuyez sur  $\triangle$  [Oui]; pour la conserver, appuyez sur **A**[Non].

**Remarque :** En cas d'échec du test de la cassette lorsque le message « Nouveau patient? » s'affiche, appuyez sur *A*[Oui] ou **A**[Non], selon le cas, puis maintenez enfoncé [Faire purge rétro] pour retirer l'air de la cassette. Voir *[Purge](#page-112-0) rétrograde [sur page 4-21](#page-112-0)* pour de plus amples informations.

## <span id="page-67-0"></span>**Mise hors tension**

**REMARQUE :** Toujours éteindre la pompe si elle n'est pas utilisée, afin de réduire la consommation d'énergie électrique.

La pompe ne peut être éteinte que si le statut est ARRÊTÉ, ou vierge pour les deux voies.

### **Pour mettre la pompe hors tension :**

- **1.** Arrêter toutes les perfusions actives *(voir [Arrêt et redémarrage](#page-76-0) [d'une perfusion](#page-76-0) sur page 3-21)*.
- **2.** Appuyer sur [MARCHE/ARRÊT] jusqu'à l'audition d'un bip.

**REMARQUE :** Si la pompe Plum 360 a été éteinte pendant plus de cinq heures, tous les paramètres de perfusion sont effacés et les options de programmation restaurées à leurs sélections par défaut pour la prochaine utilisation.

# **Affichage de l'écran**

Lors de l'utilisation de la pompe, se placer à une distance maximale de 39 pouces (1 m) de l'écran.

Veiller à se placer directement en face de l'écran ou à un angle de 20 degrés tout au plus.

# **Utilisation du clavier et des commandes**

Le clavier alphanumérique sur la pompe à perfusion Plum 360 a deux fonctions, à savoir saisir des informations afin de programmer une perfusion et faire une recherche dans la bibliothèque de médicaments.

### **Utilisation du clavier pour saisir des valeurs à programmer**

Lors de la saisie de chiffres sur un écran du Programme (pour programmer le débit d'administration ou le VAP, par exemple), mettre en surbrillance le champ et appuyer sur les touches de chiffres, selon les besoins.

- **•** Utiliser [Décimal] lors de la saisie de chiffres qui ne sont pas entiers (1,2 mL, par exemple)
- **•** Utiliser [SÉLECTIONNER] pour déplacer le curseur entre les champs de programmation.
	- Appuyer sur la paire de flèches supérieure pour déplacer le curseur vers le haut ou vers la gauche.
	- Appuyer sur la paire de flèches inférieure pour déplacer le curseur vers le bas ou vers la droite.
- **•** Appuyer sur [C] pour effacer toutes les valeurs du champ actuellement mis en surbrillance ou pour effacer les tirets (-- -- --) affichés lorsqu'une saisie est non valide ou qu'un paramètre d'administration d'un médicament est en dehors des limites infranchissables pré-programmées.

**REMARQUE :** [C] n'effacera PAS le programme en entier.

### <span id="page-69-1"></span>**Mise sous silence du clavier**

Pour rendre muettes les touches du clavier lorsqu'il n'y a pas d'alarme active, appuyer sur [AUDIO MIS EN PAUSE]. Un message s'affichera lorsque les touches seront mises sous silence.

Les touches du clavier reprennent automatiquement leur sonorité après 2 minutes.

Lorsque la pompe à perfusion émet une alarme, la mise sous silence est désactivée et les sons du clavier reprennent automatiquement.

### <span id="page-69-0"></span>**Verrouillage et déverrouillage du clavier**

Un mot de passe est utilisé pour verrouiller et déverrouiller le clavier. Veuillez contacter le Centre des connaissances avancées ou le personnel biomédical de l'hôpital pour obtenir le code. Le même mot de passe est utilisé pour verrouiller et déverrouiller le clavier.

Le clavier peut être verrouillé pour empêcher une utilisation non autorisée. Le verrou du clavier désactive toutes les touches du clavier sauf [ARRÊT] jusqu'à ce qu'un mot de passe valide soit saisi.

Pour des raisons de sécurité,[ARRÊT] interrompra une perfusion en cours, même si le clavier est verrouillé. **A**[Arrêter tout], **A**[Arrêter A], **A**[Arrêter B] et **A**[Annuler] sont toutes fonctionnelles.

Appuyer sur [ARRÊT] ou ouvrir la porte de la cassette pendant une perfusion lorsque le clavier est verrouillé active une alarme qui ne peut être arrêtée que par la saisie d'un mot de passe valide qui déverrouille le clavier.

Si un mot de passe incorrect est saisi, la pompe affiche un message d'erreur.

- **•** Le nombre de tentatives infructueuses de déverrouillage du clavier est affiché dans la boîte de dialogue du mot de passe, de manière à ce que vous puissiez contrôler les tentatives d'accès non autorisées à la pompe à perfusion.
- **•** Chaque tentative est aussi inscrite dans le journal de la pompe. Les journaux peuvent être récupérés par le personnel biomédical. Voir le *Manuel de service technique de la pompe à perfusion Plum 360* pour de plus amples informations.

### **Pour verrouiller le clavier (méthode n° 1) :**

- **1.** Appuyez sur la touche non programmable [VERROUILLER LE CLAVIER].
- **2.** L'écran de saisie des données du mot de passe s'affiche.
- **3.** Entrez le mot de passe à l'aide du clavier numérique.
- **4.** Appuyez sur la touche programmable **A**[Entrée].

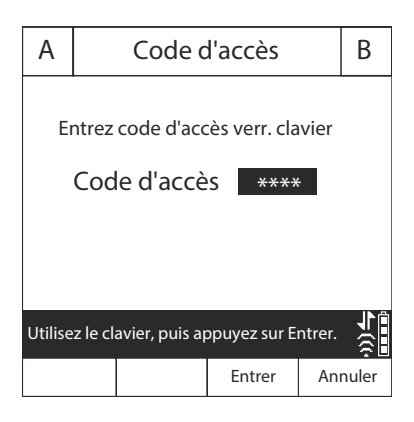

Lorsque le clavier est verrouillé, le symbole du verrou **L'I** apparaît dans l'angle inférieur droit de l'écran de perfusion.

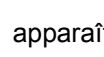

### **Pour verrouiller le clavier (méthode n° 2) :**

- **1.** Sur l'écran de la perfusion principale, appuyez sur la touche programmable **△**[Réglages/Volumes/USC].
- **2.** L'écran Réglages/Volumes/ USC s'affiche.

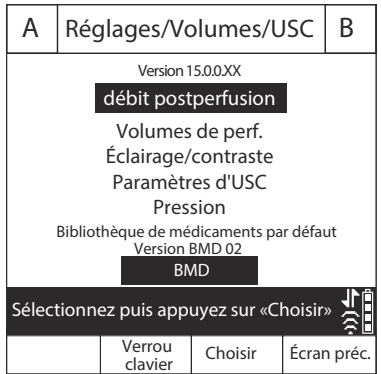

Inclut les systèmes compatibles avec Hospira MedNet

- **3.** Appuyez sur la touche programmable **A**[Verrouiller le clavier].
- **4.** L'écran de saisie des données du mot de passe s'affiche.
- **5.** Entrez le mot de passe à l'aide du clavier numérique.
- **6.** Appuyez sur la touche programmable **A**[Entrée].

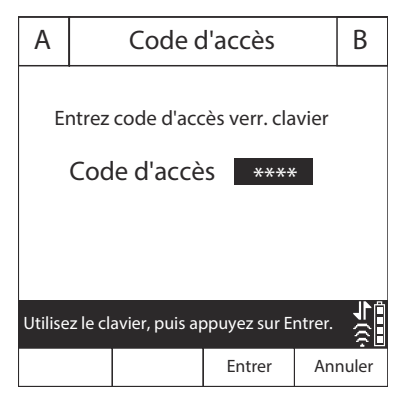

Lorsque le clavier est verrouillé, le symbole du verrou  $\boxed{\top}$  apparaît dans l'angle inférieur droit de l'écran de perfusion.

### **Pour déverrouiller le clavier :**

- **1.** Appuyez sur n'importe quelle touche du clavier pour afficher l'écran de saisie des données du mot de passe.
- **2.** Entrez le mot de passe à l'aide du clavier numérique.
- **3.** Appuyez sur la touche programmable ▲[Entrée].

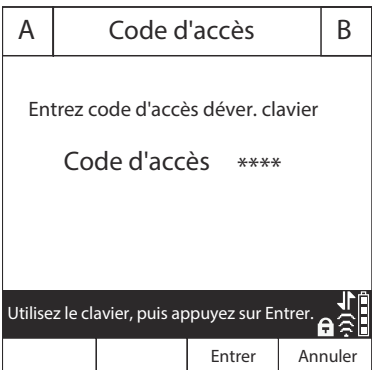

**REMARQUE :** Pendant la perfusion, le fait d'appuyer sur [ARRÊT] ou d'ouvrir la porte de la cassette active une alarme qui ne peut être mise sous silence qu'en déverrouillant le clavier.
## <span id="page-72-0"></span>**Travailler avec les alarmes**

Les alarmes sur la pompe à perfusion Plum 360 ont deux composantes, à savoir un message qui apparaît sur l'écran et un signal audible. La pompe à perfusion est dotée d'un système d'alarme intelligent capable de traiter plus d'une alarme à la fois. Il y a des indicateurs différents pour les alarmes à priorité élevée, intermédiaire et faible, comme indiqué dans le tableau suivant.

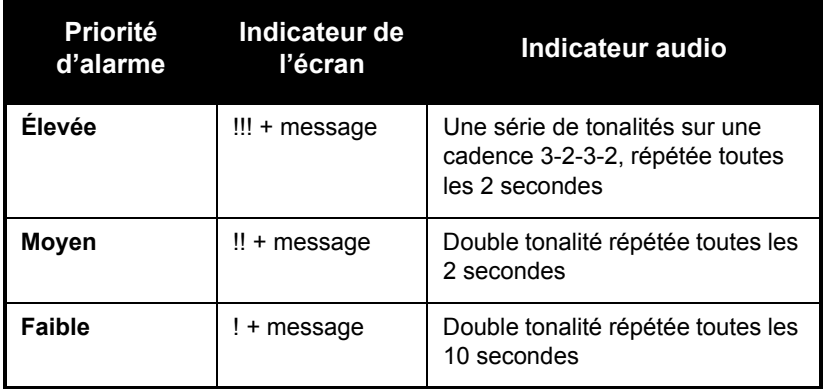

Si un câble d'interface d'appel infirmière est connecté au système d'appel infirmière de l'établissement, la pompe à perfusion envoie également un signal à ce système chaque fois qu'une alarme est activée *(voir [Fixation d'un câble d'interface d'appel infirmière](#page-61-0) sur [page 3-6](#page-61-0))*.

Voir *[Alarmes et dépannage](#page-156-0) sur page 9-1* pour obtenir la description des alarmes, leurs priorités et la manière de les résoudre.

### **Tester le système d'alarme**

Pour tester le système d'alarme avant utilisation sur un patient :

- **1.** Charger une cassette non amorcée dans la pompe et mettre celle-ci en marche si ce n'est pas déjà fait.
- **2.** Vérifier que l'alarme d'échec du test de la cassette s'active et que l'alarme sonore est audible.
- **3.** Vérifier que le volume de l'alarme est approprié pour l'environnement du patient.
- **4.** Ajuster le volume à l'aide du bouton de Contrôle du volume au dos de la pompe, si nécessaire.
- **5.** Appuyer sur la touche [AUDIO MIS EN PAUSE], et vérifier que le signal audio de l'alarme est en pause.

### **Réagir à une alarme**

- **1.** Si le clavier est verrouillé, saisir le code de déverrouillage sur le clavier.
- **2.** Appuyer sur [AUDIO MIS EN PAUSE] pour faire taire la partie audible d'une alarme pendant 2 minutes. Le symbole de l'alarme sur l'écran change :

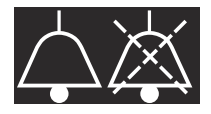

L'écran clignote également et affiche le message d'alarme jusqu'à ce que la situation d'alarme soit résolue.

**REMARQUE :** Les sons de l'alarme reprennent au bout de 2 minutes, mais ils peuvent de nouveau être mis en pause si la résolution de la situation d'alarme prend davantage de temps.

- **3.** Vérifier l'écran pour voir le message d'alarme.
- **4.** Corriger la situation d'alarme *(voir [Alarmes et dépannage](#page-156-0) sur [page 9-1](#page-156-0))*.

**5.** Appuyer sur [DÉBUT] pour reprendre la perfusion. Si plus d'une voie est programmée, appuyez sur *A[Démarrer A], <b>A[Démarrer B]* ou **A**[Démarrer tout] selon les besoins.

**REMARQUE :** Chaque alarme inscrit une entrée dans les journaux de la pompe à perfusion. Si le dépannage ne corrige pas le problème, contacter le service biomédical, qui peut contrôler les journaux et isoler davantage le problème.

Une alarme de défaillance vous indique d'éteindre la pompe et de la redémarrer. Si l'alarme persiste, remplacer la pompe.

### **Réglage du volume de l'alarme audio**

**AVERTISSEMENT! VÉRIFIER QUE LE NIVEAU DE VOLUME DE L'ALARME EST DE BRUIT D'ARRIÈRE-PLAN AVANT UTILISATION SUR LE PATIENT.**

Le bouton de contrôle du volume de l'alarme est situé au dos de la pompe *(voir Module du DI [sur page 2-10\)](#page-45-0)*.

- **•** Pour **augmenter** le volume, tourner le bouton dans le sens des aiguilles d'une montre.
- **•** Pour **réduire** le volume, tourner le bouton dans le sens inverse des aiguilles d'une montre.

### <span id="page-75-0"></span>**Programmation d'une alarme de rappel**

Vous pouvez programmer une alarme de rappel afin de vous alerter à chaque étape intermédiaire de l'administration d'une dose de charge ou à paliers multiples, ou pour vous informer qu'une perfusion en mode alterné s'est terminée. Voir *[Options de perfusion](#page-148-0) sur page 8-1* et *Mode pause [sur page 7-1](#page-140-0)* pour de plus amples informations.

Une alarme de rappel est une alarme de priorité intermédiaire qui doit être reconnue par le clinicien. Pour éteindre une alarme de rappel, appuyer sur [AUDIO MIS EN PAUSE].

Si un câble d'interface d'appel infirmière est connecté au système d'appel infirmière de l'établissement, la pompe à perfusion envoie également un signal à ce système.

### <span id="page-75-1"></span>**Redémarrer automatiquement la perfusion après une alarme d'occlusion distale**

- **•** Lorsque la pompe détecte une occlusion distale, la perfusion s'arrête immédiatement et la pompe émet une alarme. La pompe Plum 360 peut redémarrer automatiquement la perfusion si l'occlusion distale disparaît dans les 60 secondes. Cela donne le temps de résoudre l'occlusion sans avoir besoin de redémarrer manuellement la perfusion en appuyant sur la touche [DÉBUT]. Pendant les 60 secondes, la pompe contrôle la pression, l'écran de perfusion affiche le statut EN PAUSE, et la pompe émet une alarme de **priorité intermédiaire**. Dès que la pression chute sous la limite de l'alarme d'occlusion distale, l'alarme s'arrête et la perfusion redémarre immédiatement.
- **•** Si l'occlusion n'est pas résolue dans les 60 secondes, ou si le nombre maximal de redémarrage est dépassé, le statut de la perfusion passe à ARRÊTÉ. La priorité d'alarme passe **d'intermédiaire** à **élevée**. Le changement dans la cadence d'alarme sonore vous indique que vous devez intervenir afin de résoudre l'alarme (voir *[Travailler avec les alarmes](#page-72-0) sur page 3-17* pour obtenir une description des alarmes audibles).

**•** Lorsque deux voies procèdent à la perfusion, si l'une ou l'autre voie dépasse le nombre maximal de redémarrages, la priorité passe à élevée et l'alarme doit être résolue manuellement en appuyant sur la touche [DÉBUT].

Si le logiciel Hospira MedNet est installé, chaque USC peut être configurée pour autoriser jusqu'à 10 redémarrages par perfusion. Sans logiciel Hospira MedNet, le nombre de redémarrages peut être configuré par le personnel biomédical pour l'USC par défaut (BMD). Pour afficher le nombre maximal de redémarrages pour l'USC actuelle, voir *[Afficher les paramètres de l'USC et de la pompe à](#page-83-0) perfusion [sur page 3-28](#page-83-0)*.

## **Arrêt et redémarrage d'une perfusion**

La procédure suivante décrit comment arrêter et redémarrer une perfusion active. Les perfusions actives comprennent non seulement celles dont le statut est POMPAGE, mais aussi celles qui sont en PAUSE, RETARDÉES, ou EN ATTENTE.

Lorsque deux voies sont actives, [ARRÊT] n'arrête aucune voie. Vous devez choisir d'arrêter uniquement une voie ou d'arrêter tout ou d'annuler la tentative.

#### **Pour arrêter une perfusion :**

- **1.** Appuyer sur [ARRÊT].
	- Si seule une voie est active, la perfusion s'arrête immédiatement.
	- Si les deux voies sont actives, la pompe à perfusion vous demande de choisir la voie à arrêter.
- **2.** Appuyez sur **A**[Arrêter A] ou **A**[Arrêter B] pour arrêter la voie concernée ou appuyez sur **A**[Arrêter tout] pour arrêter les deux en même temps.

Pour annuler la demande et n'arrêter aucune voie, appuyez sur **A**[Annuler]

**REMARQUE :** Lorsque deux voies sont actives lorsque vous appuyez sur [ARRÊT], la pompe à perfusion fera retentir une alarme au bout de 15 secondes si vous n'appuyez pas sur une touche pour choisir la(les) voie(s) à arrêter. Appuyer sur la touche [ARRÊT] n'arrête pas une perfusion.

L'ouverture de la porte de la cassette arrêtera la perfusion sur une voie ou sur les deux.

Si vous arrêtez totalement la perfusion, consultez *[Interruption de la](#page-120-0) perfusion [sur page 4-29](#page-120-0)* pour obtenir des instructions sur le retrait de la tubulure de perfusion du patient. Voir *[Interruption du contrôle](#page-117-0) [électronique du débit et définition de l'écoulement par gravité](#page-117-0) [sur page 4-26](#page-117-0)* pour obtenir des instructions sur le retrait de la tubulure de perfusion de la pompe tout en poursuivant l'administration de solutions.

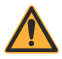

**AVERTISSEMENT! FERMER TOUS LES CLAMPS AVANT D'OUVRIR LA PORTE DE LA CASSETTE !**

#### **Pour redémarrer une administration :**

- **1.** Appuyer sur [DÉBUT]. Si une seule voie perfusait lorsque la perfusion a été arrêtée, la perfusion reprend immédiatement.
	- Si la voie était en ATTENTE, le compte à rebours reprend là où il était lorsque la voie s'est arrêtée.
	- Si la voie était en PAUSE, la perfusion reprend lorsque vous appuyez sur [DÉBUT]. Pour remettre la voie en pause, appuyez sur  $\triangle$  [Mode pause].
- **2.** Si les deux voies sont arrêtées, la pompe vous demande de choisir la voie à démarrer. Appuyez sur **A**[Démarrer A] ou **A**[Démarrer B] pour arrêter la voie correspondante, ou appuyez sur **A**[Démarrer tout] pour lancer les deux voies en même temps. Si l'une ou l'autre voie est en ATTENTE ou en PAUSE, la pompe réagit comme il est décrit à l'étape 1.

Pour annuler la demande de reprise de la perfusion, appuyez sur [Annuler]. Si aucune touche n'est pressée dans un délai de 15 secondes, une alarme retentira.

# **Élimination d'une voie**

Lorsque vous éliminez une voie, toute la programmation est effacée pour cette voie. Le relevé du volume perfusé pour cette voie n'est pas effacé. Le relevé du volume perfusé pour l'autre voie et le relevé du Volume total ne sont pas affectés.

Chaque fois que vous fermez la porte de la cassette ou que vous mettez en marche la pompe, celle-ci demande « Nouveau patient ? » afin de vous donner la possibilité d'effacer tous les paramètres sur les deux voies. Il s'agit d'une fonctionnalité de sécurité pour s'assurer qu'un patient ne reçoit pas une perfusion enregistrée qui a été programmée pour un autre patient. Si vous appuyez sur  $\triangle$ [Oui], toutes les données de programmation et des volumes perfusés sont effacées et les paramètres reviennent à leurs valeurs par défaut.

#### **Pour éliminer une voie :**

- **1.** Si la voie que vous souhaitez éliminer est en cours de perfusion, appuyez sur [ARRÊT].
- **2.** Enregistrez le volume perfusé pour la voie, si nécessaire *(voir [Affichage et effacement des volumes perfusés](#page-80-0) sur [page 3-25\)](#page-80-0)*.
- **3.** Appuyez sur  $\triangle[A]$  ou  $\triangle[B]$  pour choisir la voie à éliminer.
- **4.** En réaction au message affiché, appuyez sur ▲[Oui].
- **5.** Pour annuler l'élimination d'une voie et reprendre la perfusion, sélectionnez **A**[Non], [DÉBUT] puis **A**[Oui].

## <span id="page-78-0"></span>**Paramétrage du débit post-perfusion**

Lorsque l'administration du VAP est terminée, la pompe émet une alarme VAP terminé, et commence à administrer un débit postperfusion. Le paramètre par défaut du débit post-perfusion est MVO, mais il peut être modifié dans le logiciel Hospira MedNet par l'USC. Sur les pompes à perfusion sans logiciel Hospira MedNet, les paramètres par défaut du débit post-perfusion peuvent être modifiés pas un technicien biomédical.

Vous pouvez modifier les paramètres par défaut de l'un des éléments suivants :

- **• MVO** la pompe à perfusion continue d'administrer des liquides au débit Maintenir la veine ouverte (MVO) de 1 mL/h. Si le débit d'administration de la perfusion qui vient de se terminer était inférieur à 1 mL/h, le débit MVO continuera au même débit d'administration (par exemple, si le débit d'administration était de 0,5 mL/h, le débit MVO sera de 0,5 mL/h).
- **• Débit**  la pompe à perfusion continue d'administrer la solution au débit programmé, en maintenant le débit thérapeutique jusqu'à ce que l'alarme VAP terminé puisse être résolue

Pour une perfusion simultanée, le débit post-perfusion est défini pour les deux voies. Alors que chaque voie termine l'administration du VAP, cette voie commence automatiquement à perfuser au débit post-perfusion.

Pour une perfusion en mode alterné, le débit post-perfusion ne s'applique pas à la voie B. La pompe à perfusion bascule automatiquement sur la voie A lorsque la perfusion en mode alterné est terminée.

Lorsque la voie A n'est plus en état d'Attente (PAUSE, RETARD, EFFACÉ, ou ARRÊTÉ) et que la perfusion en mode alterné est terminée, une alarme « VAP Terminé voie B ! Ajouter davantage de VAP OU Effacer B » est reçue.

#### **Pour définir le débit post-perfusion :**

<span id="page-79-0"></span>**1.** Sur l'écran de perfusion, appuyez sur **▲**[Réglages/ Volumes/USC]. L'écran Réglages/Volumes/USC apparaît, avec le débit post-perfusion en surbrillance.

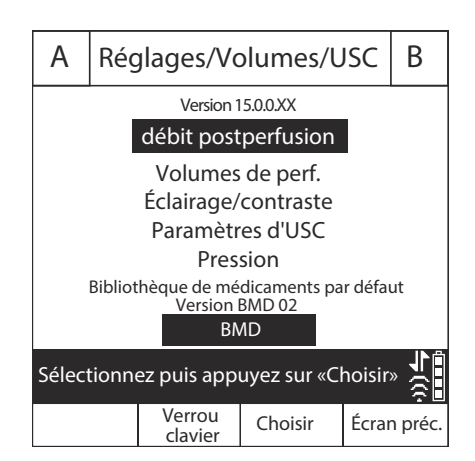

- **2.** Appuyez sur **▲**[Choisir]. L'écran Débit postperfusion apparaît, avec le paramètre en cours mis en surbrillance.
- **3.** Pour modifier le paramètre en cours, appuyez sur  $\triangle$ [MVO/ Débit] (pour revenir au paramètre précédent, appuyez de nouveau sur **AIMVO/DébitI).**
- **4.** Appuyez sur **▲**[Terminé] pour enregistrer vos modifications et revenir à l'écran Paramètres/Vols/USC, puis appuyez sur *A[Écran* précédent] pour revenir à l'écran de perfusion.

### **Débit post-perfusion (Administration d'une dose de charge et Perfusion par paliers multiples)**

Pendant l'administration d'une dose de charge ou une perfusion par paliers multiples, vous pouvez arrêter le débit post-perfusion et effectuer des modifications sur le VAP. Pour en savoir davantage, consultez *[Ajout du VAP à une dose de charge ou un programme](#page-152-0) [par paliers multiples après l'activation de l'alarme Fin de VAP](#page-152-0) sur [page 8-5](#page-152-0)*.

### <span id="page-80-0"></span>**Affichage et effacement des volumes perfusés**

La pompe à perfusion enregistre le volume perfusé pendant chaque perfusion et conserve des enregistrements distincts pour la voie A et la voie B, et un total cumulé pour les deux voies. Le volume perfusé enregistré est conservé pendant 5 heures après l'arrêt de la pompe.

La procédure suivante décrit comment afficher les enregistrements du volume perfusé et les effacer si nécessaire.

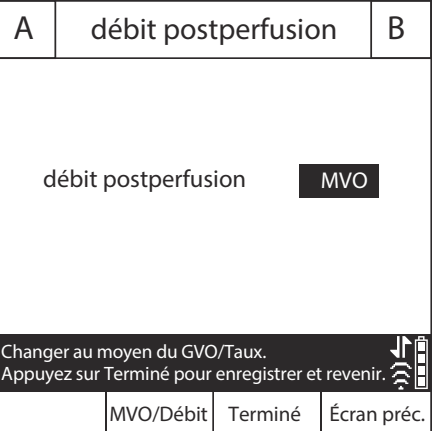

**REMARQUE :** Toute la programmation, y compris les volumes perfusés, est effacée lorsque vous éteignez la pompe à perfusion, et que vous la rallumez, puis répondez « Oui » à la question « Nouveau patient ? » ou lorsque vous sélectionnez une nouvelle USC.

#### **Pour afficher et effacer les volumes perfusés :**

- **1.** Sur l'écran de la perfusion principale (d'une pompe à perfusion Plum 360 équipée du logiciel Hospira MedNet), appuyez sur [Réglages/Volumes/USC] pour afficher l'écran Réglages/ Volumes/USC présenté sur [page 3-24](#page-79-0).
- **2.** Utilisez [SÉLECTIONNER] pour mettre en surbrillance les volumes perfusés, puis appuyez sur **A**[Choisir].

L'écran Volumes perfusés affiche les volumes perfusés sur la voie A, la voie B, et le volume total perfusé sur les deux voies depuis la dernière fois que les valeurs ont été effacées.

**3.** Pour afficher les données des volumes perfusés sans effacer les valeurs, appuyez sur **▲**[Écran précédent]. Appuyez de nouveau sur **A**[Écran précédent]

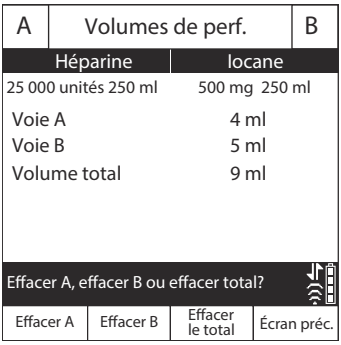

pour revenir à l'écran de perfusion. (L'écran s'éteindra automatiquement au bout de 30 secondes et reviendra à l'écran de perfusion si vous n'appuyez pas sur une touche.)

- **4.** Pour effacer les données des volumes perfusés :
	- Appuyez sur **A**[Effacer A] pour effacer uniquement le total de la voie A et revenir à l'écran Réglages/Vols/USC.
	- Appuyez sur  $\triangle$  [Effacer B] pour effacer uniquement le total de la voie B et revenir à l'écran Réglages/Vols/USC.
	- Appuyez sur **A**[Effacer le total] pour effacer toutes les valeurs, y compris le volume total, et revenir à l'écran Réglages/Vols/USC.
	- Appuyez sur *L*[Écran précédent] pour revenir à l'écran Réglages/Vol/USC.

Si vous n'appuyez pas sur une touche dans les 30 secondes, l'écran de perfusion revient automatiquement.

## **Réglage de l'éclairage et du contraste de l'écran**

Vous pouvez régler l'éclairage et le contraste de l'écran d'affichage de la pompe à perfusion afin de garantir la visibilité et personnaliser le niveau de l'environnement alentour.

#### **Pour régler l'éclairage et le contraste de l'écran**

- **1.** Sur l'écran de la perfusion principale, appuyez sur **A**[Réglages/ Volumes/USC] pour afficher l'écran Réglages/Volumes/USC affiché sur [page 3-24.](#page-79-0)
- **2.** Utilisez [SÉLECTIONNER] pour mettre en surbrillance l'Éclairage/le Contraste puis appuyez sur  $\triangle$  [Choisir]. L'écran Éclairage/Contraste apparaît, avec Intensité du rétro-éclairage mise en surbrillance.
- **3.** Utilisez **▲**[Augmenter la valeur] et **▲**[Diminuer la valeur] pour régler l'intensité du rétro-éclairage.

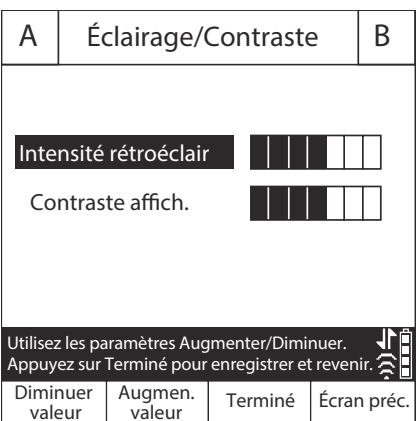

- **4.** Appuyez sur [SÉLECTIONNER] pour mettre en surbrillance Contraste de l'écran.
- **5.** Utilisez **A**[Augmenter la valeur] et **A**[Diminuer la valeur] pour ajuster le contraste de l'écran.
- **6.** Appuyez sur **△**[Terminé] pour enregistrer les paramètres en cours et revenir à l'écran Réglages/Volumes/USC, ou appuyez sur **A** [Écran précédent] pour quitter cet écran sans enregistrer les modifications.

Appuyez sur **A**[Écran précédent] pour revenir à l'écran Réglages/Volumes/USC.

## <span id="page-83-0"></span>**Afficher les paramètres de l'USC et de la pompe à perfusion**

Les paramètres de l'USC et de la pompe à perfusion définissent les valeurs par défaut et les limites appropriées à la population de patients de chaque unité de soins cliniques (USC).

- **•** Pour les systèmes équipés du logiciel Hospira MedNet, les paramètres de l'USC/de la pompe à perfusion sont configurés pour chaque USC par l'intermédiaire du logiciel Hospira MedNet. Les paramètres sont téléchargés pour toutes les pompes à perfusion sur le réseau par le biais d'une connexion sans fil ou Ethernet.
- **•** Pour les systèmes ne disposant pas du logiciel Hospira MedNet, les paramètres de l'USC/de la pompe à perfusion sont configurés pour chaque pompe par l'intermédiaire d'un menu Biomed spécial *(voir le Manuel de service technique de la pompe à perfusion Plum 360)*.

Pour afficher les paramètres de l'USC/de la pompe à perfusion lorsque vous sélectionnez ou modifiez une USC, appuyez sur [Détails USC] dans l'écran Sélectionner une USC. Vous pouvez également afficher les paramètres de l'USC pour l'USC en cours à partir du menu Réglages/Volumes/USC. La procédure suivante décrit comment faire.

#### **Pour afficher les paramètres de l'USC et de la pompe à perfusion en cours :**

Sur une pompe à perfusion avec une BMD, l'USC est définie par un technicien Biomed. Vous ne pouvez pas sélectionner une USC sur une pompe à perfusion dotée d'une BMD.

- **1.** Dans l'écran de perfusion, appuyez sur **A**[Réglages/Volumes/ USC] pour afficher le menu Réglages/ Volumes/USC affiché sur [page 3-24.](#page-79-0)
- **2.** Sélectionnez **A**[Paramètres USC] et appuyez sur  $\triangle$  [Choisir]. L'écran Paramètres de l'USC s'affiche.
- **3.** Appuyez sur **A**[Bas de page] et ▲[Haut de

Paramètres d'USC Bas de  $\vert$  Écran préc page Haut de page Paramètres d'USC: Débit maximum : 999 ml/h Poids maximum du patient : 500 kg Poids minimum du patient : 0.1 kg Grandeur maximum du patient : 305 cm Grandeur minimum du patient : 7,5 cm Surface corp. max. du patient : 7,07 m2 Surface corp. min. du patient : 0,012 m2 Alarme pression dist. par déf. : 6 psi Réinit. alarme d'occl. distale : 0 Page suivante/précédente pour tout visualiser

page] pour afficher tous les paramètres de l'USC/de la pompe à perfusion.

**4.** Lorsque vous avez terminé, appuyez sur **△**[Écran précédent] pour revenir à l'écran Paramètres/Vols/USC. Appuyez de nouveau sur **A**[Écran précédent] pour revenir à l'écran de perfusion.

### **Descriptions des Paramètres de l'USC/de la pompe à perfusion**

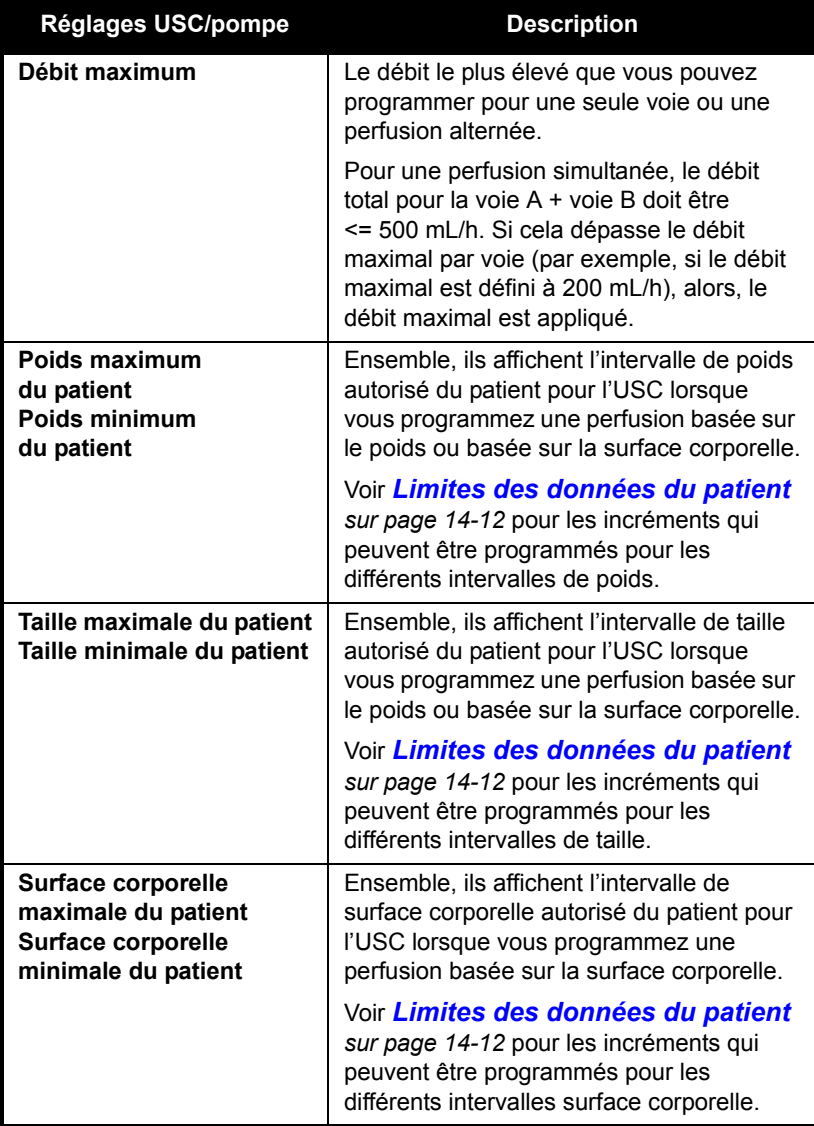

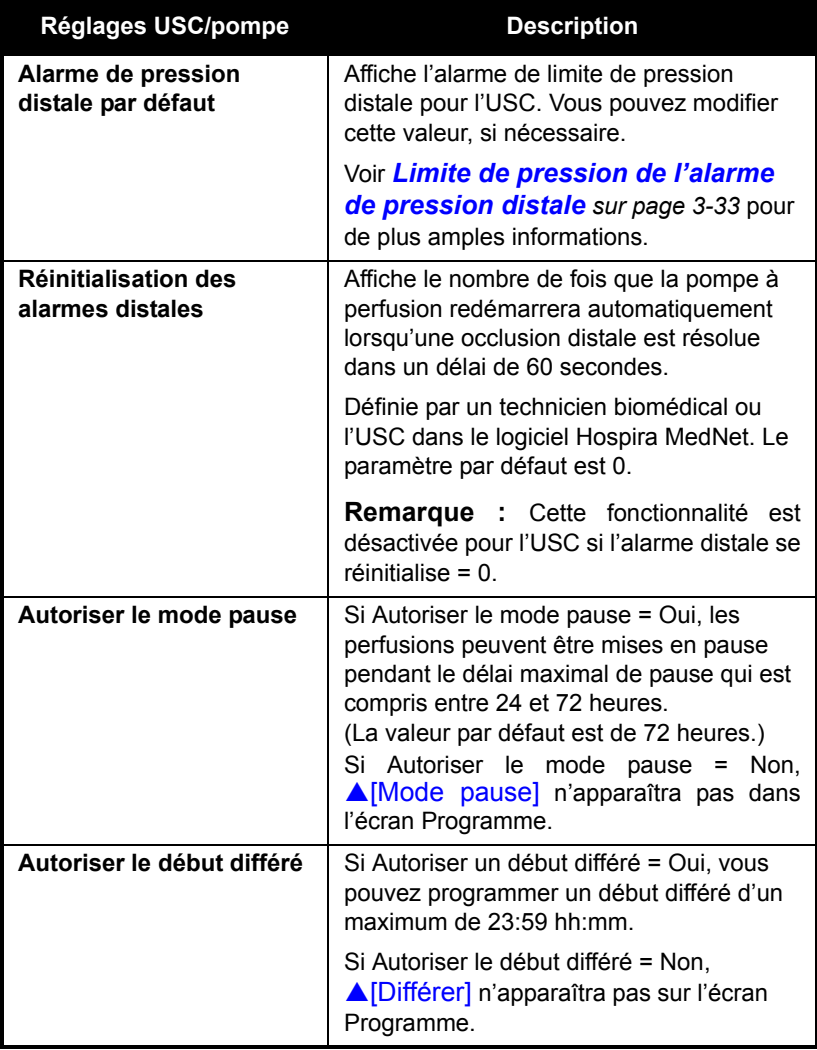

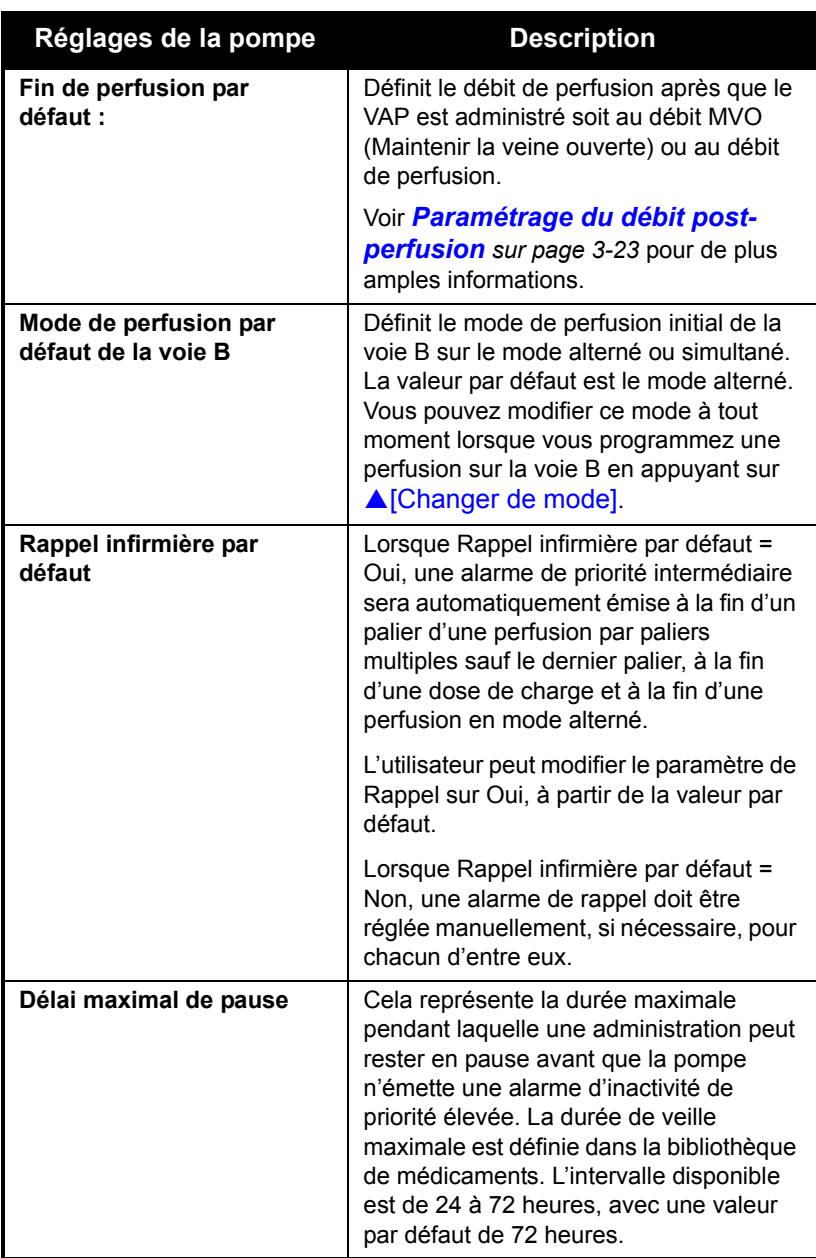

### **Modification des paramètres par défaut de la pompe à perfusion**

Les paramètres de l'USC sont définis sur la base de la population de patients, et ne peuvent être changés. Les paramètres de la pompe à perfusion qui commencent par « valeur par défaut » peuvent être réglés pour une perfusion spécifique, si cela s'avère cliniquement nécessaire.

- **•** Pour changer la limite de pression de l'alarme distale, par rapport à l'alarme de pression distale par défaut, voir *[Limite de pression de](#page-88-0) [l'alarme de pression distale](#page-88-0) sur page 3-33*.
- **•** Pour modifier le débit post-perfusion par rapport à la valeur définie par le paramètre Fin de perfusion par défaut, voir *[Paramétrage du](#page-78-0) [débit post-perfusion](#page-78-0) sur page 3-23*.
- **•** Pour modifier le mode de perfusion de la voie B, par rapport au Mode de perfusion par défaut de la voie B, voir *[Programmation](#page-126-0) [sur page 5-1](#page-126-0)*.
- **•** Pour définir une alarme de rappel infirmière pour une perfusion par paliers multiples, d'une dose de charge ou une perfusion en mode alterné, voir *[Programmation d'une alarme de rappel](#page-75-0) sur [page 3-20](#page-75-0)*.

## <span id="page-88-0"></span>**Limite de pression de l'alarme de pression distale**

La limite de pression distale définit le seuil pour l'alarme d'occlusion distale. Lorsque la pompe à perfusion détecte que la pression distale dans la zone du capteur de la cassette est supérieure à la limite de pression distale que vous avez définie, ± 3 psi, la pompe émet une alarme *(voir [Redémarrer automatiquement la perfusion après une](#page-75-1) [alarme d'occlusion distale](#page-75-1) sur page 3-20 pour de plus amples informations)*.

La pompe vérifie la pression distale et met à jour la mesure chaque seconde. Vous pouvez afficher la mesure de la pression distale sur le même écran que celui où vous avez réglé la limite de pression distale.

Immédiatement avant de commencer une perfusion, vérifiez la limite de l'alarme de pression distale ou définissez la limite appropriée pour le patient, le débit de perfusion et la tubulure de perfusion.

#### **Pour afficher la mesure de la pression distale en cours, et définir la limite de pression distale :**

- **1.** Dans l'écran de la perfusion principale, appuyez sur ▲ [Réglages/ Volumes/USC] pour afficher l'écran Réglages/ Volumes/USC affiché sur [page 3-24.](#page-79-0)
- **2.** Modifiez la limite de l'alarme de pression distale
	- Vérifiez le paramètre de l'alarme d'occlusion distale avant toute utilisation sur chaque patient, afin de vous assurer que le réglage est correct pour le patient en cours.

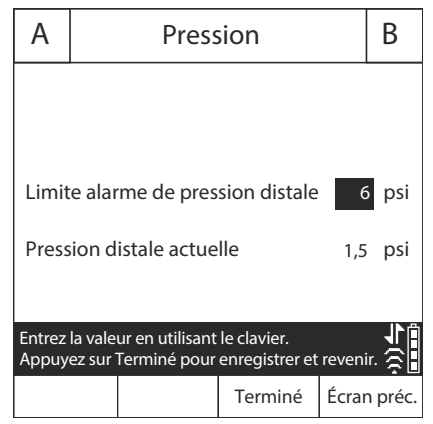

#### **ATTENTION!**

**NE PAS DÉFINIR LA LIMITE DE PRESSION DISTALE À UN NIVEAU INFÉRIEUR À 3 PSI OU SUPÉRIEUR À 12 PSI. LE RÉGLAGE DE L'ALARME EN DEHORS DE CET INTERVALLE PEUT PROVOQUER UN FONCTIONNEMENT NON FIABLE DE L'ALARME.**

Utilisez le clavier pour appuyer sur **A**[Terminé] afin d'enregistrer vos modifications, et revenir à l'écran Réglages/Volumes/USC, ou appuyez sur ▲ [Écran précédent] pour afficher les paramètres sans faire de modifications.

**3.** Appuyez sur ▲ [Écran précédent] pour revenir à l'écran de la perfusion principale.

## **Modification du mode de perfusion par défaut de la voie B**

#### **Pour modifier le mode de perfusion par défaut de la voie B :**

- **1.** Appuyez sur ▲ **B**] pour sélectionner la voie B. L'écran Programme apparaît, affichant le message Aucun médicament sélectionné.
- **2.** Sélectionnez un médicament et les unités de dose associées, le cas échéant.
- **3.** Sélectionnez une unité de dose (la valeur par défaut est mL/h) à afficher sur l'écran Programme.
- **4.** Parcourez le champ Mode en cours (en affichant alterné ou simultané), puis **A**[Changer de mode].
- **5.** Appuyez sur [DÉBUT] pour obtenir une confirmation lorsque tous les paramètres du programme ont été renseignés, puis sur **△[Oui] pour démarrer la perfusion.**

## **Remarques**

## **Section 4 Tubulures de perfusion Plum**

Le fonctionnement de la pompe à perfusion Plum 360 exige des tubulures de perfusion (PlumSets) à usage unique de la série LifeCare Plum. Pour obtenir une liste des tubulures de perfusion approuvées, consultez le site web de Hospira *[\(](http://www.hospira.com/)http://products.hospira.com)*.

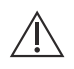

**ATTENTION! LES TUBULURES DE PERFUSION PLUM NE SONT PAS DESTINÉES À ÊTRE UTILISÉES AVEC UNE PERFUSION SOUS HAUTE PRESSION.**

Les illustrations suivantes présentent les pièces d'une tubulure de perfusion I.V. principale Plum type.

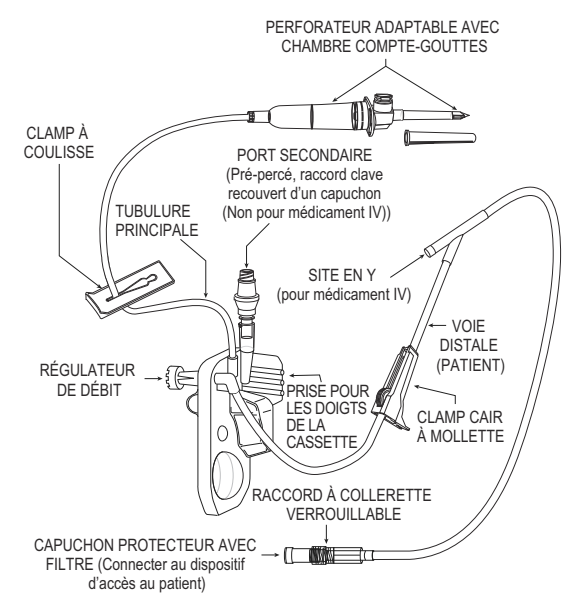

Manuel d'utilisation du système de la controlle de la controlle de la controlle de la controlle de la controlle

Les tubulures de perfusion Plum ont une limite de performance de 96 heures. Consulter l'emballage de la tubulure ou la politique de l'établissement afin d'obtenir des directives sur le moment auquel changer la tubulure.

Voir *[Tubulures de perfusion Plum](#page-49-0) sur page 2-14* pour de plus amples informations sur les fonctionnalités des tubulures de perfusion. Voir *[Fournitures et accessoires](#page-204-0) sur page 12-1* pour obtenir une liste des tubulures de perfusion Plum.

## **Purge d'une tubulure de perfusion principale**

*Lors de la purge,* la cassette, la tubulure et tout autre élément particulier de la tubulure se remplit de solution de telle sorte que l'air puisse s'évacuer. La purge constitue une part importante de la gestion de l'air.

La procédure suivante donne les étapes générales pour la purge d'une tubulure de perfusion Plum. Consulter l'emballage de la tubulure de perfusion pour obtenir des instructions complètes sur la manière de purger la tubulure.

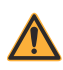

**AVERTISSEMENT!**

**NE PAS PURGER LA TUBULURE DE PERFUSION PENDANT QU'ELLE EST CONNECTÉE À UN PATIENT.**

**AVERTISSEMENT! NE PAS RESTÉRILISER NI RÉUTILISER LES TUBULURES DE PERFUSION. LES TUBULURES DE PERFUSION SONT À USAGE UNIQUE. LA RESTÉRILISATION OU LA RÉUTILISATION DES TUBULURES PEUT PROVOQUER UNE ADMINISTRATION IMPRÉCISE, UNE INFECTION ET UNE RÉACTION ALLERGIQUE.** 

Les tubulures de perfusion sont stériles, comme il est indiqué sur l'emballage. Consulter l'emballage pour connaître la méthode de stérilisation.

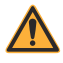

**AVERTISSEMENT! UTILISER UNIQUEMENT LES TUBULURES DE PERFUSION PLUM DE HOSPIRA AVEC UNE CASSETTE CONÇUE POUR UTILISATION AVEC LA POMPE À PERFUSION PLUM. L'UTILISATION DE CASSETTES NON PLUM PEUT PROVOQUER LE MAUVAIS FONCTIONNEMENT DE LA POMPE À PERFUSION OU UNE ADMINISTRATION NON PRÉCISE.**

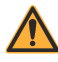

**AVERTISSEMENT! INSPECTEZ L'EMBALLAGE DE LA TUBULURE DE PERFUSION. SI L'EMBALLAGE N'EST PAS INTACT, JETEZ-LE ET UTILISEZ UNE NOUVELLE TUBULURE.**

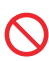

Ne pas utiliser une tubulure de perfusion Plum pendant plus de 96 heures continues.

#### **Pour purger une tubulure de perfusion Plum :**

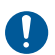

Utilisez une technique antiseptique avec toutes les connexions des voies de circulation de la solution pour éviter toute contamination et infection. Retirez les capuchons si nécessaire et fixez toutes les connexions.

- **1.** Fixez la pompe à perfusion à une tige à solutés compatible *(voir [Montage de la pompe sur une tige à solutés IV](#page-57-0) sur page 3-2)* ou placez la pompe à perfusion sur une surface plane, stable.
- **2.** Inspectez l'emballage de la tubulure de perfusion. Si l'emballage n'est pas intact, jetez-le et utilisez une nouvelle tubulure.
- **3.** Ouvrez l'emballage et retirez la tubulure de perfusion.
- **4.** Appuyez sur le régulateur de débit de la cassette afin de vous assurer qu'il est fermé et confirmez qu'il n'y a aucun écoulement pendant la purge.

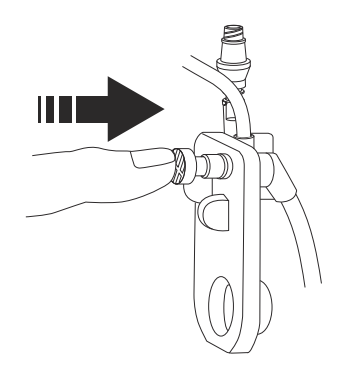

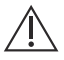

**ATTENTION!**

**FAITES ATTENTION LORSQUE VOUS PERFOREZ L'EMBOUT DU SAC DE SOLUTION POUR ÉVITER DE LE CREVER.**

**5.** Insérez le perforateur dans l'embout du sac en adoptant un mouvement de torsion.

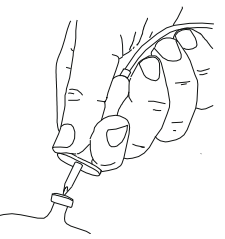

N'insérez pas le perforateur alors que le sac est suspendu au- $\bigcirc$  dessus de la pompe à perfusion.

**6.** Suspendez le sac à une tige à solutés.

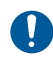

Vérifiez que le sac ne fuit pas. Si vous constatez la présence d'une fuite, remplacez le sac.

**7.** Pressez la chambre compte-gouttes jusqu'au trait. Ne remplissez pas entièrement la chambre compte-gouttes.

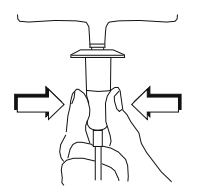

**8.** Si vous utilisez un contenant rigide (flacon en verre, par exemple), ouvrez le capuchon de la prise d'air du filtre au-dessus de la chambre compte-gouttes. En cas d'utilisation d'un contenant en plastique souple, veiller à ce que le capuchon soit fermé.

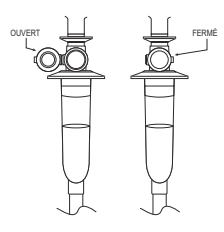

**9.** Basculez la cassette de sorte que le port secondaire pointe vers le bas.

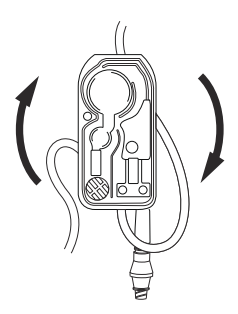

**10.** Ouvrez **lentement** le régulateur de débit en le faisant tourner dans le sens inverse des aiguilles d'une montre tout en maintenant la cassette dans la position basculée, afin de permettre à la solution de circuler dans la cassette, selon un débit contrôlé.

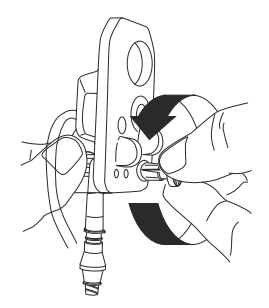

**REMARQUE :** Pour arrêter rapidement l'écoulement à tout moment, appuyez sur le régulateur de débit.

**11.** Lorsque la première goutte apparaît dans la chambre de pompage, retournez la cassette vers le haut.

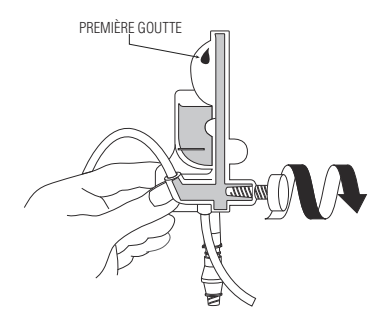

- **12.** Continuez à purger lentement la tubulure jusqu'à ce que tout l'air soit éliminé de la cassette et du reste de la tubulure.
	- Tapotez la cassette et la tubulure afin de déloger les bulles d'air.

**Remarque :** Basculez et tapotez chaque site en Y pour le remplir de solution, comme le montre le schéma suivant, puis retournez le site en Y vers le haut.

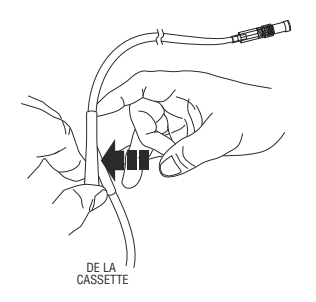

• Si le filtre à l'extrémité distale (patient) de la tubulure devient mouillé, vous devez retirer le capuchon temporairement pour continuer la purge.

**13.** Une fois la purge terminée, appuyez sur le régulateur de débit pour le fermer.

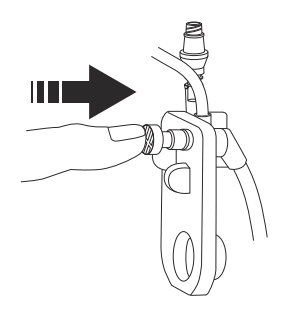

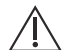

#### **ATTENTION!**

**VÉRIFIEZ LA CHAMBRE COMPTE-GOUTTES ET L'EXTRÉMITÉ DISTALE DE LA TUBULURE AFIN DE CONFIRMER QU'IL N'Y A AUCUN ÉCOULEMENT ET QU'AUCUN PLI NE SE FORME SUR LA TUBULURE. SI VOUS OBSERVEZ UN ÉCOULEMENT OU DES FUITES, FERMEZ TOUS LES CLAMPS ET REMPLACEZ LA TUBULURE DE PERFUSION.**

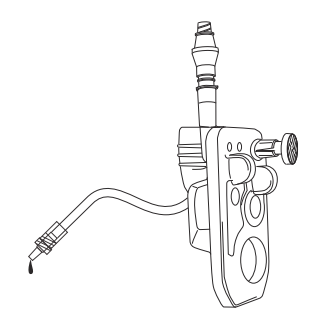

La cassette est maintenant prête à être installée dans la pompe à perfusion.

Inclut les systèmes compatibles avec Hospira MedNet

## **Installation d'une cassette**

#### **Pour installer une cassette purgée dans la pompe à perfusion :**

**1.** Relevez la poignée afin d'ouvrir la porte de la cassette.

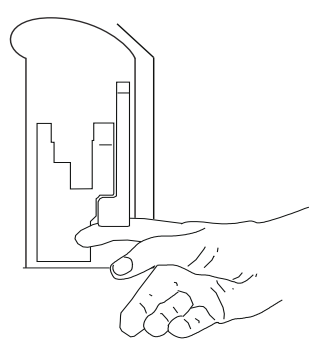

**2.** Tenez la cassette par la prise.

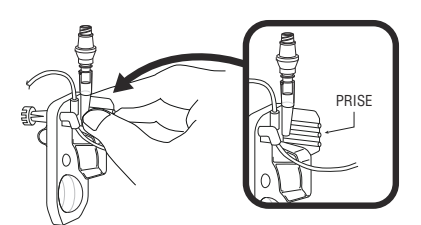

**3.** Faites coulisser la cassette entre la porte et les guides de la porte.

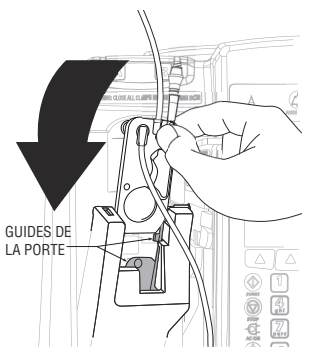

**4.** Abaissez la poignée pour fermer la porte de la cassette.

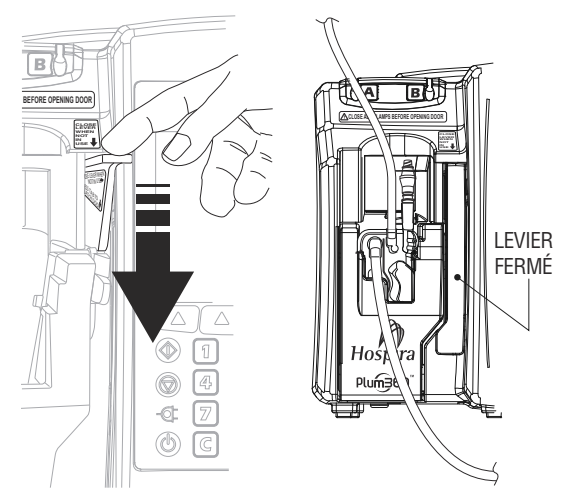

- **5.** Insérez le segment proximal dans le guide de la tubulure de la voie A.
- **6.** Ouvrez tous les clamps.

**ATTENTION! VÉRIFIEZ LA CHAMBRE COMPTE-GOUTTES ET L'EXTRÉMITÉ DISTALE DE LA TUBULURE AFIN DE CONFIRMER QU'IL N'Y A AUCUN ÉCOULEMENT ET QU'AUCUN PLI NE SE FORME SUR LA TUBULURE. SI VOUS OBSERVEZ UN ÉCOULEMENT OU DES FUITES, FERMEZ TOUS LES CLAMPS ET REMPLACEZ LA TUBULURE DE PERFUSION.**

- **7.** Appuyez sur [MARCHE/ARRÊT] pour mettre la pompe en marche.
- **8.** Lorsque la pompe à perfusion a terminé sa séquence de démarrage, insérez le connecteur de la tubulure distale dans le dispositif d'accès au patient. Déplacez la collerette verrouillable sur la connexion. Tournez la collerette dans le sens des aiguilles d'une montre pour fixer la tubulure au dispositif d'accès au patient.

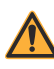

#### **AVERTISSEMENT! ARRANGEZ TOUTES LES TUBULURES, CORDONS ET CÂBLES DE FAÇON À MINIMISER LE RISQUE D'ÉTRANGLEMENT DU PATIENT OU D'EMMÊLEMENT.**

**9.** Programmez une perfusion sur la voie A. Voir *[Programmation](#page-126-0) [sur page 5-1](#page-126-0)* ou *[Options de perfusion](#page-148-0) sur page 8-1* pour obtenir des instructions.

## **Préparation d'une administration secondaire à partir d'une tubulure de perfusion**

La procédure suivante propose les étapes générales pour la préparation d'une tubulure de perfusion secondaire de Hospira pour une perfusion en mode alterné ou simultané. Consultez l'emballage de la tubulure pour obtenir des instructions complètes sur la manière de purger la tubulure de perfusion que vous allez utiliser.

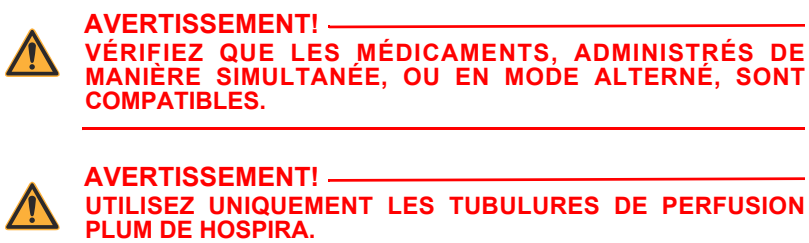

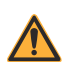

**AVERTISSEMENT! NE PAS RESTÉRILISER LES TUBULURES DE PERFUSION.**

#### **AVERTISSEMENT! NE PAS RÉUTILISER LES TUBULURES DE PERFUSION. UNE RÉUTILISATION PEUT PROVOQUER DES INFECTIONS ET RÉACTIONS ALLERGIQUES. UNE RÉUTILISATION PEUT ÉGALEMENT PROVOQUER DES DÉBITS NON PRÉCIS.**

Utilisez une technique antiseptique avec toutes les connexions pour éviter toute contamination. Retirez les capuchons si nécessaire et fixez toutes les connexions.

**REMARQUE :** Il n'est pas nécessaire de retirer la tubulure de perfusion principale de la pompe ou du patient avant de fixer une tubulure de perfusion secondaire purgée.

#### **Pour purger une tubulure de perfusion secondaire :**

**1.** Inspectez l'emballage de la tubulure de perfusion. Si l'emballage n'est pas intact, jetez-le et utilisez une nouvelle tubulure.

**2.** Ouvrez l'emballage de la tubulure et retirez-la. Assurez-vous que la clamp à roulette de la tubulure est en position fermée.

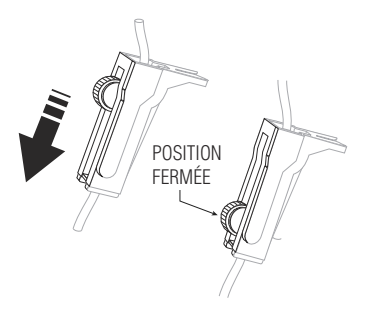

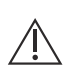

**ATTENTION! FAITES ATTENTION LORSQUE VOUS PERFOREZ L'EMBOUT DU SAC DE LE CREVER.** 

**3.** Insérez le perforateur dans l'embout du sac auxiliaire en adoptant un mouvement de torsion.

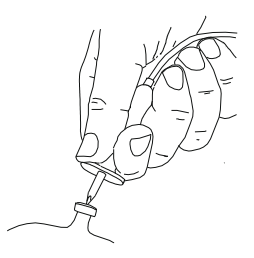

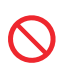

N'insérez pas le perforateur alors que le sac est suspendu audessus de la pompe à perfusion.

**4.** Suspendez le sac à une tige à solutés.

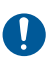

Vérifiez le contenant secondaire pour voir s'il y a des fuites. Si une partie du contenant fuit, remplacez-le.

Inclut les systèmes compatibles avec Hospira MedNet

**5.** Pressez la chambre compte-gouttes pour la remplir au 1/3 ou jusqu'au trait. Ne remplissez pas entièrement la chambre compte-gouttes.

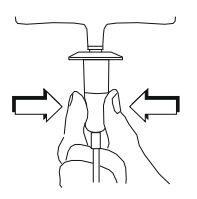

**6.** Si vous utilisez un contenant rigide (flacon en verre, par exemple), ouvrez le capuchon de la prise d'air du filtre au-dessus de la chambre compte-gouttes. En cas d'utilisation d'un contenant en plastique souple, veiller à ce que le capuchon soit fermé.

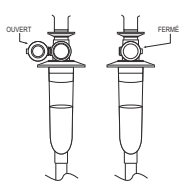

**7. Ouvrez lentement** le clamp à roulette pour laisser la solution s'écouler dans la tubulure secondaire selon un débit contrôlé.

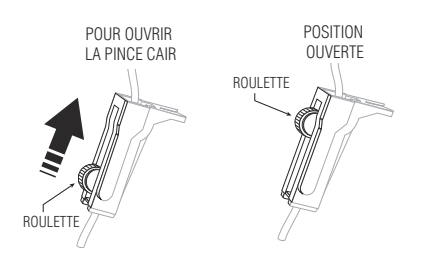

**8.** Lorsque tout l'air est éliminé, fermez le clamp à roulette.

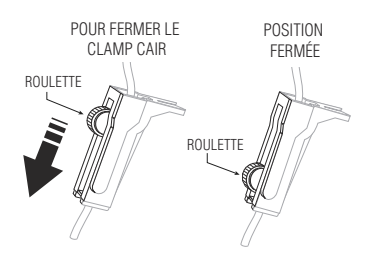

- **9.** Fixez la tubulure au port secondaire (voir *[Connexion d'une](#page-104-0)  [tubulure secondaire ou d'une seringue](#page-104-0) sur page 4-13*).
- **10.** Insérez la tubulure secondaire dans le guide de la tubulure de la voie B.

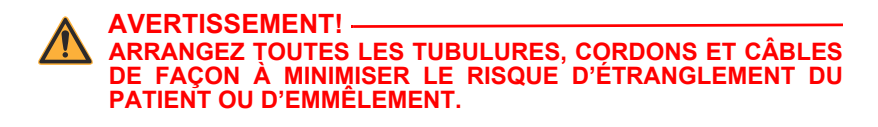

- **11.** Ouvrez tous les clamps. Vérifiez qu'il n'y a aucun nœud dans la tubulure.
- **12.** Programmez la perfusion sur la voie B *(voir [Programmation de](#page-132-0)  [la voie B avec la voie A programmée](#page-132-0) sur page 5-7)*.

### <span id="page-104-0"></span>**Connexion d'une tubulure secondaire ou d'une seringue**

Une tubulure PlumSet principale peut avoir un raccord Clave, peut être pré-percée ou peut avoir un capuchon recouvrant le port secondaire. Les sections suivantes décrivent comment fixer une tubulure secondaire ou une seringue à chaque type de port secondaire.

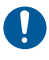

Utilisez une technique antiseptique avec toutes les connexions pour éviter toute contamination. Retirez les capuchons si nécessaire et fixez toutes les connexions.

### **Connexion à un port muni d'un raccord Clave**

Le raccord Clave est un raccord sans aiguille dont la conception interne permet d'éviter toute fuite depuis la partie supérieure du raccord. La tubulure secondaire ou la seringue peut être fixée directement au port. Évitez de tordre ou de plier le port pendant la connexion afin d'éviter tout dommage ou rupture.

#### **Pour connecter une tubulure ou une seringue à un port Clave secondaire :**

**1.** Saisissez la base du raccord Clave, puis y insérez l'extrémité de la tubulure secondaire ou de la seringue.

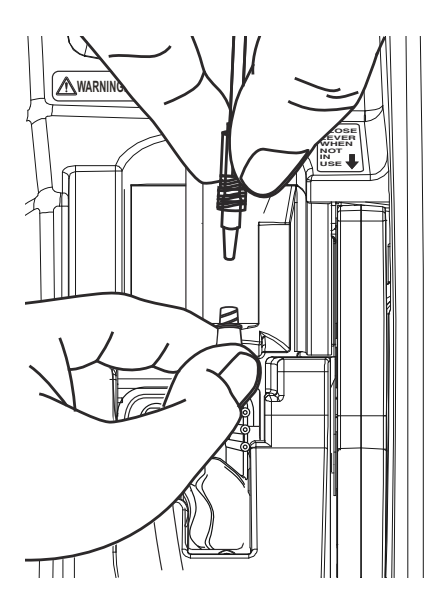

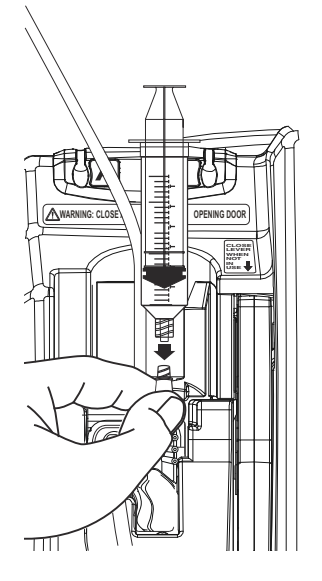

**REMARQUE :** Ne tordez et ne pliez pas le raccord Clave lors de l'accès au port secondaire.

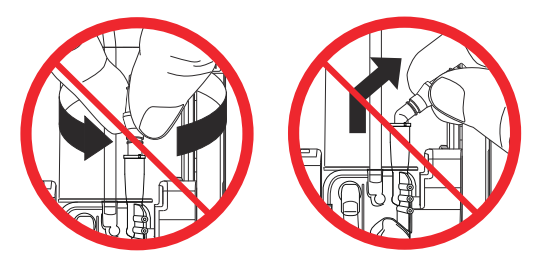

- **2.** Fixez la connexion :
	- **•** Si vous branchez une tubulure secondaire, continuez à tenir le raccord Clave d'une main alors que vous déplacez la collerette verrouillable sur le port de l'autre main, puis tournez le collet dans le sens des aiguilles d'une montre pour bien fixer la tubulure.
	- **•** Si vous branchez une seringue Luer-Lok ou un adaptateur de seringue, continuez de tenir le raccord Clave d'une main tout en tournant le Luer-Lok ou l'adaptateur dans le sens des aiguilles d'une montre de l'autre main pour parfaitement maintenir la connexion en place.

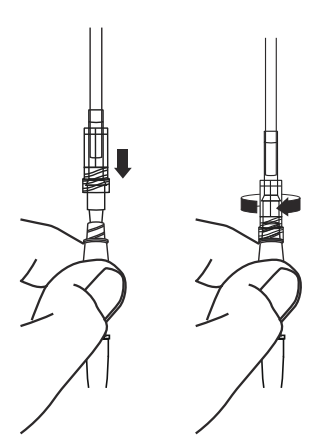

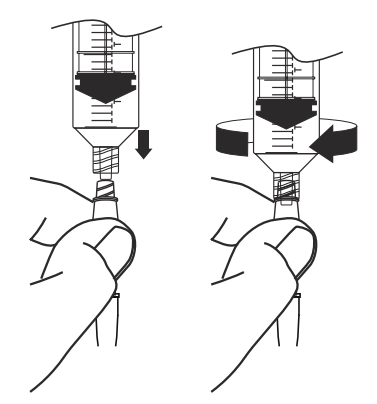

### **Connexion à un port pré-percé**

Le port pré-percé nécessite une canule à bout émoussé verrouillable *(voir Accessoires [sur page 12-15\)](#page-218-0)* pour fournir un accès sans aiguille et une connexion solide.

#### **Pour connecter une tubulure ou une seringue à un port prépercé :**

**1.** Retirez le manchon de protection de la canule à bout émoussé verrouillable.

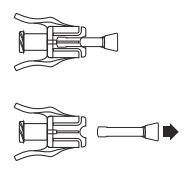

**2.** Insérez le connecteur de la tubulure secondaire ou de la seringue dans la canule à bout émoussé verrouillable, puis faites pivoter la collerette verrouillable de la tubulure pour de sécuriser la connexion.

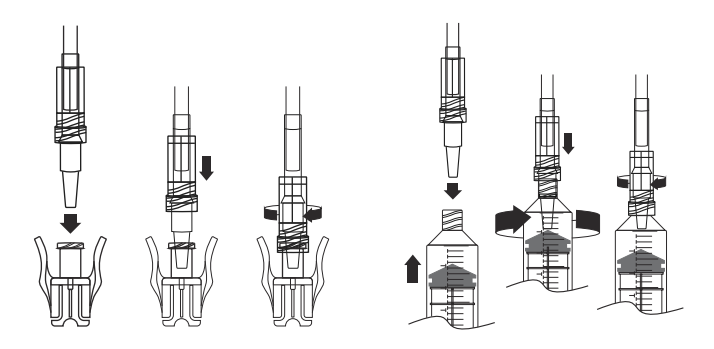

**REMARQUE :** Si vous utilisez un adaptateur de seringue, fixez l'adaptateur à la seringue, puis fixez la canule à bout émoussé verrouillable à l'adaptateur.
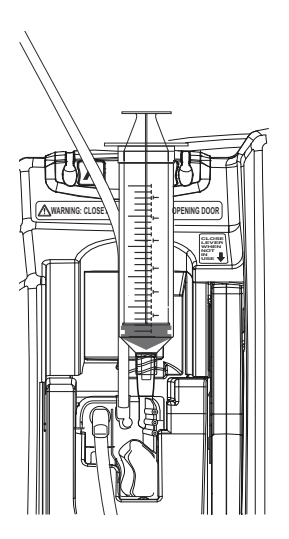

**3.** Centrez la canule sur le port secondaire pré-percé et poussez jusqu'à ce que la canule soit en place et émette un clic.

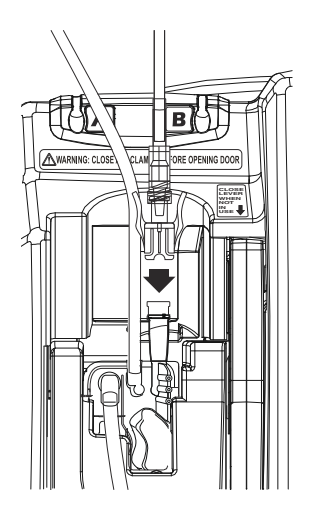

**4.** Tirez doucement la connexion entre la tubulure secondaire ou la seringue et la canule à bout émoussé verrouillable afin de confirmer que toutes les connexions sont parfaitement fixées.

### **Connexion à un port recouvert d'un capuchon**

Une tubulure secondaire ou une seringue se fixe directement au port recouvert d'un capuchon. Pour éviter une fuite depuis le haut du connecteur pendant la procédure suivante, vous devez vous assurer que la porte de la cassette demeure fermée ou vous devez pincer la voie principale (voie A) avant d'ouvrir la porte.

#### **Pour connecter une tubulure ou une seringue à un port recouvert d'un capuchon :**

- **1.** Confirmez que la porte de la cassette est fermée, afin d'éviter toute fuite.
- **2.** Déserrez, retirez et jetez le capuchon.

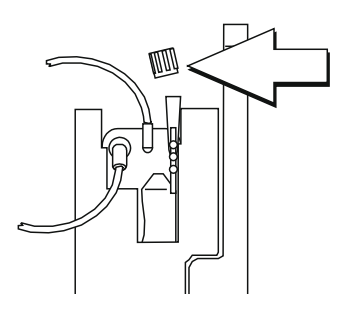

**AVERTISSEMENT! FEZ LA PINCE SUR LE SEGMENT PROXIMAL A POUR** ER QUE DU LIQUIDE NE COULE SI VOUS OUVREZ LA **PORTE DE LA CASSETTE POUR RETIRER LE CAPUCHON.**

- **3.** Insérez le connecteur de la voie secondaire ou de la seringue dans le port secondaire.
- **4.** Fixez la connexion :
	- Si vous branchez une tubulure secondaire, déplacez la collerette verrouillable sur le port et tournez le collet dans le sens des aiguilles d'une montre pour sécuriser la tubulure.
	- Si vous utilisez une seringue Luer-Lok ou un adaptateur de seringue, tournez le verrou Luer-Lok ou l'adaptateur dans le sens des aiguilles d'une montre pour sécuriser la connexion.

### **Purge de l'adaptateur de seringue**

Pour purger l'adaptateur de seringue :

- **1.** Remplissez la seringue avec la solution.
- **2.** Fixez l'adaptateur de seringue avec prise d'air sur la seringue.
- **3.** Appuyez sur la touche ▲[Purge rétrograde] et maintenez-la enfoncée pour purger l'adaptateur de seringue.
- **4.** Remplissez de nouveau la seringue.

# <span id="page-110-0"></span>**Préparation d'une administration secondaire depuis une seringue**

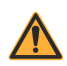

**AVERTISSEMENT! VÉRIFIEZ QUE LES MÉDICAMENTS ADMINISTRÉS EN MODE SIMULTANÉ OU EN MODE ALTERNÉ SONT COMPATIBLES.**

**REMARQUE :** Les ports d'accès situés sur la cassette Plum ne sont PAS destinés à une administration de médicament par injection I.V. Ces ports sont uniquement destinés à l'administration de médicaments à l'aide d'une pompe à perfusion.

Vous pouvez fixer une seringue au port secondaire d'une cassette Plum pour une perfusion secondaire en mode alterné ou simultané. Respectez ces directives :

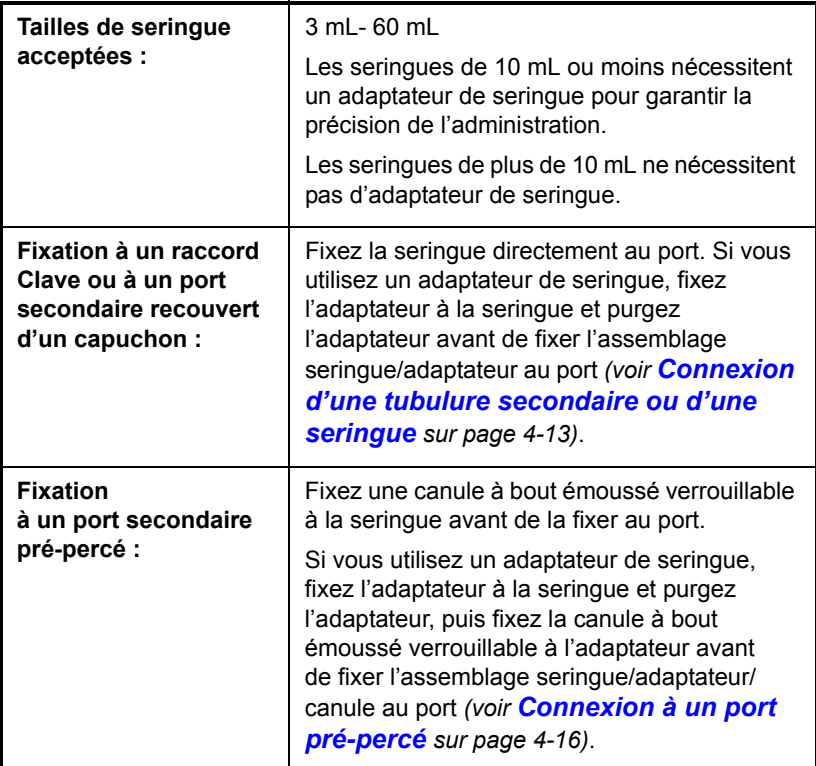

Il n'est pas nécessaire de retirer la tubulure de perfusion principale de la pompe ou du patient avant de fixer une seringue au port secondaire.

# **Purge rétrograde**

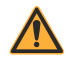

**AVERTISSEMENT! LA POMPE PLUM 360 N'A PAS LA CAPACITÉ DE DÉTECTER IFILTRATION SUR LE PATIENT.** 

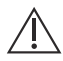

**ATTENTION! PENDANT LA PURGE RÉTROGRADE, LES SOLUTIONS PEUVENT SE MÉLANGER ET SE DILUER.**

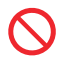

La purge rétrograde n'est pas recommandée pour reconstituer les réservoirs secondaires contenant des poudres sèches.

**REMARQUE :** Une petite quantité de solution peut être expulsée de la tubulure (inférieure ou égale à 0,05 mL) après chaque purge rétrograde. Si de puissants médicaments sont utilisés, prendre des mesures appropriées afin d'éviter la surmédication du patient.

La purge rétrograde résout les alarmes de présence d'air proximal sur la voie A ou B sans qu'il soit nécessaire de déconnecter la tubulure du patient. La purge rétrograde permet également de libérer la pression accumulée dans la cassette, causée par des situations d'occlusion, en résolvant les alarmes d'occlusion alors que le patient est toujours connecté à la tubulure. Cependant, la purge rétrograde n'est pas nécessaire pour supprimer les alarmes. Après la résolution d'une obstruction ou d'une occlusion, le fait d'appuyer sur [DÉBUT] arrête une alarme. Voir *[Alarmes et dépannage](#page-156-0) sur page 9-1* pour les alarmes qui peuvent être résolues par la purge rétrograde.

Pendant une purge rétrograde, la solution est pompée depuis le réservoir de la voie A vers une tubulure ou une seringue fixée au port secondaire (voie B) à un débit minimal de 500 mL/h. Durant le processus, l'air est expulsé du piège à air de la cassette et de la (des) voie(s) proximale(s). La pompe ferme les soupapes pour que la solution de la purge rétrograde n'atteigne jamais le patient.

### <span id="page-113-0"></span>**Préparation à la purge rétrograde**

Pour accepter la solution et/ou l'air rétropurgé, une tubulure reliée à un réservoir ou à une seringue doit être fixée au port secondaire. Cela empêche la présence d'air proximal et les alarmes d'occlusion sur la tubulure secondaire.

**REMARQUE :** Si vous utilisez un adaptateur de seringue, vous devez ouvrir et fermer le levier avant de pouvoir faire une purge rétrograde.

#### **Installation pour la purge rétrograde sur une voie secondaire**

Si la voie B est déjà prête pour une perfusion, vous pouvez faire une purge rétrograde dans le réservoir de la voie B. Cette installation résoudra l'alarme de présence d'air proximal, que ce soit sur la voie A ou la voie B.

**REMARQUE :** Comme la pompe à perfusion Plum 360 administre le volume exact du VAP programmé pour une voie donnée, il se peut que vous deviez ajuster le VAP sur la voie B afin de tenir compte du volume supplémentaire produit par la purge rétrograde.

L'illustration suivante montre comment la solution de la voie A se mélange à la solution de la voie B pendant une purge rétrograde. Notez que la voie de circulation de la solution de la chambre de pompage vers le patient contient uniquement la solution de la voie A.

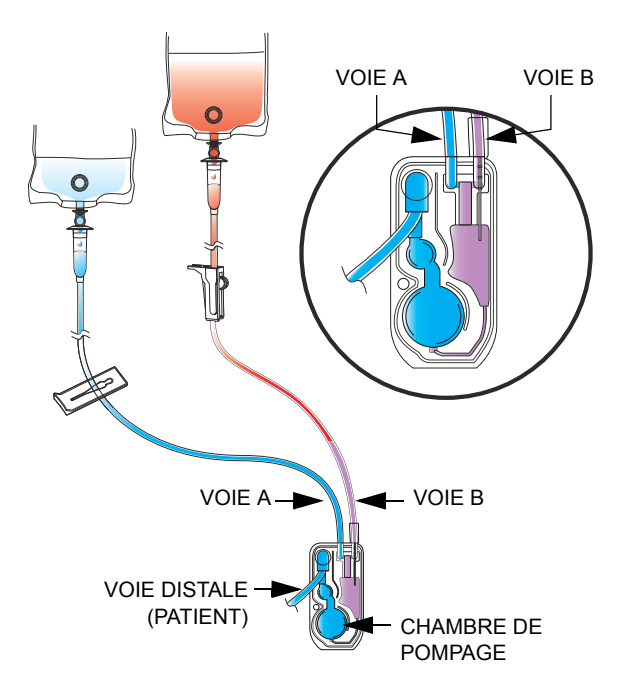

### **Installation pour une purge rétrograde dans une seringue**

S'il n'y a pas de perfusion prête sur la voie B, ou si vous devez éviter de pomper de l'air et de la solution depuis la voie A dans la voie B, vous pouvez fixer une seringue au port secondaire pour accepter la solution et/ou l'air en provenance de la voie A et de la cassette lors de la purge rétrograde.

**REMARQUE :** Avant de commencer une purge rétrograde, vérifiez que la seringue a suffisamment d'espace libre pour accepter la solution de la purge rétrograde. La purge rétrograde dans une seringue pleine déclenchera une alarme d'occlusion proximale ou une alarme de présence d'air proximal.

L'illustration montre l'installation pour la purge rétrograde dans une seringue.

Pour obtenir des instructions sur la

manière de fixer une seringue dans un port secondaire de la cassette, voir *[Préparation d'une administration secondaire](#page-110-0)  [depuis une seringue](#page-110-0) sur page 4-19*.

### **Procédure de purge rétrograde**

Avant de commencer une purge rétrograde, assurez-vous qu'une voie ou une seringue est fixée au port secondaire et qu'un réservoir auxiliaire est installé pour accepter la solution de la purge rétrograde et l'air expulsé *(voir [Préparation à la purge rétrograde](#page-113-0) sur [page 4-22\)](#page-113-0)*.

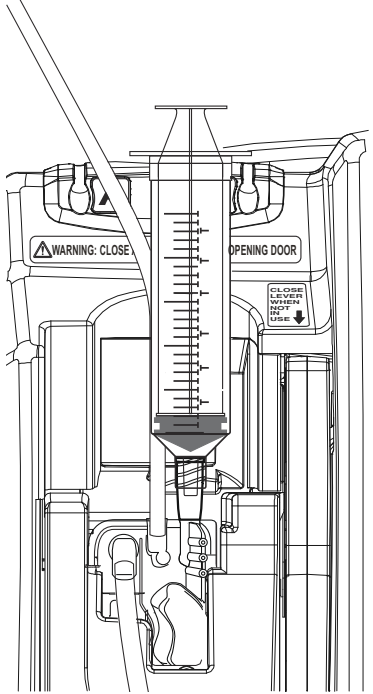

#### **Pour faire une purge rétrograde :**

1. Appuyez sur la touche *A*[Purge rétro] et maintenez-la enfoncée jusqu'à ce que la solution pompée de la voie A vers la voie B supprime l'air présent dans la cassette et dans la voie B (le cas échéant).

Lorsque vous relâchez la touche ▲[Purge rétro], la pompe procède au test de la cassette.

**REMARQUE :** Si vous appuyez sur la touche **A** [Purge rétro] et la maintenez enfoncée pendant deux minutes, une alarme de touche bloquée retentit et l'écran indique **Éteindre puis rallumer. Remplacez la pompe à perfusion si l'alarme persiste**.

- **2.** Si le test de la cassette détecte qu'il y a encore de l'air dans la tubulure, répétez l'Étape 1 jusqu'à ce que le test soit réussi.
- **3.** Appuyez sur [DÉBUT] pour redémarrer la perfusion. Si deux voies pompaient au moment de l'arrêt de la perfusion, appuyez sur la touche appropriée en réponse au message *(voir [Arrêt et](#page-76-0)  [redémarrage d'une perfusion](#page-76-0) sur page 3-21*).

#### **Si vous ne voyez pas ▲[Purge rétro] :**

[Purge rétro] est uniquement disponible sur l'écran de perfusion et lorsque la perfusion est arrêtée. (La perfusion s'arrête automatiquement lorsqu'il y a une alarme qui peut être résolue par une purge rétrograde.)

- **•** En cas d'échec du test de la cassette lorsque le message « Nouveau patient? » s'affiche, appuyez sur  $\triangle$ [Oui] ou  $\triangle$ [Non], selon le cas, puis maintenez enfoncée la touche *A*[Purge rétro] pour retirer l'air de la cassette.
- **•** En cas d'échec du test de la cassette alors que l'écran Sélection de l'USC est affiché, sélectionnez l'USC adéquate. La pompe affiche l'écran de perfusion, dans lequel la touche *A* [Purge rétro] est disponible.
- **•** Si la pompe fait retentir une alarme et s'arrête pendant que vous regardez un autre écran que l'écran de perfusion (par exemple, la voie A s'arrête en raison d'une alarme de détection de bulles d'air pendant que vous programmez la voie B), accédez à l'écran de perfusion et appuyez sur ▲[Purge rétro].

# **Interruption du contrôle électronique du débit et définition de l'écoulement par gravité**

**ATTENTION!**

**CONSULTEZ LE MODE D'EMPLOI DE LA TUBULURE DE PERFUSION POUR CONNAÎTRE TOUTE RESTRICTION CONCERNANT L'UTILISATION PAR GRAVITÉ.**

L'écoulement par gravité permet de continuer provisoirement l'administration d'une solution sans la pompe à perfusion Plum 360.

**REMARQUE :** L'écoulement par gravité n'est pris en charge que pour une seule voie. Lors de l'utilisation de l'écoulement par gravité pour administrer une solution, n'utilisez qu'un seul réservoir à la fois.

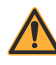

**AVERTISSEMENT! FERMEZ TOUS LES CLAMPS AVANT D'OUVRIR LA PORTE DE LA CASSETTE**

#### **Pour interrompre l'écoulement du liquide et définir l'écoulement par gravité :**

- **1.** Appuyer sur [ARRÊT]. Si deux voies étaient en train de pomper, appuyez sur ▲[Arrêter tout].
- **2.** Appuyez sur [MARCHE/ARRÊT] pour mettre éteindre la pompe à perfusion.
- **3.** Fermez tous les clamps.
- **4.** Ouvrez la porte de la cassette et retirez la cassette.

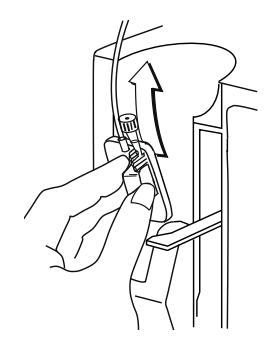

**5. Si une seule voie était en train de pomper**, ouvrez tous les clamps.

**Si deux voies étaient en train de pomper**, vous devez choisir une voie pour l'écoulement par gravité. Ouvrez les clamps sur ce segment proximal et sur le segment distal. Veillez à ce qu'un segment proximal reste clampé.

**6.** En maintenant la cassette en position verticale, définissez l'écoulement par gravité en tournant le régulateur de débit dans le sens inverse des aiguilles d'une montre.

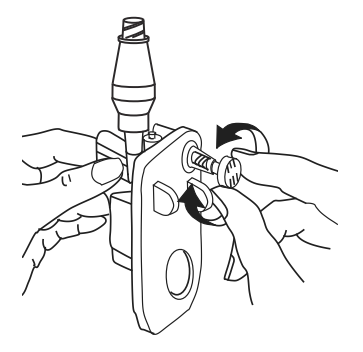

**REMARQUE :** Si la voie est équipée d'un clamp à roulette, vous pouvez utiliser le clamp pour contrôler le débit de l'écoulement. Pour ce faire, fermez le clamp à roulette, ouvrez complètement le régulateur de débit, puis ouvrez progressivement le clamp pour ajuster le débit.

**7.** Vérifiez la chambre compte-gouttes pour mesurer le débit d'écoulement. Consultez l'emballage de la tubulure de perfusion pour connaître le nombre de gouttes/mL, ou voir *[Tubulures de](#page-204-0)  perfusion [sur page 12-1](#page-204-0)*.

#### **Pour reprendre la perfusion à partir d'une pompe de remplacement :**

- **1.** Fermez tous les clamps.
- **2.** Insérez la cassette dans la pompe à perfusion et fermez la porte.
- **3.** Ouvrez tous les clamps.
- **4.** Vérifiez la chambre compte-gouttes pour vous assurer qu'il n'y a aucun écoulement.

Si vous voyez un écoulement, fermez tous les clamps et remplacez la tubulure. Si vous continuez de voir un écoulement avec une tubulure de remplacement, remplacez la pompe à perfusion.

- **5.** Allumez la pompe.
- **6.** Programmez la perfusion.
- **7.** Démarrez la perfusion.

## **Retrait d'une tubulure secondaire ou d'une seringue**

La procédure suivante décrit comment déconnecter une tubulure secondaire ou une seringue de la cassette Plum.

- **•** Vous n'avez pas à déconnecter la tubulure du patient pendant cette procédure.
- **•** Vous n'avez pas non plus besoin d'arrêter la voie A.

#### **Pour retirer une tubulure secondaire ou une seringue pendant la perfusion :**

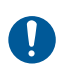

Utilisez une technique antiseptique avec toutes les connexions pour éviter toute contamination. Retirez les capuchons si nécessaire et fixez toutes les connexions.

**1.** Appuyez sur [ARRÊT], puis sur **A**[Arrêter B].

- **2.** Retirez la seringue ou la tubulure comme suit :
	- **Pour retirer une tubulure secondaire d'un port secondaire muni d'un raccord Clave ou recouvert d'un capuchon** - Clampez la tubulure, tournez dans le sens inverse des aiguilles d'une montre pour dégager la collerette verrouillable, puis tirez pour déconnecter la tubulure. Fermer de manière aseptique un port secondaire recouvert d'un capuchon.
	- **Pour retirer une seringue d'un port secondaire muni d'un raccord Clave ou recouvert d'un capuchon** - Tirez doucement sur le piston pour éviter le débordement de la solution. Tournez dans le sens contraire des aiguilles d'une montre pour déconnecter le verrou Luer-Lok ou l'adaptateur de seringue, le cas échéant, et retirez la seringue du port. Fermer de manière aseptique un port secondaire recouvert d'un capuchon.
	- **Pour retirer une tubulure secondaire ou une seringue d'un port secondaire pré-percé** - Tirez doucement sur le piston pour éviter le débordement de la solution. Clampez la tubulure secondaire (le cas échéant), appuyez à fond sur les leviers de la canule à bout émoussé verrouillable, puis tirez vers le haut.
- **3.** Jetez la tubulure secondaire ou la seringue (ainsi que le réservoir, le cas échéant) conformément à la procédure de l'hôpital.

# <span id="page-120-0"></span>**Interruption de la perfusion**

La procédure suivante décrit comment retirer une tubulure principale d'un patient, soit pour interrompre la perfusion, soit pour changer la tubulure.

NE PAS utiliser une tubulure de perfusion Plum pendant plus de 96 heures continues. Changez les tubulures conformément au mode d'emploi indiqué sur l'étiquette de l'emballage de la tubulure, ou à la politique de l'établissement, selon la procédure la plus courte. Les tubulures de perfusion sont à usage unique.

#### **Pour interrompre la perfusion :**

**1.** Appuyer sur [ARRÊT]. Si deux voies sont en train de pomper, appuyez sur la touche **△**[Arrêter tout].

Inclut les systèmes compatibles avec Hospira MedNet

- **2.** Appuyez sur [MARCHE/ARRÊT] pour éteindre la pompe à perfusion.
- **3.** Fermez tous les clamps.
- **4.** Détachez le segment distal du dispositif d'accès au patient.
- **5.** Ouvrez la porte de la cassette et retirez la cassette.

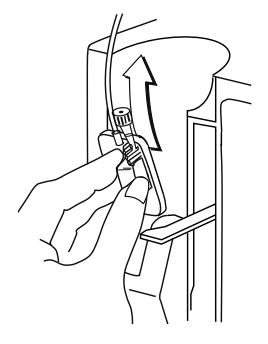

- **6.** Fermez la porte de la cassette.
- **7.** Jetez la tubulure et le réservoir conformément à la procédure de l'hôpital.

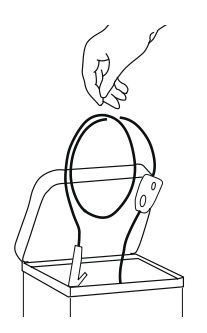

# **Changement des tubulures de perfusion**

Les tubulures de perfusion Plum doivent être changées conformément à la politique de l'établissement ou toutes les 96 heures, selon la procédure la plus courte.

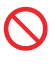

NE PAS utiliser une tubulure de perfusion Plum pendant plus de 96 heures continues. Les tubulures de perfusion sont à usage unique.

#### **Pour changer la tubulure de perfusion :**

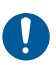

Utilisez une technique antiseptique avec toutes les connexions pour éviter toute contamination. Retirez les capuchons si nécessaire et fixez toutes les connexions.

- **1.** Arrêtez la pompe, fermez tous les clamps, puis retirez et jetez l'ancienne tubulure. Voir *[Interruption de la perfusion](#page-120-0) sur [page 4-29](#page-120-0)* pour obtenir des instructions.
- **2.** Préparez et installez une nouvelle tubulure de perfusion Plum. Voir *Purge d'une [tubulure de perfusion principale](#page-93-0) sur [page 4-2](#page-93-0)* pour obtenir des instructions.

# **Résoudre une alarme de présence d'air distal**

Utilisez la procédure suivante pour retirer l'air du segment distal (patient) suite à une alarme de présence d'air distal.

#### **Pour résoudre une alarme de présence d'air distal :**

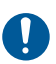

Observez l'asepsie avec toutes les connexions de la voie de circulation de la solution pour éviter toute contamination, et sécurisez toutes les connexions.

- **1.** Fermez tous les clamps.
- **2.** Déconnectez la tubulure du patient.
- **3.** Ouvrez la porte de la cassette et retirez la cassette.
- **4.** Déclampez la tubulure proximale de la voie que vous voulez utiliser afin de purger le segment distal.
- **5.** Réamorcez la tubulure pour retirer l'air au distal. *(voir [Purge](#page-93-0)  d'une [tubulure de perfusion principale](#page-93-0) sur page 4-2)*.
- **6.** Insérez la cassette dans la pompe à perfusion, ouvrez tous les clamps, puis fermez la porte de la cassette *(voir [Installation](#page-99-0)  [d'une cassette](#page-99-0) sur page 4-8)*.
- **7.** Fixez de nouveau la tubulure de perfusion au patient et reprenez la perfusion.

# **Éviter un bolus pendant la résolution d'une occlusion distale**

Lors de l'utilisation de médicaments critiques, vous devez prendre le plus grand soin pour éviter d'administrer un bolus. Utilisez la procédure suivante pour éviter l'administration d'un bolus causé par l'accumulation de pression dans la cassette en raison d'une occlusion distale *(voir [Volume maximal du bolus libéré après la résolution](#page-193-0) [d'une occlusion distale](#page-193-0) sur page 11-8)*.

#### **Pour résoudre une occlusion distale lorsque le volume de bolus est critique :**

**1.** Fermez tous les clamps.

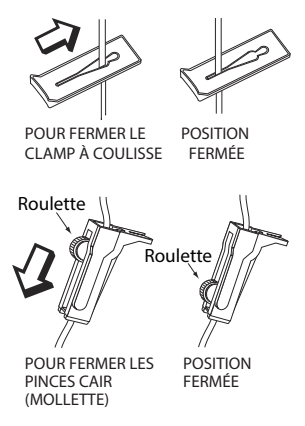

**2.** Ouvrez la porte de la cassette et retirez la cassette.

**3.** Retirez doucement le régulateur de débit sur la cassette afin de dissiper la pression pendant un bref instant, puis pousser sur le régulateur de débit afin de le fermer.

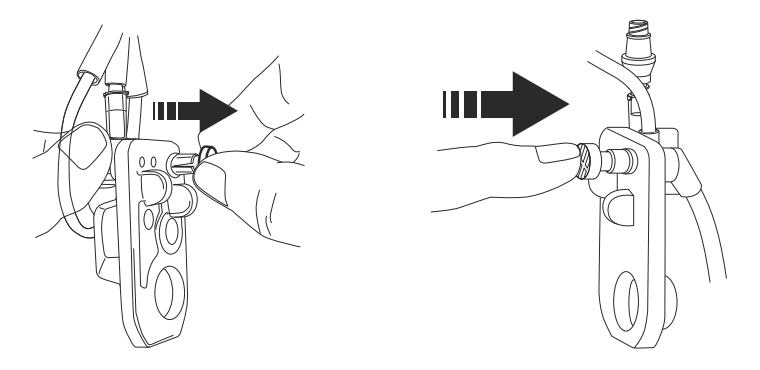

- **4.** Éliminez la source de l'occlusion.
- **5.** Ouvrez tous les clamps.
- **6.** Réinsérez la cassette dans la pompe à perfusion, fermez la porte de la cassette et reprenez la perfusion.

**REMARQUE :** Une petite quantité de solution est expulsée de la tubulure (inférieure à 0,1 mL) chaque fois que la porte est ouverte ou fermée avec une tubulure installée. Si de puissants médicaments sont utilisés, prendre des mesures appropriées afin d'éviter la surmédication du patient.

# **Remarques**

# <span id="page-126-1"></span>**Section 5 Programmation**

## **Programmation des fonctionnalités communes dans la bibliothèque de médicaments par défaut (BMD) et les bibliothèques personnalisées de médicaments**

### **Calculs automatiques**

La pompe à perfusion Plum 360 effectue des calculs automatiques de trois manières différentes :

- **•** Dans une unité de dose basée sur le temps, telle que mL/h ou mg/ kg/h, où la saisie de la dose calcule le débit et la saisie du VAP calcule la durée.
- **•** Dans une unité de dose non basée sur le temps, telle que mg/mL, où la saisie de la dose calcule le VAP, et la saisie du débit calcule la durée. Les VAP calculés sont arrondis au 0,1 mL le plus proche.
- **•** En mL/h, où il n'y a pas de saisie de valeur de dose.

Consulter *[Exemples de calculs automatiques](#page-143-0) sur page 7-4* pour obtenir des informations supplémentaires sur la manière dont la pompe à perfusion effectue des calculs automatiques.

### <span id="page-126-0"></span>**Unité de dose en fonction de la surface corporelle**

Une unité de dose basée sur la surface corporelle est indiquée par  $m^2$ , par exemple, mg/m<sup>2</sup>/jour.

La surface corporelle peut être saisie manuellement, ou, si vous saisissez un poids et une taille, elle sera calculée automatiquement.

### **Programmation de la voie B**

#### **AVERTISSEMENT! S'ASSURER QUE LES MÉDICAMENTS ADMINISTRÉS EN MODE SIMULTANÉ OU ALTERNÉ SONT COMPATIBLES.**

Lorsque vous programmez la voie B, vous pouvez sélectionner un mode de perfusion : alterné ou simultané (la valeur par défaut est alterné). Si vous utilisez une bibliothèque personnalisée de médicaments, des restrictions peuvent s'appliquer. Voir *[Programmation de la voie B avec la voie A programmée](#page-132-0)* pour obtenir des informations supplémentaires.

Pour modifier le mode de perfusion, mettez en surbrillance le mode actuel sur l'écran de programmation et appuyez sur  $\triangle$ [Changer de mode] pour basculer entre le mode alterné et le mode simultané.

Pour programmer la voie B en mode de perfusion simultané, le débit d'administration combiné de la voie A et de la voie B doit être supérieur ou égal à 0,5 mL/h et inférieur ou égal à 500 mL/h.

En cas de programmation d'une perfusion alternée sur la voie B, vous pouvez programmer une alarme de rappel à activer lorsque le VAP en mode alterné est terminé.

Chaque fois que la voie B est en mode alterné et que la voie A n'est pas en ATTENTE, la pompe à perfusion vous indiquera qu'il y a une période possible de non-perfusion une fois administré le VAP en mode alterné.

### **Effacer les paramètres des voies**

#### **Pour effacer les paramètres des voies :**

- **1.** ARRÊTEZ la voie A ou la voie B à effacer. La voie doit être arrêtée avant d'effacer les paramètres.
- **2.** Sélectionnez la voie qui a été arrêtée (A ou B).

**3.** L'écran de la pompe à perfusion vous demande si vous voulez effacer les paramètres de la voie.

Sélectionnez **A**[Oui] pour effacer les paramètres de la voie.

ou,

Sélectionnez **A**[Non] pour passer à l'écran de programmation pour la voie sélectionnée, sans effacer les paramètres.

**REMARQUE :** Effacer une voie n'efface pas les volumes qui ont été perfusés.

# **Programmation avec une bibliothèque de médicaments par défaut (BMD)**

La bibliothèque de médicaments par défaut contient 115 médicament, dont **Aucun médicament sélectionné**, qui apparaît toujours en premier dans la liste. Après avoir sélectionné un médicament, l'unité de dose par défaut est mise en surbrillance ; vous pouvez toutefois la modifier.

### **Programmation sans liste de médicaments**

#### **Pour programmer sans liste de médicaments :**

**1.** Sur l'écran de perfusion (A/B), sélectionnez une voie à programmer.

Si vous programmez une perfusion principale, sélectionnez la voie A. Si vous programmez une perfusion secondaire, sélectionnez la voie B.

#### **ATTENTION! AVANT DE DÉMARRER LA PERFUSION, VÉRIFIEZ LES VALEURS ENTRÉES.**

**2.** Sur l'écran Programme, saisissez le débit, le VAP et la durée. Les valeurs peuvent être saisies dans n'importe quel ordre.

Le symbole  $\triangle$  à l'écran Confirmer le programme vous indique que la pompe à perfusion est utilisée sans ensembles de règles.

# **Programmation avec une liste de médicaments**

#### **Pour programmer avec une liste de médicaments :**

**1.** Sur l'écran de perfusion (A/B), sélectionnez une voie à programmer.

Si vous programmez une perfusion principale, sélectionnez la voie A. Si vous programmez une perfusion secondaire, sélectionnez la voie B.

- 2. Sur l'écran Programme, sélectionnez **A**[Liste des médicaments].
- **3.** Dans la liste de médicaments, sélectionnez le médicament.
- **4.** Sélectionnez l'unité de dose.
- **5.** Sélectionnez la concentration du médicament dans le réservoir, comme requis pour les unités de dose sélectionnées.

**REMARQUE :** Le reste de ces étapes s'applique à un programme standard à une seule étape. Pour plus d'informations sur la programmation d'une dose de charge ou d'une perfusion par paliers multiples, voir *[Options de perfusion](#page-148-0) sur page 8-1*.

**6.** Sur l'écran de programmation, saisissez la concentration, le volume du réservoir, le poids ou la surface corporelle, selon le cas.

Voir *[Unité de dose en fonction de la surface corporelle](#page-126-0) sur [page 5-1](#page-126-0)* pour obtenir des informations sur la saisie/le calcul de la surface corporelle.

**7.** Saisissez le débit et/ou la dose, le VAP, et la durée, selon ce qui convient pour les paramètres du programme affichés. Ces valeurs peuvent être saisies dans n'importe quel ordre.

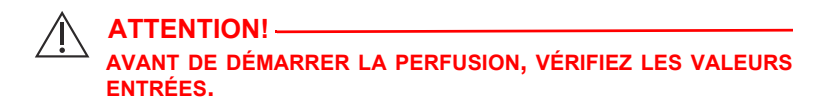

**8.** Appuyer sur [DÉBUT].

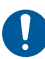

Confirmez le programme.

Appuyer sur  $\triangle$  [Oui].

# **Programmation avec une bibliothèque personnalisée de médicaments**

**Pour programmer avec une bibliothèque personnalisée de médicaments :**

**1.** À la mise en marche, sélectionnez une USC.

**REMARQUE :** L'USC peut être modifiée à partir de l'écran de la Liste des médicaments. Pour de plus amples informations, voir *[Changement d'une USC à partir de l'écran de la Liste de](#page-132-1) [médicaments](#page-132-1) sur page 5-7*.

- **2.** Sur l'écran de perfusion (A/B), sélectionnez une voie à programmer. Si vous programmez une perfusion principale, sélectionnez la voie A. Si vous programmez une perfusion secondaire, sélectionnez la voie B.
- **3.** Dans la liste de médicaments, sélectionnez le médicament.
- **4.** Sélectionnez une utilisation clinique. Si le médicament sélectionné possède plusieurs utilisations cliniques définies, elles seront affichées.
- **5.** Sélectionnez les unités de dose. Si le médicament sélectionné a plusieurs unités de dose définies, elles seront affichées.
- **6.** Sélectionnez la concentration de médicaments dans les unités du réservoir.

Si les unités de dose sélectionnées nécessitent une concentration du médicament dans les unités du réservoir, les unités seront affichées. Dans la plupart des entrées des bibliothèques personnalisées de médicaments, elle est déjà définie et ne nécessitera pas de sélection manuelle.

Le reste de ces étapes s'applique à un programme standard à une seule étape. Pour plus d'informations sur la programmation d'une dose de charge ou d'une perfusion par paliers multiples, voir *[Options](#page-148-0) [de perfusion](#page-148-0) sur page 8-1*.

**7.** Sur l'écran de programmation, saisissez la concentration, le volume du réservoir, le poids ou la surface corporelle, selon le cas. Voir *[Unité de dose en fonction de la surface corporelle](#page-126-0) [sur page 5-1](#page-126-0)* pour obtenir des informations sur la saisie/le calcul de la surface corporelle.

**8.** Saisissez le débit et/ou la dose, le VAP, et la durée, selon le cas, pour les paramètres du programme affichés. Ces valeurs peuvent être saisies dans n'importe quel ordre.

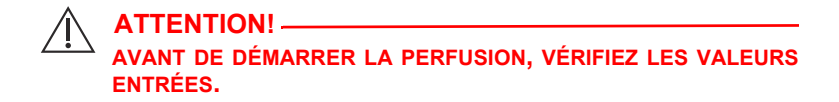

**9.** Appuyez sur [DÉBUT].

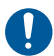

Confirmez le programme.

Appuyer sur  $\triangle$  [Oui].

### **Limites infranchissables**

Si une limite infranchissable maximale est dépassée, une alerte apparaît. Vous ne pouvez pas poursuivre tant que la valeur saisie n'est pas effacée.

Appuyez sur la touche [C] pour effacer la valeur saisie et saisissez une nouvelle valeur.

### **Limites franchissables**

Si une limite franchissable est dépassée, une alerte apparaît lorsque la touche [DÉBUT] est appuyée, afin de confirmer le programme.

Lorsque l'alerte s'affiche :

• Sélectionnez **A**[Oui] pour contourner et continuer vers l'écran de confirmation.

ou,

• Sélectionnez  $\triangle$ [Non] pour revenir à l'écran de programmation et modifier la valeur.

### <span id="page-132-0"></span>**Programmation de la voie B avec la voie A programmée**

#### **AVERTISSEMENT! S'ASSURER QUE LES MÉDICAMENTS ADMINISTRÉS EN MODE SIMULTANÉ OU ALTERNÉ SONT COMPATIBLES.**

Lors de la programmation de la voie B avec un médicament ne pouvant être administré en perfusion alternée (tel que défini dans la bibliothèque personnalisée des médicaments), le mode de perfusion pour la voie B est par défaut défini sur simultané et ne peut être modifié.

S'il y a un programme confirmé sur la voie A avec un médicament dont la perfusion ne peut être interrompue lors de la programmation de la voie B, le mode de perfusion pour la voie B sera défini par défaut sur simultané, et ne peut être modifié.

Si la voie A n'est pas programmée, ou est programmée avec un médicament dont la perfusion peut être interrompue, et si le médicament sélectionné sur la voie B peut être perfusé en mode alterné, sélectionnez alterné ou simultané comme mode de perfusion (la valeur par défaut est alterné).

### <span id="page-132-1"></span>**Changement d'une USC à partir de l'écran de la Liste de médicaments**

L'USC peut être changée à partir de l'écran de la Liste de médicaments, où elle est la première sélection mise en surbrillance.

#### **Pour modifier l'USC :**

**1.** Dans l'écran Liste des médicaments, mettez en surbrillance  $\triangle$ [Changer USC] et sélectionnez  $\triangle$ [Choisir].

L'écran Sélection de l'USC s'affiche. L'USC en cours est indiquée par des flèches avant et après le nom de l'USC.

**2.** Mettez en surbrillance l'USC souhaitée et sélectionnez  $\triangle$ [Choisir].

L'écran Liste des médicaments s'affiche pour l'USC correspondante.

### **Début différé sur une voie**

- **1.** Appuyez sur **A**[Différer].
- **2.** Saisissez la durée et appuyez sur **△**[Terminé]; l'écran de perfusion indique DIFFÉRÉ et la durée du délai.
- **3.** Pour supprimer un début différé, sélectionnez la voie, appuyez sur **A**[Différer], puis changez ou effacez les paramètres du début différé, puis appuyez sur ▲[Terminé].

### **Mise en pause d'une voie – écran de perfusion A/B**

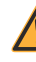

**AVERTISSEMENT! S'ASSURER QUE LES MÉDICAMENTS ADMINISTRÉS EN MODE SIMULTANÉ OU ALTERNÉ SONT COMPATIBLES.**

- 1. Sur l'écran de perfusion, appuyez sur **A**[Mode pause].
- **2.** Sur l'écran Confirmer le mode pause, appuyez sur ▲[Oui] pour mettre le traitement alterné en mode pause, et redémarrer la voie qui perfuse. Pour revenir à l'écran Confirmer le mode alterné et programmer la perfusion, appuyez sur  $\triangle$ [Non].

# **Mise en pause d'une voie – Écran de confirmation**

#### **Pour mettre une voie en pause – écran de confirmation :**

- **1.** Appuyez sur **△**[Mode pause], sélectionnez la voie à mettre en mode pause.
- **2.** Sur l'écran Confirmer le mode pause, appuyez sur ▲[Mode] pause].
- **3.** Sur l'écran Confirmer le mode pause, appuyez sur ▲[Oui] pour mettre la perfusion en mode pause et redémarrer la voie qui perfuse. Pour revenir à l'écran Confirmer le mode alterné et programmer la perfusion, appuyez sur  $\triangle$ [Non].

### **Mise en pause d'une voie - mode alterné**

#### **Pour mettre une voie en mode pause - mode alterné :**

- **1.** Appuyez sur **A**[Mode pause] et confirmez en appuyant sur **A**[Oui]. La voie B se mettra en pause, la voie A restera en attente.
- **2.** Appuyez sur **▲**[Redémarrer A] pour redémarrer la voie A.

### **Annuler le mode pause - mode alterné**

#### **Pour annuler le mode pause - mode alterné :**

- **1.** Sur l'écran de perfusion, sélectionnez la voie qui est en pause.
- **2.** Sur l'écran Annuler le mode pause, appuyez sur **△**[Oui] pour reprendre la perfusion. Pour maintenir la voie en mode pause, appuyez sur  $\triangle$  [Non].

# **Rappel infirmier**

Pour ajouter un rappel d'infirmière sur l'écran de programmation, appuyez sur  $\triangle$  [Ajouter un rappel].

Le rappel est disponible pour la perfusion en mode alterné, la dose de charge et la perfusion par paliers multiples.

# **Remarques**

# **Section 6 Programmation automatisée**

La programmation automatisée est la capacité à prendre l'ordonnance d'une médication par voie IV, dans le système d'administration des médicaments par code-barres (AMCB) et à la traduire en paramètres opérationnels qui peuvent renseigner automatiquement la pompe à perfusion. La prise d'ordonnance est faite grâce à l'application AMCB et à son scanner de code-barres pour scanner l'identification du patient, le réservoir de médicament et la pompe à perfusion. Les informations scannées sont transférées à la pompe à perfusion via son antenne sans fil ou un connecteur Ethernet RJ-45, avec un câble Ethernet blindé.

**REMARQUE :** L'icône sans fil **a**n'apparaît pas lorsqu'un câble Ethernet est utilisé afin de connecter la pompe à perfusion au système AMCB.

L'intégration du logiciel Hospira MedNet avec un système AMCB permet au système d'intégrer les ordonnances validées par la pharmacie dans le processus de vérification des Cinq B, réduisant ainsi le nombre d'étapes pour programmer manuellement la pompe à perfusion.

Après avoir vérifié que l'ordonnance est dans les limites des paramètres autorisés, le logiciel Hospira MedNet envoie les paramètres du programme à la pompe à perfusion. Un clinicien a la possibilité de modifier manuellement le programme ou de confirmer et de démarrer la perfusion.

La programmation automatisée ne peut être utilisée que si cette fonctionnalité a été concédée en licence et en conjonction avec le système AMCB.

# **Programmation automatique de la pompe à perfusion Plum 360**

Avant de commencer la programmation automatique, veillez à ce qu'une cassette soit installée dans la pompe à perfusion. Pour effectuer une programmation automatique :

**1.** Appuyez sur [MARCHE/ARRÊT] jusqu'à ce que le logo Hospira apparaisse. La pompe commence son processus de démarrage. Au bout de deux minutes, la pompe sera prête à accepter une demande de programmation automatique.

L'écran de perfusion apparaît.

**2.** Sélectionnez une USC.

Pour voir l'USC choisie, appuyez sur **△**[Changer d'USC]. L'USC choisie est indiquée par des flèches avant et après le nom de l'USC.

**3.** Suivez la procédure de votre hôpital pour mettre en marche votre appareil AMCB.

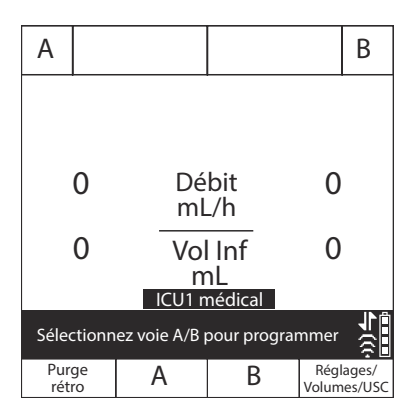

- **4.** Scannez le bracelet du patient pour retrouver la liste des tâches relatives au patient dans l'appareil.
- **5.** Scannez le médicament. La tâche I.V. et la documentation avec les détails de l'ordonnance sont affichées sur l'appareil.
- **6.** Scannez le code-barres sur la pompe à perfusion.

**REMARQUE :** Si le médicament scanné n'existe pas dans la bibliothèque de médicament Hospira MedNet, aucun médicament ne sera affiché sur la pompe à perfusion et le message « Aucun médicament sélectionné » ne s'affichera sur les écrans Confirmation et Administration principale qui suivent.

L'écran de programmation est automatiquement renseigné.

- **7.** Vérifiez TOUS les paramètres. Si vous souhaitez apporter des modifications, vous pouvez manuellement changer les paramètres de perfusion à l'aide du clavier de la pompe à perfusion.
	- Avant de démarrer la perfusion, appuyez sur [DÉBUT], puis confirmez le programme.

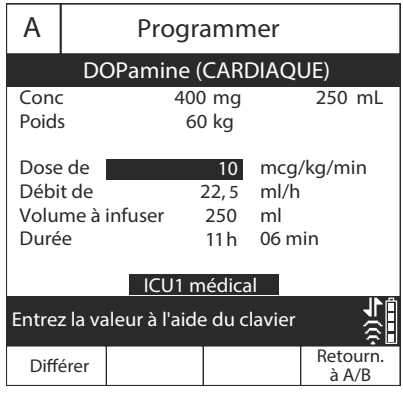

- **8.** Lorsque toutes les valeurs sont renseignées, appuyez sur [DÉBUT] pour confirmer le programme avec l'ordonnance reçue.
- 9. Sélectionnez **A**[Oui] pour démarrer la perfusion ou **A**[Non] pour modifier le programme.

L'AMCB confirmera le programme avec l'ordonnance originale.

**10.** Terminez la transaction sur l'unité AMCB ou documentez le processus conformément à la procédure de l'hôpital.

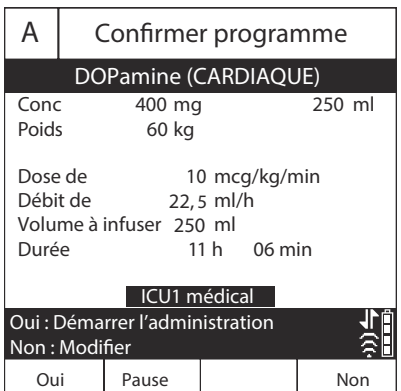

Si votre ordonnance est rejetée, consultez *[Programmes automatisés](#page-174-0) rejetés [sur page 9-19](#page-174-0)*.

# **Remarques**

# **Section 7 Fonctionnalités supplémentaires**

# **Mettre une voie en début différé**

Pour programmer un début différé, sélectionnez d'abord une voie, puis programmez la perfusion sur cette voie *(voir [Programmation](#page-126-1) [sur page 5-1\)](#page-126-1)*.

- 1. Sur l'écran Programme, appuyez sur **A**[Différer].
- **2.** Saisissez la durée en heures et minutes, jusqu'à 23:59 hh:mm, et appuyez sur  $\triangle$  [Terminé].

L'écran de Confirmation affiche la période du délai de mise en route.

**3.** Confirmez le programme.

L'écran de perfusion indique DIFFÉRÉ et le compte à rebours du délai de mise en route.

**4.** Pour supprimer un début différé, sélectionnez la voie, appuyez sur **A**[Différer], puis changez ou effacez les paramètres du début différé, puis appuyez sur  $\triangle$  [Terminé].

# **Mode pause**

Le mode pause est une fonctionnalité qui vous permet de reporter le lancement d'une perfusion pendant une période de 24 à 72 heures. La valeur de réglage par défaut est 72 heures. La durée maximale du mode pause est configurée par le service biomédical si la pompe à perfusion utilise la bibliothèque de médicaments par défaut. Elle est définie dans la bibliothèque personnalisée des médicaments, par USC, si la pompe en possède une. Vous pouvez laisser la pompe en mode pause jusqu'au maximum configuré.

Une voie doit être en cours de perfusion pour pouvoir être mise en pause.

Si une voie est en pause et que le délai du mode pause maximal arrive à expiration, le programme sur la voie est effacé et la pompe à perfusion fait sonner une alarme 2 minutes plus tard, lorsqu'il n'y a eu aucune interaction avec la pompe à perfusion sur l'une ou l'autre ligne.

Les instructions ci-dessous décrivent comment mettre une ou deux voies en pause sur l'écran de perfusion. Cela peut être effectué pour une seule voie, à partir de l'écran de Confirmation de cette voie.

### **Mettre 1 ou 2 voies en pause à partir de l'écran de perfusion (hors mode alterné)**

**1.** Sur l'écran de perfusion, appuyez sur **A**[Mode pause].

Si les deux voies sont en train de POMPER, la pompe vous donnera la possibilité de sélectionner une voie, de sélectionner les deux voies ou d'annuler la demande.

**2.** Si vous avez l'option de mettre en pause une ou deux voies, sélectionnez la touche appropriée.

L'écran Confirmer le mode pause s'affiche.

- **3.** Sur l'écran Confirmer le mode pause :
	- Appuyez sur  $\triangle$ [Oui] pour confirmer la sélection du mode pause demandée.
	- Appuyez sur  $\triangle$ [Non] pour annuler la demande du mode pause et revenir à l'écran de perfusion (A/B).

### **Annuler le mode pause pour 1 ou 2 voies à partir de l'écran de perfusion (hors mode alterné)**

**1.** Appuyer sur [DÉBUT].

L'écran Annuler le mode pause s'affiche. Si les deux voies sont en pause, la pompe vous donnera la possibilité de sélectionner une voie, de sélectionner les deux voies ou d'annuler la demande. Si une seule voie est en pause, la pompe vous donnera la possibilité d'annuler le mode pause pour la voie ou d'annuler la demande d'annuler le mode pause.

**2.** Sélectionnez la touche appropriée.

La perfusion reprend sur la (les) ligne(s) sélectionnée(s).

**REMARQUE :** Les touches A ou B peuvent être utilisées pour sortir seulement une voie du mode pause. Même si les deux voies sont en pause, cette méthode d'annuler le mode pause n'affectera que la voie correspondant à la touche que vous avez sélectionnée.

### **Mettre le mode alterné en pause**

**AVERTISSEMENT! S'ASSURER QUE LES MÉDICAMENTS ADMINISTRÉS EN MODE SIMULTANÉ OU ALTERNÉ SONT COMPATIBLES.**

- **1.** Alors que la voie B PERFUSE, et que la voie A est en ATTENTE, appuyez sur  $\triangle$  [Mode pause].
- **2.** Sur l'écran Confirmer la mise en pause du traitement en mode alterné :
	- Appuyez sur  $\triangle$ [Oui] pour confirmer la demande du mode pause. Cela mettra la voie B en pause et laissera la voie A en ATTENTE.
	- Appuyez sur  $\triangle$  [Redémarrer A] pour confirmer la demande du mode pause. Cela mettra la voie B en pause et la voie A en POMPAGE.
	- Appuyez sur  $\triangle$ [Non] pour annuler la demande du mode pause et revenir à l'écran de perfusion (A/B).

### **Annuler le mode pause du mode alterné**

- **1.** Appuyez sur [DÉBUT] ou  $\triangle$ [B].
- **2.** Sur l'écran Annuler la mise en pause du traitement en mode alterné :
	- Appuyez sur  $\triangle$  [Oui] pour confirmer l'annulation de la demande du mode pause. La pompe reviendra au traitement en mode alterné avec la voie A en ATTENTE et la voie B en POMPAGE.
	- Appuyez sur  $\triangle$ [Non] pour annuler la demande d'annulation du mode pause et revenir à l'écran de perfusion(A/B) en laissant les deux voies dans leur état actuel.

# <span id="page-143-0"></span>**Exemples de calculs automatiques**

### **mL/h - Programmation initiale**

La programmation initiale permet au clinicien de saisir deux des trois paramètres de programmation (Débit, VAP ou Durée) et le troisième est calculé automatiquement. (*Consulter le tableau ci-dessous*)

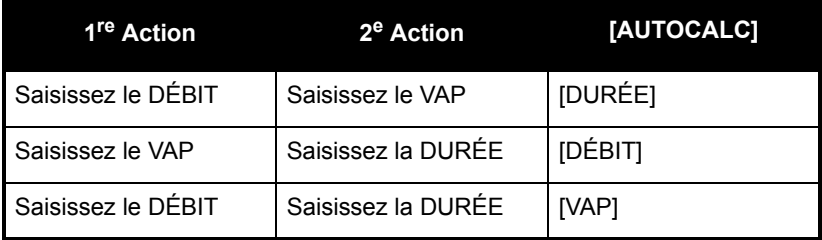
## **mL/h - Après l'alarme de fin du VAP**

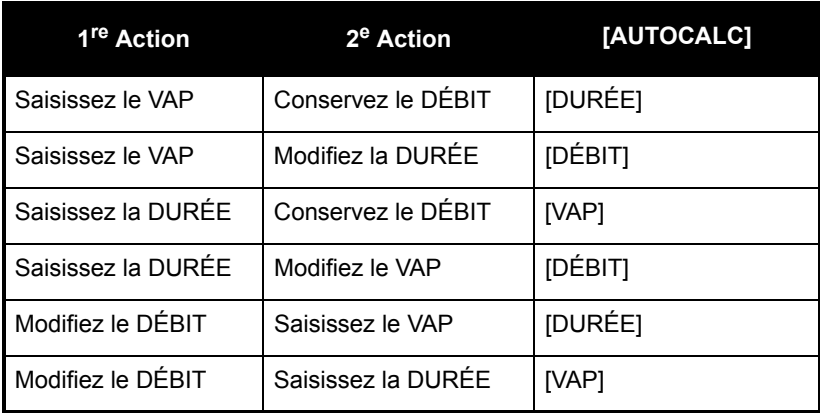

### **Calcul de la dose non basé sur le temps (par exemple, ml) - Programmation initiale**

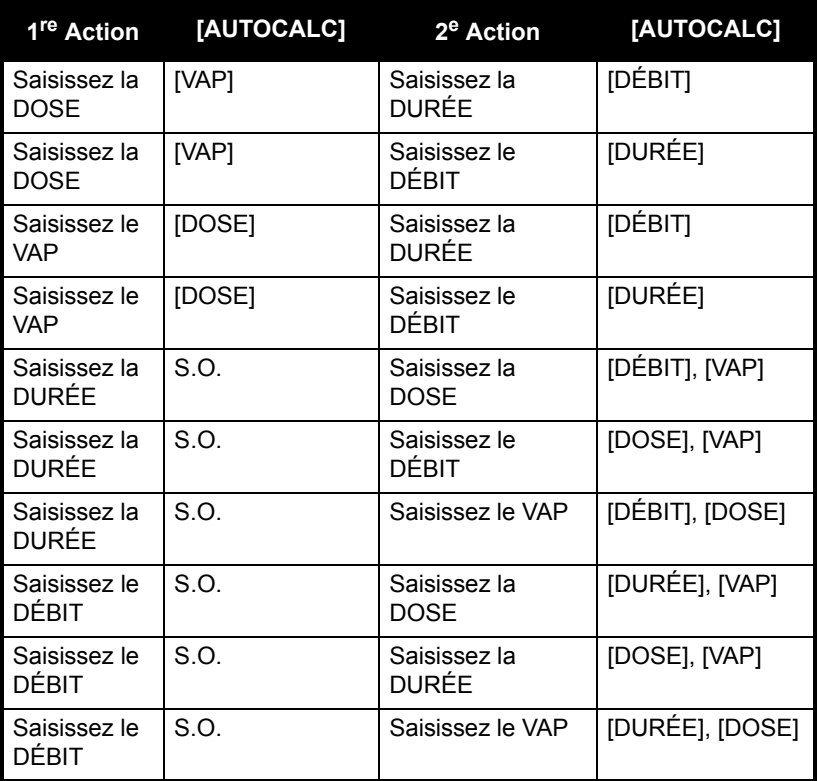

### **Calcul de la dose non basé sur le temps (par exemple, ml) - Après l'alarme de fin de VAP**

À l'exception de la saisie du VAP calculant automatiquement la Dose et la saisie de la Dose calculant automatiquement le VAP, tous les calculs automatiques pour un programme non basé sur le temps sont tous identiques au calcul automatique d'un programme mL/h après une alarme Fin du VAP.

### <span id="page-146-0"></span>**Calcul de la dose basé sur le temps (par exemple, mg/min) - Programmation initiale**

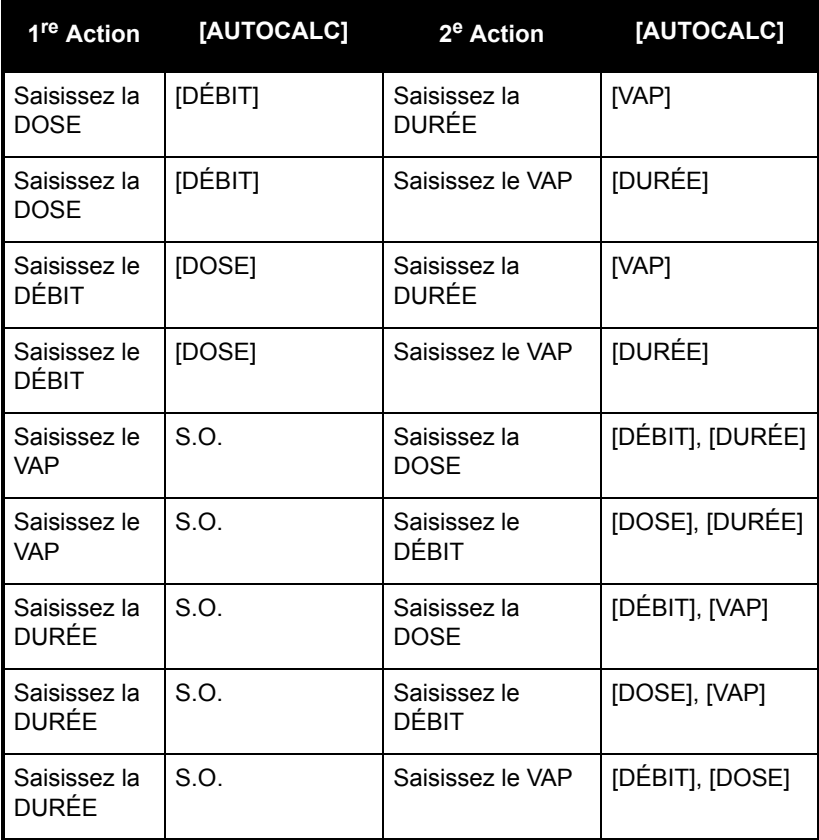

Lorsque le VAP est > 0, alors la Durée ne peut pas être modifiée, même pendant la programmation initiale. Cela empêche la Dose/ Débit d'être calculé ou recalculé lorsque la Durée est modifiée.

### **Calcul de la dose basé sur le temps (par exemple, mg/min) - Après l'alarme de fin de VAP**

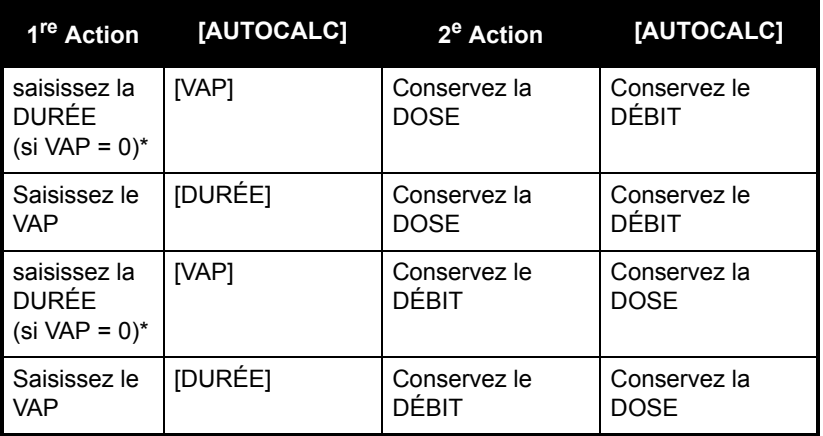

\*Si le VAP est > 0, alors, la Durée ne peut pas être modifiée.

Toute modification excepté celles indiquées dans le tableau ci-dessus suivra les règles de calcul automatique dans le *[Calcul de la dose](#page-146-0) [basé sur le temps \(par exemple, mg/min\) - Programmation](#page-146-0) initiale [sur page 7-7](#page-146-0)*.

### **Alerte de recalcul lors de la modification du débit d'une unité de dose confirmée en mL/h ou non basée sur le temps**

Si vous modifiez la Durée d'un programme d'unité de dose confirmé en mL/h ou non basé sur le temps, et appuyez sur [DÉBUT] pour confirmer la modification du débit, une Alerte de recalcul sera affichée, indiquant que le débit a été recalculé en raison du changement de durée.

Appuyez sur **A**[Oui] pour continuer vers l'écran de confirmation.

Appuyez sur  $\triangle$ [Non] pour revenir à l'écran de programmation.

L'alerte de recalcul ne se déclenchera pas pour la programmation initiale ou la programmation après une alarme Fin de VAP.

# **Section 8 Options de perfusion**

## <span id="page-148-0"></span>**Programmation d'une dose de charge**

La perfusion d'une dose de charge est un programme séquentiel pouvant administrer jusqu'à 2 doses (dose de charge et dose d'entretien) à partir d'un réservoir à un débit/dose/VAP et des durées différents en utilisant la même unité de dose.

#### **Pour programmer la perfusion d'une dose de charge :**

Commencez la programmation de la voie comme défini dans *[Programmation](#page-126-0) sur page 5-1* jusqu'à ce que vous atteignez l'étape qui vous dirige vers cette section pour un programme de dose de charge.

**1.** Appuyez sur  $\triangle$  [Dose de charge] avant de saisir des valeurs sur l'écran de programmation.

**REMARQUE :** Si vous ne voyez pas **A**[Dose de charge] dans les touches affichées, appuyez sur  $\triangle$ [Retourner à A/B] pour recommencer.

L'écran Programmer une dose de charge apparaît.

**2.** Sur l'écran de programmation, saisissez la concentration, le volume du réservoir, le poids ou la surface corporelle, selon le cas. Consulter *[Unité de dose en fonction de la surface](#page-126-1)  corporelle [sur page 5-1](#page-126-1)* pour obtenir des informations sur la saisie/le calcul de la surface corporelle.

**REMARQUE :** Sur l'écran Programmer une dose de charge, 1 représente la dose de charge et 2 représente la dose d'entretien.

Inclut les systèmes compatibles avec Hospira MedNet

- **3.** Saisissez un débit et/ou une dose, le VAP, et la Durée, selon ce qui est nécessaire pour les paramètres affichés pour 1 (dose de charge). Parcourez les différents champs de saisie. Consulter *[Calculs automatiques](#page-126-2) sur page 5-1* pour obtenir des informations supplémentaires sur les calculs automatiques réalisés par la pompe à perfusion.
- **4.** Après avoir entièrement programmé 1 (dose de charge), passez à 2 (dose d'entretien) et programmez les paramètres de la dose d'entretien.
- **5.** Optionnel : Pour ajouter une alarme de rappel lorsque le VAP de la dose de charge est terminé, appuyez sur **A**[Ajouter un rappel]. Lorsque l'alarme de rappel se déclenche, elle doit être arrêtée manuellement. Si une alarme de rappel est configurée et que vous voulez la supprimer, appuyez sur **A**[Supprimer un rappel].

**REMARQUE :** La pompe à perfusion émettra une alarme Fin de VAP une fois le VAP de la dose d'entretien administré.

- **6.** Lorsque 1 (dose de charge) et 2 (dose d'entretien) sont programmées, appuyez sur [DÉBUT]. L'écran Confirmer une dose de charge apparaît.
- **7.** Confirmez que toute la programmation est correcte, puis appuyez sur **A**[Oui] pour démarrer la perfusion de 1 (dose de charge).

L'écran de perfusion affiche le nom du médicament (ou Pas de médicament sélectionné, le cas échéant), les unités de dose, ce qui est actuellement perfusé (dose de charge ou d'entretien), la dose (le cas échéant), le débit et le volume actuel perfusé, et si un Rappel est configuré.

Lorsque 2 (dose d'entretien) est terminé, la pompe à perfusion émet une alarme Fin de VAP et commence à perfuser au débit post-perfusion, à moins que la perfusion soit en mode alterné.

# <span id="page-149-0"></span>**Programmation d'une perfusion par paliers multiples**

Une perfusion par paliers multiples est un programme séquentiel qui peut administrer jusqu'à 10 paliers provenant d'un même contenant, à des débits, doses et durées multiples, en utilisant la même unité de dosage.

#### **Pour programmer une perfusion par paliers multiples :**

**1.** Appuyez sur ▲[Paliers multiples] avant de saisir des valeurs sur l'écran de programmation.

**REMARQUE :** Si vous ne voyez pas ▲[Paliers multiples] dans les touches affichées, appuyez sur **A**[Retourner à A/B] pour recommencer.

L'écran Programmer des paliers multiples apparaît.

**2.** Sur l'écran de programmation, saisissez la concentration, le volume du réservoir, le poids ou la surface corporelle, selon le cas. Consulter *[Unité de dose en fonction de la surface](#page-126-1)  corporelle [sur page 5-1](#page-126-1)* pour obtenir des informations sur la saisie/le calcul de la surface corporelle.

**REMARQUE :** Sur l'écran Programmer des paliers multiples, 1 représente le palier 1, 2 représente le palier 2, etc.

- **3.** Saisissez le débit et/ou la dose, le VAP, et la durée, selon ce qui est approprié pour les paramètres affichés pour l'étape 1. Parcourez les différents champs de saisie. Consulter *[Calculs automatiques](#page-126-2) sur [page 5-1](#page-126-2)* pour obtenir des informations supplémentaires sur les calculs automatiques réalisés par la pompe à perfusion.
- **4.** Après la programmation de toutes les valeurs dans 1 (Palier 1), accédez au 2 (Palier 2), et programmez ce palier.
- **5.** Après avoir programmé toutes les valeurs dans 2 (Palier 2), continuez avec le 3 (Palier 3) si vous le souhaitez.

Dès que toutes les valeurs du Palier 3 sont renseignées, **△[Vers paliers 4-10] apparaît sur la voie des touches.** 

- **6.** Appuyez sur **A**[Vers paliers 4-10] pour programmer des paliers supplémentaires, si nécessaire.
- **7.** Optionnel : Pour ajouter une alarme de rappel lorsque chaque palier, sauf le dernier, se termine appuyez sur **A**[Ajouter un rappel]. Lorsque l'alarme de rappel se déclenche, elle doit être arrêtée manuellement. Si une alarme de rappel est configurée et que vous voulez la supprimer, appuyez sur $\triangle$ [Supprimer un rappel].

**REMARQUE :** La pompe à perfusion émettra une alarme Fin de VAP après le dernier palier.

**8.** Lorsque tous les paliers sont programmés, appuyez sur [DÉBUT]. L'écran Confirmer les paliers multiples apparaît.

Si pas plus de 3 paliers sont programmés, l'écran Confirmer les paliers multiples vous invite à lancer la perfusion.

Sinon, si plus de 3 paliers sont programmés, confirmez que la programmation pour les trois premiers paliers est correcte, puis appuyez sur **A** [Vers paliers 4-10]. L'écran de confirmation affiche les paliers supplémentaires et vous invite à lancer la perfusion.

**9.** Confirmez que toute la programmation est correcte, puis appuyez sur  $\triangle$ [Oui] pour démarrer la perfusion de 1 (Palier 1).

L'écran de perfusion affiche le nom du médicament (ou « Pas de médicament sélectionné », le cas échéant), les unités de dose, le palier actuellement administré sur le nombre total de paliers qui ont été programmés (par exemple, paliers 1 sur 4), et les informations sur le palier en cours de perfusion.

Lorsque le dernier palier est terminé, la pompe à perfusion émet une alarme Fin de VAP et commence à perfuser au débit postperfusion, à moins que ce ne soit une perfusion en mode alterné.

# **Ajout d'un palier à une perfusion par paliers multiples**

Un palier ne peut être ajouté à une perfusion par paliers multiples en cours qu'après l'exécution d'un palier ou un palier dont la perfusion n'a pas encore commencé.

**REMARQUE :** Si la perfusion est arrêtée, la touche utilisée pour ajouter un nouveau palier change pour ajouter ou supprimer le rappel.

#### **Pour ajouter un palier à une perfusion par paliers multiples en cours d'exécution :**

- **1.** Sélectionnez la voie.
- **2.** Sélectionnez **▲**[Ajouter un nouveau palier].
- **3.** Saisissez le numéro du palier après lequel vous souhaitez ajouter un nouveau palier.
- **4.** Sélectionnez **A**[Ajouter un palier].
- **5.** Saisissez la Dose, le Débit, le VAP ou la Durée pour le palier, selon ce que vous souhaitez.
- **6.** Appuyez sur [DÉBUT] et confirmez le programme comme décrit dans *[Programmation d'une perfusion par paliers multiples](#page-149-0) [sur page 8-2](#page-149-0)*.

## **Ajout du VAP à une dose de charge ou un programme par paliers multiples après l'activation de l'alarme Fin de VAP**

Le statut des paliers est affiché sur les écrans Programme des voies A et B.

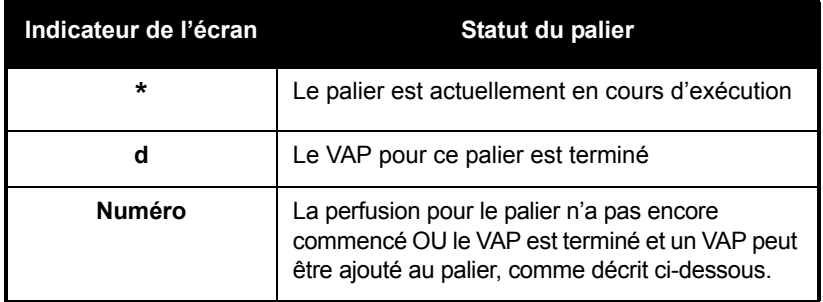

**REMARQUE :** Lorsque le dernier palier est terminé et que la perfusion au débit post-perfusion a commencé, l'indicateur d'affichage du dernier palier revient au numéro de palier.

Pendant la perfusion d'une dose de charge, ou une perfusion par paliers multiples, après le déclenchement de l'alarme Fin de VAP activée et le démarrage de la perfusion au débit post-perfusion, tant que la perfusion du débit post-perfusion ne s'est pas encore arrêtée, vous pouvez ajouter davantage de VAP au dernier palier, si nécessaire.

Si vous arrêtez la perfusion après la fin du VAP, vous pouvez ajouter plus de VAP, mais vous devez l'ajouter à *tous* les autres paliers avant de redémarrer le programme.

**Pour ajouter plus de VAP au dernier palier (perfusion par paliers multiples) ou à une dose d'entretien (perfusion d'une dose de charge) pendant la poursuite de la perfusion au débit postperfusion :**

- **1.** Sélectionnez la voie.
- **2.** Accédez au VAP pour le dernier palier. Les indicateurs d'affichage du palier seront revenus au numéro du palier, indiquant qu'il peut être modifié.
- **3.** Saisissez un VAP.
- **4.** Appuyez sur [DÉBUT] et confirmez le programme comme décrit dans *[Programmation d'une dose de charge](#page-148-0) sur page 8-1* et *[Programmation d'une perfusion par paliers multiples](#page-149-0) sur [page 8-2](#page-149-0)*.

#### **Pour arrêter la perfusion au débit post-perfusion et ajouter plus de VAP à tous les paliers :**

**1.** Arrêtez la voie exécutant le programme auquel vous souhaitez ajouter plus de VAP.

**REMARQUE :** Lors de l'ajout de VAP, vous pouvez également mettre à jour les autres paramètres du palier, si nécessaire.

- **2.** Re-sélectionnez la voie.
- **3.** Sur l'écran Programme, appuyez sur ▲[Non] pour modifier le programme. Tous les indicateurs d'affichage du palier seront revenus au numéro du palier, indiquant qu'ils sont modifiables.
- **4.** Saisissez le VAP.

**REMARQUE :** Vous devez ajouter le VAP à tous les paliers.

**5.** Appuyez sur [DÉBUT] et confirmez le programme comme décrit dans *[Programmation d'une dose de charge](#page-148-0) sur page 8-1* et *[Programmation d'une perfusion par paliers multiples](#page-149-0) sur [page 8-2](#page-149-0)*.

# **Modification du débit**

La modification du débit est un changement de dose/débit, durée et/ ou VAP sur une perfusion actuellement en cours ou programmée.

### **Perfusion d'une dose de charge et perfusion par paliers multiples**

Dans la perfusion d'une dose de charge ou par paliers multiples, pendant la perfusion, et avant que le VAP ne soit terminé, la modification du débit ne peut être effectuée que sur les paliers pour lesquels l'indicateur d'affichage est un **\*** ou un numéro.

### **Pour effectuer la modification du débit :**

- **1.** Sélectionnez la voie à modifier.
- **2.** Accédez à tout palier pour lequel l'indicateur d'affichage est un **\*** ou un numéro et modifiez la dose, le débit, le VAP, ou la durée pour le palier souhaité.
- **3.** Appuyez sur [DÉBUT] et confirmez le programme comme décrit dans *[Programmation d'une dose de charge](#page-148-0) sur page 8-1* et *[Programmation d'une perfusion par paliers multiples](#page-149-0) sur [page 8-2](#page-149-0)*.

# **Modification de l'USC pendant la perfusion**

### **Pour modifier l'USC pendant la perfusion :**

- **1.** Appuyer sur ▲[Réglages/Volumes/USC].
- **2.** Appuyer sur **A**[Changer d'USC]. L'USC en cours est indiquée par des flèches avant et après le nom de l'USC.

Inclut les systèmes compatibles avec Hospira MedNet

**3.** Sélectionnez une USC.

Lorsque l'écran de perfusion s'affiche, la pompe à perfusion informera l'utilisateur que la voie perfuse sous une USC antérieure. Avant que retentisse une alarme Fin de VAP, pour la voie, vous pouvez encore modifier la perfusion sur cette voie dans le cadre de l'ancienne USC.

#### **Lorsqu'une alarme Fin de VAP se déclenche sur une voie qui perfuse dans le cadre d'une USC précédente :**

- **1.** Arrêtez la voie.
- **2.** Effacez le volume pour la voie, si vous le souhaitez.
- **3.** Sélectionnez la voie.
- **4.** Effacez les paramètres de la voie.
- **5.** Reprogrammez la voie sous l'USC actuelle.

# **Section 9 Alarmes et dépannage**

# **Niveau de priorité des alarmes**

La pompe Plum 360 est dotée d'un système d'alarme intelligent capable de traiter plus d'une alarme à la fois. Les alarmes sont hiérarchisées entre une priorité élevée, intermédiaire et faible. Vous pouvez faire la distinction entre les priorités par le nombre de bips :

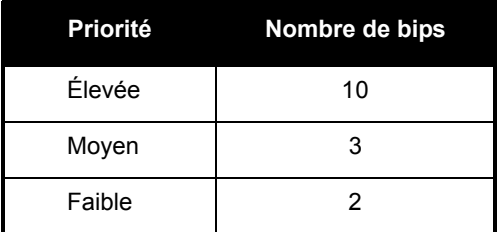

La plage de pression sonore de l'alarme est comprise entre 45 dB et 70 dB, en fonction du paramétrage de la commande de volume de l'alarme située au dos de la pompe à perfusion.

La pression sonore de l'alarme est mesurée conformément à la norme IEC 60601-1-8:2006.

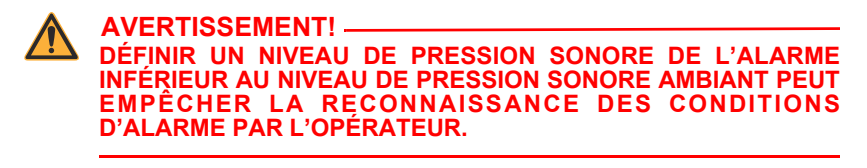

# **Alarmes générales**

## **Alarmes de priorité élevée**

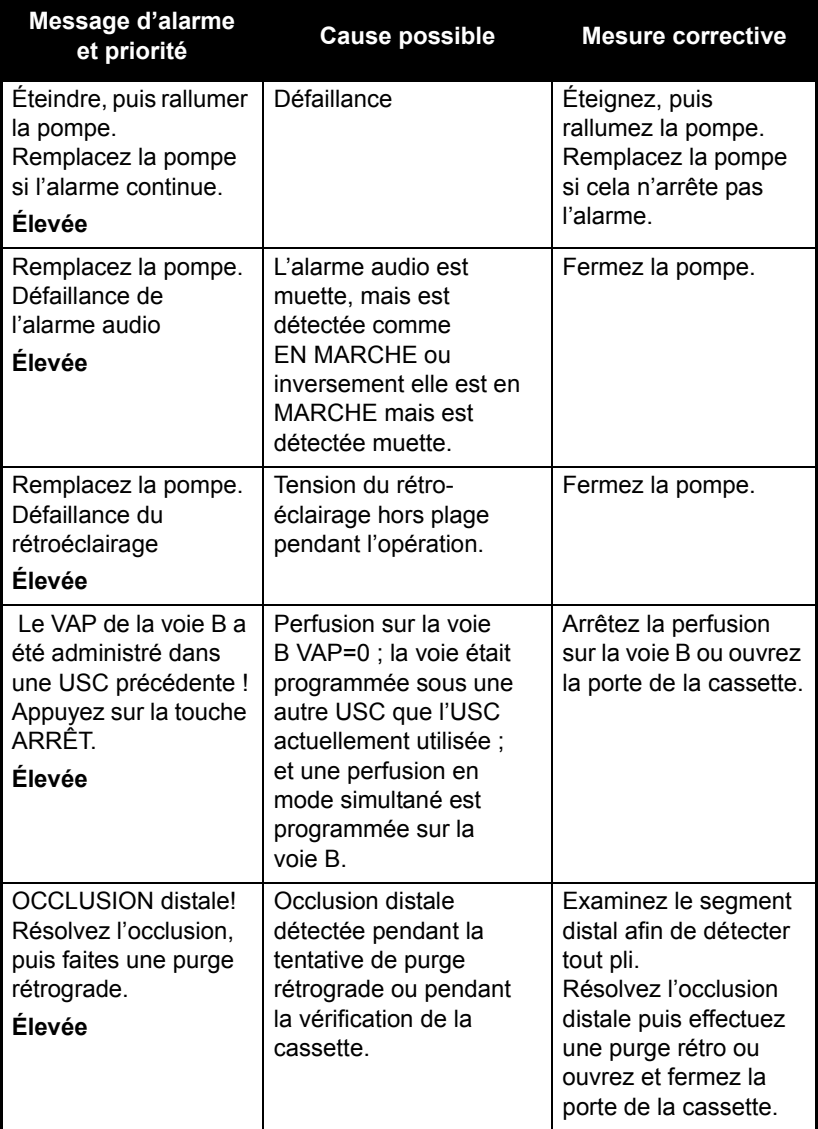

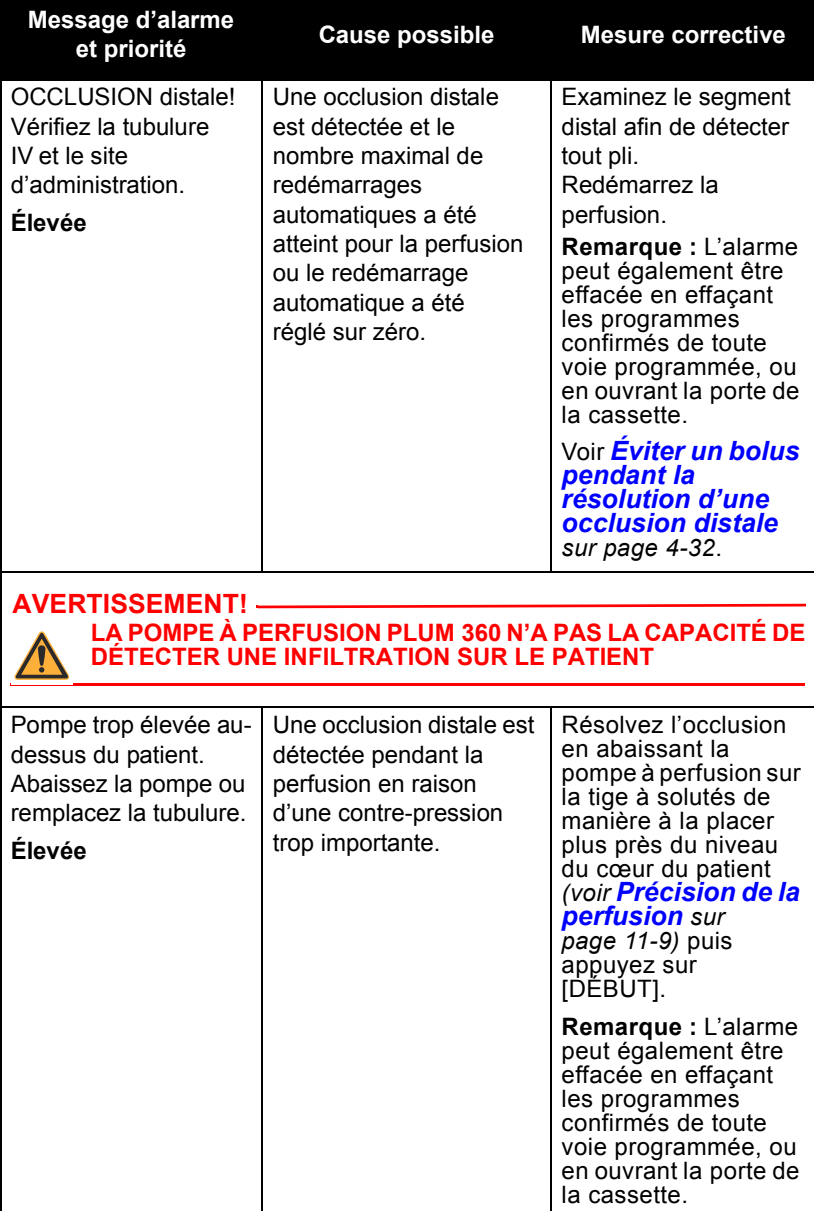

Inclut les systèmes compatibles avec Hospira MedNet

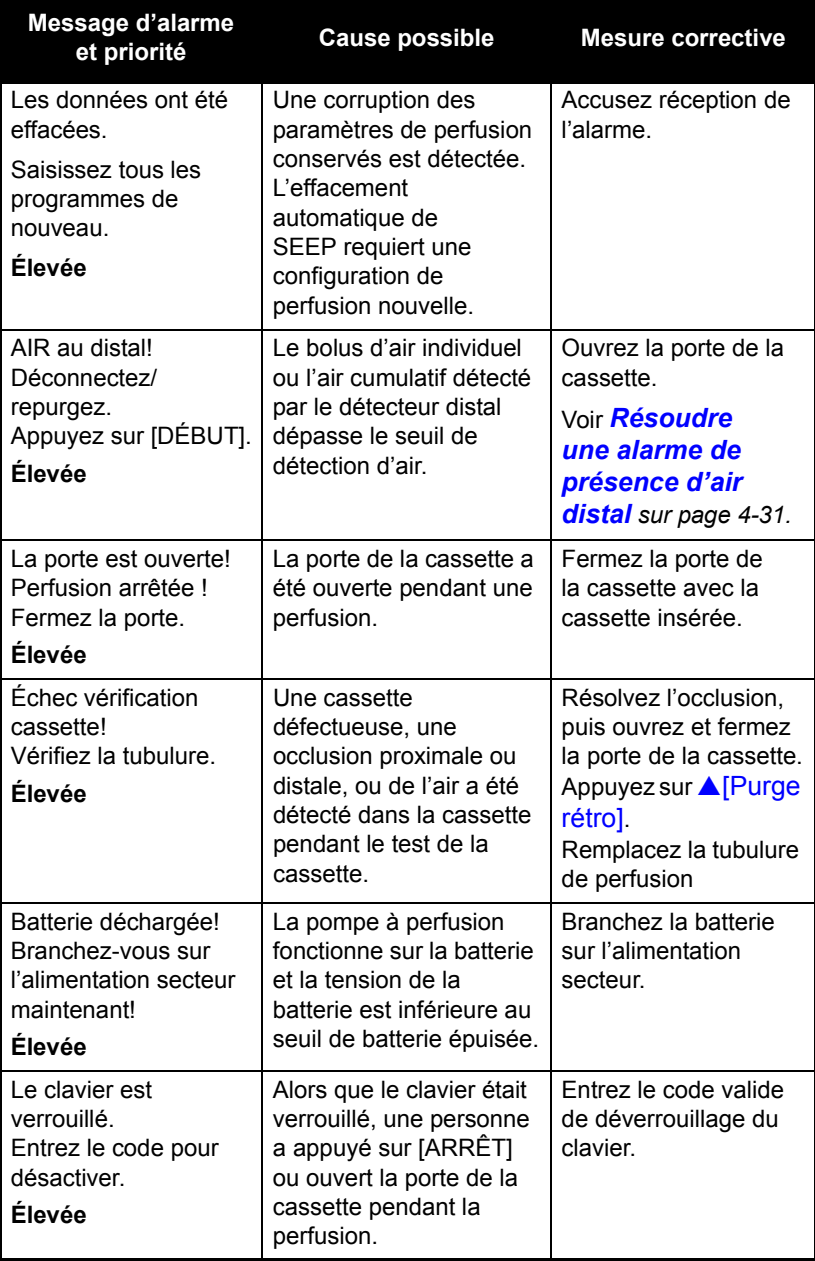

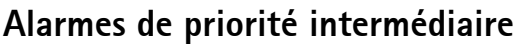

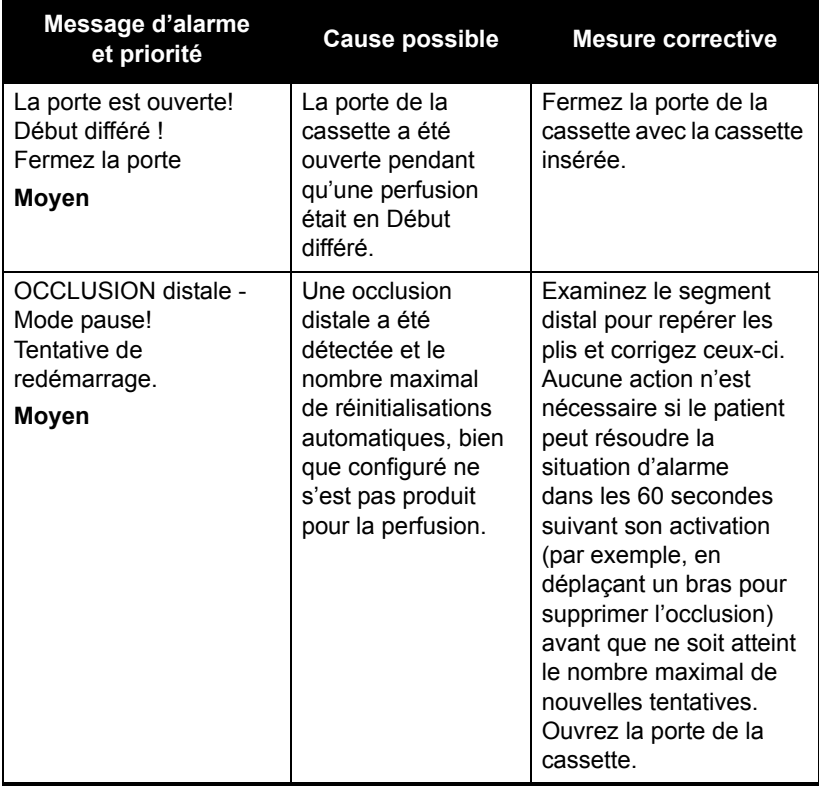

### **Alarmes de priorité faible**

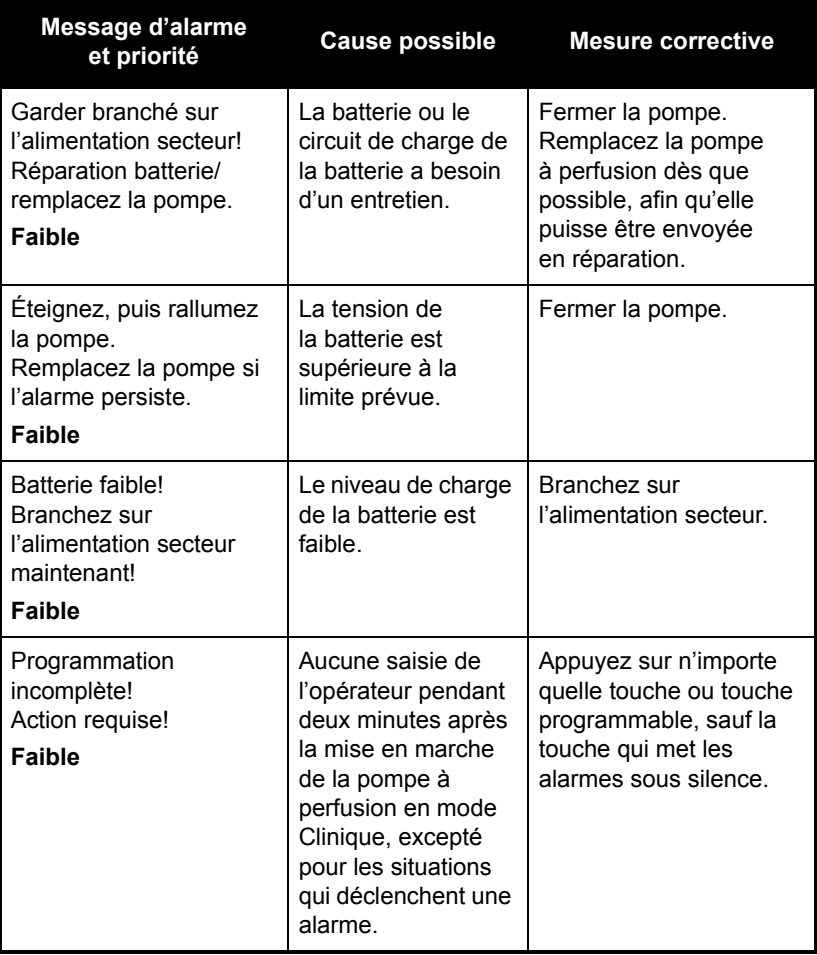

# **Alarmes de la voie A**

## **Alarmes de priorité élevée**

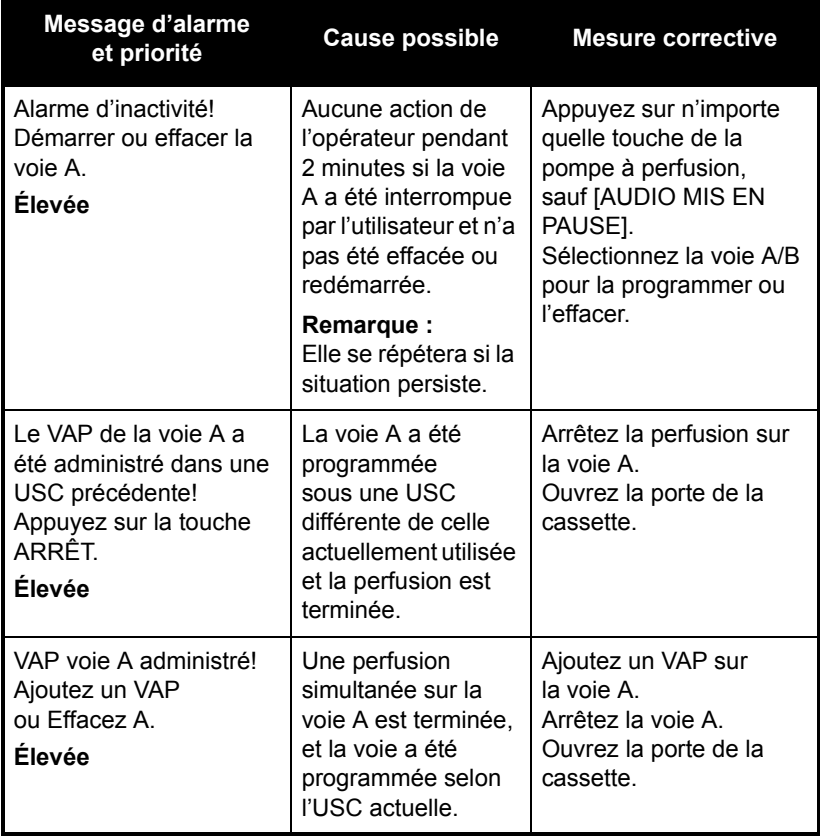

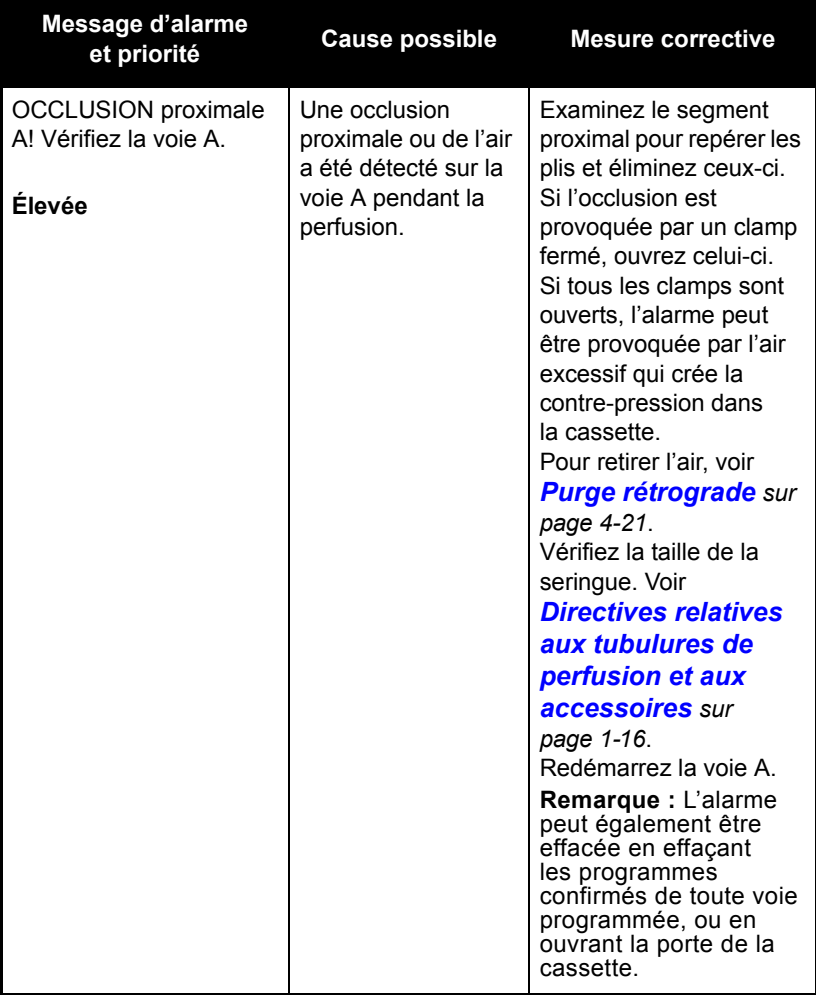

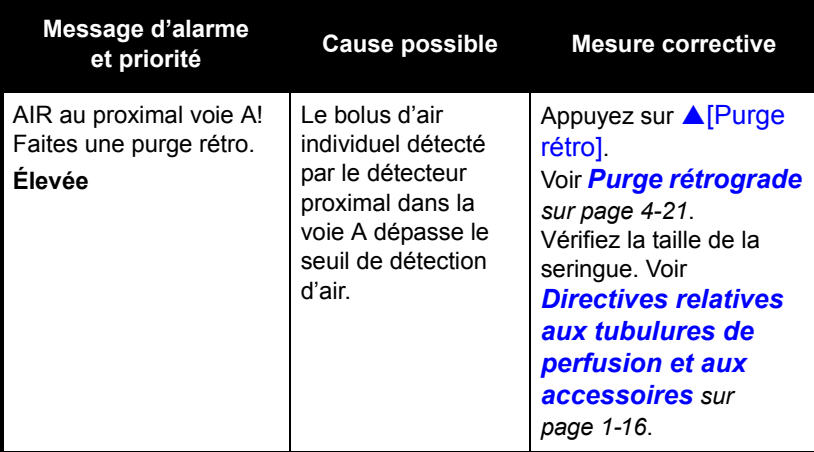

## **Alarmes de priorité intermédiaire**

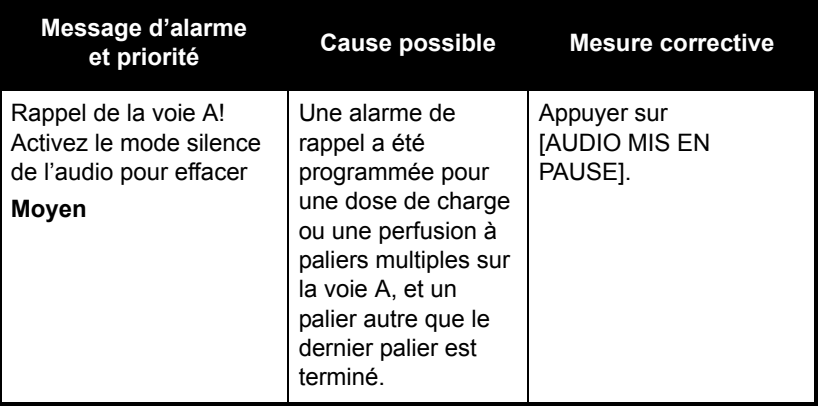

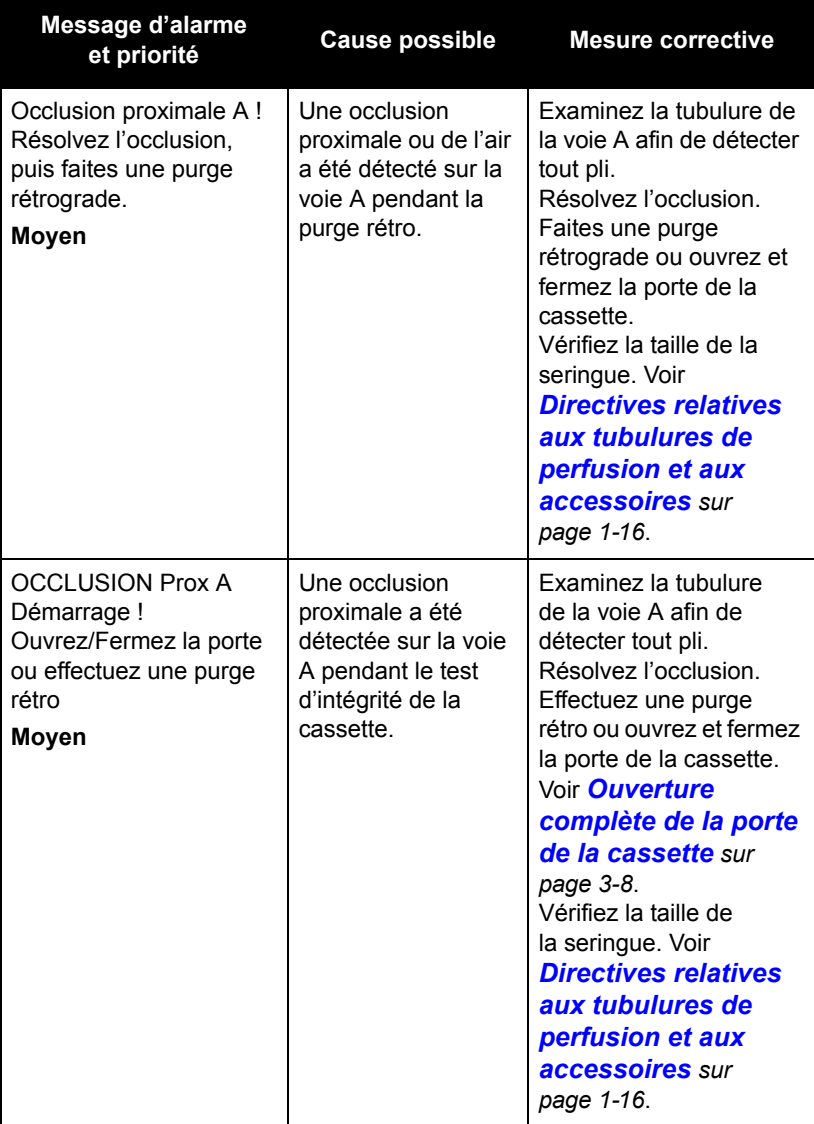

# **Alarmes de la voie B**

## **Alarmes de priorité élevée**

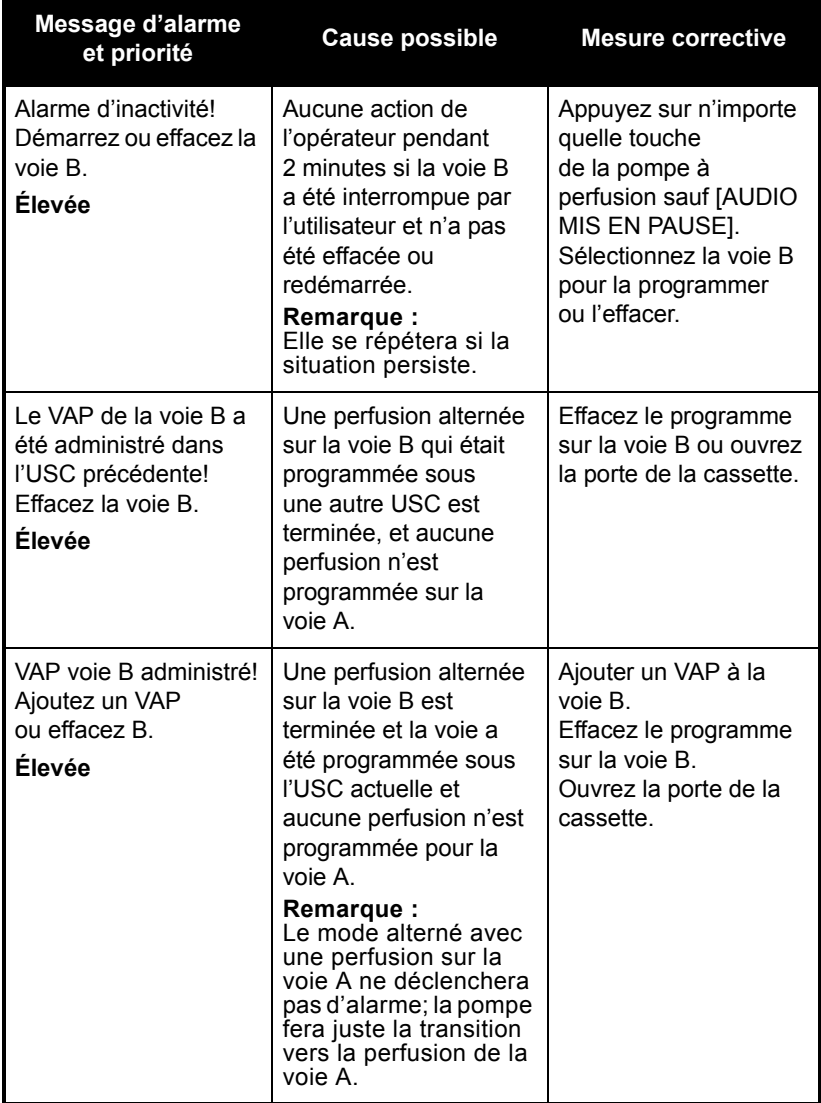

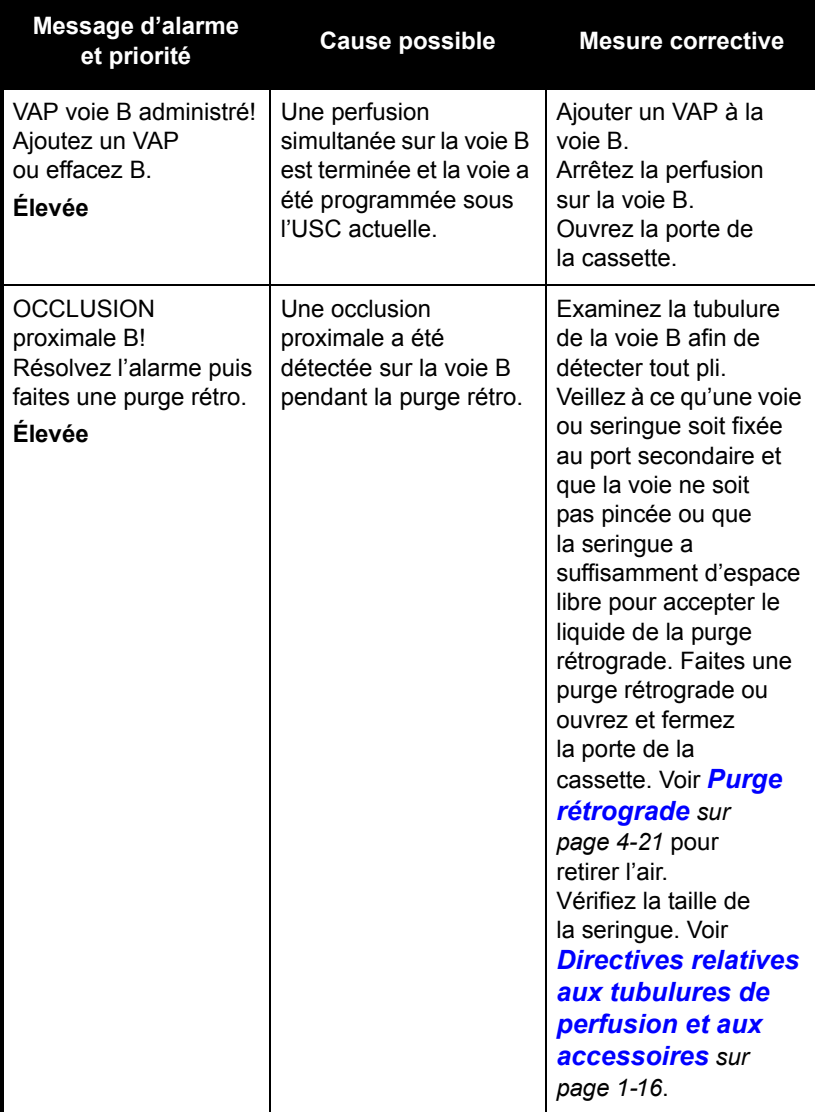

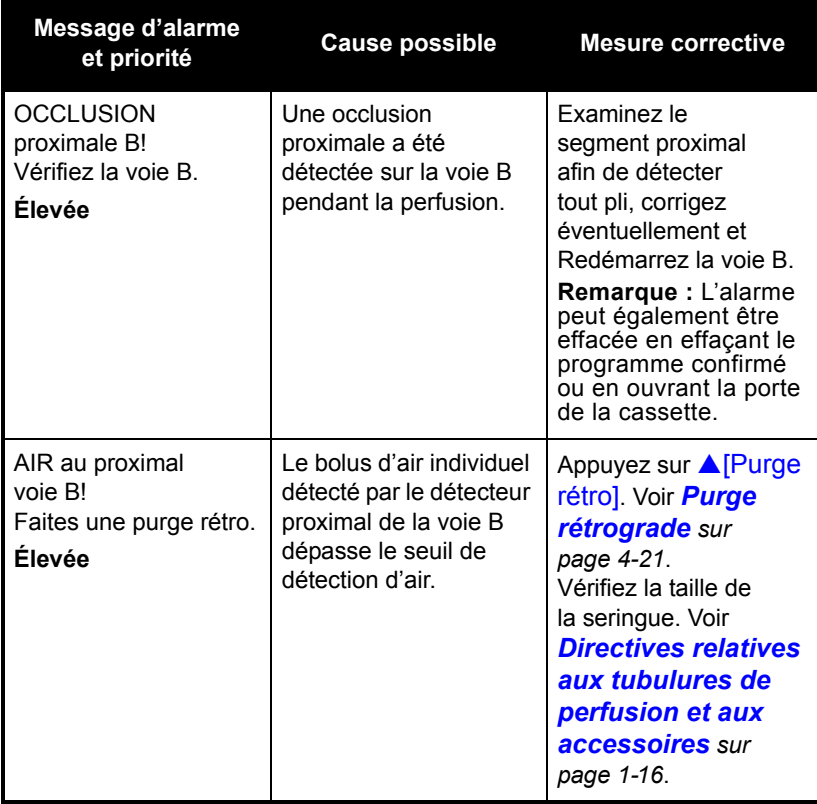

## **Alarmes de priorité intermédiaire**

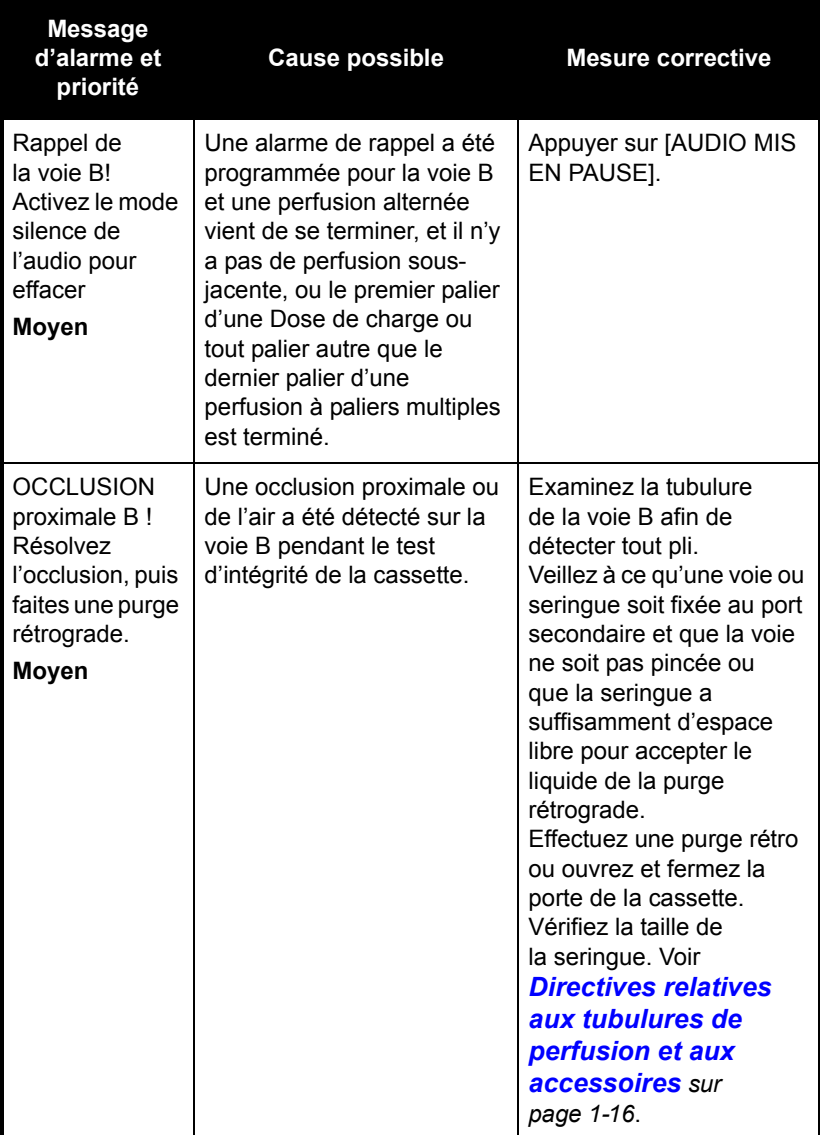

# **Alarmes des voies A et B**

## **Alarmes de priorité élevée**

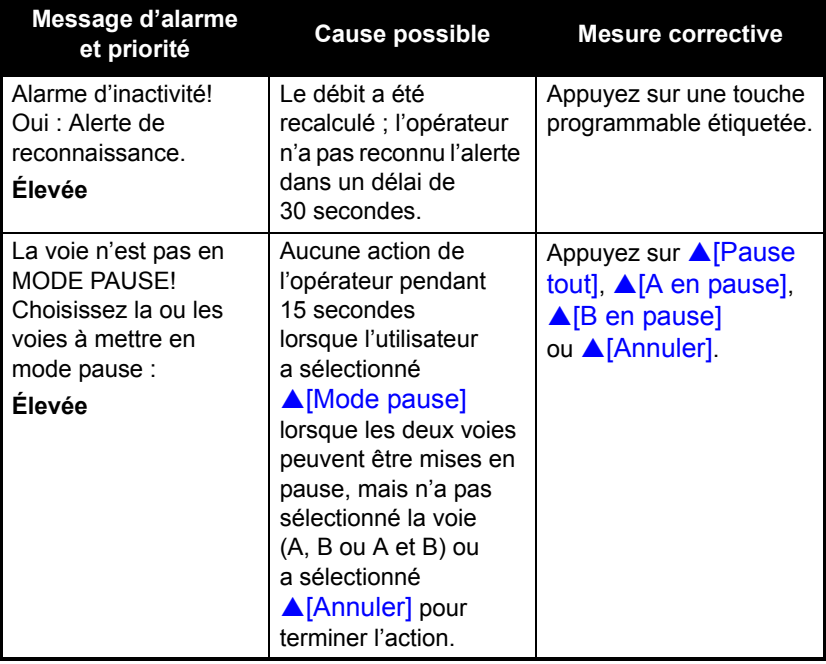

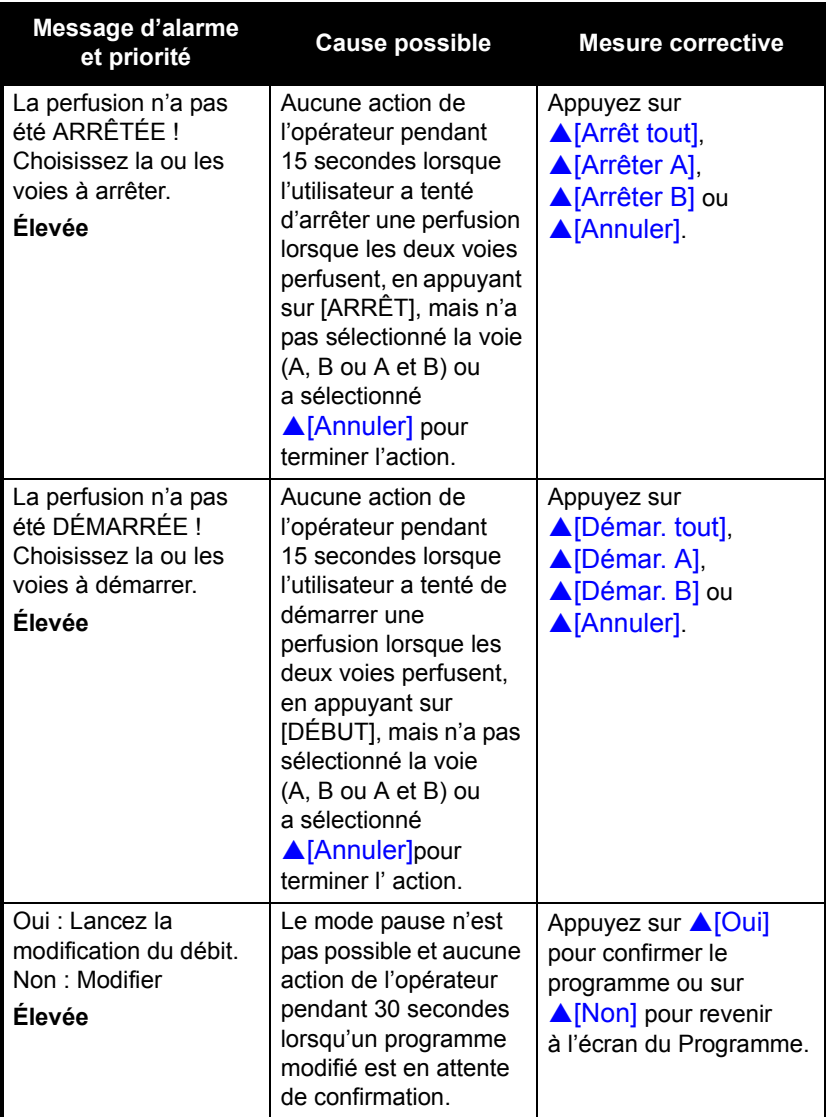

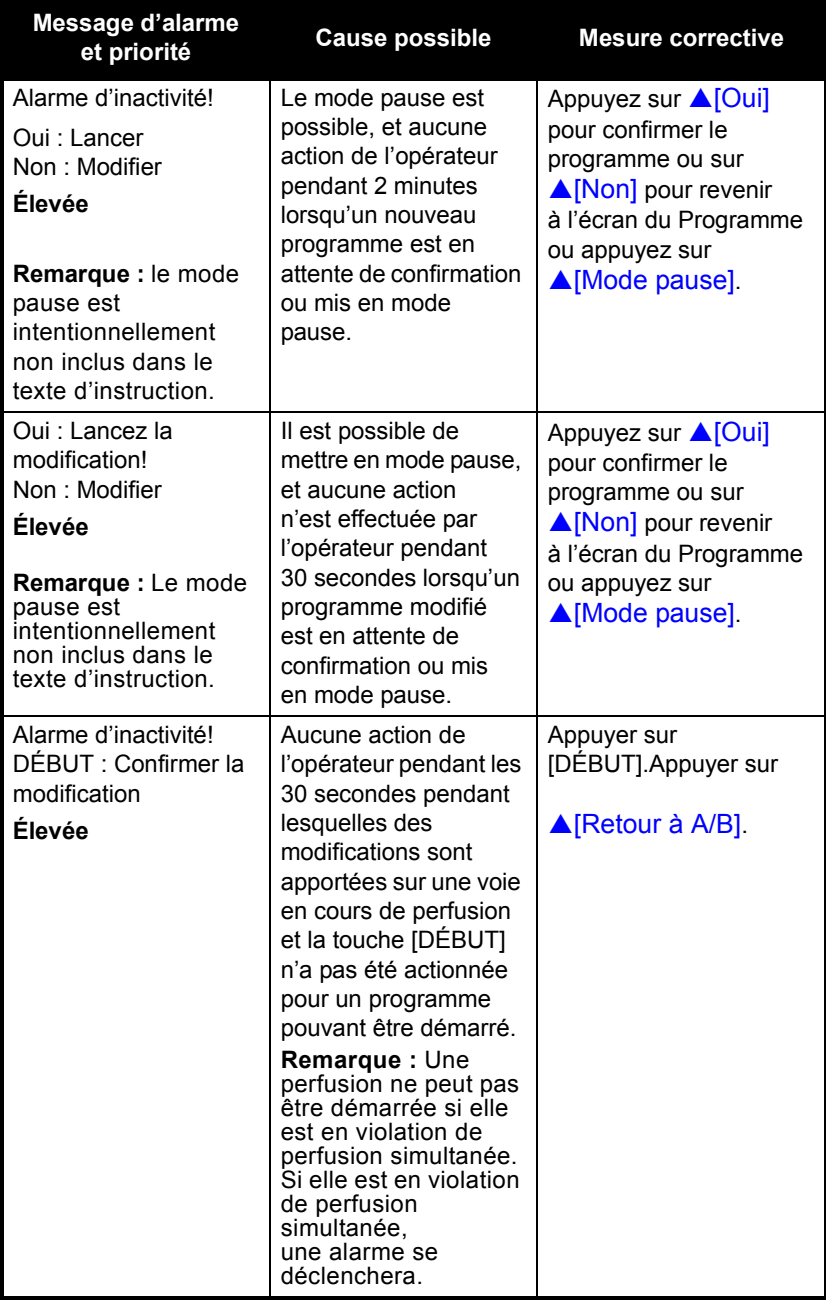

### Inclut les systèmes compatibles avec Hospira MedNet

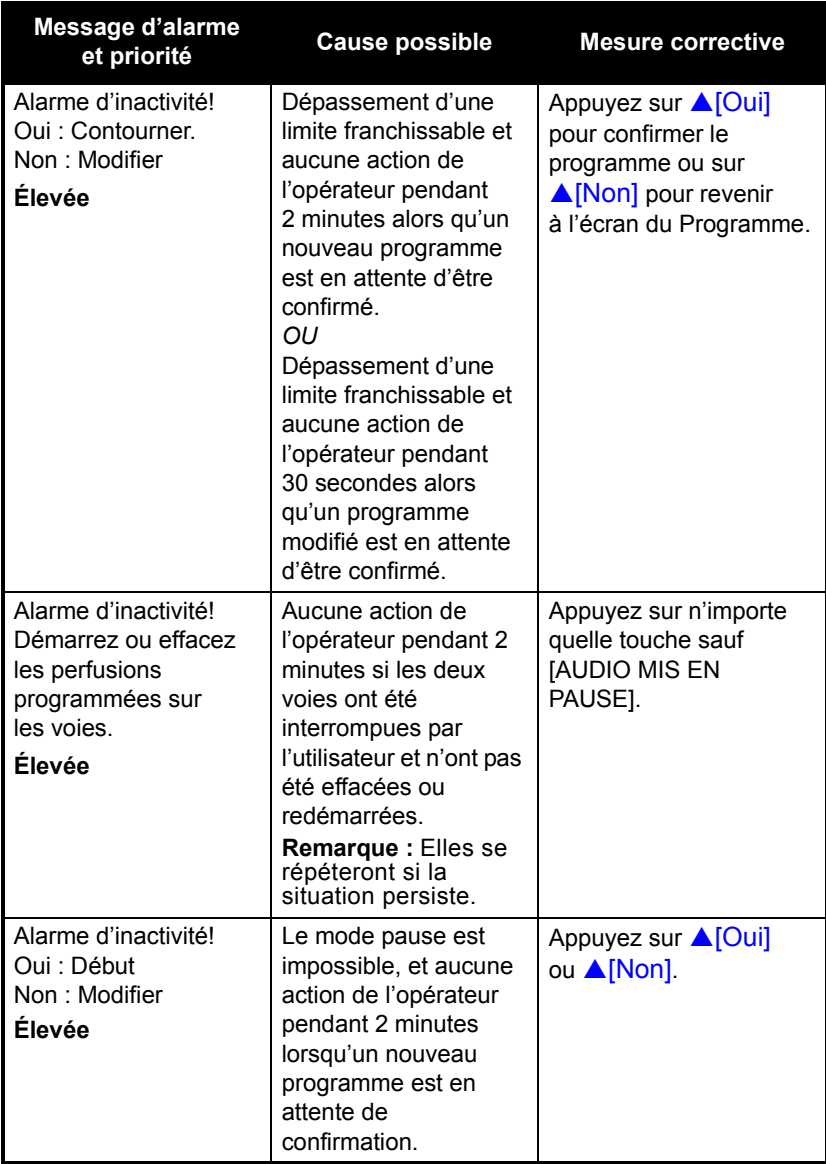

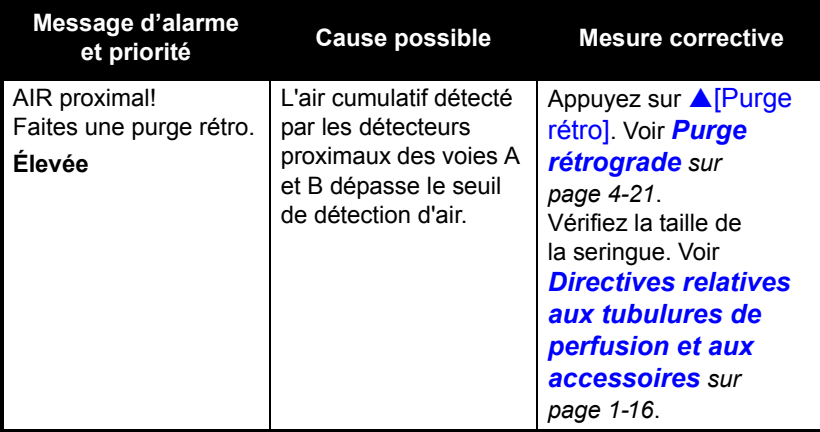

# **Programmes automatisés rejetés**

Si l'ordonnance d'un médecin ayant prescrit un traitement automatique *(voir [Programmation automatisée](#page-136-0) sur page 6-1)* dépasse les capacités de la pompe à perfusion ou est supérieure à la limite infranchissable établie par l'hôpital, l'ordonnance sera rejetée. Si l'ordonnance est rejetée, vérifiez-la de nouveau.

Le tableau suivant présente une liste des messages de rejet du programme automatisé ainsi que les actions de l'opérateur pour réagir aux rejets.

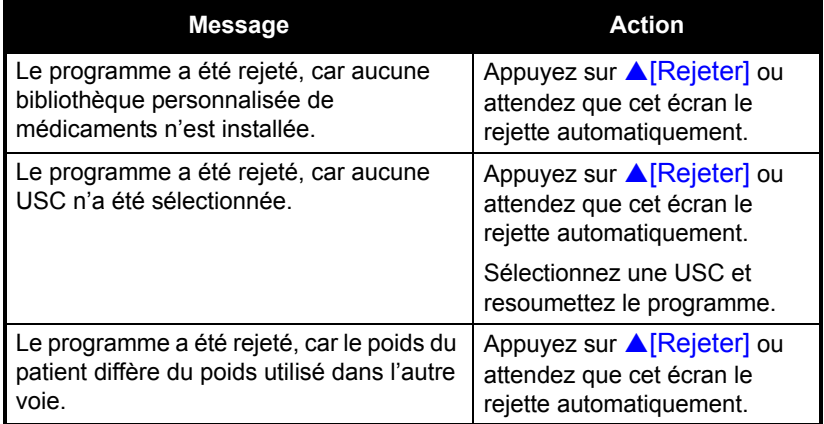

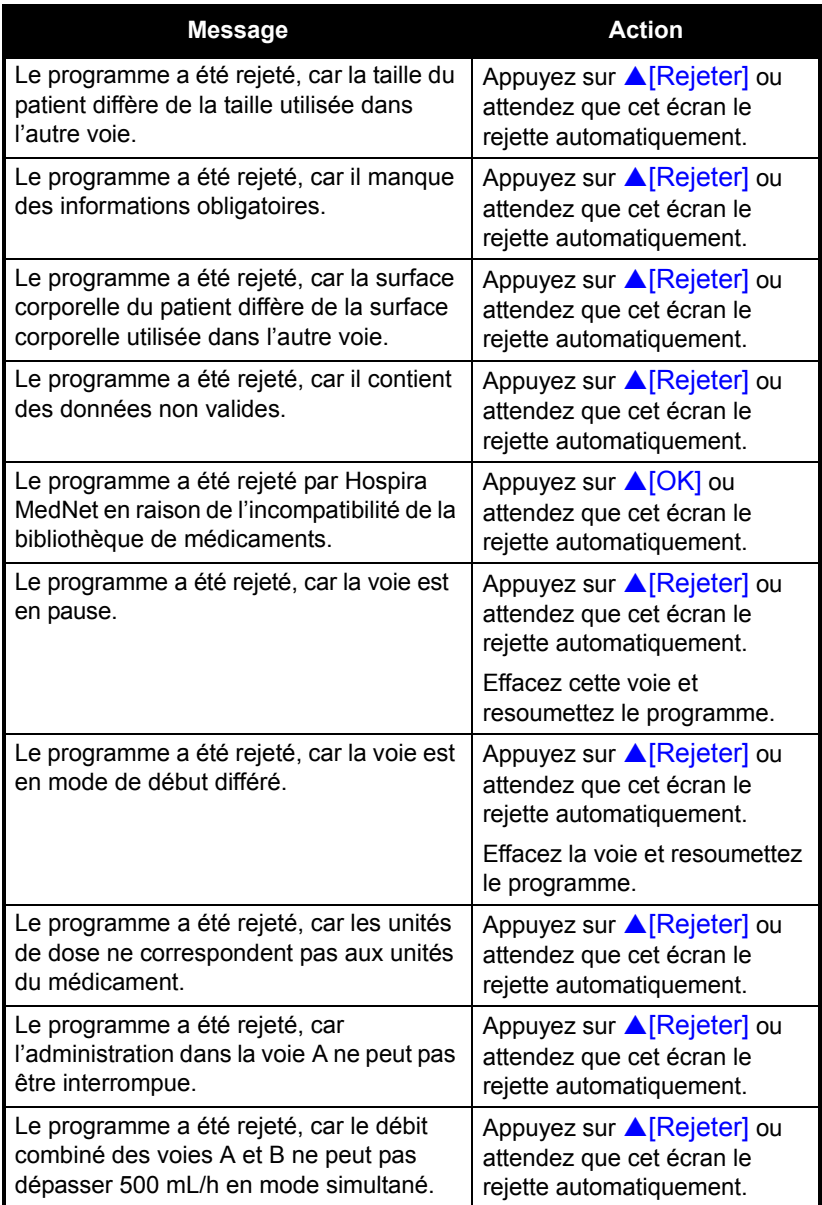

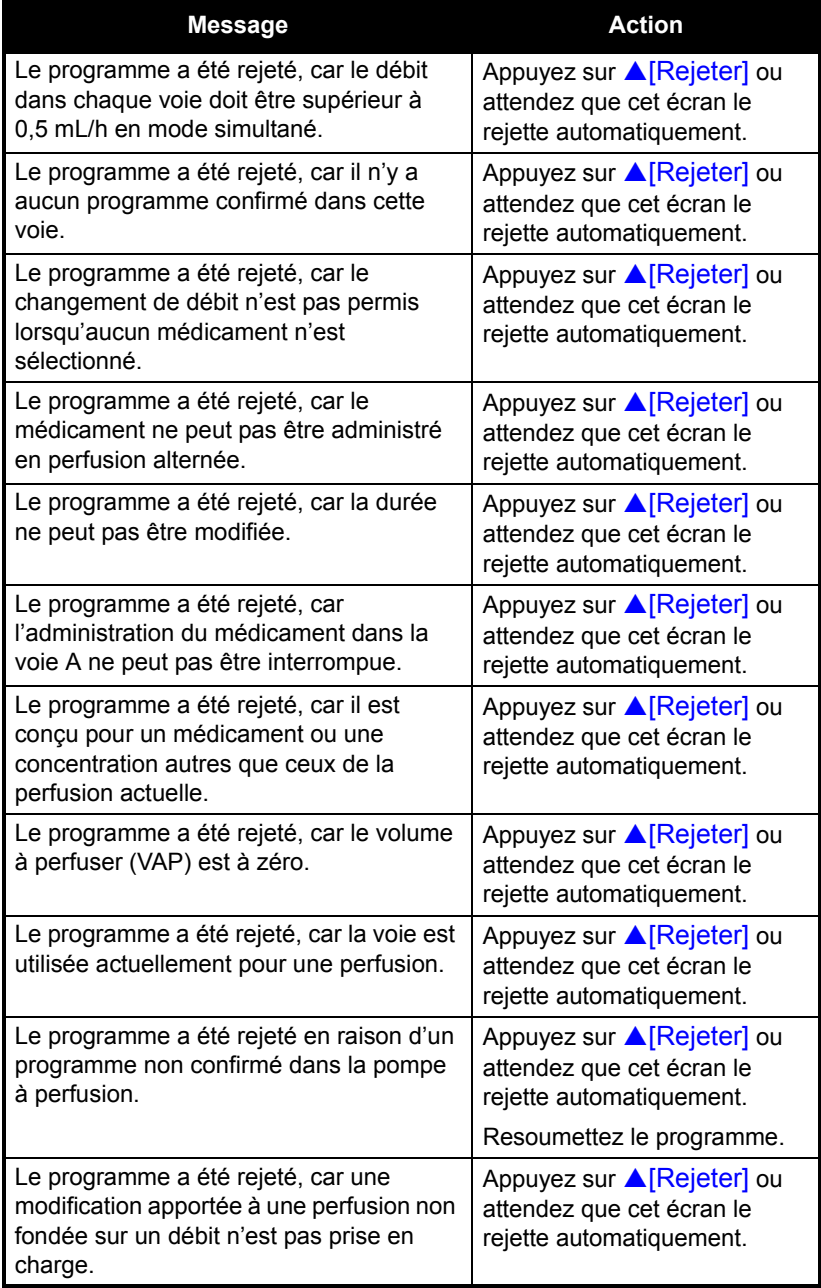

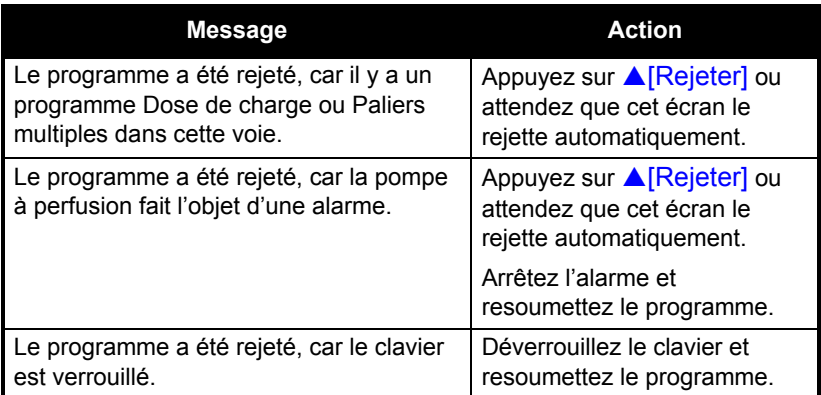

### **Voie partiellement programmée**

Dans ce cas, un programme automatisé est rejeté en raison d'une voie partiellement programmée. Une voie est partiellement programmée lorsqu'un médicament est sélectionné pour la voie et que le programme de la voie n'a pas encore été effacé ou confirmé.

Une pompe à perfusion avec une cassette installée a été démarrée. L'USC a été sélectionnée. Un nouveau sac I.V. contenant le même médicament ou un médicament différent a été utilisé. Une voie a été sélectionnée et un médicament a été sélectionné. Le code-barres a été scanné et l'ordonnance a été envoyée.

Le programme automatisé standard pour la voie A a été envoyé à la pompe à perfusion, qui rejette le programme automatisé.

### **Modification du débit non valide**

Dans ce cas, un programme automatisé est rejeté car la programmation automatisée est effectuée sur une voie en ATTENTE ou en cours de POMPAGE et le débit post-perfusion (MVO ou DÉBIT) est interprété comme n'étant pas une modification du débit.

Une pompe à perfusion avec une cassette installée a été démarrée. L'USC a été sélectionnée. La voie A a été programmée et la perfusion a démarré. Un code-barres a été scanné et une ordonnance sur la voie A a été passée. Le programme automatisé pour la voie A a été envoyé à la pompe à perfusion.

La pompe à perfusion détermine que le programme automatisé est une nouvelle perfusion, sur la base des règles de modification du débit, et rejette le programme automatisé.

# **Remarques**
# **Section 10 Nettoyage, entretien, stockage et réparation**

# **Nettoyage de la pompe à perfusion**

La pompe à perfusion Plum 360 doit être minutieusement nettoyée et désinfectée entre chaque utilisation sur un patient, et avant d'être soumise à des réparations ou des activités d'entretien préventif. Pour obtenir des instructions, voir le *Manuel de service technique de la pompe à perfusion Plum 360.*

Les sections suivantes décrivent comment nettoyer les débordements qui peuvent se produire pendant la préparation ou le fonctionnement de la pompe à perfusion au chevet du patient, ainsi que les fournitures de nettoyage recommandées.

#### **ATTENTION!**

**NE PAS SATURER LES DÉTECTEURS DE PRÉSENCE D'AIR DANS LA TUBULURE SITUÉS DERRIÈRE LA PORTE DE LA CASSETTE AVEC DES SOLUTIONS DE NETTOYAGE.**

**NE PAS STÉRILISER LA POMPE <sup>À</sup> PERFUSION PAR LA CHALEUR, LA VAPEUR, L'OXYDE D'ÉTHYLÈNE (ETO), OU LE RAYONNEMENT.**

**NE PAS UTILISER D'OBJETS POINTUS POUR NETTOYER TOUTE PARTIE DE LA POMPE À PERFUSION.**

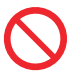

Pour éviter tout dommage mécanique ou électronique, ne pas plonger la pompe à perfusion dans des liquides.

#### **Procédure de nettoyage**

La procédure suivante décrit comment nettoyer les débordements ou saletés npn dangereux de la pompe à perfusion pendant le traitement d'un patient.

- **•** Les débordements de liquides **non dangereux** doivent être essuyés dès que possible, et ne pas être laissés à sécher sur la pompe à perfusion.
- **•** Les débordements **dangereux** (tels que du sang ou des médicaments de chimiothérapie) doivent être traités conformément à la politique de l'établissement.

#### **Pour nettoyer les débordements ou saletés non dangereux au chevet du patient :**

**1.** Inspectez le boîtier, l'écran et le clavier de la pompe à perfusion afin de détecter toute fissure visible pouvant permettre au liquide d'atteindre les composants internes.

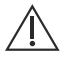

#### **ATTENTION!**

**NE PAS UTILISER LA POMPE À PERFUSION SI LE BOÎTIER, LE CLAVIER OU L'ÉCRAN EST ENDOMMAGÉ OU FISSURÉ.**

**SI DES DOMMAGES OU FISSURES SONT DÉTECTÉS, REMPLACEZ LA POMPE À PERFUSION.**

**2.** Avec des gants, prenez une lingette au distributeur et dépliez-la pour exposer le maximum de surface avant d'essuyer, ou vaporisez une solution de nettoyage approuvée sur un linge propre et non pelucheux.

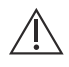

#### **ATTENTION!**

**NE PAS VAPORISER DE SOLUTIONS DE NETTOYAGE EN DIRECTION D'UNE OUVERTURE DE LA POMPE À PERFUSION.**

Voir *[Fournitures de nettoyage](#page-182-0) sur page 10-3* pour connaître les solutions de nettoyage approuvées.

- **3.** Essuyez le débordement.
	- Lorsque vous essuyez, adoptez un mouvement en spirale, en vous déplaçant de l'intérieur vers l'extérieur de chaque surface, afin d'éviter de recontaminer les zones que vous avez déjà essuyées.
	- Lorsqu'une partie de la lingette de nettoyage ou du chiffon est souillée ou saturée, commencez à essuyer avec une partie non utilisée.
	- Changez les lingettes ou chiffons autant que nécessaire pour éviter d'étaler le débordement d'une zone de la pompe à perfusion à une autre.
	- **Ne laissez pas le liquide de nettoyage entrer dans les pièces internes de la pompe à perfusion.**
	- Lorsque vous essuyez derrière la porte de la cassette, veillez à éviter d'endommager les pièces de précision du mécanisme de pompage.

**REMARQUE :** Si des liquides collants ou à haute viscosité, tels que du TPN, sont renversés derrière la porte de la cassette, remplacez la pompe à perfusion dès que possible afin qu'elle puisse être minutieusement nettoyée. Les résidus séchés, accumulés provenant de ces types de liquides peuvent endommager le mécanisme de pompage.

#### <span id="page-182-0"></span>**Fournitures de nettoyage**

Pour nettoyer la pompe à perfusion, vous aurez besoin de lingettes commerciales ou de chiffons propres, doux et non pelucheux humidifiés avec une solution de nettoyage appropriée. Le tableau suivant dresse la liste des solutions de nettoyage approuvées.

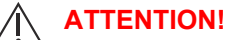

**CERTAINES SOLUTIONS ET CERTAINS ABRASIFS PEUVENT ENDOMMAGER LA POMPE À PERFUSION. NE PAS UTILISER DE COMPOSANTS CONTENANT DES COMBINAISONS D'ALCOOL ISOPROPYLIQUE ET DE CHLORURE D'AMMONIUM DIMÉTHYLBENZYLIQUE.**

**POUR ÉVITER TOUT DOMMAGE SUR LA POMPE À PERFUSION, PRÉPAREZ LES SOLUTIONS DE NETTOYAGE COMME SPÉCIFIÉ PAR LE FABRICANT.**

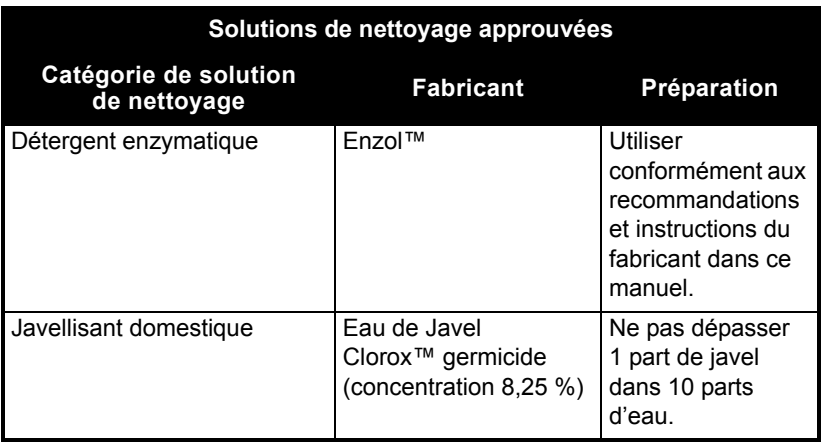

### **Entretien de la pompe à perfusion**

La pompe à perfusion Plum 360 doit faire l'objet d'un entretien préventif annuel effectué par un personnel de service qualifié. Aucun entretien n'est requis de la part du clinicien. Voir le *Manuel de service technique de la pompe à perfusion Plum 360* pour obtenir des instructions.

### **Entretien de la batterie**

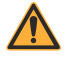

**AVERTISSEMENT! CONNECTER LE CORDON (SECTEUR) CA À UN RÉCEPTACLE CORRECTEMENT RELIÉ À LA TERRE.**

#### **ATTENTION!**

**NE PAS UTILISER LA POMPE À PERFUSION SUR DES PATIENTS AVEC LA BATTERIE RETIRÉE; L'UTILISATION D'UNE BATTERIE CORRECTEMENT ENTRETENUE ET CHARGÉE AIDE À CONFIRMER LE BON FONCTIONNEMENT.**

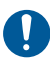

Si l'alarme de batterie faible retentit, connecter immédiatement la pompe à l'alimentation CA (secteur).

**REMARQUE :** Si des pièces de rechange autres que des pièces de rechange approuvées par Hospira sont utilisées pour le remplacement de la batterie, la garantie de la pompe à perfusion Plum 360 sera nulle.

Le système de batterie doit faire l'objet d'un entretien préventif annuel. Voir le *Manuel de service technique de la pompe à perfusion Plum 360* pour obtenir des instructions. De plus, des conditions de stockage spécifiques pour la batterie *(voir [Fourchette du débit de](#page-191-0) perfusion [sur page 11-6\)](#page-191-0)*. Il n'y a pas d'entretien requis de la part du clinicien en ce qui concerne la batterie.

La pompe Plum 360 utilise la batterie pour l'alimentation en cas d'urgence et le fonctionnement mobile temporaire. Une batterie totalement chargée, neuve, fournit au moins trois heures de fonctionnement à 125 mL/h sur une seule voie ou permet de perfuser un volume total de 250 mL à un débit de 126 mL/h ou supérieur, selon la première éventualité.

La batterie se charge chaque fois qu'elle est connectée à l'alimentation CA (secteur). Si la pompe à perfusion est ÉTEINTE, le rechargement nécessite environ huit heures. Le rechargement prend davantage de temps si la pompe est ALLUMÉE.

Pour maintenir au maximum le chargement de la batterie et prolonger sa durée de vie, connectez la pompe à perfusion sur l'alimentation CA (secteur) chaque fois que cela est possible. Connectez la pompe à l'alimentation CA pour charger la batterie de manière continue pour utilisation en cas d'urgence.

# **Stockage**

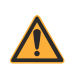

**AVERTISSEMENT! CONNECTER LE CORDON (SECTEUR) CA À UN RÉCEPTACLE CORRECTEMENT RELIÉ À LA TERRE.**

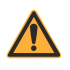

**ERTISSEMENT! POUR ÉVITER UNE FUITE DE LA BATTERIE, RETIREZ-LA AVANT DE STOCKER LA POMPE À PERFUSION PENDANT UNE LONGUE DURÉE.**

Stockez la pompe à perfusion connectée à l'alimentation CA (secteur), en l'ÉTEIGNANT à l'aide de la touche [MARCHE/ARRÊT].

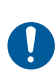

Veillez à ce que l'accès à la prise sur secteur ne soit pas bloqué pendant l'utilisation de la pompe à perfusion, de sorte que la prise puisse être déconnectée du réceptacle électrique sur secteur en cas d'urgence.

Pour les conditions de stockage, comprenant des conditions de stockage étendu susceptibles d'affecter la durée de vie de la batterie, voir *[Fourchette du débit de perfusion](#page-191-0) sur page 11-6*.

# **Service**

La pompe à perfusion ne comporte pas de pièces réparables par l'utilisateur. De plus :

- **•** L'entretien et les réglages ne doivent être effectués que par le personnel de Hospira, ou par des techniciens dûment formés et agréés. Une formation à l'entretien est disponible auprès de Hospira. Veuillez contacter le représentant de Hospira.
- **•** Le remplacement des fusibles, du cordon d'alimentation ou d'autres pièces ne doit être effectué que par le personnel de Hospira, ou par des représentants de service dûment formés et agréés. Voir le *Manuel de service technique de la pompe à perfusion Plum 360* pour les procédures de réparation et de remplacement.
- **•** Les diagrammes de circuits et listes des pièces de réparation sont à la disposition des représentants de service dûment formés et agréés. Voir le *Manuel de service technique de la pompe à perfusion Plum 360* pour de plus amples informations.
- **•** Voir le *Manuel de service technique de la pompe à perfusion Plum 360* pour obtenir plus d'informations sur le retrait de la batterie, le stockage, les listes de pièces de composants, les descriptions, les instructions d'étalonnage, et le remplacement des fusibles.
- **•** La pompe à perfusion Plum 360 peut être déconnectée de l'alimentation secteur en retirant le cordon d'alimentation de la prise murale.

# **Section 11 Spécifications**

# **Physique**

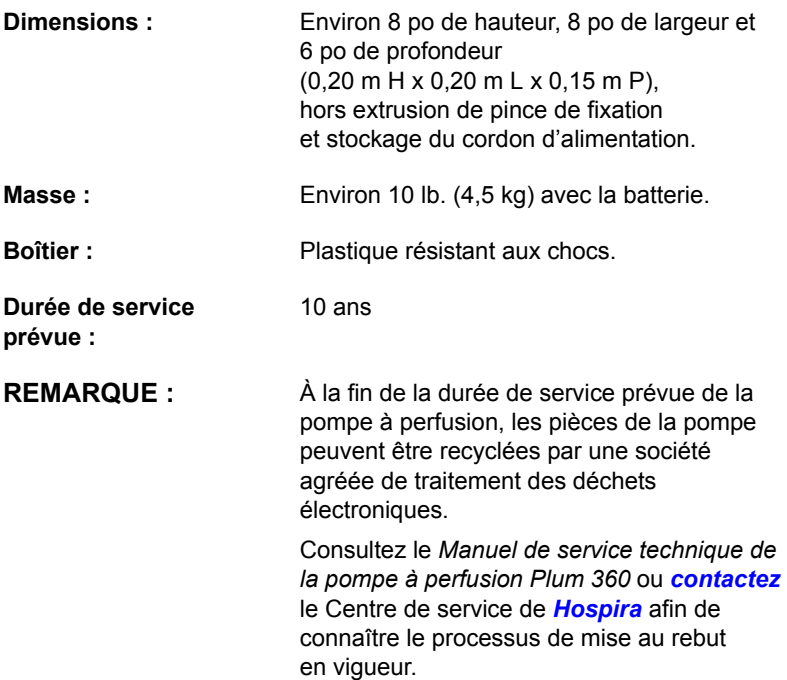

# **Électrique**

#### **AVERTISSEMENT! À LA FIN DE LA DURÉE DE VIE DE LA BATTERIE, L'ENVOYER À UN RECYCLEUR DE BATTERIES AU PLOMB-ACIDE AGRÉÉ.**

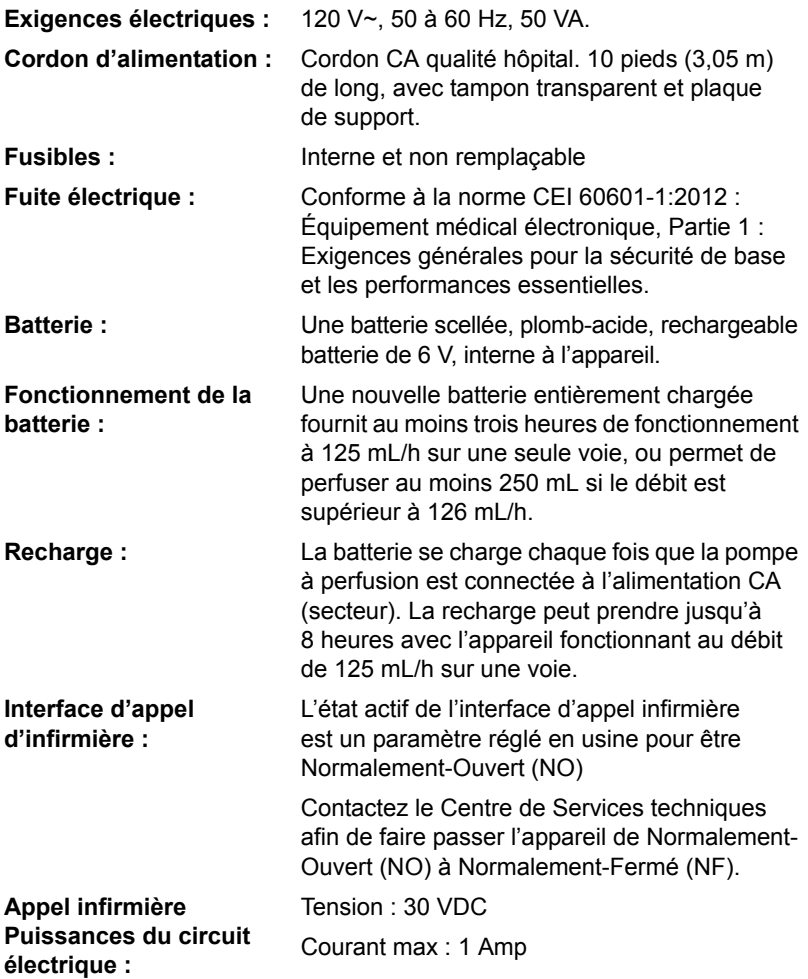

#### **Environnement :**

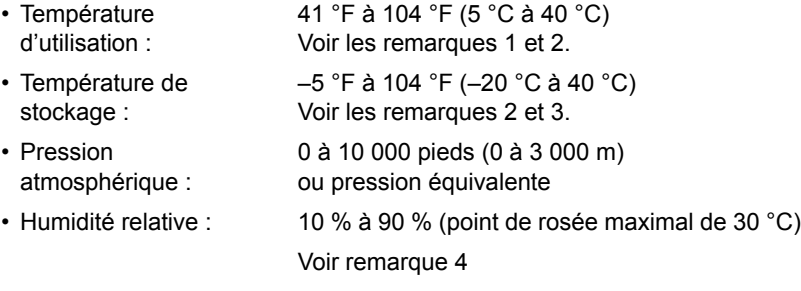

#### **REMARQUES :**

- **1.** Les batteries fonctionnent sur une réaction électrochimique, qui convertit l'énergie chimique en énergie électrique. La réaction électrochimique est réduite à mesure que la température diminue, par conséquent, la capacité de décharge est largement réduite à des températures négatives aussi basses que –15 °C.
- **2.** Le nombre de cycles de la batterie dépend de l'ampleur de la décharge au cours de chaque cycle. Plus le déchargement est important, plus le cycle de vie (plus petit nombre de cycles) sera court, fournissant le même courant de décharge. Le nombre de cycles de la batterie est également lié à des facteurs tels que la température ambiante et la période de repos entre l'intervalle de charge et de décharge. La durée de vie prévue de la batterie diminuera de moitié à chaque augmentation de température de 10 °C. En particulier, la durée de vie de la batterie sera réduite aux environs de 40 °C. Par conséquent, le plus grand soin doit être pris pour ne pas utiliser ni stocker la batterie à des températures élevées. Une batterie définitivement endommagée ne peut pas se recharger à sa pleine capacité.
- **3.** L'intervalle de stockage à température ambiante sera de –15 °C à 40 °C. Pour le stockage à court terme (deux semaines maximum), l'intervalle de température de –20 °C à 60 °C est autorisé. Pour le stockage à long terme (jusqu'à 12 mois), l'intervalle de température optimal est de –15 °C à 25 °C. Lorsque l'on ne peut éviter de stocker la batterie pendant 3 mois ou plus, recharger périodiquement la batterie aux intervalles recommandés dans le tableau suivant, en fonction de la température ambiante. Éviter de stocker la batterie pendant plus de 12 mois. que ce soit dans la pompe à perfusion ou dans le stock de pièces détachées.

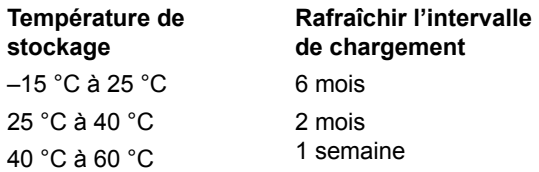

Ne pas stocker la batterie à une température supérieure à 40 °C pendant plus de deux semaines.

Si l'une des conditions ci-dessus n'est pas ou ne peut pas être satisfaite pendant le stockage, remplacez la batterie avant son utilisation.

**4.** L'humidité relative optimale pour le stockage ou le fonctionnement est comprise entre 25 % et 85 %. Pour les courtes durées (jusqu'à 2 semaines), le fonctionnement ou le stockage à une humidité relative dans la fourchette de 10 % à 90 % est autorisé.

# **Moteur de connectivité**

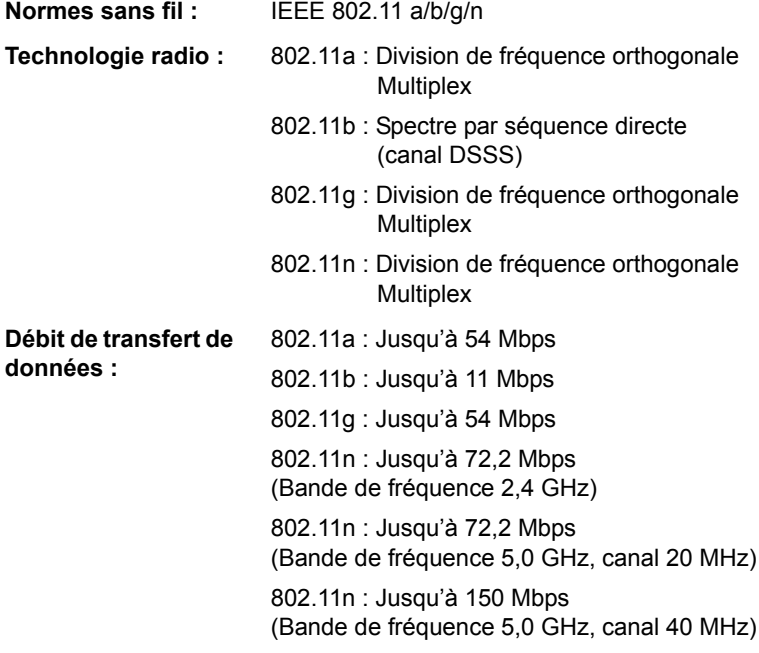

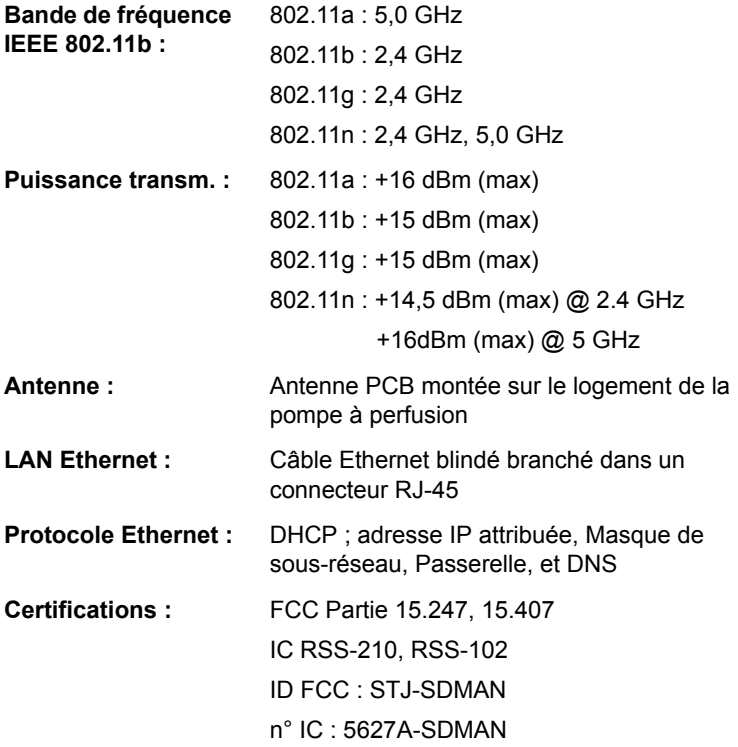

### **Intervalle de VAP**

**Intervalle de VAP :** 0,1 à 99,9 mL (par incréments de 0,1 mL) 100 à 9999 mL (par incréments de 0,1 mL)

# <span id="page-191-0"></span>**Fourchette du débit de perfusion**

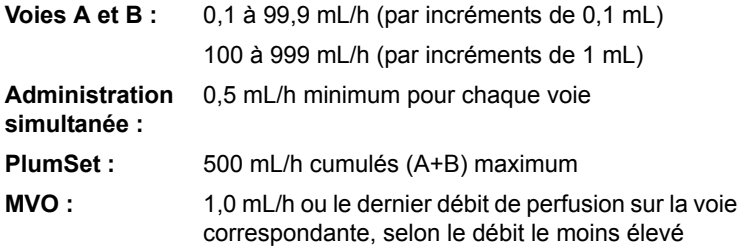

### **Alarme de présence d'air**

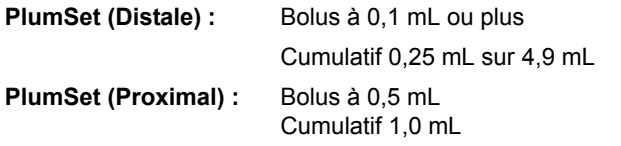

#### **Alarme d'occlusion et limites**

La température et la longueur de la tubulure affectent le temps de détection maximal d'occlusion.

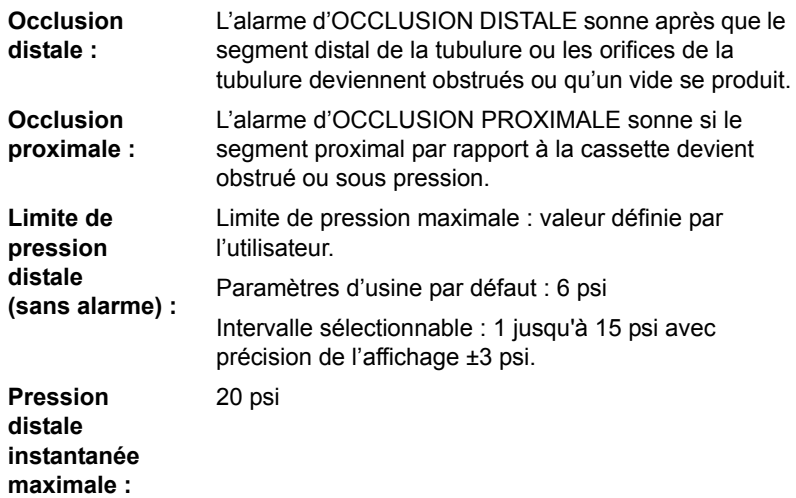

# **Délai de détection des occlusions distales**

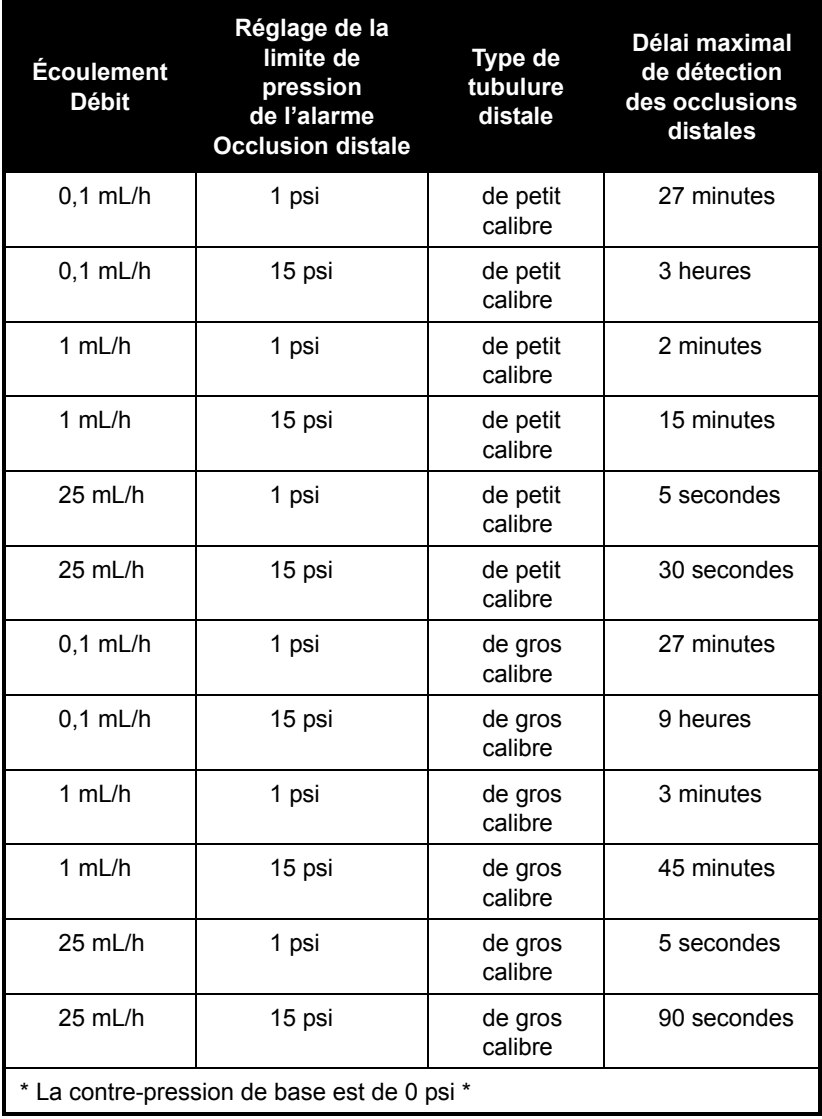

### **Volume maximal du bolus libéré après la résolution d'une occlusion distale**

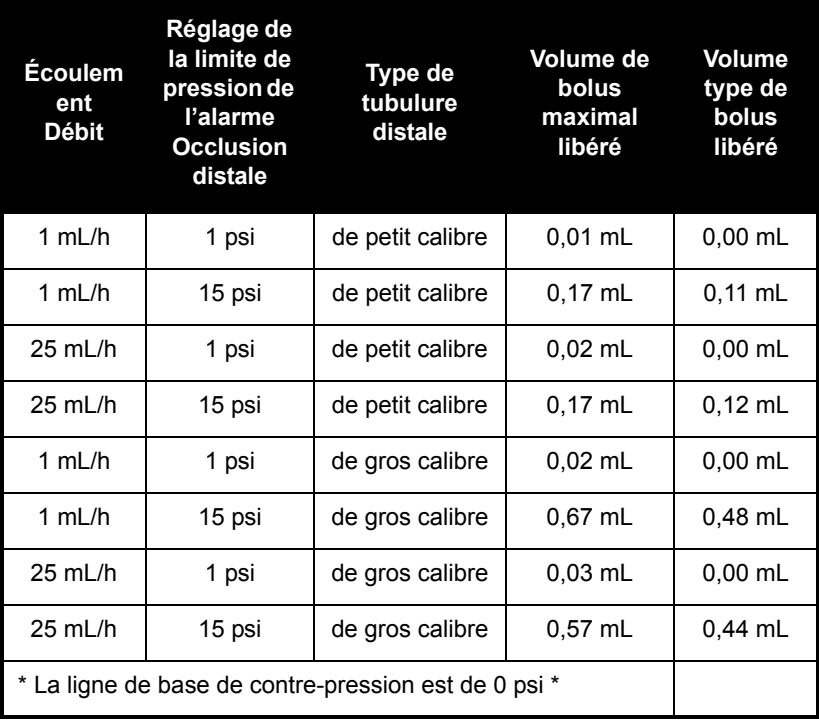

# **Précision de la perfusion**

Ce tableau définit les conditions standard de la précision de la perfusion.

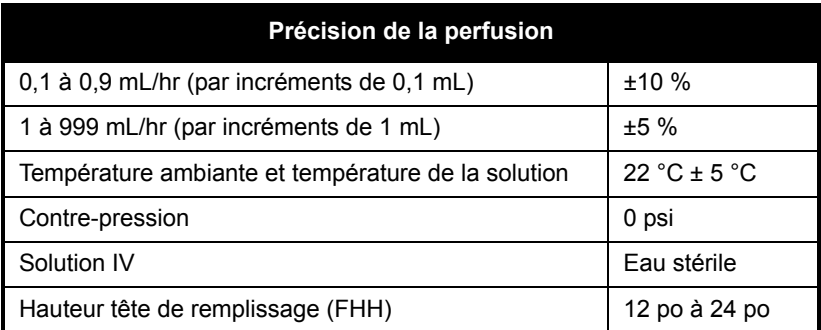

#### **AVERTISSEMENT! LA PRÉCISION DE LA PERFUSION PEUT POTENTIELLEMENT ÊTRE AFFECTÉE PAR PLUSIEURS CONDITIONS D'UTILISATION, DONT UNE HAUTEUR ÉLEVÉE DE LA POMPE À PERFUSION, LA PRÉSENCE D'AIR DANS LE PIÈGE À AIR DE LA CASSETTE, LA VISCOSITÉ DE LA SOLUTION IV ET LA TEMPÉRATURE DE LA SOLUTION IV.**

Le test de la précision de la perfusion a été effectué conformément à la norme CEI 60601-2-24:2012.

Voir la section *[Courbes en trompette](#page-195-0) sur page 11-10* pour obtenir des données sur la manière dont certains facteurs influencent la précision du débit.

#### **Effets des solutions entérales ou des solutions à forte viscosité**

Les limites de précision de la perfusion pour les solutions entérales ou les solutions à forte viscosité peuvent être dégradées d'un maximum de 5 %. La précision de la perfusion pour les solutions entérales est définie uniquement pour les débits de 1 à 200 mL/h, sans air en suspension dans la solution, et en utilisant une tubulure pour l'administration entérale de Hospira.

### <span id="page-195-0"></span>**Courbes en trompette**

Les graphiques de courbes en trompette montrent la déviation en pourcentage du débit d'écoulement représentatif maximal et minimal par rapport au débit programmé, dans le temps Ces informations ont été développées conformément à la norme CEI 60601-2-24:2012, Sous-Clause 201.12.1.102. Consulter cette norme pour obtenir des informations détaillées.

Comment lire un Graphique de Courbes en trompette (Consulter l'exemple en page suivante) : Les graphiques montrent l'exemple de débits d'écoulement à intervalles de 30 secondes pendant les 2 premières heures et pendant la 96ème heure de perfusion. Le tracé des courbes présente l'erreur de débit d'administration pour la 2ème heure et la 96ème heure sous forme d'une ligne droite. Le graphique présente également l'erreur de débit d'administration moyenne maximum et minimum pour cet intervalle déterminé en faisant la moyenne des erreurs d'administration sur les intervalles de 2, 5, 11, 19, et 31 minutes (« Courbe en trompette »).

Les données de la courbe en trompette ont été générées en utilisant un échantillon représentatif de tubulures d'administration dans la gamme de tubulures Plum.

Il est à noter qu'à des débit d'écoulement extrêmement faibles (c'està-dire, 0,1–0,3 ml/h) et à des contre-pressions négatives non standard  $(-1)$  psi), le taux d'erreur de précision peut être augmenté de  $\pm 25$  %.

**Effet de contre-pression :** À un débit d'écoulement de 25 mL/h, des contre-pressions de +/- 2 psi sur le segment distal n'affectent pas la précision d'administration du système.

**Effet de tête de remplissage :** À un débit d'écoulement de 25 mL/h, des variations de la tête de remplissage de -15 et +35 pouces (-38,1 cm et 88,9 cm) d'eau n'affectent pas la précision d'administration du système.

**Effet d'une perfusion simultanée –** Lorsque les deux voies (A & B) perfusent, la déviation de la concentration pour le débit plus bas peut être affectée au maximum de 2,5 %.

Lorsqu'un volume d'air supérieur à 0,05 mL est présent dans le piège à air de la cassette, la précision totale du débit d'écoulement du système peut être affectée jusqu'à 2,0 %.

Lorsqu'il y a des variations dans la hauteur du réservoir, la déviation de la concentration pour le débit plus bas peut être affectée au maximum de 4,0 % jusqu'à 24 pouces de différences de hauteur du réservoir.

#### **Exemple :**

D'après l'exemple de graphique de courbe en trompette qui suit, trouvez l'intervalle de 5 minutes (A) sur l'axe horizontal et lisez les points correspondants (B) et (C) sur l'axe vertical. Les valeurs sont approximativement de +2,8 % et de –0,5 %.

Cela signifie qu'au débit de 25 mL/h, la variation du débit d'écoulement maximale moyenne pour tout intervalle de 5 minutes pendant la 2ème heure de fonctionnement, était dans les limites de +2,8 % et de –0,5 % par rapport au débit nominal. L'erreur moyenne de débit d'administration sur l'ensemble de la 2ème heure était de +1,6 % (D).

Pour les autres intervalles de temps, regardez aux autres points de l'axe horizontal et déterminez les limites correspondantes comme cidessus.

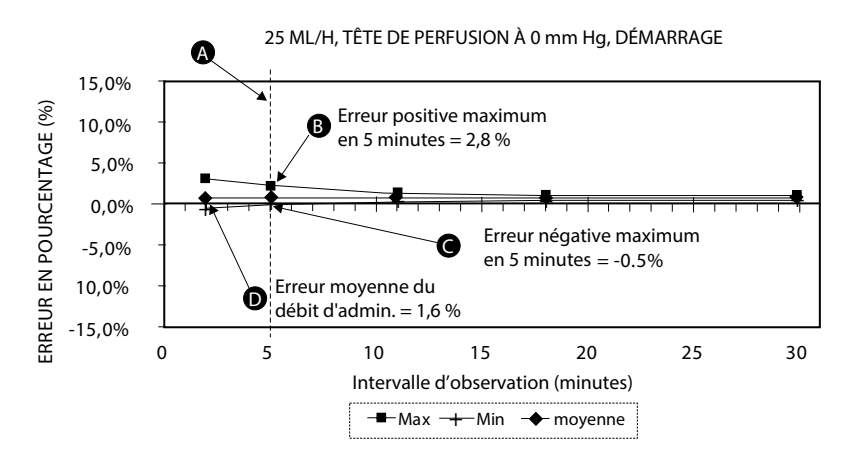

**Un professionnel formé peut utiliser les graphiques ainsi générés pour sélectionner une pompe à perfusion dotée des caractéristiques de démarrage et de débit appropriés à l'application clinique.**

**REMARQUE :** Comme exemple de la manière dont les courbes en trompette peuvent être utilisées, considérez les déviations maximales et minimales à intervalle moyen de 5 minutes. La courbe supérieure indique l'erreur maximale de débit d'administration prévue sur un intervalle de 5 minutes, et la courbe inférieure indique l'erreur minimale de débit d'administration prévue sur un intervalle de 5 minutes. Un exemple serait la Dopamine administrée à 5 µgm/kg/min. À 5 minutes, l'erreur moyenne d'administration du médicament serait dans la fourchette de +2,8 % et de –0,5 % du débit nominal prévu.

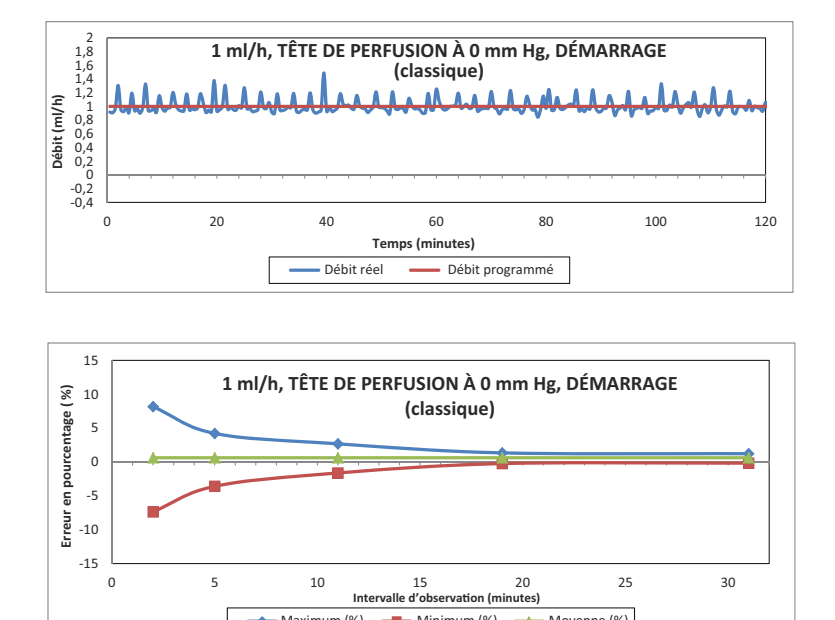

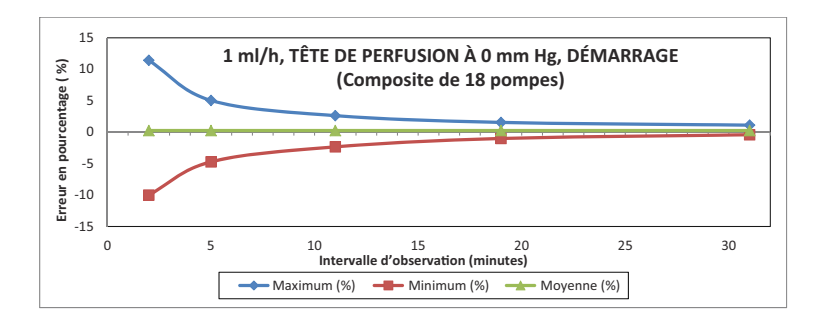

 $M_{\text{max}} = M_{\text{max}} - M_{\text{max}}$ 

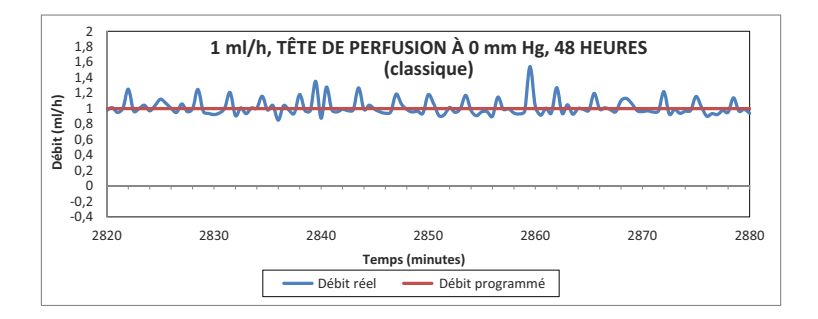

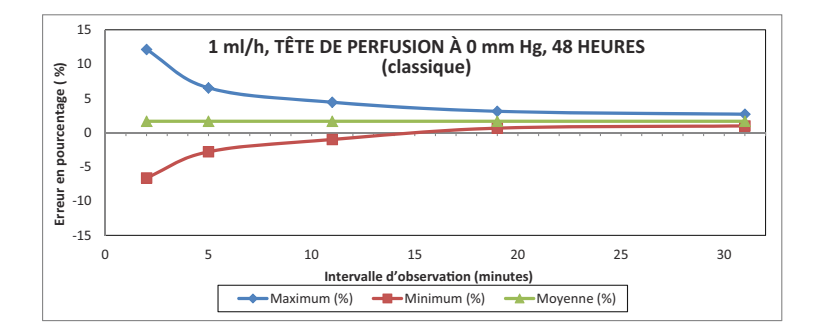

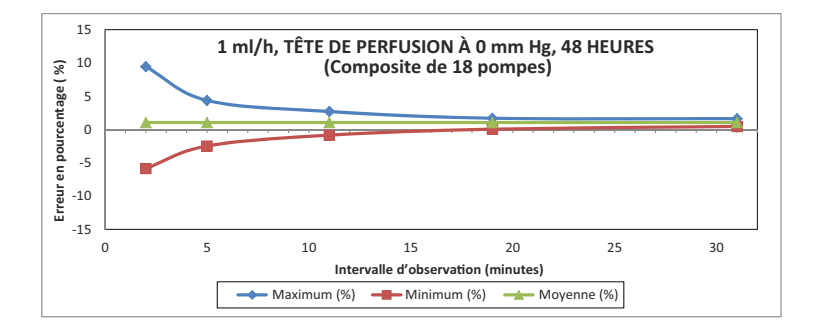

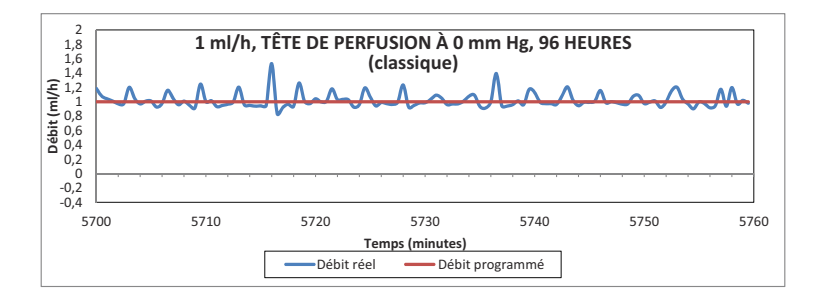

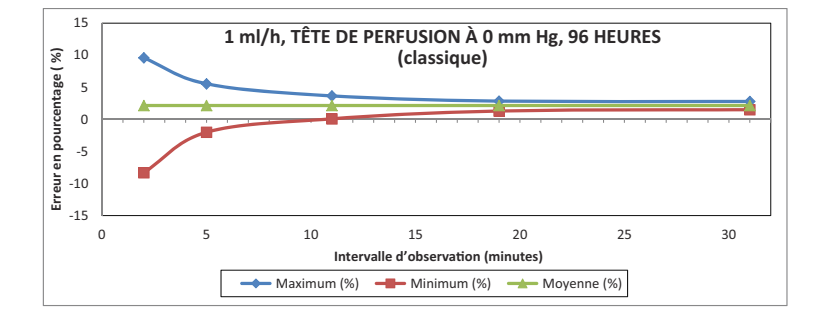

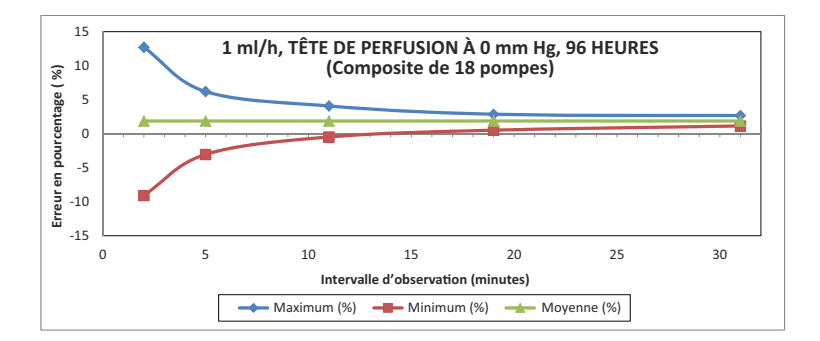

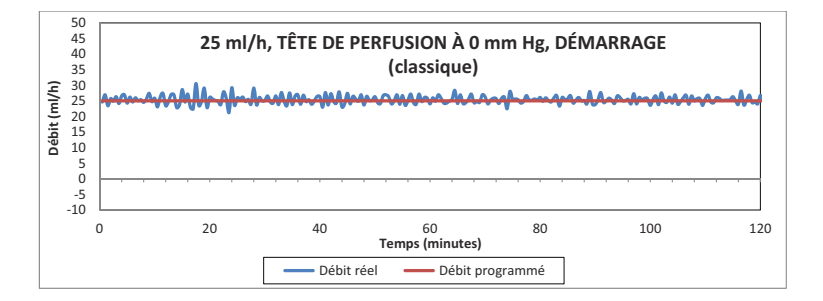

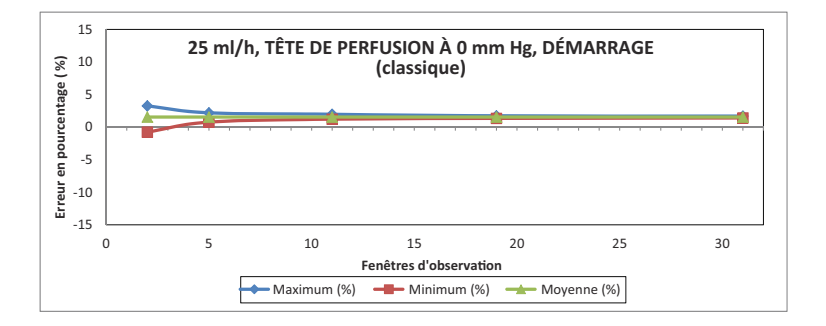

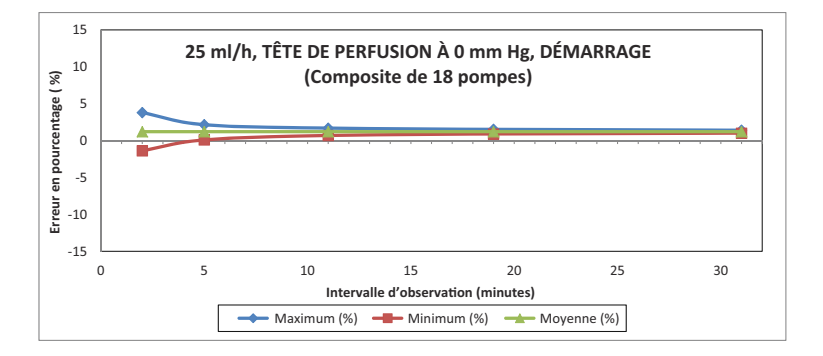

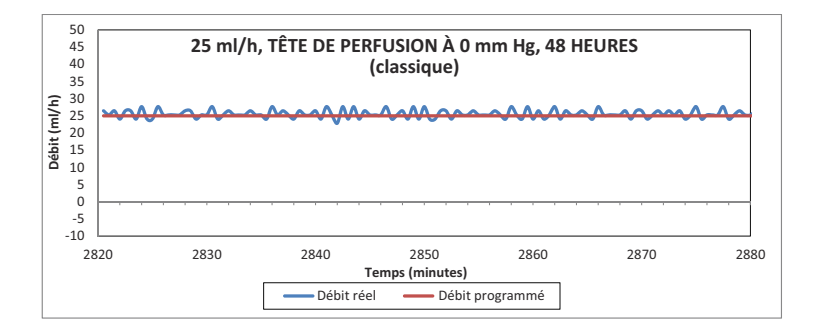

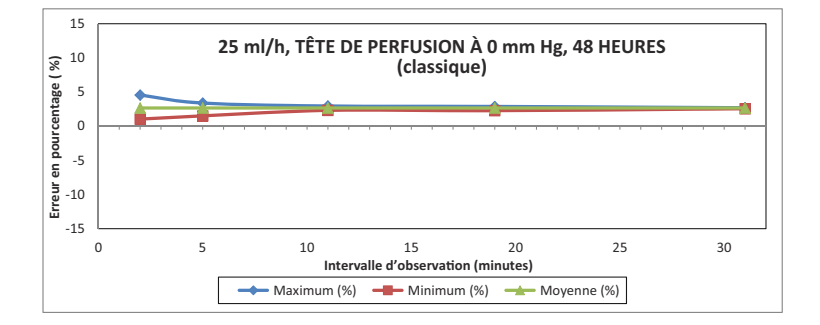

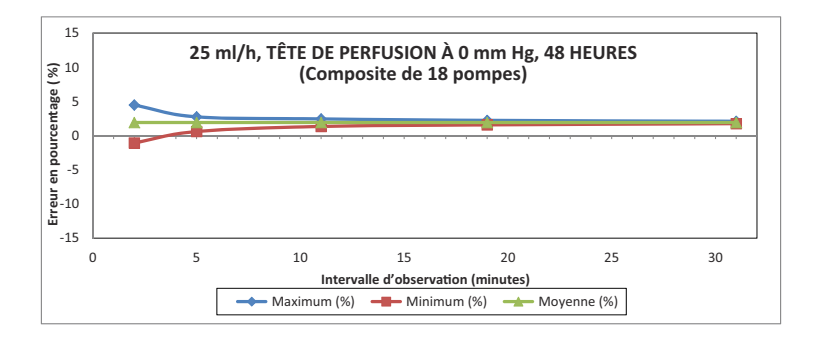

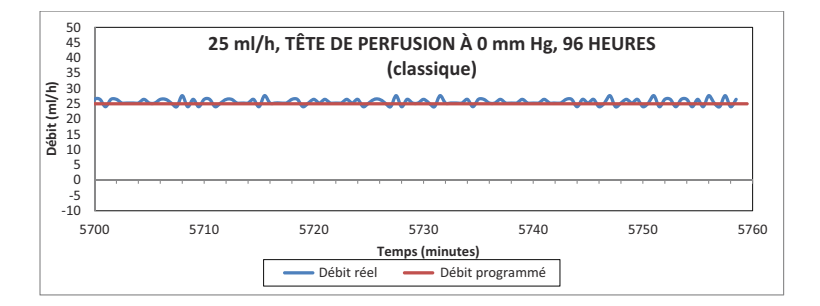

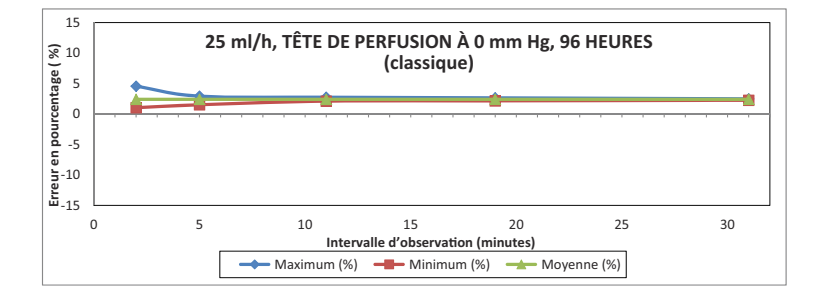

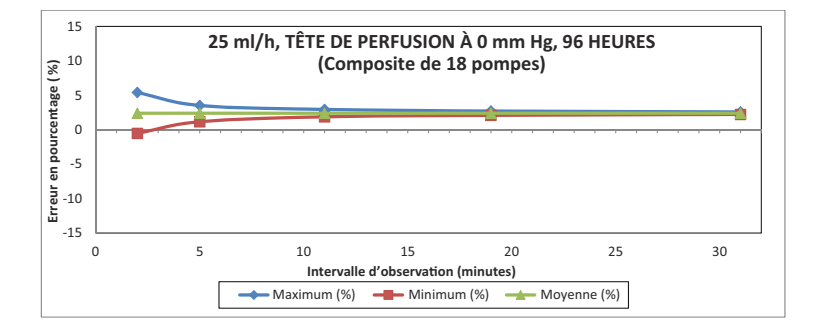

# **Remarques**

# **Section 12 Fournitures et accessoires**

# **Tubulures de perfusion**

#### **PlumSets intraveineuses primaires**

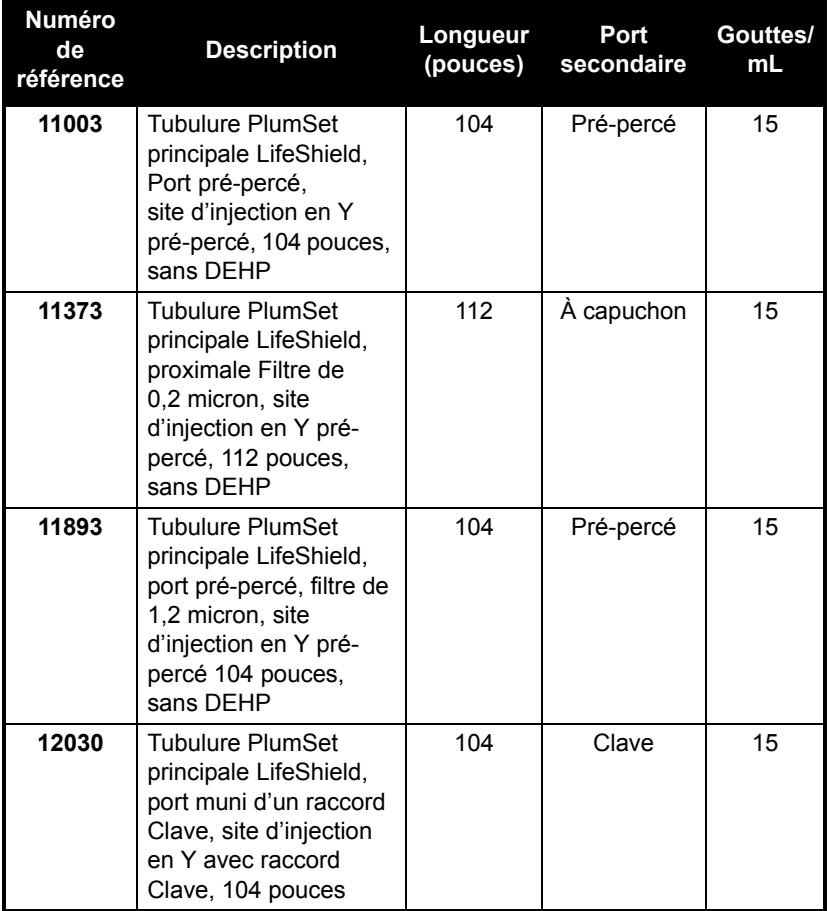

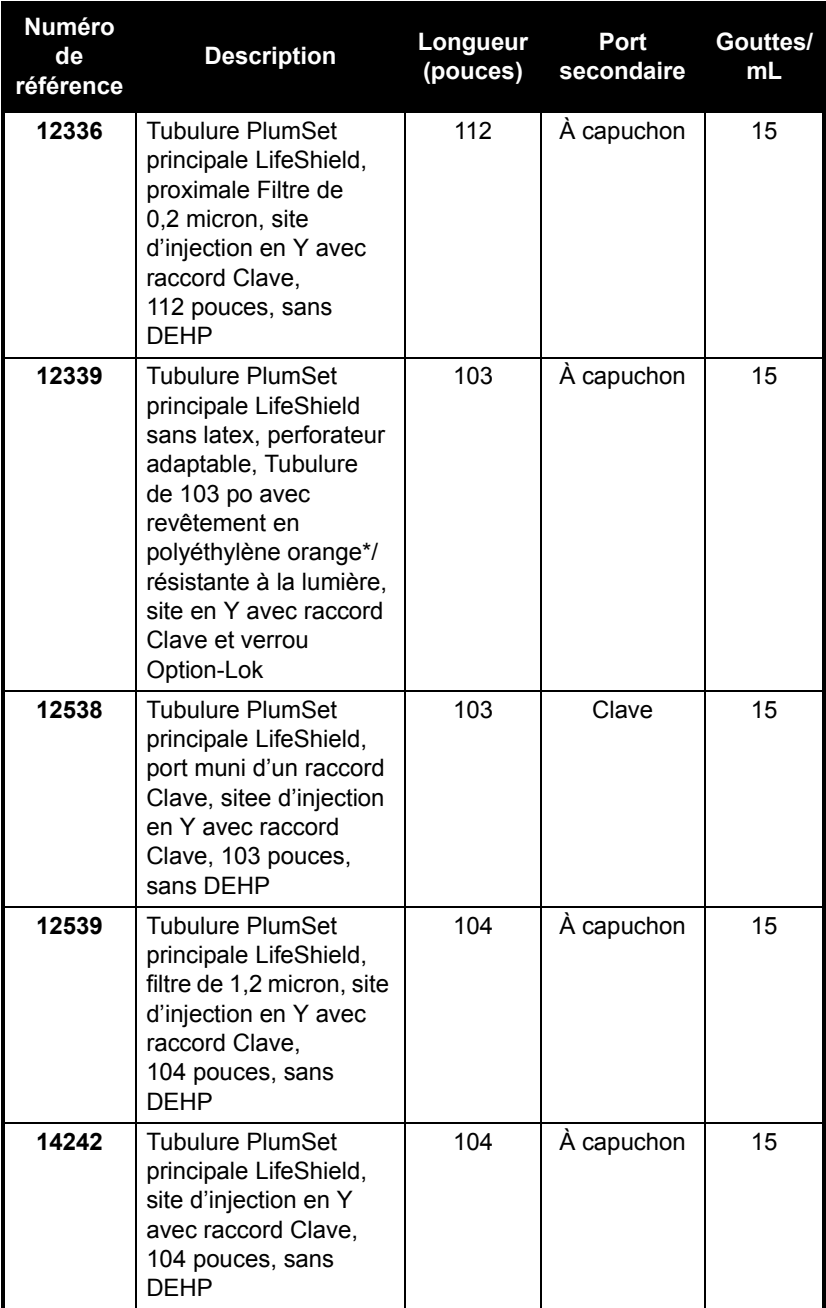

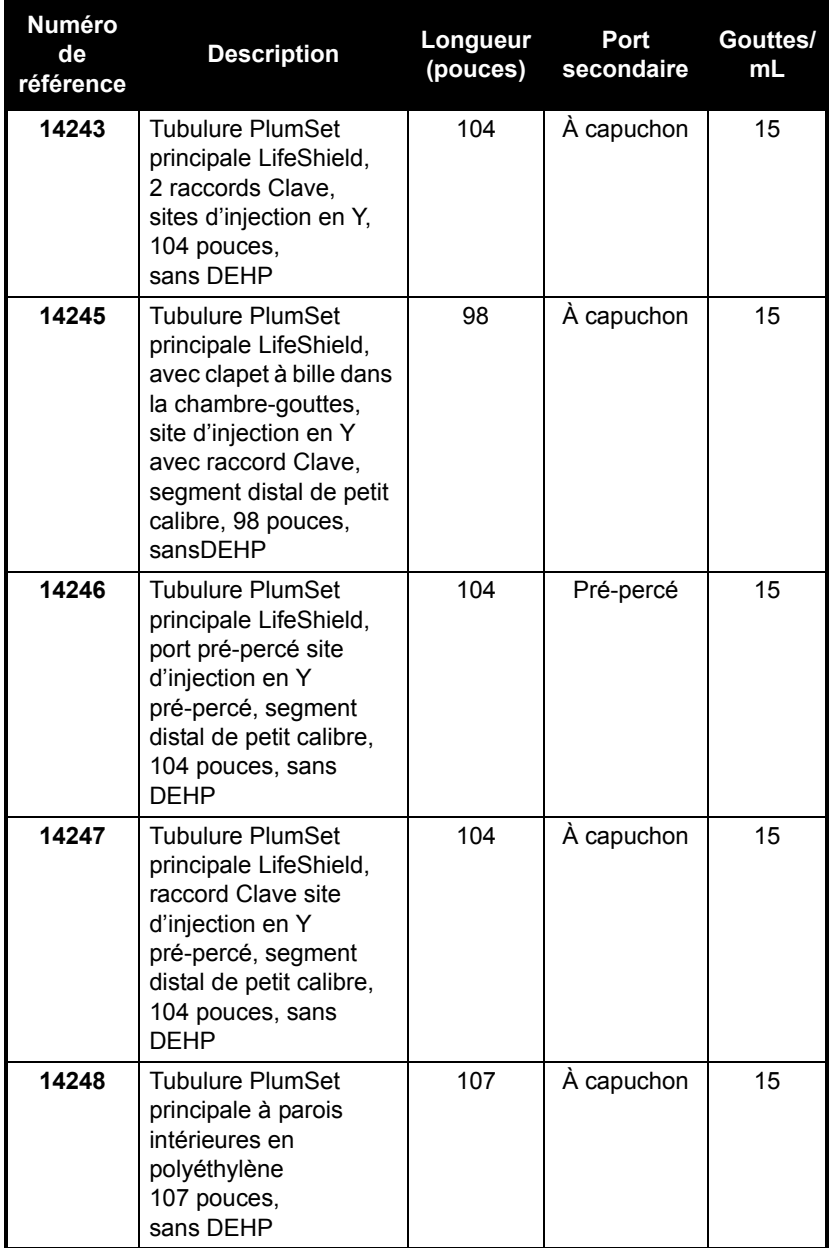

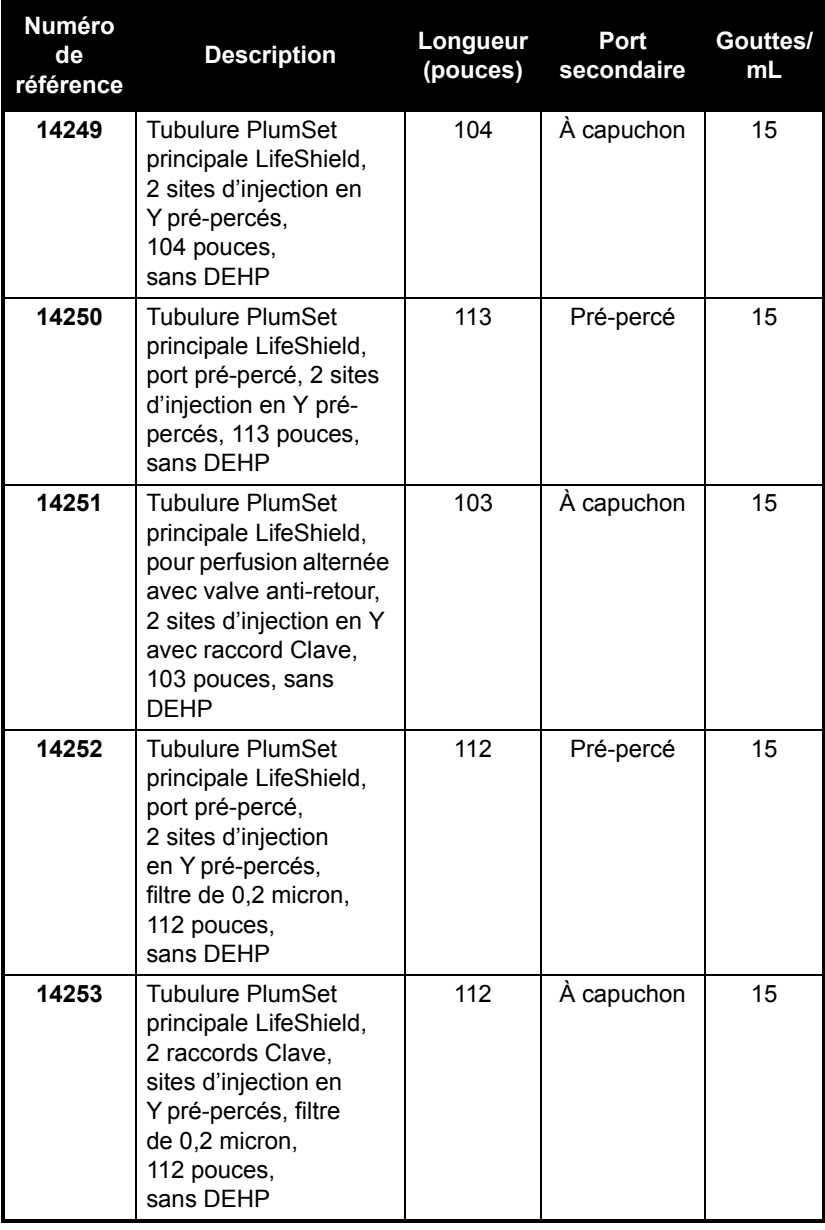

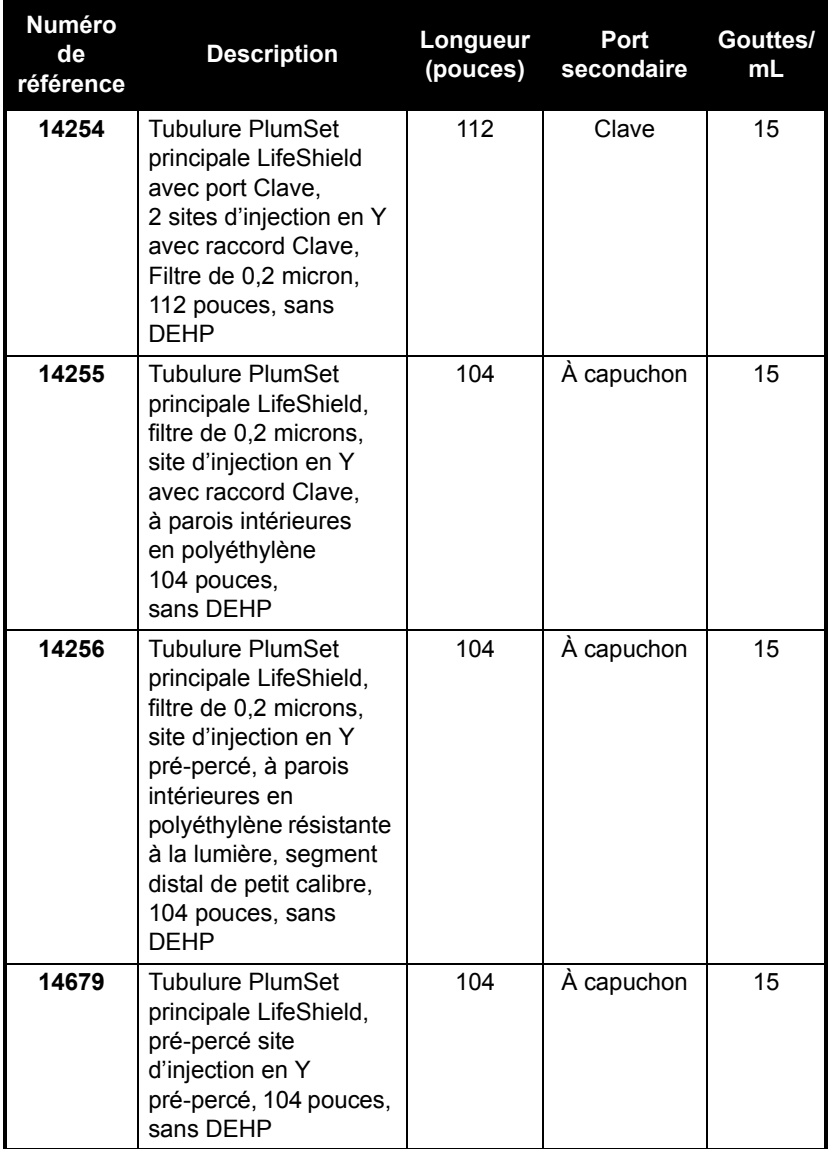

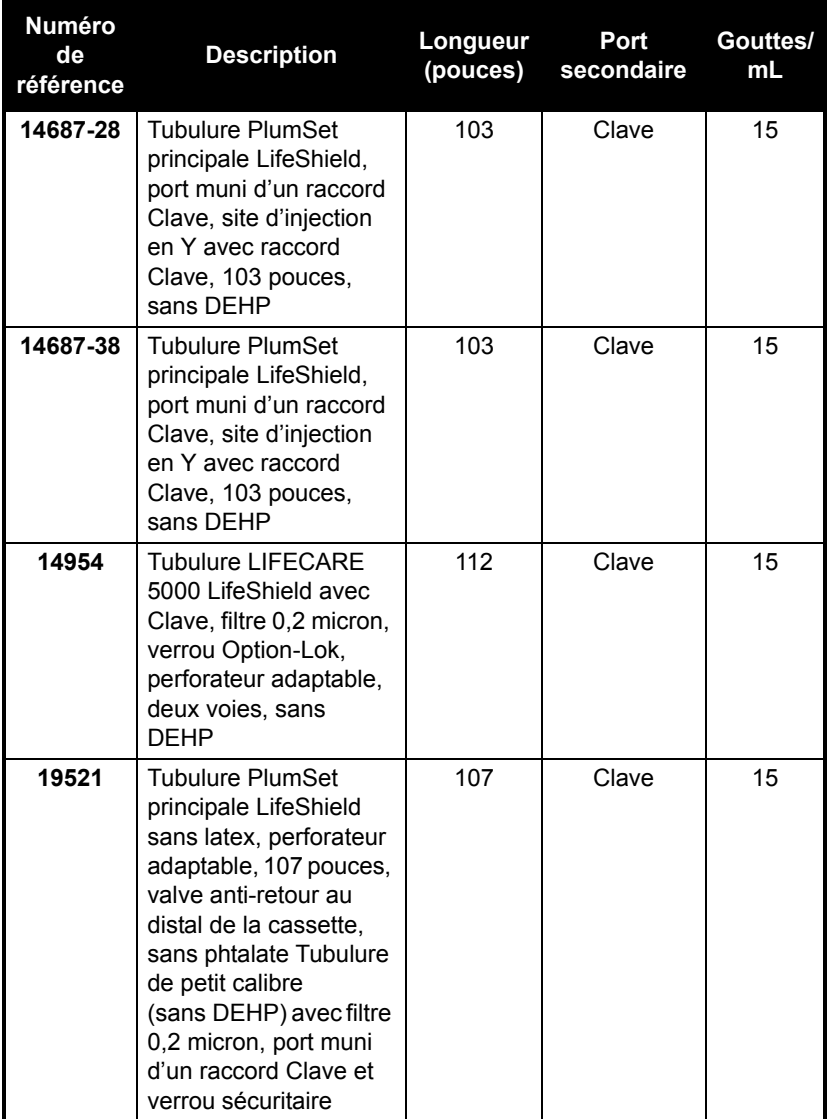

#### **Tubulure secondaire**

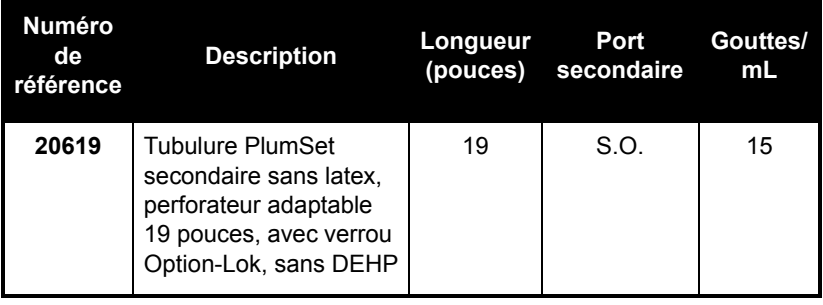

#### **Réservoirs gradués Soluset**

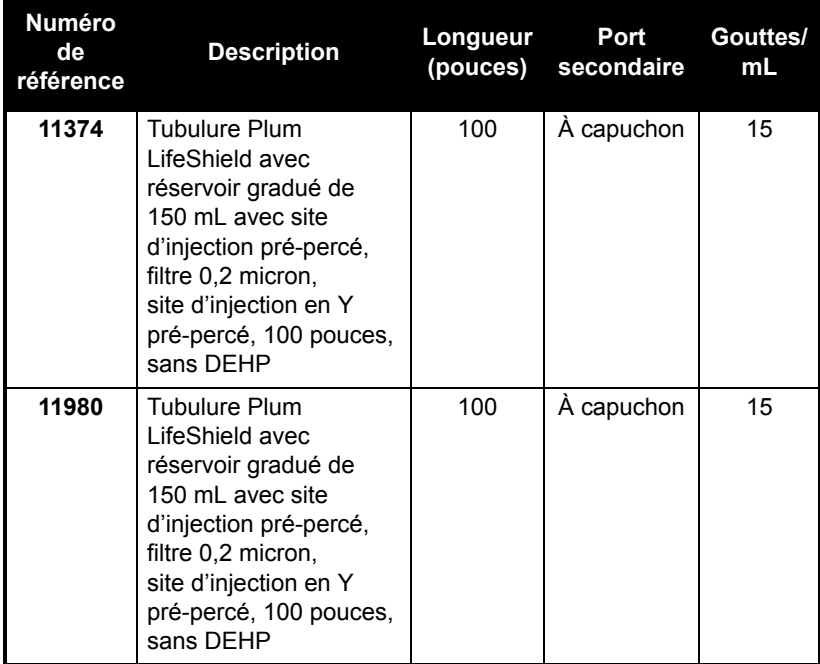

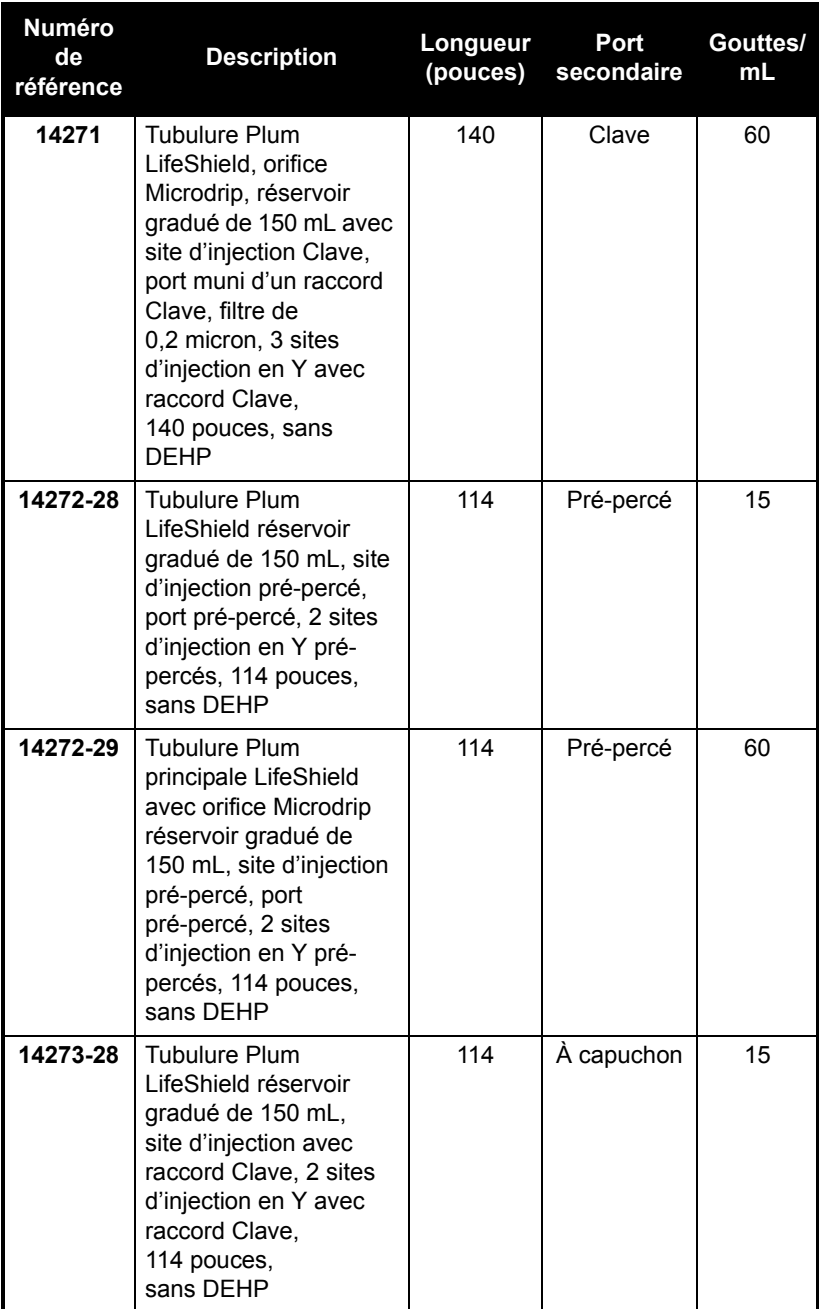

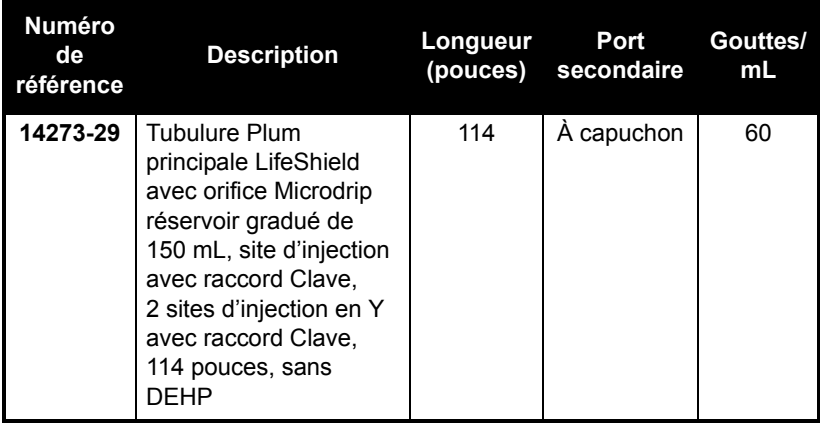

#### **Transfuseurs**

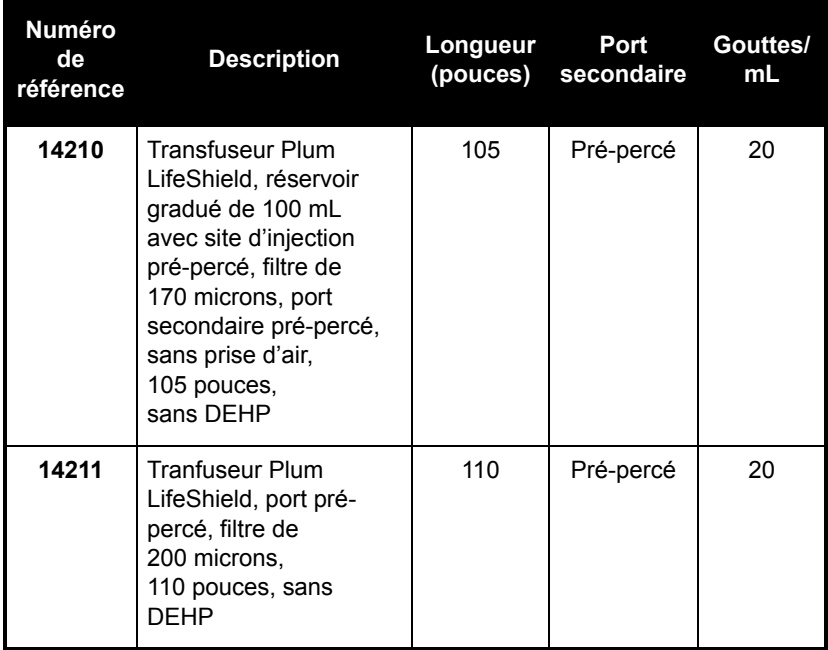

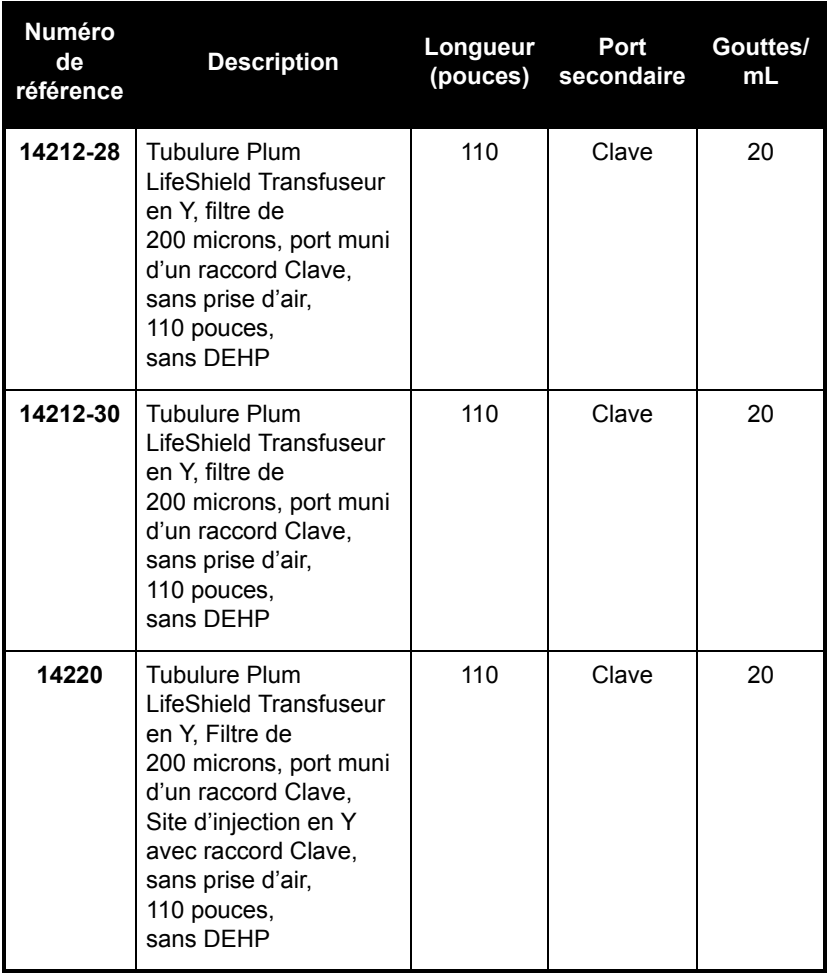

#### **Tubulures pour l'alimentation entérale**

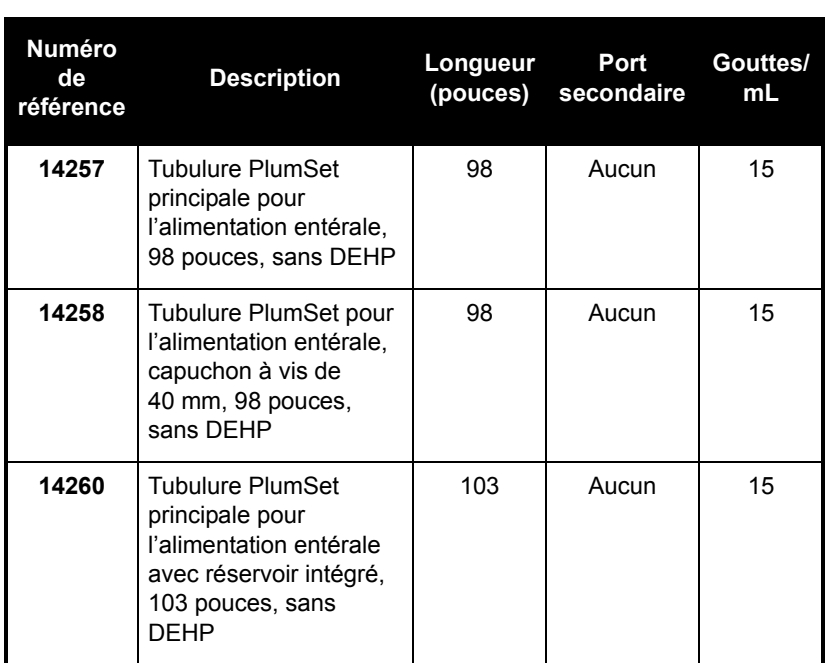

#### **Pour l'administration par voie épidurale**

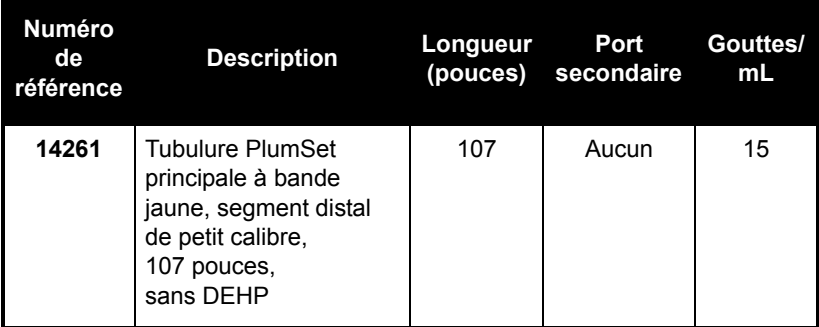

#### **Tubulures PlumSet adaptables**

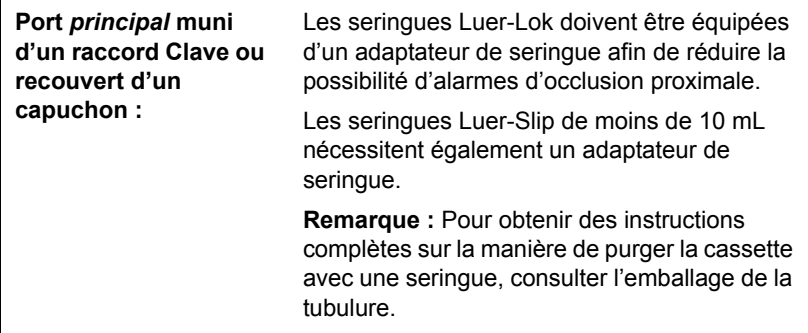

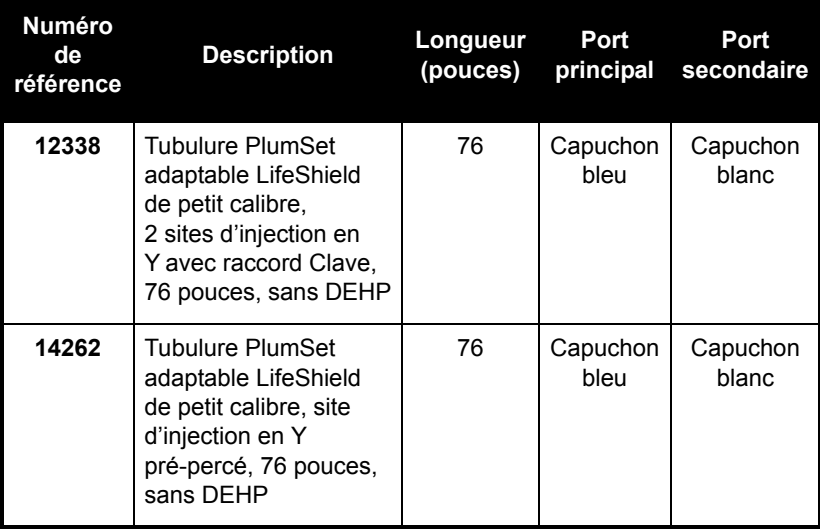
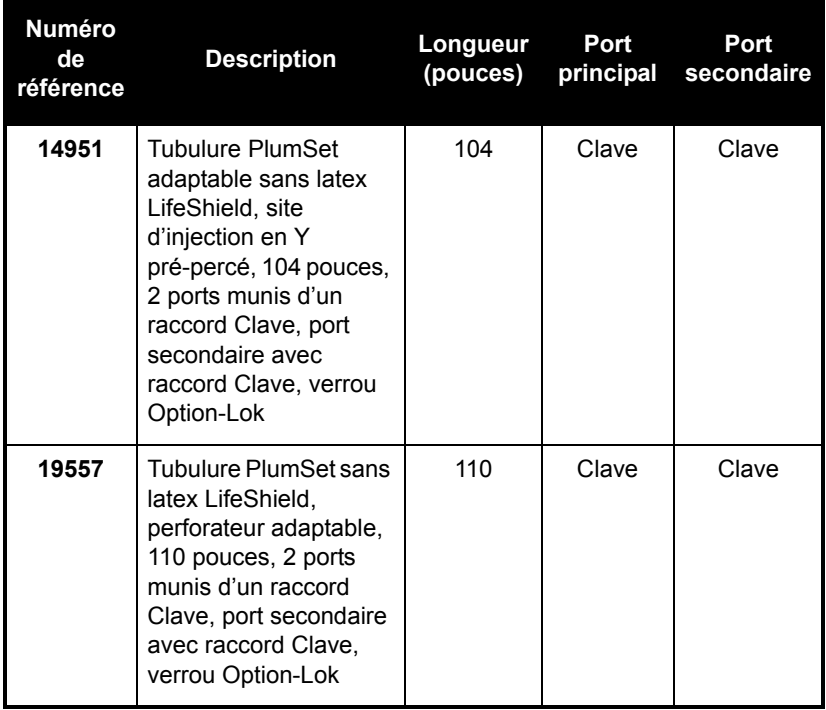

## **Rallonges**

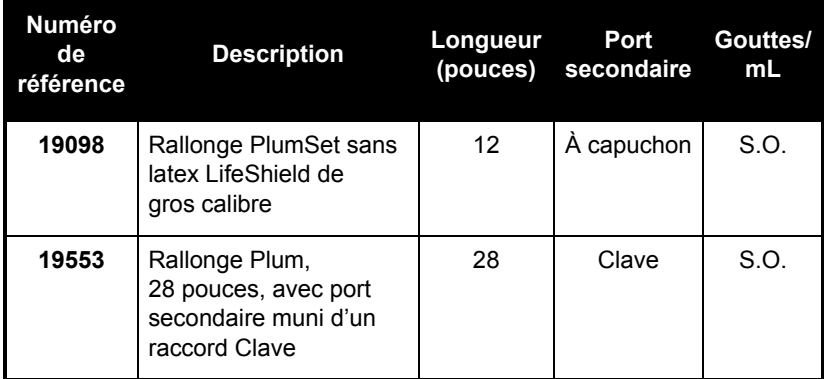

# **Solutions d'administration**

La pompe à perfusion Plum 360 est conçue pour l'administration parentéral, entérale et épidurale ainsi qu'à l'administration de sang total et de produits sanguins.

## **Réservoirs**

La pompe à perfusion Plum 360 et ses tubulures compatibles prennent en charge un large éventail de réservoirs, dont les suivants :

- Réservoir souple à double compartiment pour administration parentérale (Nutrimix™)
- Sacs de solution parentérale de grand volume
- Contenants en verre de solution parentérale de grand volume
- Sacs de solution parentérale en plastique partiellement remplis y compris les sacs ADD-Vantage™
- Contenants en verre de solution parentérale partiellement remplis
- Solutions parentérales de petit volume
- Seringues minimum de 3 mL, maximum de 60 mL (les seringues de 3 mL-10 mL nécessitent des adaptateurs de seringue)
- Sacs de solution entérale remplis par le haut
- Contenants de solution entérale prêts à l'emploi

# **Accessoires**

Il y a plusieurs accessoires pouvant être utilisés avec la pompe Plum 360 comme l'indique le tableau suivant. Consulter les sections explicatives pour certains des accessoires qui suivent le tableau.

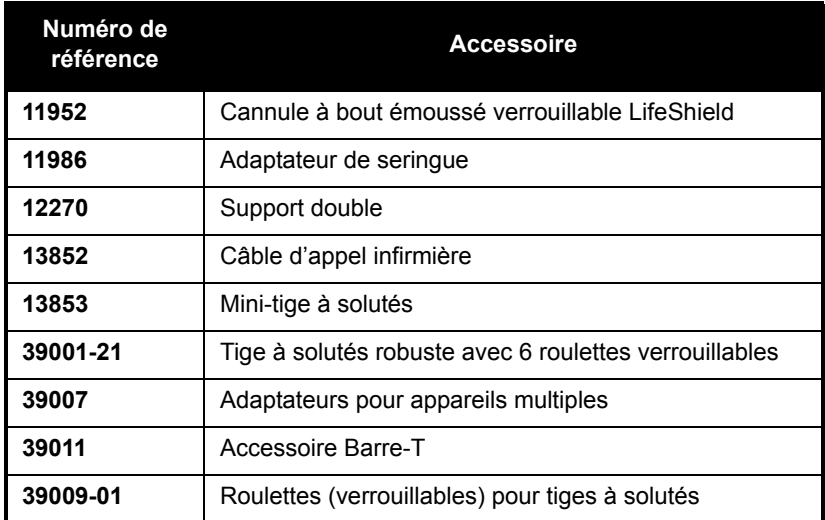

## <span id="page-218-0"></span>**Support double**

Le support double a été testé pour répondre aux exigences de stabilité de la norme CEI 60601-1:2012 en utilisant la tige à solutés avec roulettes verrouillables portant le numéro de référence 39001 de Hospira. Le support double peut être utilisé dans des situations mobiles et non mobiles. Suivez ces instructions pour garantir la stabilité dans le cadre d'une utilisation mobile.

- **1.** Obtenez une tige à solutés Hospira (type six roues avec six roulettes verrouillables) pour monter le support double.
- **2.** Faites pivoter la roulette de la pince du support de manière à ouvrir la pince suffisamment grande pour pouvoir glisser le support sur la tige à solutés.
- **3.** Empêchez la tige à solutés de bouger pendant que vous faites glisser le support sur la tige.

Inclut les systèmes compatibles avec Hospira MedNet

- **4.** Choisissez une position de montage pour le support qui n'est PAS PLUS HAUTE que la hauteur de montage maximale autorisée, comme indiqué sur l'image.
- **5.** Serrez la pince du support de façon à ce qu'elle tienne fermement la tige.
- **6.** Tirez sur le support vers le bas. Confirmez que le support ne glisse pas le long de la tige.
- **7.** Fixez une pompe à perfusion à chaque bras du support.
- **8.** Vérifiez la stabilité du montage de la tige à solutés et du support et serrez les connexions de montage. **Si le montage n'est PAS STABLE, vérifiez la hauteur de montage du support double et la hauteur d'extension de la tige à solutés. Ajustez ces réglages jusqu'à ce que le montage soit stable.**

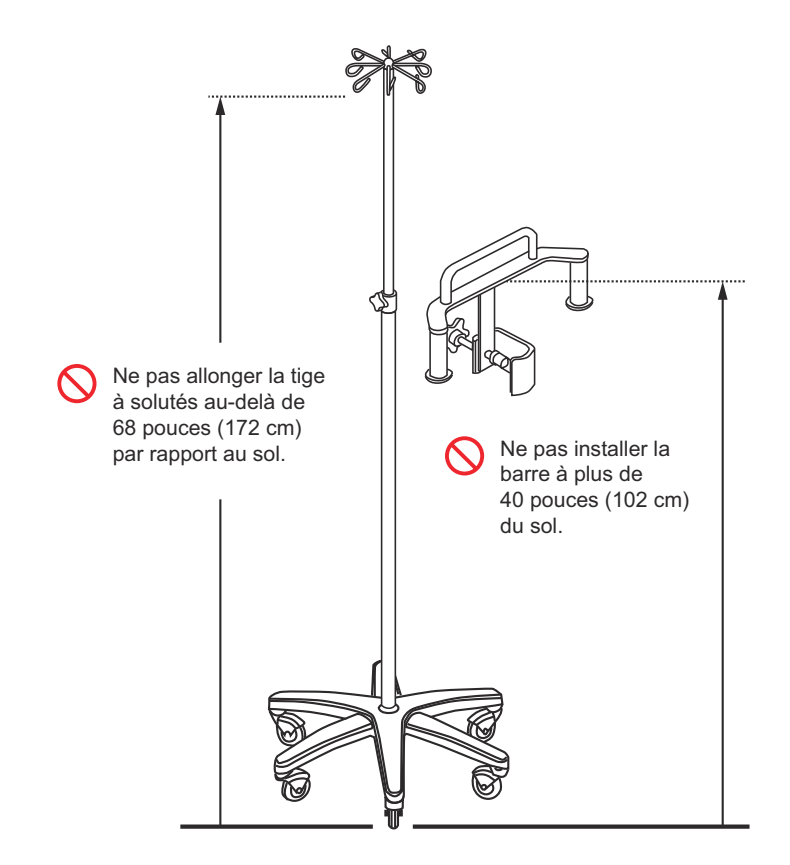

Le système de support double /tige à solutés a été testé pour une charge maximale mobile de 23,3 kilogrammes utilisant 4 sacs de solution d'un litre, à une hauteur de 68 pouces (172 cm) et le support monté à 40 pouces (102 cm) au-dessus du sol. Ces valeurs représentent les réglages maximums pour que le système respecte les exigences de stabilité mobile de la norme CEI 60601-1:2012.

## <span id="page-221-0"></span>**Adaptateurs d'appareils multiples**

L'adaptateur d'appareils multiple (AAM) a été testé pour répondre aux exigences de stabilité de la norme CEI 60601-1:2012 en utilisant la tige à solutés avec roulettes verrouillables portant le numéro de référence 39001 de Hospira. **L'AAM ne peut être utilisé que dans les situations non mobiles.** Suivez ces instructions pour garantir la stabilité dans le cadre d'une utilisation non mobile.

- **1.** Obtenez une tige à solutés Hospira (type six roues avec six roulettes verrouillables) pour monter l'AAM.
- **2.** Pour les pièces de la pince de fixation de la tige à solutés supérieures et inférieures : Desserrez et retirez les deux vis qui maintiennent ensemble les pièces de la pince semi-circulaire. (Chaque vis a une rondelle de serrage. Veiller à ne pas la perdre.)
- **3.** Empêchez la tige à solutés de bouger pendant que vous fixez chaque pince à la tige à solutés.
- **4.** Montez l'accessoire comme indiqué sur l'image. Veillez à ce que l'encoche du bloc de montage soit sur le collier de la pince de fixation.
- **5.** Serrez les pinces de l'AAM de façon à ce qu'elles tiennent fermement la tige.
- **6.** Tirez sur l'AAM vers le bas. Confirmez que l'AAM ne glisse pas le long de la tige à solutés.
- **7.** Fixez les pompes à perfusion à chaque bras de l'AAM. **Équilibrez la charge des pompes à perfusion.** Par exemple, si vous montez trois pompes à perfusion, ne montez pas la totalité des trois pompes sur un seul côté de l'AAM. Montez deux pompes d'un côté de l'AAM et la pompe à perfusion restante de l'autre côté de l'AAM.
- **8.** Vérifiez la stabilité du montage de la tige à solutés et de l'AAM/ pompe à perfusion et serrez les connexions de montage. **Si le montage n'est PAS STABLE, vérifiez la(les) position(s) de montage des pompes à perfusion sur l'AAM et la hauteur d'extension de la tige à solutés. Ajustez ces réglages jusqu'à ce que le montage soit stable.**

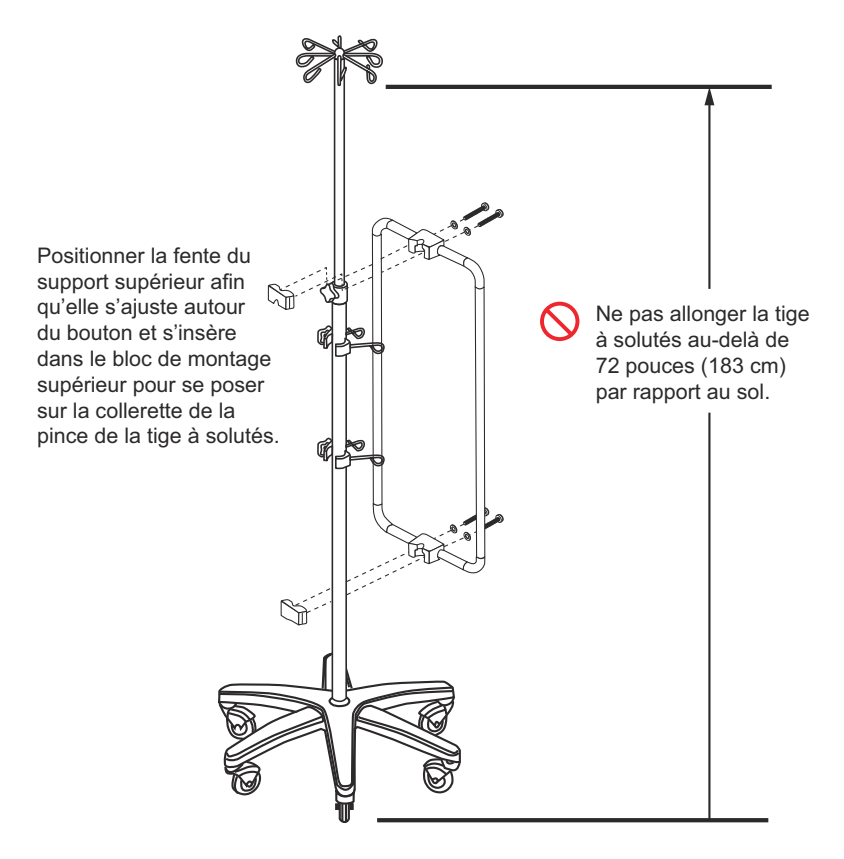

Le système AAM/tige à solutés a été testé pour une charge maximale mobile de 49,5 kilogrammes utilisant 6 pompes à perfusion Plum et 12 sacs de solution d'un litre, à une hauteur de 72 pouces (183 cm) au-dessus du sol. Ces valeurs représentent les réglages maximums pour que le système respecte les exigences de stabilité mobile de la norme CEI 60601-1:2012.

## **Tige à solutés de Hospira**

La stabilité de la tige à solutés de Hospira avec roulettes verrouillables a été testée pour répondre aux exigences de la norme CEI 60601-1:2012. La tige à solutés peut être utilisée dans des situations mobiles et non mobiles. Suivez ces instructions pour garantir la stabilité dans le cadre d'une **utilisation mobile**.

- **Pour une utilisation mobile**, il ne peut pas y avoir plus de trois (3) pompes à perfusion sur la tige à solutés ; celle-ci ne peut pas être étendue au-delà de 68 pouces par rapport au sol et ne peut pas avoir plus de 2000 mL de solution suspendue aux crochets de la tige. Voir l'illustration sur [page 12-21](#page-224-0) pour connaître les positions autorisées des pompes à perfusion.
- Pour une utilisation mobile, la tige à solutés peut également accepter le support double de Hospira. Voir *[Support double](#page-218-0) sur [page 12-15](#page-218-0)*.
- Pour une utilisation non mobile, la tige à solutés peut accepter l'adaptateur d'appareils multiples (AAM) de Hospira. Voir *[Adaptateurs d'appareils multiples](#page-221-0) sur page 12-18*.
- Après avoir monté les pompes à perfusion, vérifiez la stabilité du montage de la tige à solutés/pompes à perfusion et serrez les connexions de montage. **Si le montage n'est PAS STABLE, vérifiez la hauteur de montage et la hauteur d'extension de la tige à solutés. Ajustez ces réglages jusqu'à ce que le montage soit stable.**

Le système de pompe à perfusion/tige à solutés a été testé pour une charge mobile maximale de 24,0 kilogrammes en utilisant 2 sacs de solution d'un litre à une hauteur de 68 pouces (173 cm) et les pompes à perfusion montées à 50, 40, et 30 pouces (127, 102, et 76 cm) au-dessus du sol. Ces valeurs représentent les réglages maximums pour que le système respecte les exigences de stabilité mobile de la norme CEI 60601-1:2012.

<span id="page-224-0"></span>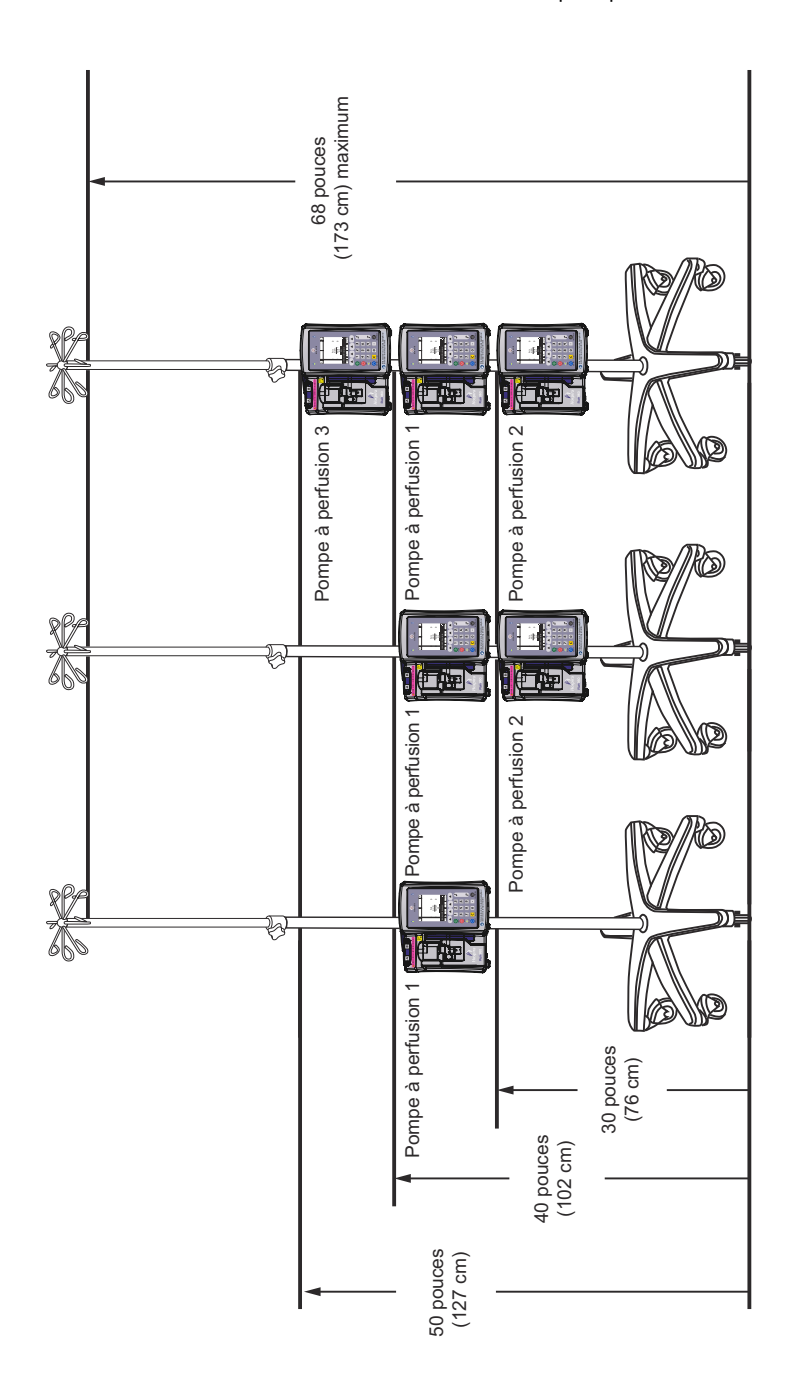

## **Accessoire Barre-T**

L'accessoire Barre-T (T-BA) peut être monté sur la tige à solutés de Hospira comme présenté sur le diagramme ci-dessous. Il peut être utilisé dans des situations mobiles et non mobiles.

- **1.** Obtenez une tige à solutés Hospira (type six roues avec six roulettes verrouillables) pour monter le T-BA.
- **2.** Faites pivoter la roue de la pince de la T-BA de manière à ouvrir suffisamment la pince pour pouvoir faire glisser la T-BA sur la tige à solutés.
- **3.** Empêchez la tige à solutés de bouger pendant que vous faites glisser la T-BA.
- **4.** Choisissez une position de montage pour la T-BA qui n'est PAS PLUS HAUTE que la hauteur de montage maximale autorisée comme indiqué sur l'image.
- **5.** Serrez la pince de la T-BA de façon à ce qu'elle tienne fermement la tige à solutés.
- **6.** Tirez sur la T-BA vers le bas. Confirmez que la T-BA ne glisse pas le long de la tige à solutés.
- **7.** Fixez le réservoir ou le composant de suspension souhaité à la T-BA.
- **8.** Vérifiez la stabilité du montage de la tige à solutés et de la T-BA et serrez les connexions de montage.
- **9.** Répétez les étapes de montage pour la T-BA inférieure. Elle peut être montée n'importe où en dessous de la T-BA inférieure.

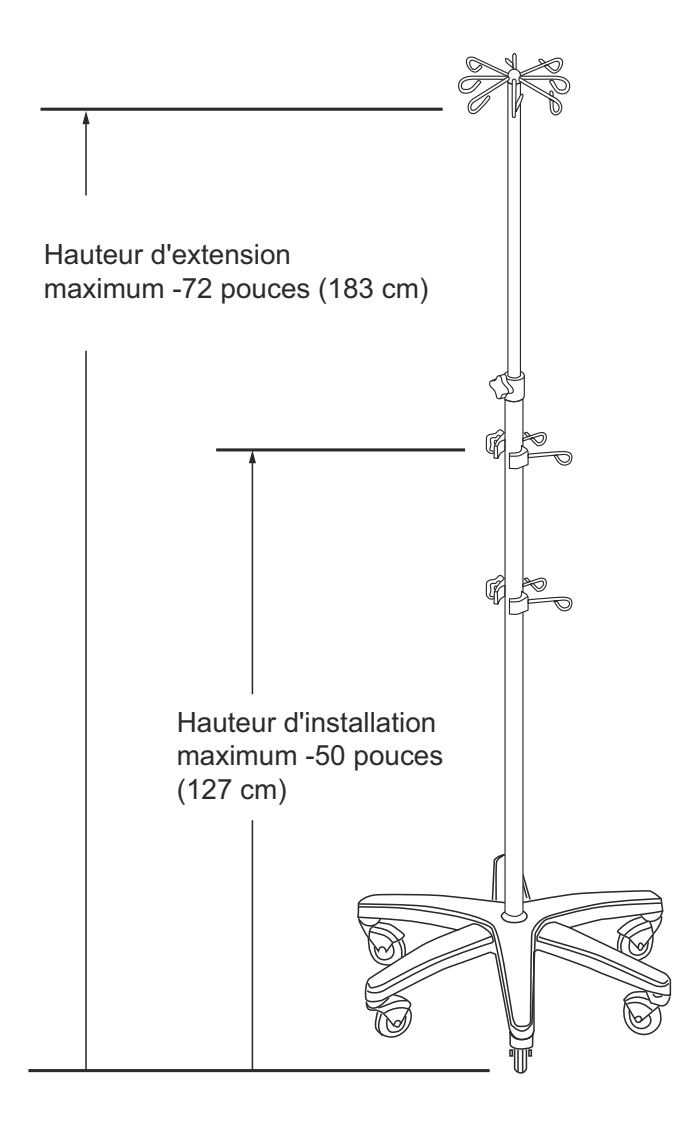

## **Mini-tige à solutés**

La mini-tige à solutés (MT) se monte sur le cadre arrière de la pince de la tige à solutés de la pompe Plum 360 à perfusion, comme présenté sur le diagramme ci-dessous. Elle peut être utilisée dans des situations mobiles et non mobiles.

- **1.** Retirez la pince de verrouillage de la tige à solutés.
- **2.** Faites glisser les deux tiges de la mini-tige à solutés dans les deux trous de la pince à fixation de la pompe à perfusion.
- **3.** Ajustez la tige à solutés à la hauteur souhaitée.
- **4.** Poussez la pince de verrouillage dans l'orifice de la tige.
- **5.** Confirmez que la mini-tige à solutés est bien en place dans la pince de fixation.

### **Pour retirer la mini-tige à solutés :**

- **1.** Retirez la pince de verrouillage.
- **2.** Faites pivoter la poignée à embrayage pour desserrer la prise à ressort de la mini-tige.
- **3.** Tirez sur la mini-tige et extrayez-la de la pince de fixation.

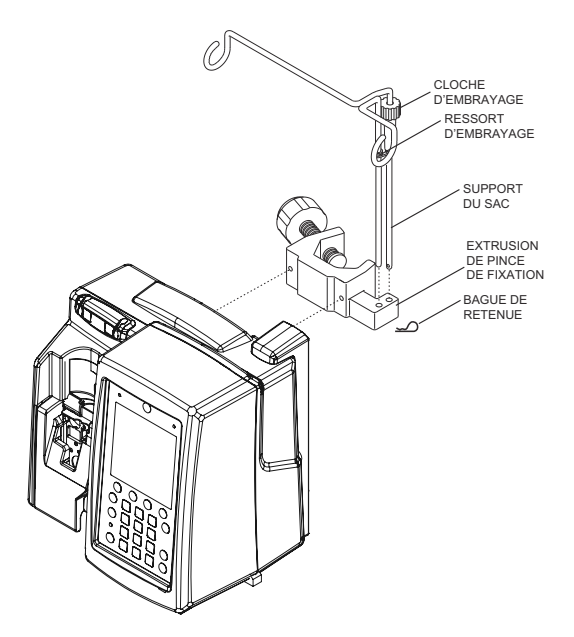

# **Logiciel de sécurité Hospira MedNet**

Hospira MedNet est une application logicielle de sécurité sur serveur qui gère les informations relatives aux perfusions sur les plates-formes de perfusion de Hospira, dont les systèmes pompe Plum 360, Plum A+ et LifeCare ACP. Le logiciel Hospira MedNet facilite les communications en réseau entre le serveur et les pompes à perfusion compatibles avec Hospira MedNet.

Le logiciel de sécurité Hospira MedNet favorise les meilleures pratiques pour rationaliser les flux de travaux cliniques.

- Les protocoles d'administration IV validés par la pharmacie sont à la disposition des cliniciens aux points d'intervention
- Les limites de dose inférieures et supérieures aident à éviter les erreurs de perfusion
- Des limites franchissables et infranchissables créent une fourchette cliniquement acceptable pour guider les cliniciens en fonction des pratiques de l'hôpital et de l'unité de soins cliniques

Le logiciel de sécurité Hospira MedNet fournit des rapports de performance standard qui permettent au personnel hospitalier:

- D'évaluer les pratiques d'administration de médicaments à l'hôpital
- D'assurer que les cliniciens utilisent ou se conforment à la bibliothèque de médicaments
- De repérer les pratiques d'administration IV qui peuvent être améliorées
- De mettre en lumière l'usage que l'on fait des médicaments afin de simplifier la bibliothèque de médicaments
- De cerner les problèmes de gestion qui peuvent être corrigés pour économiser sur les coûts
- D'évaluer la cohérence entre les ensemble de règles (limites franchissables/infranchissables) et la pratique clinique

Le logiciel Hospira MedNet est un système modulaire capable de gérer les utilisateurs du système, les pompes à perfusion, les bibliothèques de médicaments, les unités de soins cliniques, les ensembles de règles de médicaments IV, les mises à jour du logiciel des pompes à perfusion, ainsi que les configurations du système et des pompes à perfusion.

Le logiciel Hospira MedNet peut également être intégré dans des applications tierces aux fins d'intégration clinique, qui assure la connexion entre les ordonnances de médicaments validées par la pharmacie et la pompe à perfusion, le patient et le dossier médical électronique (DME) du patient. D'autres applications tierces permettent des fonctions supplémentaires telles que la gestion des ressources des pompes à perfusion, et le suivi et la transmission des alarmes des pompes à perfusion.

Contactez votre représentant commercial de Hospira pour toute information concernant la commande et l'installation.

### **Perte de communication**

Si la pompe à perfusion Plum 360 perd la communication avec le logiciel Hospira MedNet, elle continuera à perfuser sans interruption. Cependant, le contenu et le statut du journal ne seront pas envoyés et les programmes automatisés ainsi que les mises à jour du logiciel/ de la bibliothèque de médicaments ne seront pas reçus tant que la communication ne sera pas restaurée.

# **Section 13 Garantie**

Sous réserve des conditions générales énoncées dans les présentes, Hospira, Inc., ci-après désignée Hospira, garantit que (a) le produit sera conforme aux spécifications standard de Hospira et sera exempt de défaut matériel et de fabrication dans des conditions d'utilisation et de service normales pendant une période d'un an après l'achat et que (b) la batterie remplaçable sera exempte de défaut matériel et de fabrication dans des conditions d'utilisation et de service normales pendant une période de 90 jours après l'achat. Hospira ne fait aucune autre garantie, expresse ou implicite, quant à la qualité marchande, l'adaptation à un usage particulier, ou tout autre aspect.

Le recours exclusif de l'acheteur sera, au choix de Hospira, la réparation ou le remplacement du produit. En aucun cas la responsabilité de Hospira résultant de toute cause de quelque nature que ce soit (que cette cause se base sur une responsabilité contractuelle, la négligence, la responsabilité stricte, ou autre responsabilité délictuelle ou autre) ne dépassera le prix de ce produit, et en aucun cas Hospira ne sera passible de dommages et intérêts accessoires, consécutifs ou spéciaux, ni responsable de pertes ou de perte d'activité, de revenus ou de bénéfices. Le produit garanti retourné à Hospira doit être correctement emballé et envoyé sous port prépayé.

La garantie ci-dessus sera nulle si le produit a été mal utilisé, endommagé, altéré ou utilisé autrement que conformément aux manuels du produit, de manière à, selon l'avis de Hospira, compromettre sa stabilité ou fiabilité ou si le numéro de série ou numéro de lot a été altéré, effacé ou supprimé.

La garantie qui précède est également nulle si toute personne, dont l'acheteur, effectue ou tente d'effectuer toute réparation importante ou service d'entretien sans avoir été formé par un membre du personnel autorisé de Hospira, et sans l'usage de la documentation de Hospira et des pièces de rechange approuvées. Aux fins de la phrase précédente, « réparation importante ou service d'entretien » désigne toute réparation ou service autre que le remplacement des éléments accessoires tels que les batteries et cordons d'alimentation secteur amovibles.

Inclut les systèmes compatibles avec Hospira MedNet

Cependant, la garantie ci-dessus sera également nulle si toute personne, y compris l'acheteur, utilise des pièces de rechange autres que celles approuvées par Hospira pour le remplacement des batteries.

En fournissant des pièces pour la réparation ou l'entretien du produit, Hospira ne sera pas tenue responsable pour les actions ou inactions de la personne effectuant cette réparation ou entretien, que cette personne ait été formée ou non pour exécuter cette réparation ou entretien. Il est entendu et reconnu que toute personne autre qu'un représentant de Hospira effectuant une réparation ou un entretien ne constitue pas un agent agréé de Hospira.

# **Section 14 USC et bibliothèques de médicaments**

La programmation de la pompe à perfusion Plum 360 se base sur les concepts d'une unité de soins cliniques (USC) avec des paramètres pour la bibliothèque de médicaments et la pompe à perfusion qui répondent aux besoins de la population de patients de l'USC.

Lorsque le logiciel Hospira MedNet est installé, la pompe à perfusion peut télécharger plusieurs USC, chacune avec sa bibliothèque de médicaments et les réglages de configuration de la pompe qui leur sont propres.

Lorsque la pompe à perfusion Plum 360 est utilisée sans le logiciel Hospira MedNet, elle a une USC unique par défaut avec les paramètres de la pompe et une bibliothèque de médicaments propres à cette USC. L'USC et la bibliothèque de médicaments sont toutes deux appelées la BMD (bibliothèque de médicaments par défaut).

Cette section décrit comment fonctionnent la BMD et les bibliothèques personnalisées de médicaments. Elle dresse également la liste des unités de dose disponibles pendant la programmation d'une perfusion, les fourchettes de saisie autorisées pour chaque unité de dose, les limites supérieures et inférieures appliquées par la pompe à perfusion lorsque vous saisissez les données du patient pendant la programmation d'une perfusion.

# **USC et liste de médicaments de la BMD**

L'USC de la BMD comprend une liste exhaustive des médicaments les plus fréquemment utilisés et des réglages de configuration de la pompe par défaut. Elle n'est disponible que si aucune bibliothèque personnalisée de médicaments n'a été installée sur la pompe à perfusion à l'aide du logiciel Hospira MedNet.

Si une pompe à perfusion n'a pas de logiciel Hospira MedNet installé, la BMD vous permet de programmer la pompe à perfusion sans utiliser la liste de médicaments. Vous pouvez programmer les unités de dose en mL/h pour une perfusion simple (débit unique). Alternativement, deux options de perfusion – dose de charge et paliers multiples – permettent d'administrer des médicaments en plusieurs paliers (débits multiples). Ces options vous permettent de programmer plusieurs paliers et plusieurs débits d'administration, y compris une perfusion en mL/h avec un médicament désigné.

**REMARQUE :** Lorsqu'une bibliothèque personnalisée a été installée, l'USC et sa liste de médicaments par défaut ne seront plus disponibles. Pour restaurer la BMD, voir le *Manuel de service technique de la pompe à perfusion Plum 360*.

Lorsque vous sélectionnez un médicament dans la BMD pendant la programmation, le médicament sélectionné apparaît sur l'écran de perfusion, permettant à l'équipe clinique de voir quel médicament est administré. De plus, vous **devez** sélectionner un médicament de la BMD pour programmer tout type de perfusion, sauf la perfusion en mL/h.

### **Débit de dose et concentration par défaut**

Chaque médicament de la BMD a un débit de dose présélectionné par défaut, basé sur les recommandations du fabricant. Ce débit est indiqué à des fins de commodité, et peut être changé lorsque vous programmez une administration.

En outre, si le médicament est formulé sous forme d'une concentration dans un diluant (mg/mL, par exemple), les informations de la BMD comprennent une concentration par défaut, qui peut également être modifiée pendant la programmation.

### **Liste des médicaments de la BMD**

Le tableau suivant dresse la liste des 115 médicaments, y compris Aucun médicament sélectionné, enregistrés dans la BMD, avec leur débit de dose et leur concentration par défaut. Utilisez les recommandations du fabricant de médicaments pour l'administration IV lors de l'utilisation de la pompe à perfusion Plum 360.

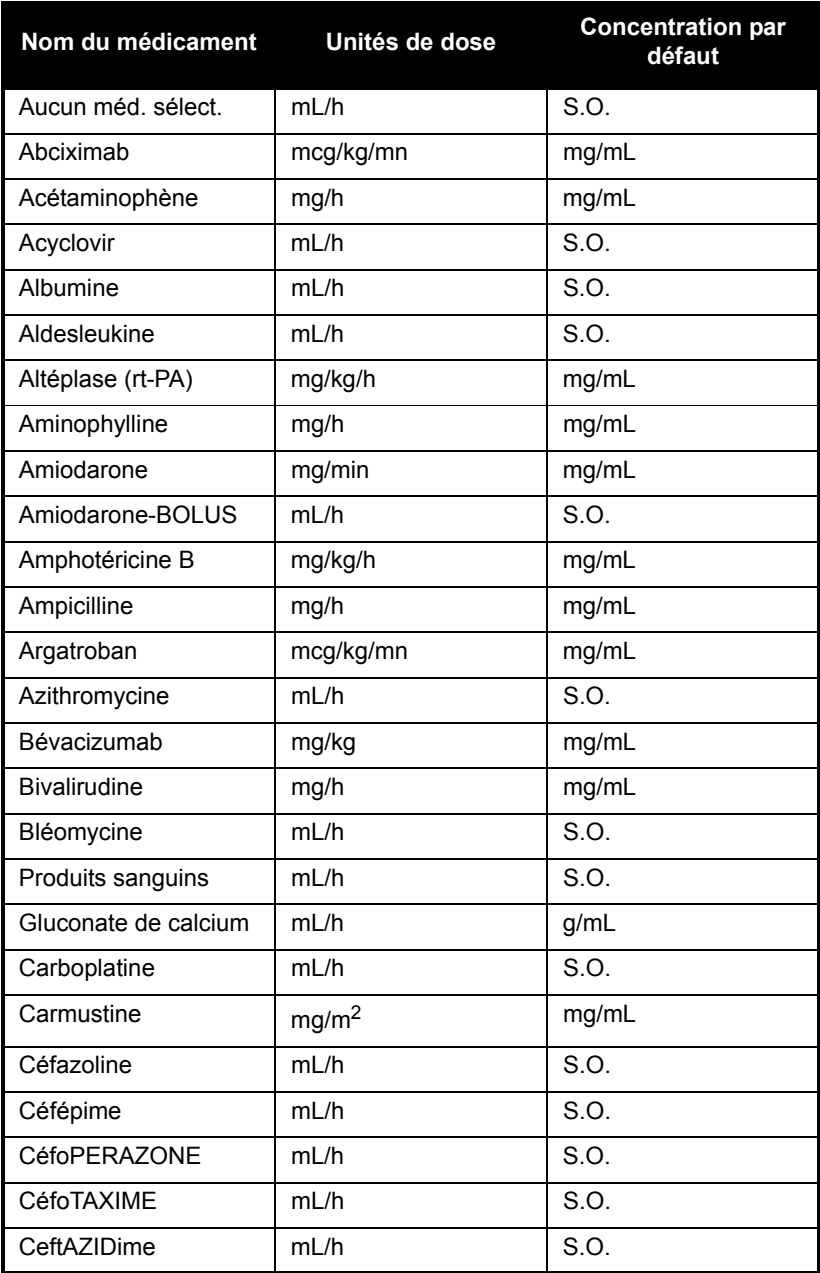

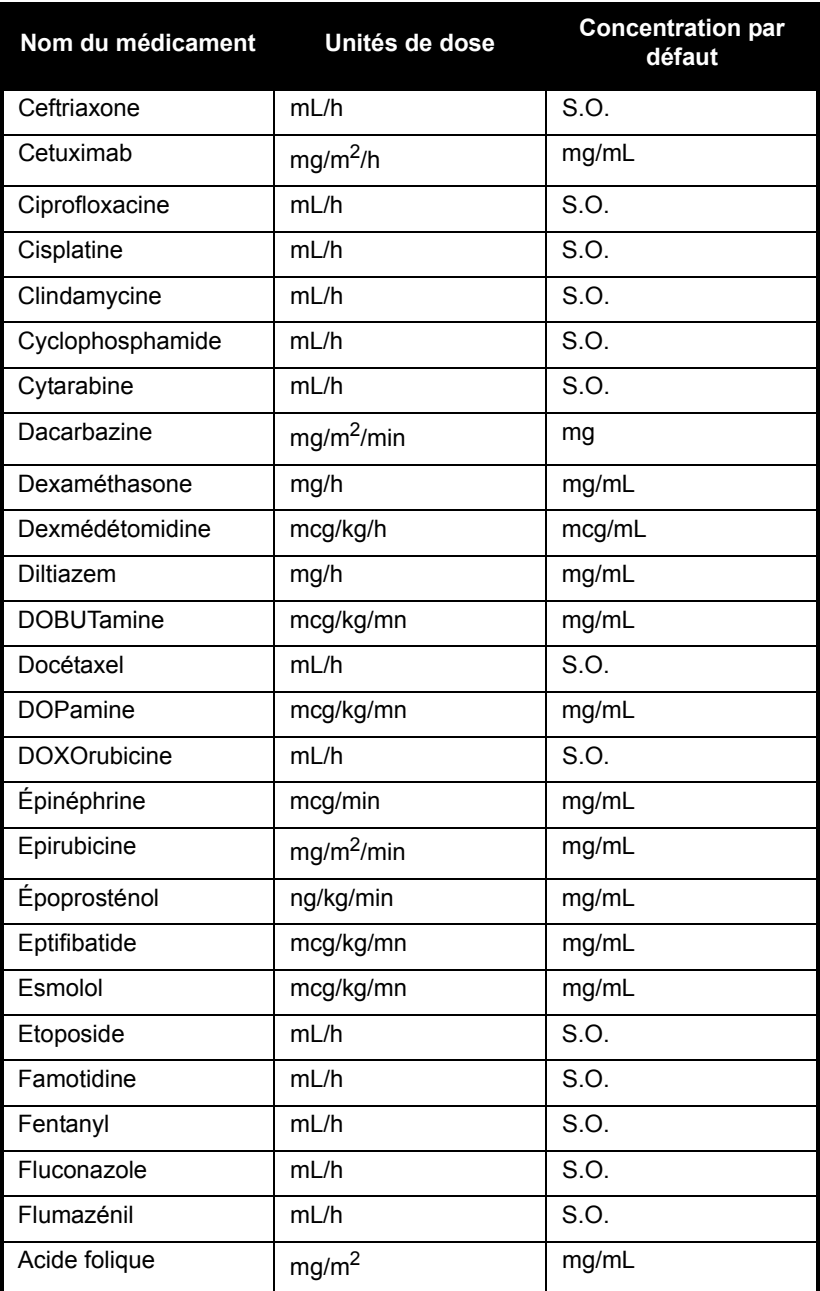

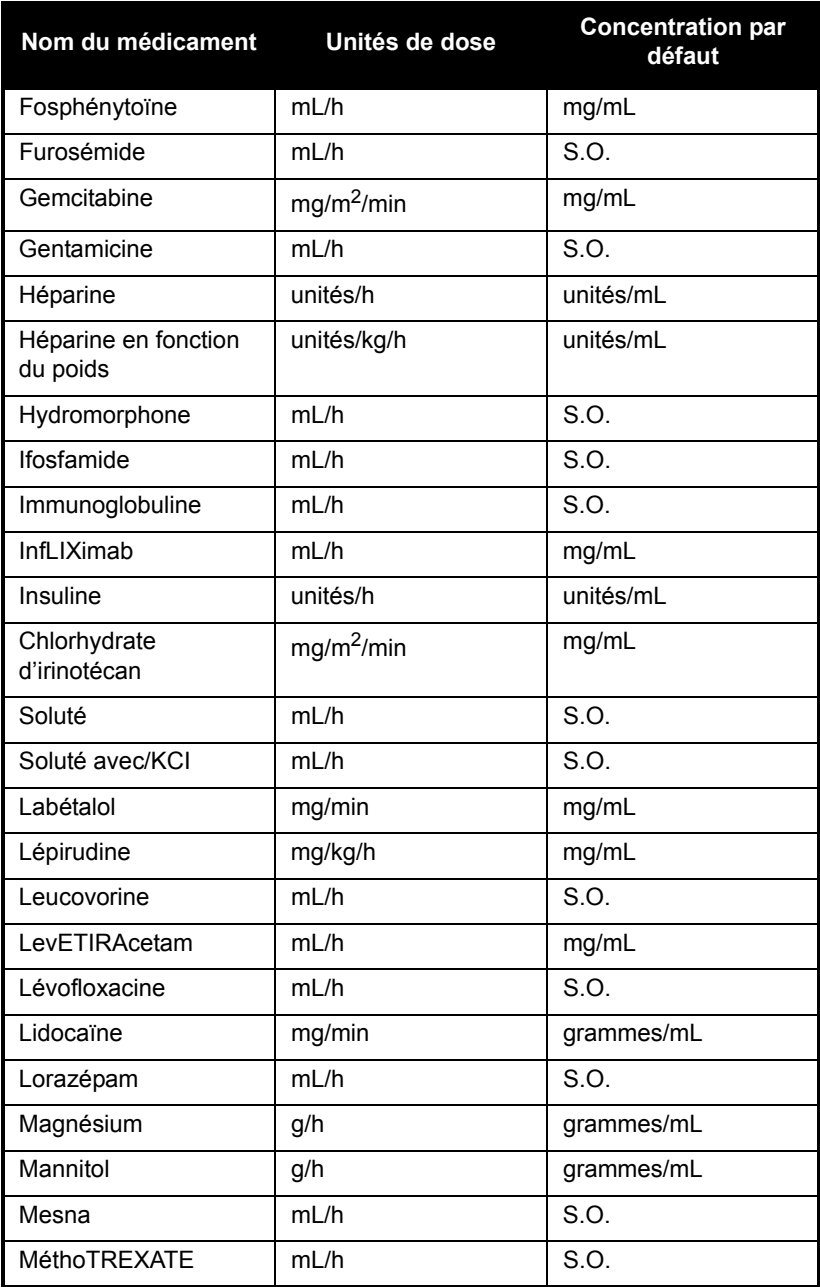

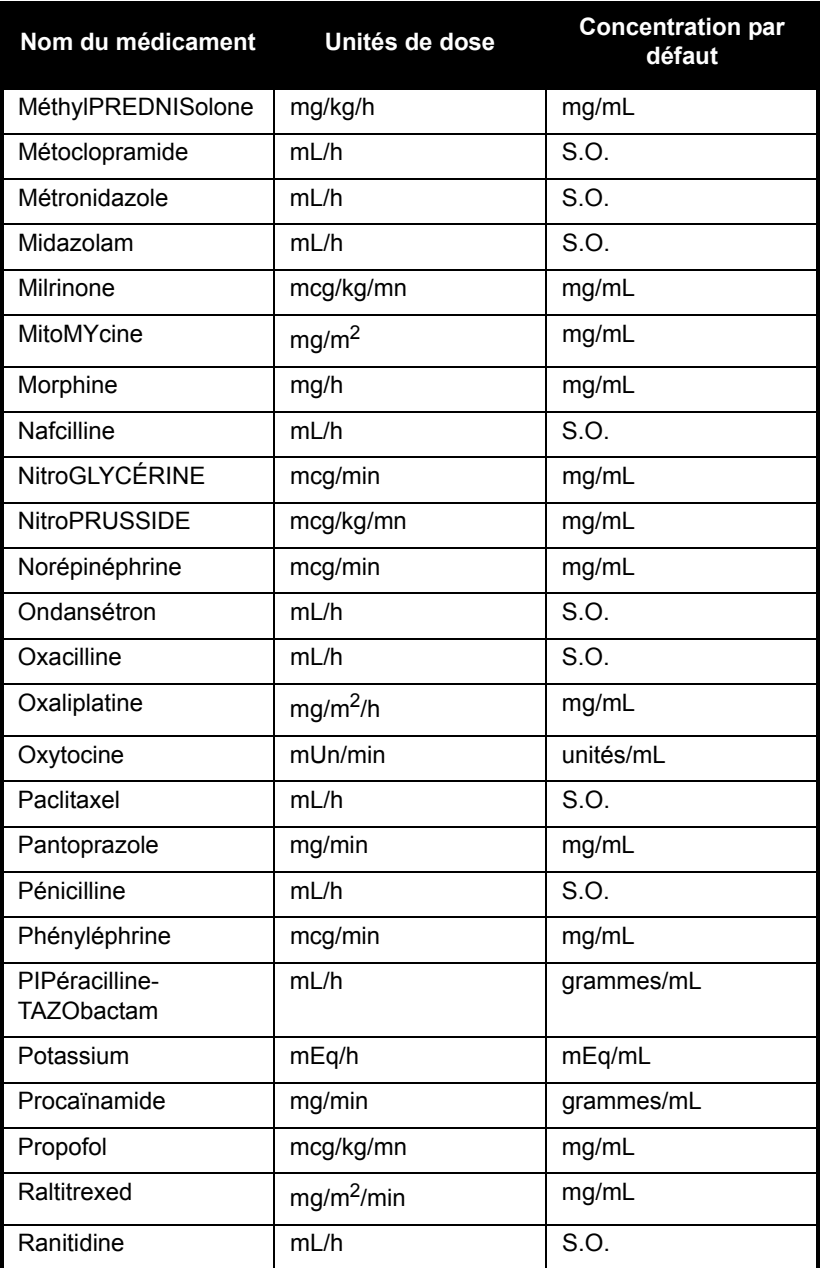

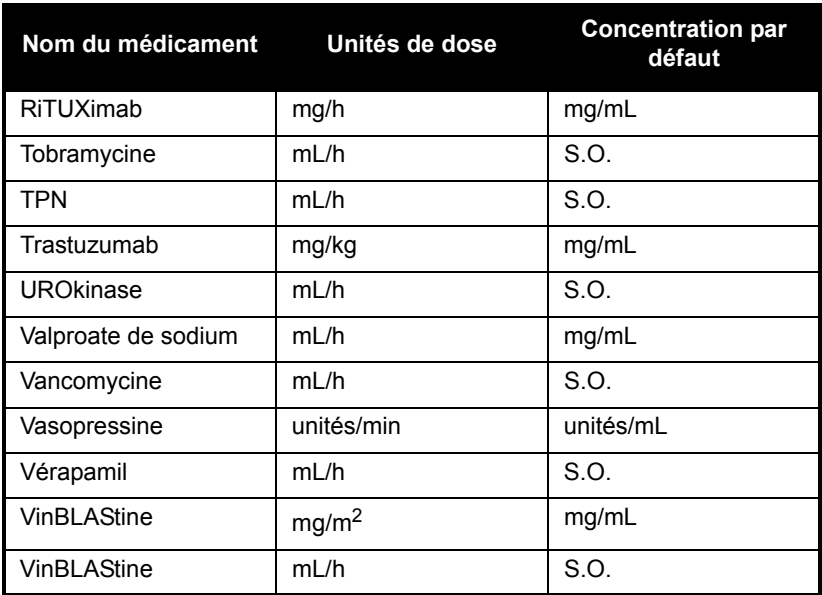

### **Paramètres de l'USC et de la pompe à perfusion dans la BMD**

Lorsque la pompe à perfusion fonctionne selon l'USC de la BMD, les paramètres de l'USC et les paramètres de perfusion sont les suivants :

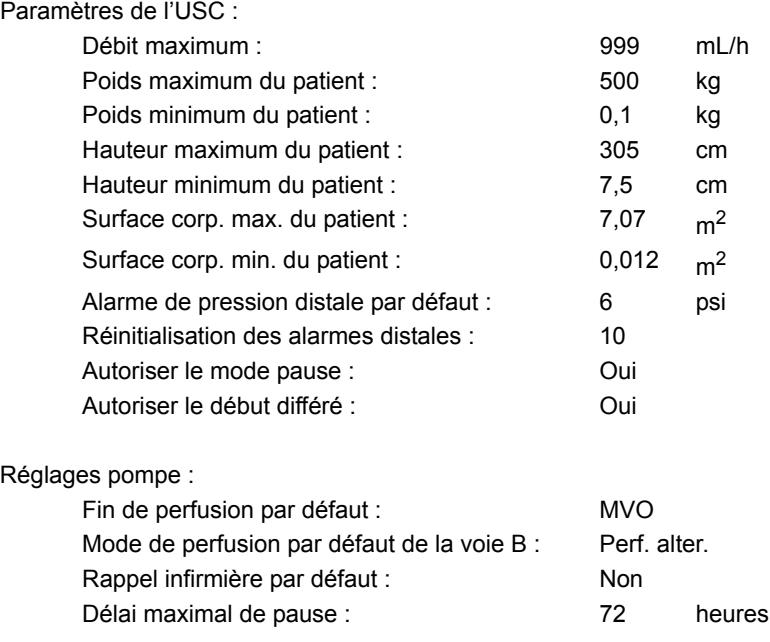

Voir *[Afficher les paramètres de l'USC et de la pompe à perfusion](#page-83-0) [sur page 3-28](#page-83-0)* pour obtenir des descriptions de ces paramètres.

# **Bibliothèque personnalisée de médicaments (BPM)**

Le logiciel de sécurité Hospira MedNet permet à votre établissement de créer une liste personnalisée d'USC. Chaque USC a sa propre BPM, afin d'intégrer les pratiques d'administration IV validées par la pharmacie pour la population de patients de chaque USC.

Chaque médicament d'une BPM a des limites de dose inférieures et supérieures qui aident à prévenir les erreurs de perfusion. Ces limites de dose peuvent être spécifiées en limites infranchissables ou franchissables, pour créer une fourchette cliniquement acceptable pour chaque médicament en fonction des pratiques de l'hôpital et de l'unité de soins cliniques.

- **• Les limites franchissables** déclenchent une alarme qui peut être contournée pendant la programmation. Lorsque la limite franchissable est contournée, l'écran de perfusion affiche ce symbole à côté du médicament pendant la perfusion :
- **•** Les **limites infranchissables** ne peuvent pas être contournées pour les éléments suivants :

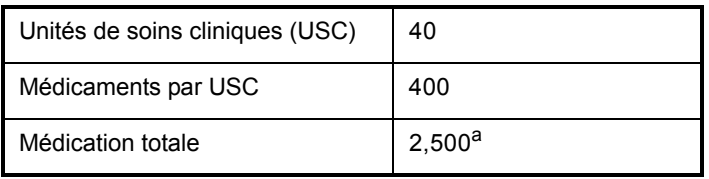

a. Chaque médicament compte uniquement une fois, même lorsqu'il est utilisé dans plusieurs USC

Les limites infranchissables et franchissables constituent ensemble un *[Ensemble de règles](#page-19-0)*.

Voir le *Hospira MedNet Guide de l'utilisateur du logiciel des médicaments (MedNet Meds)* pour obtenir plus d'informations sur les bibliothèques personnalisées de médicaments et sur la façon de les constituer.

# **Unités de dose et fourchettes autorisées**

Le tableau suivant dresse la liste des unités de dose disponibles dans la pompe à perfusion Plum 360, les fourchettes de valeurs autorisées, et les incréments de valeurs pour chaque fourchette.

Lorsque la pompe à perfusion est régie par la BMD, l'ensemble de la fourchette est disponible dans chaque unité de dose, pour chaque médicament. Lorsque des Hospira MedNet bibliothèques personnalisées de médicaments sont installées, les fourchettes sont déterminées par les limites infranchissables et franchissables attribuées à chaque médicament.

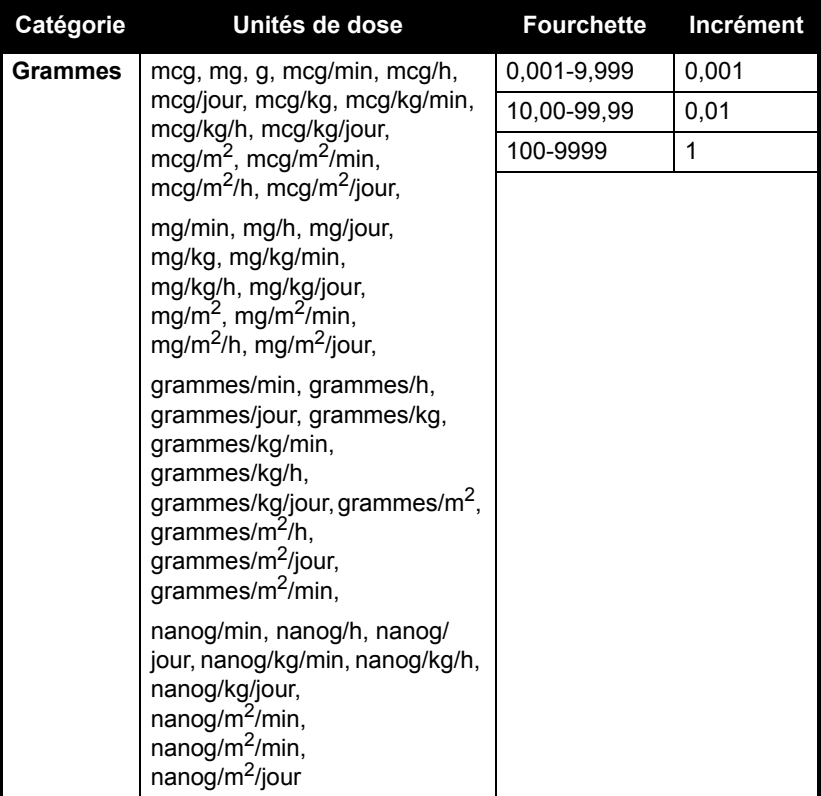

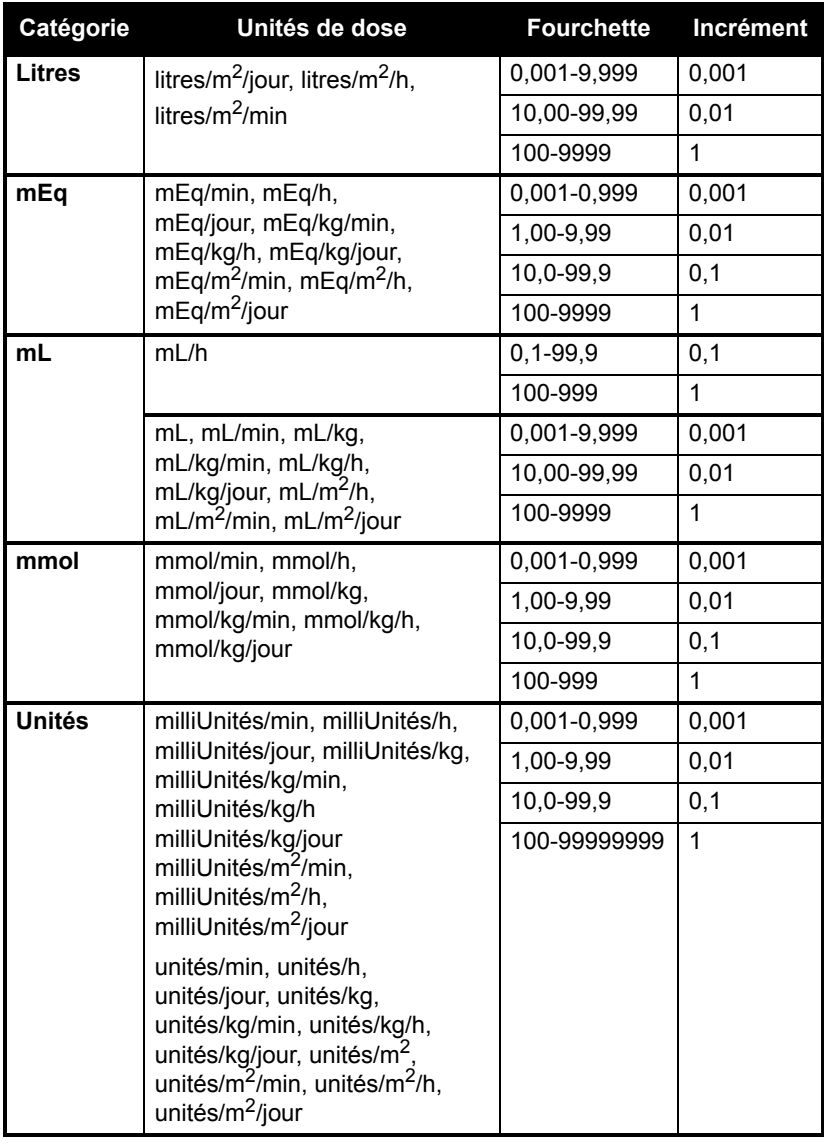

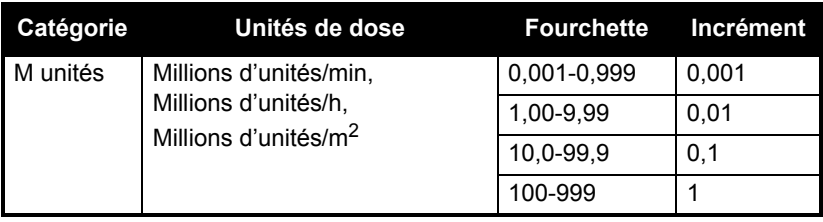

# **Limites des données du patient**

Lorsque vous programmez une perfusion basée sur le poids (mg/kg/h, par exemple), vous devez saisir le poids du patient. Lorsque vous programmez une perfusion basée sur la surface corporelle (grammes/  $m^2$ /min, par exemple), vous devez saisir la taille et le poids du patient ou saisir directement sa surface corporelle.

**REMARQUE :** Si vous saisissez la taille et le poids, la surface corporelle est calculée à l'aide de la méthode DuBois.

Le tableau suivant montre les intervalles valides pour le poids, la taille et la surface corporelle du patient, ainsi que les incréments pour chaque intervalle.

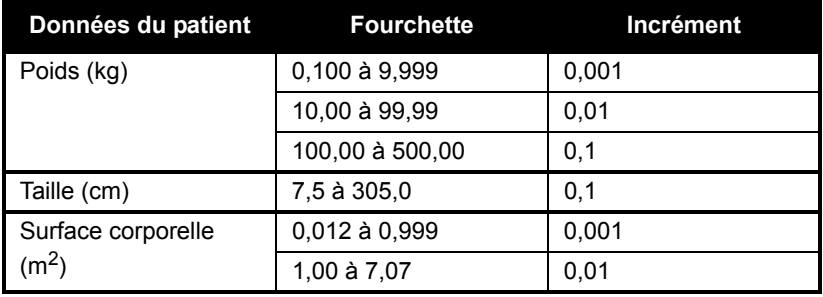

Pour plus d'informations sur les calculs de la dose, voir *[Programmation](#page-126-0) sur page 5-1*.

Pour plus d'informations sur les perfusions basées sur la surface corporelle, voir *[Unité de dose en fonction de la surface corporelle](#page-126-1) [sur page 5-1](#page-126-1)*.

Pour le Service à la clientèle au sein des États-Unis, veuillez contacter :

### *1-877-9-HOSPIRA (1-877-946-7747)*

Pour de l'assistance technique, une autorisation de retour de produit, et pour commander des pièces, accessoires ou manuels au sein des États-Unis, veuillez contacter le Centre de connaissances avancées Hospira, Inc.

### *1-800-241-4002*

Pour commander des pièces à l'aide du catalogue électronique en ligne, télécharger des publications techniques, obtenir des cours de formation et des services supplémentaires, consultez le site Web à l'adresse :

#### *www.hospiraparts.com*

À l'extérieur des États-Unis, veuillez contacter votre bureau de vente Hospira, Inc. local.

**ATTENTION!**

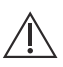

**SELON LA LOI FÉDÉRALE (É.-U.), CETTE POMPE À PERFUSION NE PEUT ÊTRE VENDUE QU'À DES MÉDECINS OU SUR PRESCRIPTION D'UN MÉDECIN, OU À D'AUTRES PRATICIENS AGRÉÉS.**

**AVERTISSEMENT! UNE EXPLOSION PEUT SE PRODUIRE SI L'ÉQUIPEMENT EST UTILISÉ EN PRÉSENCE D'ANESTHÉSIQUES INFLAMMABLES.**

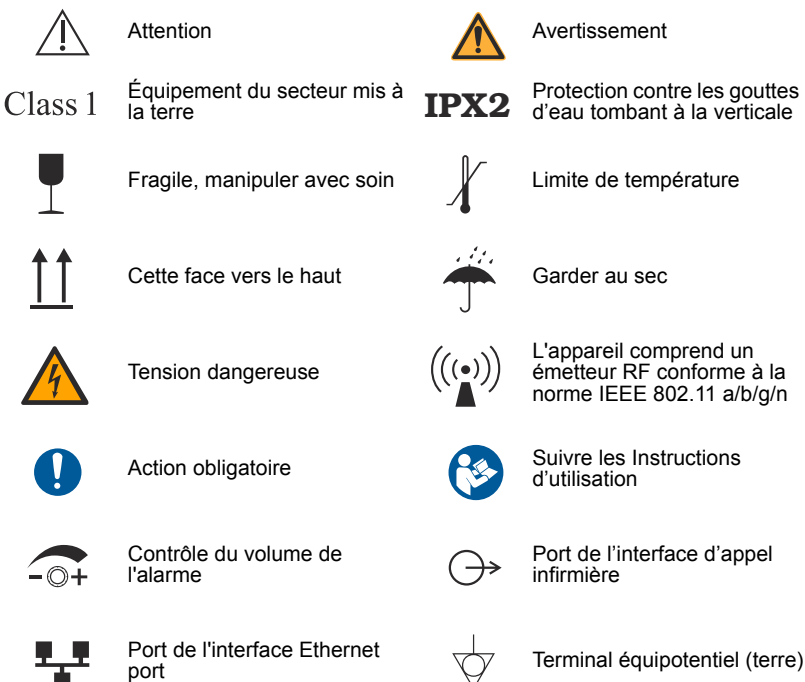

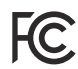

Respecte les limites applicables aux dispositifs numériques de catégorie B établies par les règles de la FCC, Partie 15

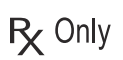

Indique que la loi fédérale (aux États-Unis) n'autorise la vente de ce dispositif que sur ordonnance d'un médecin ou tout autre professionnel de la santé autorisé.

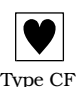

La tubulure de perfusion, qui comprend la voie de passage de la solution, est une pièce appliquée de la pompe à perfusion Plum. La tubulure de perfusion est une pièce appliquée de type CF qui procure le plus haut degré de protection contre les chocs électriques, comme le définit la CEI 60601-1:2012. Les pièces appliquées de type CF sont des pièces conçues pour une application cardiaque directe.

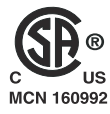

Les indicateurs « C » et « US » adjacents à la marque CSA signifient que le produit a été évalué en fonction des normes applicables de CSA et d'ANSI/UL, pour l'utilisation au Canada et aux États-Unis, respectivement. L'indicateur « US » comprend les produits admissibles à la mention « NRTL ». La mention NRTL (National Recognized Testing Laboratory), est une désignation accordée par l'Occupational Safety and Health Administration (OSHA) à des laboratoires qui ont été reconnus pour accorder une certification en vertu des normes des États-Unis.